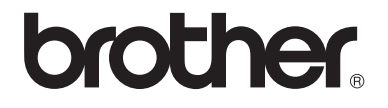

# Guida per utenti base

# MFC-8510DN MFC-8520DN

Non tutti i modelli sono disponibili in tutti i paesi.

Versione 0

ITA

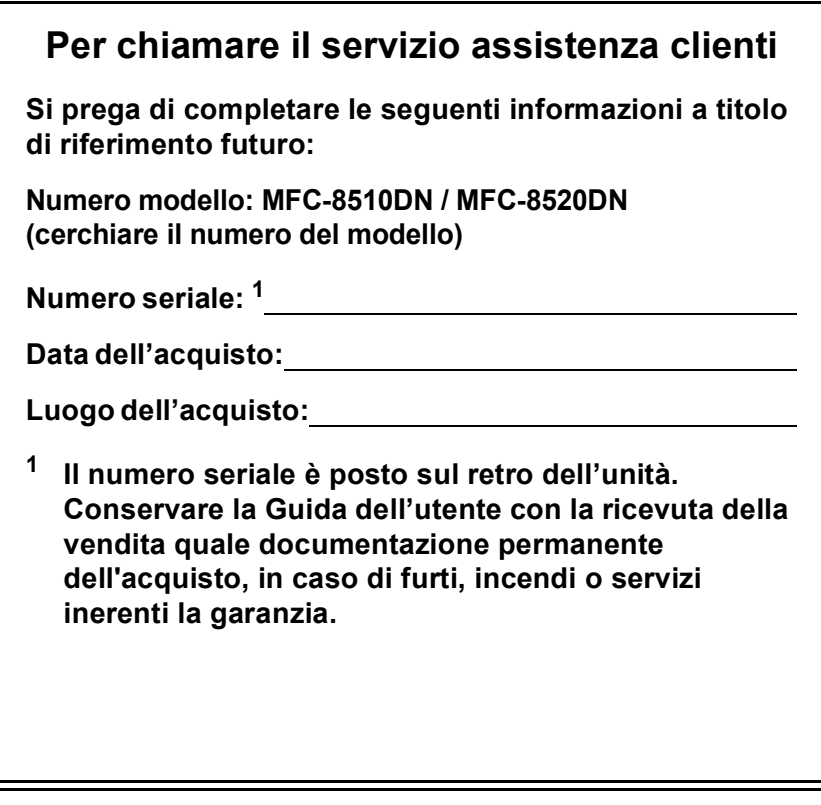

<span id="page-1-0"></span>**Registrare il prodotto on-line all'indirizzo**

**<http://www.brother.com/registration/>**

© 2012 Brother Industries, Ltd. Tutti i diritti riservati.

# **Guide dell'utente**

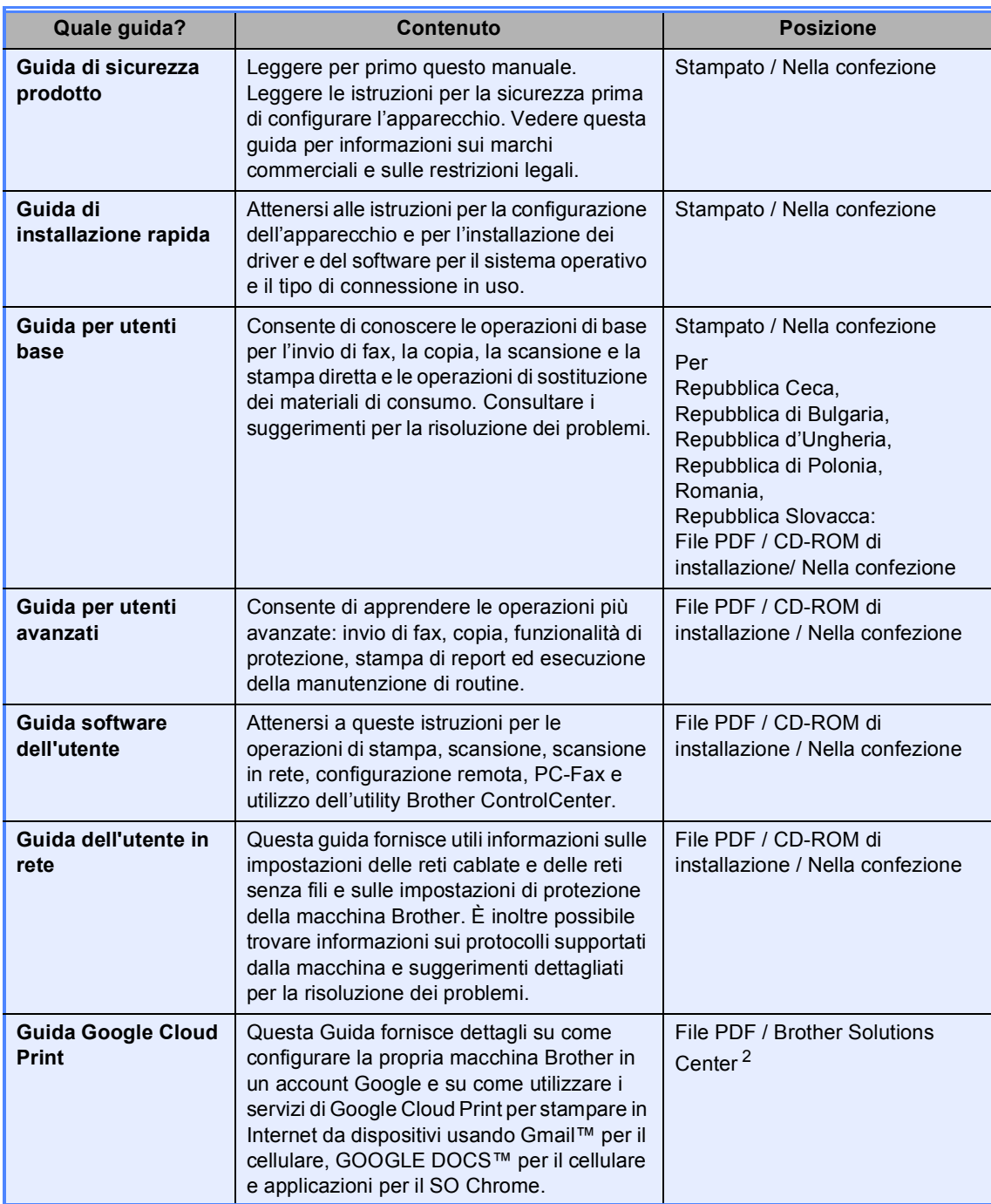

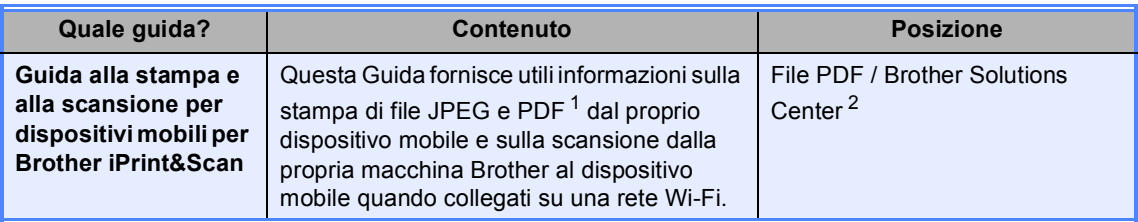

<span id="page-3-1"></span><sup>1</sup> La stampa di PDF non è supportata in Windows® Phone.

<span id="page-3-0"></span><sup>2</sup> Visitare il sito all'indirizzo<http://solutions.brother.com/>.

# **Sommario (Guida per utenti base)**

# **[1 Informazioni generali](#page-10-0) 1**

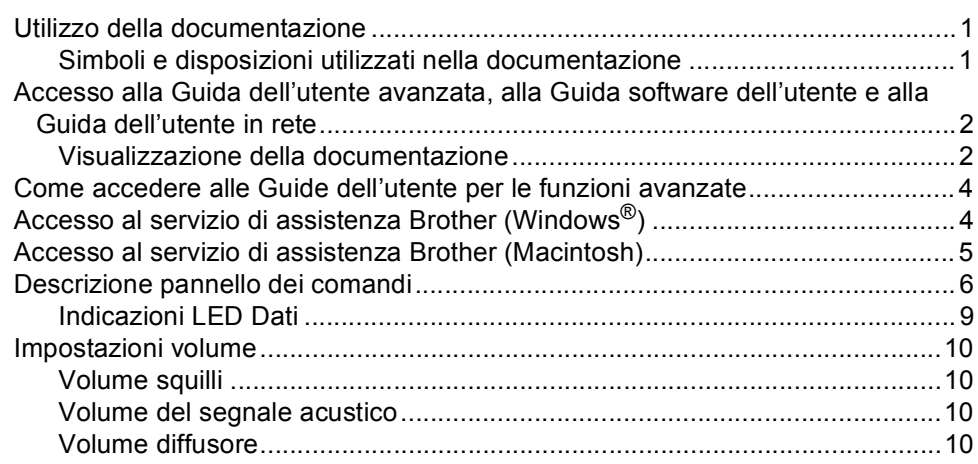

# **[2 Caricamento della carta](#page-20-0) 11**

[Caricamento di carta e supporti di stampa ..........................................................11](#page-20-1) Caricamento di carta nel vassoio carta standard e nel vassoio inferiore [opzionale ...................................................................................................11](#page-20-2) [Caricamento di carta nel vassoio multiuso \(vassoio MU\)..............................13](#page-22-0) [Aree non digitalizzabili e non stampabili........................................................17](#page-26-0) [Impostazioni carta................................................................................................18](#page-27-0) [Tipo carta.......................................................................................................18](#page-27-1) [Formato carta ................................................................................................18](#page-27-2) [Uso del vassoio nella modalità COPIA..........................................................19](#page-28-0) [Uso del vassoio nella modalità FAX ..............................................................20](#page-29-0) [Uso del vassoio nella modalità Stampa.........................................................21](#page-30-0) [Carta e altri supporti di stampa accettati .............................................................21](#page-30-1) [Carta e mezzi di stampa consigliati ...............................................................22](#page-31-0) [Tipo e formato carta ......................................................................................22](#page-31-1) [Manipolazione e uso di carta speciale...........................................................24](#page-33-0)

# **[3 Caricamento di documenti](#page-36-0) 27**

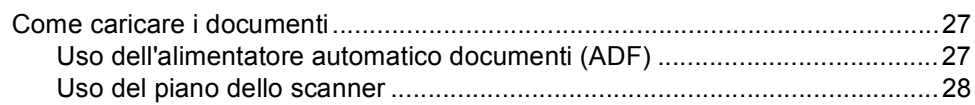

# **[4 Invio di un fax](#page-38-0) 29**

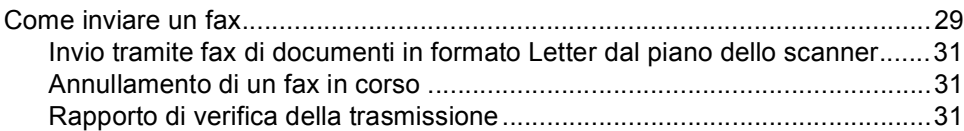

#### Ricezione di un fax  $5<sup>1</sup>$

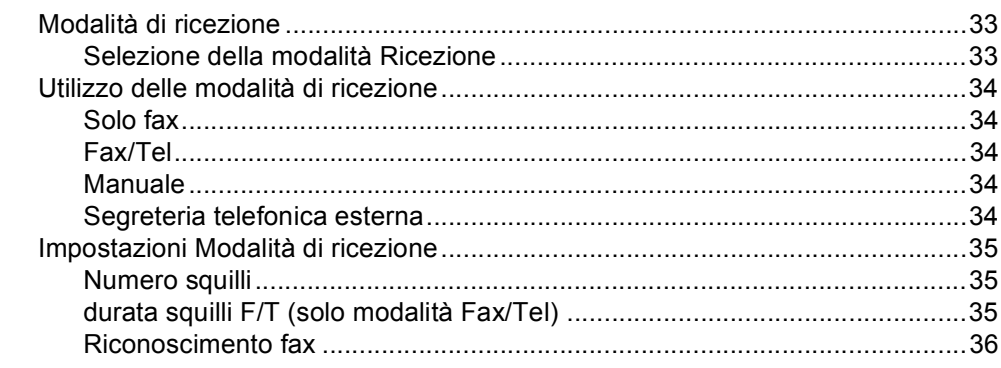

#### Utilizzo del FAX-PC  $6\phantom{a}$

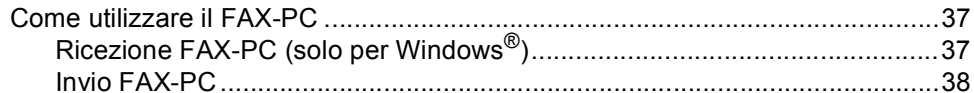

#### $\overline{7}$ Servizi Telefonici e dispositivi esterni

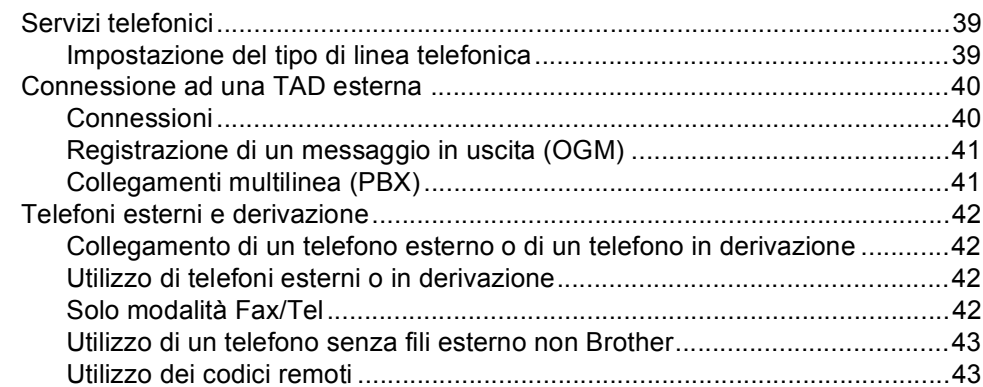

#### Composizione e memorizzazione di numeri 8

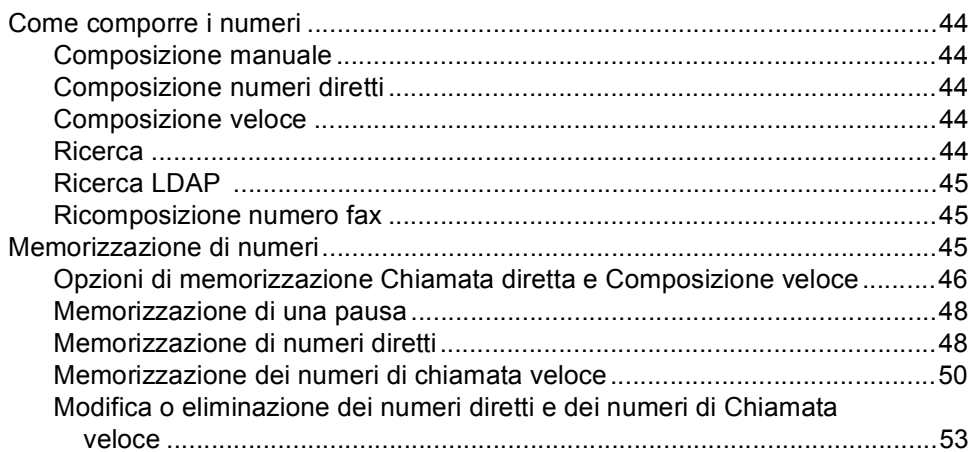

39

44

 $37$ 

33

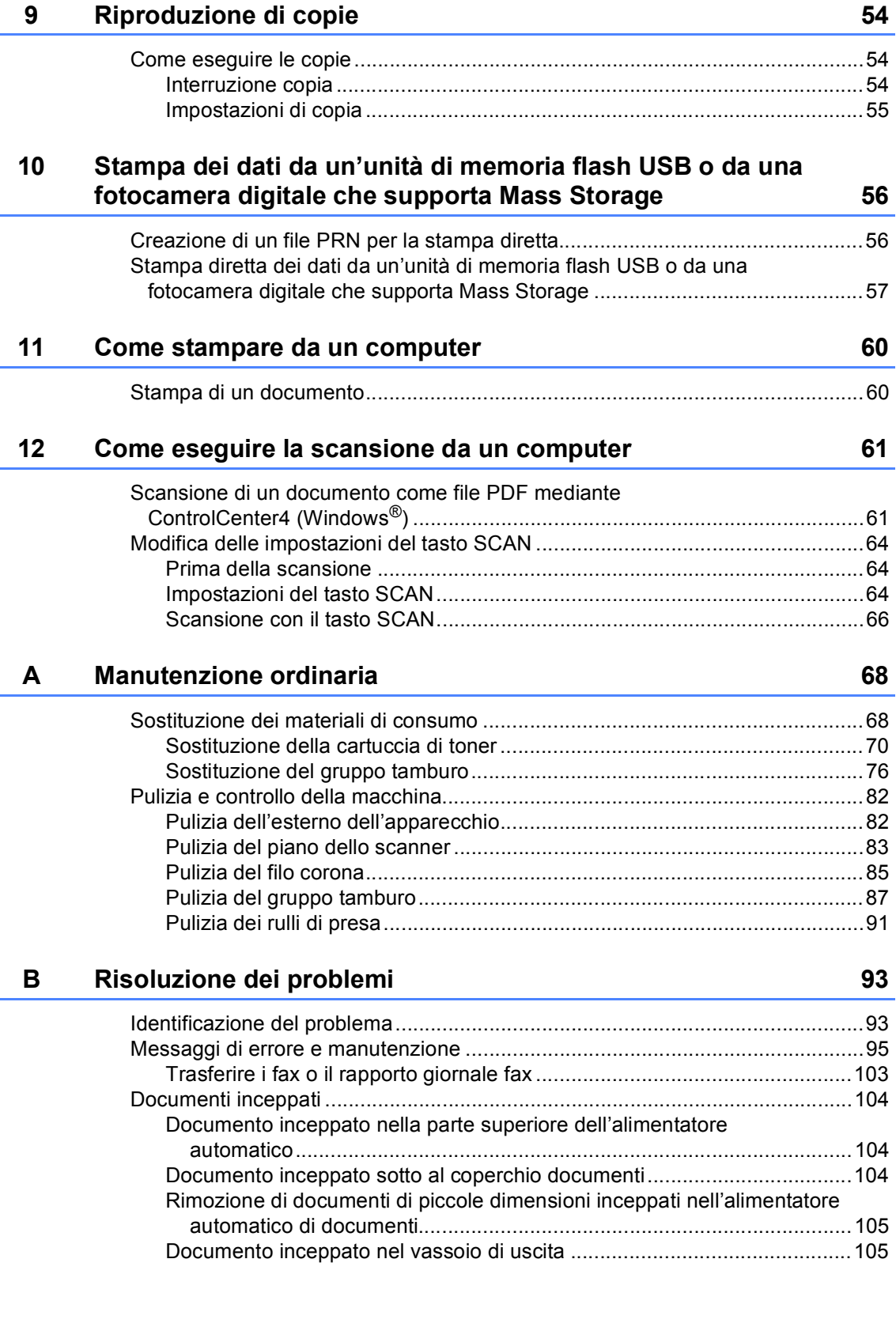

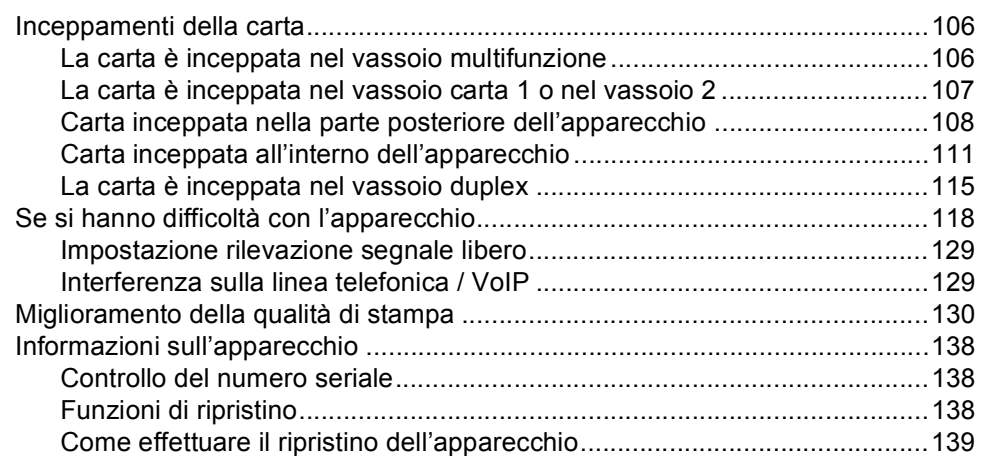

#### $\mathbf{C}$ Menu e funzioni

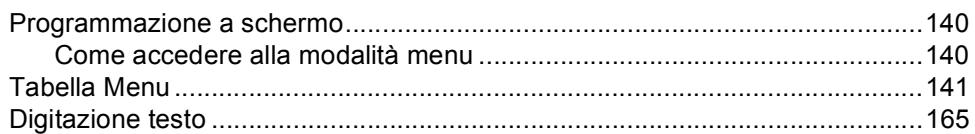

#### Specifiche tecniche D

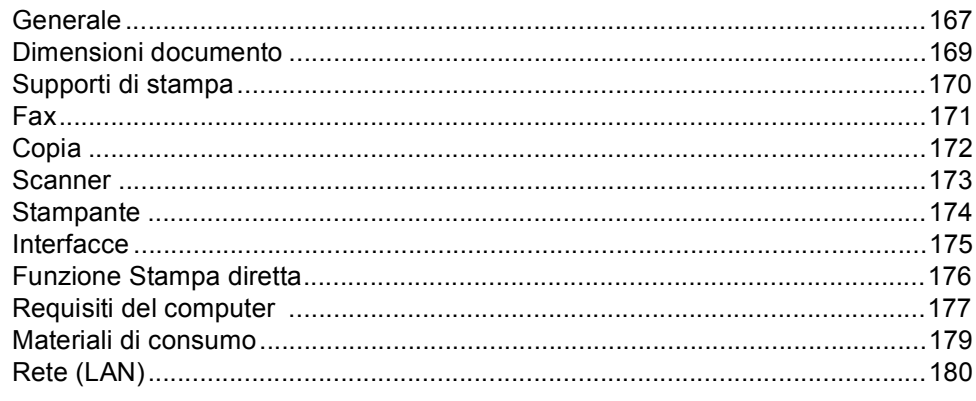

#### $E$ Indice

# 167

140

# **Sommario (Guida per utenti avanzati)**

È possibile visualizzare la Guida per utenti avanzati sul CD-ROM di installazione. La Guida per utenti avanzati spiega le seguenti funzioni e operazioni.

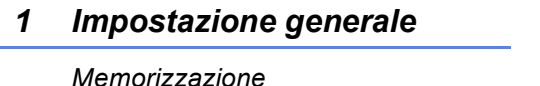

*Ora legale automatica Funzioni ecologia Funzione della modalità Silenziosa Contrasto LCD Modalità Timer*

# *2 Funzioni sicurezza*

*Secure Function Lock 2.0 Blocco impostazioni Limitazioni alla composizione*

# *3 Invio di un fax*

*Altre opzioni di invio Altre operazioni di invio Cenni preliminari sul polling*

# *4 Ricezione di un fax*

*Opzioni per le trasmissioni fax remote Funzioni supplementari di ricezione Cenni preliminari sul polling*

# *5 Composizione e memorizzazione numeri*

*Altre operazioni di composizione Altri metodi per memorizzare i numeri*

# *6 Stampa rapporti*

*Rapporti fax Rapporti*

# *7 Riproduzione di copie*

*Impostazioni di copia Copia duplex (fronte-retro)*

# *A Manutenzione ordinaria*

*Pulizia e controllo della macchina Sostituzione delle parti con manutenzione periodica*

*Imballaggio e spedizione dell'apparecchio*

# *B Opzioni*

*Vassoio carta opzionale (LT-5400) Scheda di memoria*

- *C Glossario*
- *D Indice*

**1**

# <span id="page-10-0"></span>**Informazioni generali <sup>1</sup>**

# <span id="page-10-1"></span>**Utilizzo della 1 documentazione <sup>1</sup>**

Vi ringraziamo per aver acquistato un apparecchio Brother. Consultando la documentazione è possibile trarre il massimo dal proprio apparecchio.

# <span id="page-10-2"></span>**Simboli e disposizioni utilizzati nella documentazione <sup>1</sup>**

Nella documentazione vengono utilizzati i simboli e le disposizioni che seguono.

# A AVVERTENZA

AVVERTENZA indica una situazione potenzialmente pericolosa che, se non evitata, può causare la morte o lesioni gravi.

# **O** Importante

Importante indica una situazione potenzialmente pericolosa che può causare danni alle cose o la perdita di funzionalità del prodotto.

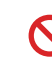

Le icone di divieto indicano azioni che non devono essere eseguite.

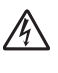

I segnali di pericolo di tipo elettrico avvertono della possibilità di scosse elettriche.

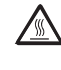

I segnali relativi alle superfici calde avvisano di non toccare le parti surriscaldate dell'apparecchio.

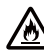

Le icone di pericolo di incendio avvertono della possibilità di incendi.

Le note danno indicazioni su come : U affrontare una situazione che potrebbe presentarsi oppure suggerimenti sulla modalità di funzionamento dell'operazione al momento in esecuzione in abbinamento ad altre funzioni.

**Grassetto** Lo stile in grassetto identifica i tasti dell'apparecchio sul pannello dei comandi o sulla schermata del computer.

*Corsivo* Il corsivo evidenzia un punto importante o rimanda ad un argomento correlato.

Courier New Il font di tipo Courier New identifica i messaggi che compaiono sul display dell'apparecchio.

Seguire tutte le avvertenze e le istruzioni riportate sul prodotto.

# <span id="page-11-0"></span>**Accesso alla Guida dell'utente avanzata, alla Guida software dell'utente e alla Guida dell'utente in rete <sup>1</sup>**

La presente Guida per utenti base non contiene tutte le informazioni relative alla macchina, quali l'utilizzo delle funzioni avanzate di invio fax, copia, stampante, scansione, PC-Fax e rete. Una volta pronti ad apprendere informazioni dettagliate su queste operazioni, leggere la **Guida per utenti avanzati**, la **Guida software dell'utente** e la **Guida dell'utente in rete** sul CD-ROM del programma di installazione.

# <span id="page-11-1"></span>**Visualizzazione della documentazione <sup>1</sup>**

# **Visualizzazione della documentazione (Windows®) <sup>1</sup>**

Per visualizzare la documentazione, aprire il **Start**menu, selezionare **Brother**, **MFC-XXXX** (dove XXXX è il nome del modello) dalla lista programma, quindi scegliere **Guida dell'utente**.

Se non è stato installato il software, è possibile trovare la documentazione sul CD-ROM del programma di installazione attenendosi alle istruzioni di seguito:

Accendere il computer. Inserire il CD-ROM del programma di installazione nell'unità CD-ROM.

# **Nota**

Se la schermata Brother non viene visualizzata automaticamente, selezionare **Risorse del computer** (**Computer**), fare doppio clic sull'icona del CD-ROM e quindi fare doppio clic su **start.exe**.

2 Se viene visualizzata la schermata con i nomi dei modelli, selezionare il nome del proprio modello.

Fare clic sulla propria lingua se viene visualizzata la schermata di selezione della lingua. Viene visualizzato il menu principale del CD-ROM.

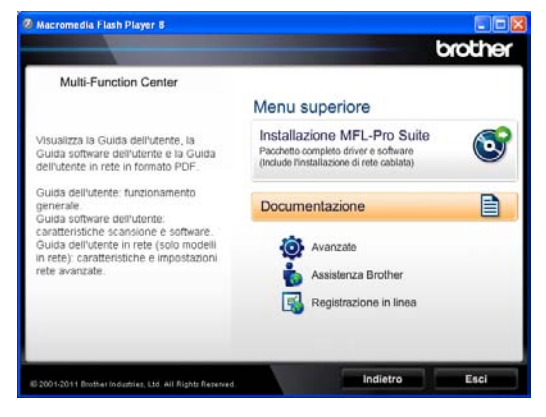

**4** Fare clic su **Documentazione**.

e Fare clic su **Documenti PDF**. Scegliere il proprio paese se viene visualizzata la schermata di selezione del paese. Scegliere la guida che si desidera leggere nell'elenco delle guide dell'utente visualizzato.

# **Visualizzazione della documentazione (Macintosh) <sup>1</sup>**

a Accendere il Macintosh. Inserire il CD-ROM del programma di installazione nell'unità CD-ROM. Viene visualizzata la seguente finestra.

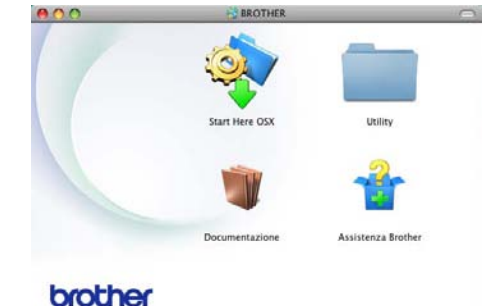

- b Fare doppio clic sull'icona **Documentazione**.
- $\overline{3}$  Se viene visualizzata la schermata con i nomi dei modelli, scegliere il nome del proprio modello e fare clic su **Avanti**.
- $\overline{4}$  Fare clic sulla cartella della propria lingua se viene visualizzata la schermata della lingua.
- **Example 2 Fare doppio clic su top.pdf.** Scegliere il proprio paese se viene visualizzata la schermata di selezione del paese.
- 6 Scegliere la guida che si desidera leggere nell'elenco delle guide dell'utente visualizzato.

# **Come trovare le indicazioni per la scansione <sup>1</sup>**

Diverse sono le modalità per la scansione dei documenti. È possibile trovare le istruzioni nel modo seguente:

### **Guida software dell'utente**

- Scansione
- *ControlCenter*
- *Scansione in rete*

### **Guide dell'utente di Nuance™ PaperPort™ 12SE**

### **(utenti Windows®)**

■ È possibile visualizzare la Guida dell'utente completa di Nuance™ PaperPort™ 12SE dalla sezione Guida dell'applicazione Nuance™ PaperPort™ 12SE.

# **Guida dell'utente di Presto! PageManager**

### **(utenti Macintosh)**

# **Nota**

Presto! PageManager deve essere scaricato e installato prima dell'uso. Per ulteriori informazioni vedere *[Accesso al](#page-14-1)  [servizio di assistenza Brother \(Macintosh\)](#page-14-1)*  $\rightarrow$  [pagina 5.](#page-14-1)

■ È possibile visualizzare la Guida dell'utente completa di Presto! PageManager dalla sezione Help dell'applicazione Presto! PageManager.

### **Come trovare le indicazioni per impostare la rete**

L'apparecchio può essere collegato alla rete con fili.

Istruzioni di base per la configurazione >> Guida di installazione rapida

Ulteriori informazioni sulla configurazione della rete  $\rightarrow$  Guida dell'utente in rete

# <span id="page-13-0"></span>**Come accedere alle Guide dell'utente per le funzioni avanzate <sup>1</sup>**

È possibile visualizzare e scaricare queste guide dal Brother Solutions Center all'indirizzo:

### <http://solutions.brother.com/>

Fare clic su **Manuali** nella pagina del proprio modello per scaricare la documentazione.

# **Guida Google Cloud Print <sup>1</sup>**

Questa Guida fornisce dettagli su come configurare la propria macchina Brother in un account Google e su come utilizzare i servizi di Google Cloud Print per stampare in Internet da dispositivi usando Gmail™ per il cellulare, GOOGLE DOCS™ per il cellulare e applicazioni per il SO Chrome.

### **Guida alla stampa e alla scansione per dispositivi mobili per Brother iPrint&Scan <sup>1</sup>**

Questa Guida fornisce utili informazioni sulla stampa di file JPEG e PDF<sup>[1](#page-13-2)</sup> dal proprio dispositivo mobile e sulla scansione dalla propria macchina Brother al dispositivo mobile quando collegati su una rete Wi-Fi.

<span id="page-13-2"></span>La stampa di PDF non è supportata in Windows<sup>®</sup> Phone.

# <span id="page-13-1"></span>**Accesso al servizio di assistenza Brother (Windows®) <sup>1</sup>**

È possibile trovare tutti i contatti necessari, ad esempio per l'assistenza sul Web (Brother Solutions Center), sul CD-ROM di installazione.

 Fare clic su **Assistenza Brother** nel menu principale. Viene visualizzata la seguente schermata:

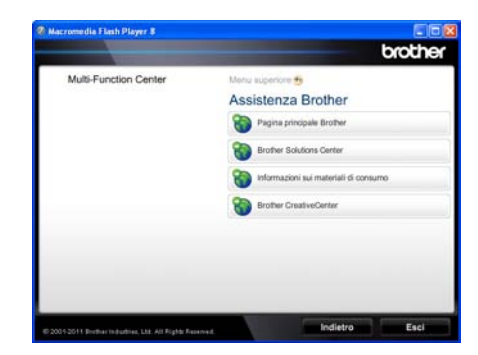

- Per accedere al nostro sito Web ([http://www.brother.com/\)](http://www.brother.com/), fare clic su **Pagina principale Brother**.
- Per le ultime novità e le informazioni di assistenza sul prodotto (<http://solutions.brother.com/>), fare clic su **Brother Solutions Center**.
- Per visitare il nostro sito Internet per cercare forniture Brother originali ([http://www.brother.com/original/\)](http://www.brother.com/original/), fare clic su

### **Informazioni sui materiali di consumo**.

- Per accedere al Brother CreativeCenter (<http://www.brother.com/creativecenter/>) per progetti fotografici GRATUITI e download scaricabili, fare clic su **Brother CreativeCenter**.
- $\blacksquare$  Per ritornare alla pagina principale, fare clic su **Indietro**, oppure fare clic su **Esci** se le operazioni sono terminate.

Informazioni generali

# <span id="page-14-1"></span><span id="page-14-0"></span>**Accesso al servizio di assistenza Brother (Macintosh) <sup>1</sup>**

È possibile trovare tutti i contatti necessari, ad esempio per l'assistenza sul Web (Brother Solutions Center), sul CD-ROM di installazione.

Fare doppio clic sull'icona **Assistenza Brother**. Viene visualizzata la seguente schermata:

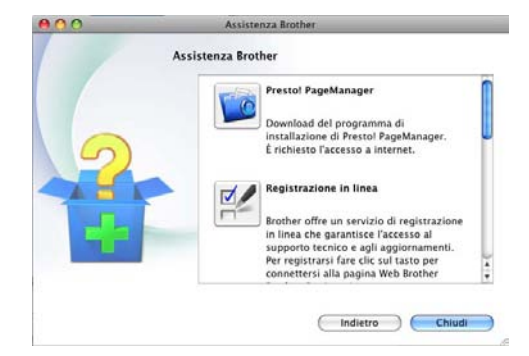

- Per scaricare e installare Presto! PageManager fare clic su **Presto! PageManager**.
- Per registrare l'apparecchio dalla pagina di registrazione del prodotto Brother[\(http://www.brother.com/registrati](http://www.brother.com/registration/) [on/](http://www.brother.com/registration/)), fare clic su **Registrazione in linea**.
- Per le ultime novità e le informazioni di assistenza sul prodotto (<http://solutions.brother.com/>), fare clic su **Brother Solutions Center**.
- Per visitare il nostro sito Internet per cercare forniture Brother originali (<http://www.brother.com/original/>), fare clic su **Informazioni sui materiali di consumo**.

# <span id="page-15-0"></span>**Descrizione pannello dei comandi <sup>1</sup>**

**MFC-8510DN** e **MFC-8520DN** dispongono degli stessi tasti. La figura mostra il modello **MFC-8520DN**.

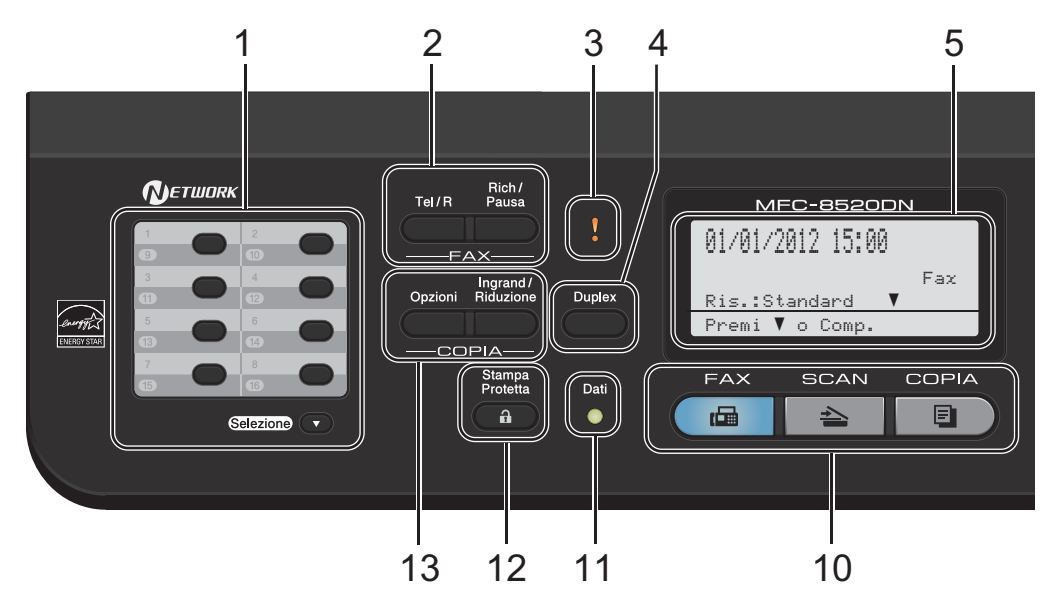

### **1 Tasti numeri diretti**

Questi 8 tasti danno accesso immediato a 16 numeri precedentemente memorizzati.

### **Selezione**

Se si tiene premuto, consente l'accesso ai numeri diretti da 9 a 16.

### **2 FAX tasti:**

### **Tel/R**

Questo tasto viene utilizzato per avviare una conversazione telefonica dopo aver sollevato il ricevitore esterno durante il doppio squillo rapido F/T.

Quando ci si connette ad un PBX, è possibile utilizzare questo tasto per accedere a una linea esterna, richiamare un operatore o trasferire una chiamata a un altro interno.

### **Rich/Pausa**

Ricompone l'ultimo numero chiamato. Inserisce anche una pausa nella programmazione dei numeri a composizione veloce o nella composizione di un numero manualmente.

### **3 LED errore**

Lampeggia in arancione quando il display riporta un errore o un messaggio importante sullo stato.

### **4 Duplex**

È possibile scegliere la modalità fronte-retro per eseguire la copia o stampare su entrambi i lati del foglio.

Per MFC-8520DN, questo tasto consente l'invio automatico di fax fronte-retro (duplex) quando la macchina è nella modalità FAX.

### **5 LCD**

Visualizza i messaggi che aiutano a impostare e semplificare l'utilizzo dell'apparecchio.

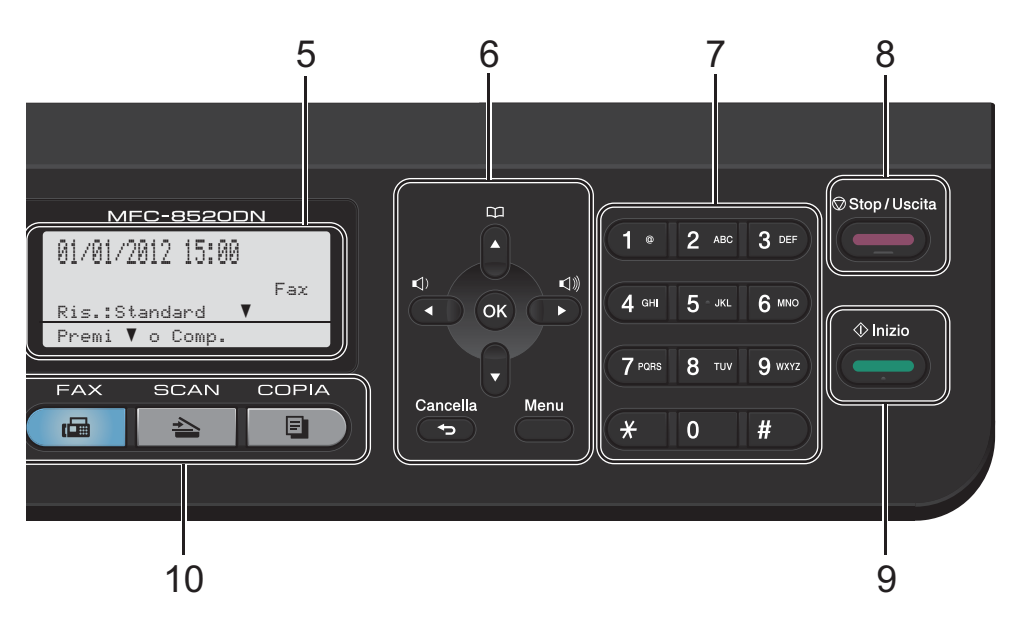

### **6 Tasti Menu:**

### **Cancella**

Elimina i dati inseriti oppure consente l'annullamento delle impostazioni correnti.

### **Menu**

Consente l'accesso al Menu per la programmazione delle impostazioni o il recupero delle informazioni dalla macchina.

### **OK**

Consente la memorizzazione delle proprie impostazioni e la conferma dei messaggi sul display.

### **Tasti Volume:**

d o c

Premere per scorrere in avanti e indietro le opzioni del menu. Premere per modificare il volume quando si è in modalità fax o standby.

### $\triangle$  oppure  $\blacktriangledown$

Premere per scorrere i menu e le opzioni.

### **Rubrica**

### m

Consente la ricerca e la composizione dei numeri memorizzati.

### **7 Tastiera**

Utilizzare questi tasti per comporre numeri telefonici e di fax, nonché come tastiera per immettere informazioni nell'apparecchio.

### **8 Stop/Uscita**

Consente di interrompere una procedura o di uscire da un menu.

### **9 Inizio**

Consente di avviare l'invio di fax o l'esecuzione di copie.

### **10 Tasti modalità:**

 $\sqrt{E}$  FAX

Inserisce l'apparecchio in modalità FAX.

### $\geq$  SCAN

Inserisce l'apparecchio in modalità SCANSIONE.

### **COPIA**

Inserisce l'apparecchio in modalità COPIA.

### **11 LED Dati**

Il LED lampeggia in base allo stato dell'apparecchio.

### **12 Stampa Protetta**

È possibile stampare i dati salvati nella memoria immettendo la password di quattro-cifre. (>> Guida software dell'utente) Quando si utilizza il Blocco funzioni sicurezza, è possibile attivare la limitazione di accesso utenti tenendo premuto il tasto **Selezione** mentre si preme il tasto **Stampa Protetta**. (**▶**▶ Guida per utenti avanzati: Secure *Function Lock 2.0*)

### **13 COPIA tasti:**

### **Opzioni**

È possibile scegliere con rapidità e facilità le impostazioni temporanee per la copia.

### **Ingrand/Riduzione**

Riduce o ingrandisce le copie.

# <span id="page-18-0"></span>**Indicazioni LED Dati <sup>1</sup>**

Il LED **Dati** lampeggia in base allo stato dell'apparecchio.

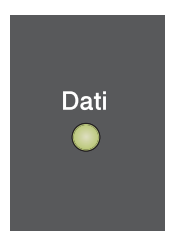

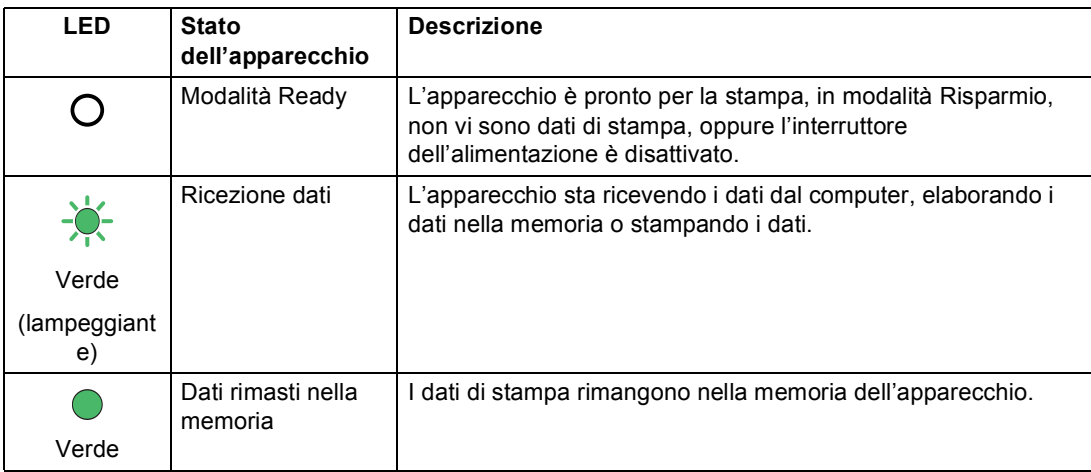

# <span id="page-19-0"></span>**Impostazioni volume <sup>1</sup>**

# <span id="page-19-1"></span>**Volume squilli <sup>1</sup>**

È possibile scegliere un intervallo di livelli volume squilli, da Alto a No.

In modalità FAX, premere  $\triangleleft$  o  $\triangleleft$  per regolare il volume. Il display visualizza l'impostazione corrente ed ogni volta che si preme il tasto, il volume passa all'impostazione successiva. L'apparecchio conserva la nuova impostazione fino al momento in cui viene modificata.

È possibile modificare anche il volume nel menu:

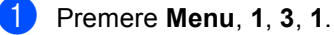

- **2** Premere  $\triangle$  o  $\nabla$  per scegliere Basso, Medio, Alto o No. Premere **OK**.
- **3** Premere Stop/Uscita.

# <span id="page-19-2"></span>**Volume del segnale acustico <sup>1</sup>**

Quando il segnale acustico è attivo, l'apparecchio emette un suono ogni volta che si preme un tasto o si fa un errore o al termine dell'invio e della ricezione di fax. È possibile scegliere un intervallo di livelli volume, da Alto a No.

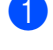

a Premere **Menu**, **1**, **3**, **2**.

Premere  $\triangle$  o  $\nabla$  per scegliere Basso, Medio, Alto o No. Premere **OK**.

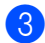

c Premere **Stop/Uscita**.

# <span id="page-19-3"></span>**Volume diffusore <sup>1</sup>**

È possibile scegliere un intervallo di livelli volume diffusore, da Alto a No.

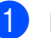

a Premere **Menu**, **1**, **3**, **3**.

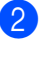

**2** Premere  $\triangle$  o  $\triangledown$  per scegliere Basso, Medio, Alto o No. Premere **OK**.

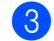

c Premere **Stop/Uscita**.

<span id="page-20-0"></span>**Caricamento della carta <sup>2</sup>**

# <span id="page-20-1"></span>**Caricamento di carta e supporti di stampa <sup>2</sup>**

**2**

L'apparecchio può caricare la carta dal vassoio carta standard, dal vassoio inferiore opzionale o dal vassoio multifunzione.

Quando si inserisce carta nel vassoio della carta, notare quanto segue:

■ Se il software applicativo supporta la selezione del formato carta sul menu di stampa, è possibile selezionarlo attraverso il software. Se il software applicativo non supporta tale funzione, è possibile impostare il formato carta nel driver della stampante oppure utilizzando i pulsanti del pannello dei comandi.

# <span id="page-20-2"></span>**Caricamento di carta nel vassoio carta standard e nel vassoio inferiore opzionale <sup>2</sup>**

È possibile caricare fino a 250 fogli nel vassoio carta standard (Vassoio 1) e 500 fogli nel vassoio inferiore opzionale (Vassoio 2). È possibile caricare la carta fino alla tacca di altezza massima della carta ( $\triangledown \triangledown$ ) presente sul lato destro del vassoio carta. Per informazioni sulla carta da utilizzare, consultare *[Carta e altri supporti di stampa](#page-30-2)  accettati* >> [pagina 21](#page-30-2).

**Stampa su carta normale, carta sottile o carta riciclata dal Vassoio 1 e dal Vassoio 2 <sup>2</sup>**

**1** Estrarre completamente il vassoio carta dall'apparecchio.

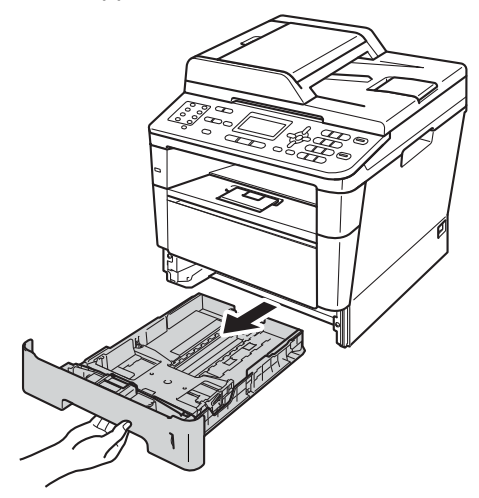

Tenendo premuta la leva verde di sblocco della guida laterale (1), far scorrere le guide laterali per adattarle al formato carta caricato nel vassoio. Accertarsi che le guide siano salde nella fessura.

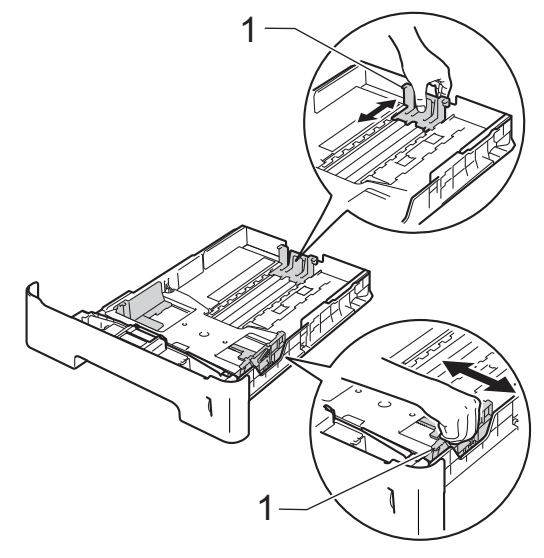

**3** Smuovere la risma per evitare inceppamenti e difficoltà di inserimento.

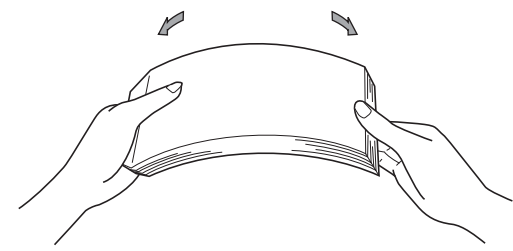

Inserire la carta nel vassoio, quindi verificare che:

■ La carta sia al di sotto della tacca di altezza massima della carta  $(\mathbf{v} \mathbf{v})(1)$ .

Un riempimento eccessivo del vassoio carta può causare inceppamenti.

- II lato da stampare deve essere rivolto *verso il basso*.
- Le guide laterali tocchino i lati del foglio (in modo da eseguire un'alimentazione corretta).

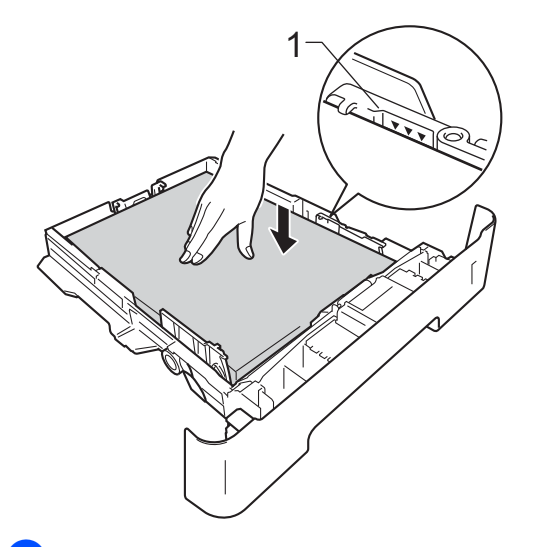

**b** Inserire con decisione il vassoio della carta nell'apparecchio. Verificare che sia inserito completamente.

6 Sollevare il supporto ribaltabile (1) per evitare che la carta scivoli via dal vassoio d'uscita con facciata stampata verso il basso, oppure rimuovere ogni pagina non appena esce dalla macchina.

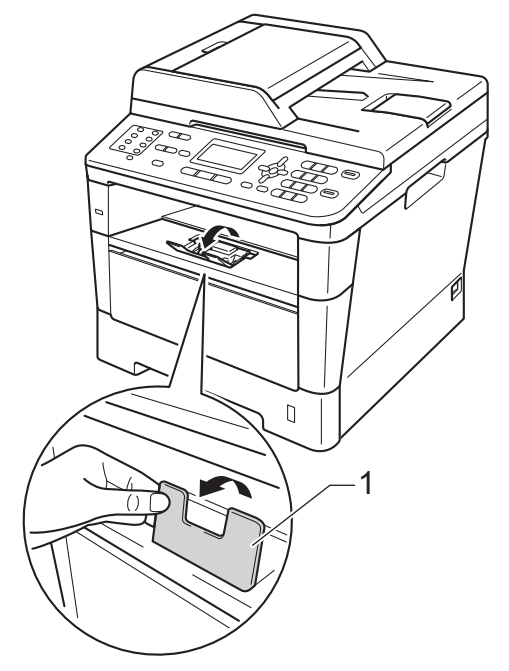

# <span id="page-22-0"></span>**Caricamento di carta nel vassoio multiuso (vassoio MU) <sup>2</sup>**

È possibile caricare fino a 3 buste o supporti di stampa speciali nel vassoio multifunzione oppure fino a 50 fogli di carta normale. Utilizzare questo vassoio per stampare o copiare su carta spessa, carta per macchina da scrivere, etichette o buste. Per informazioni sulla carta da utilizzare, consultare *[Capacità dei vassoi carta](#page-32-0)*  $\rightarrow$  [pagina 23](#page-32-0).

### **Stampa su carta normale, carta sottile, carta riciclata o carta per macchina da scrivere dal vassoio MU <sup>2</sup>**

a Aprire il vassoio multifunzione e abbassarlo delicatamente.

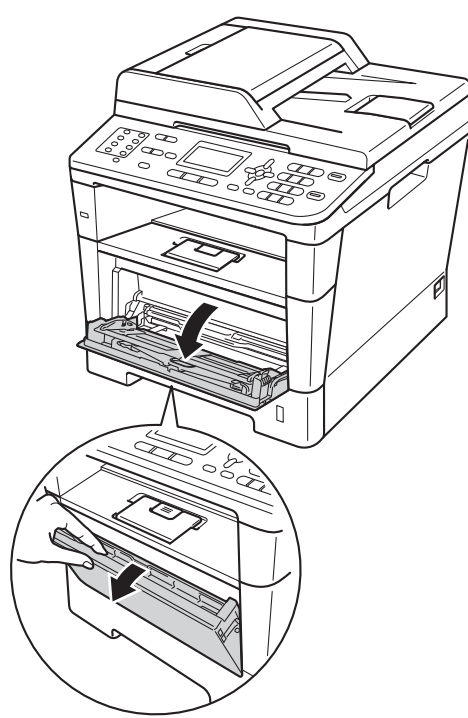

Estrarre il vassoio multifunzione (1) e aprire l'aletta (2).

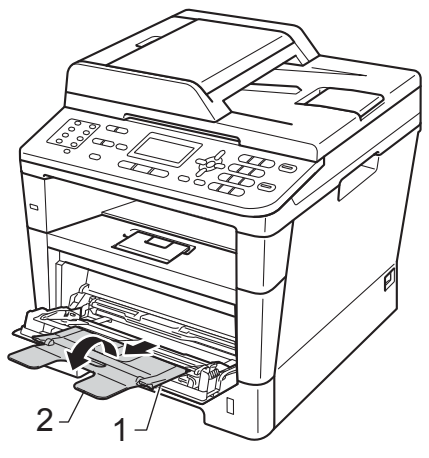

Capitolo 2

1

- **3** Inserire la carta nel vassoio multifunzione, quindi verificare che:
	- La carta deve essere al di sotto della tacca di altezza massima della carta  $(1).$
	- II lato da stampare deve essere rivolto *verso l'alto*, inserendo prima la parte superiore del foglio.
	- Le guide laterali tocchino delicatamente i lati del foglio (in modo da eseguire un'alimentazione corretta).

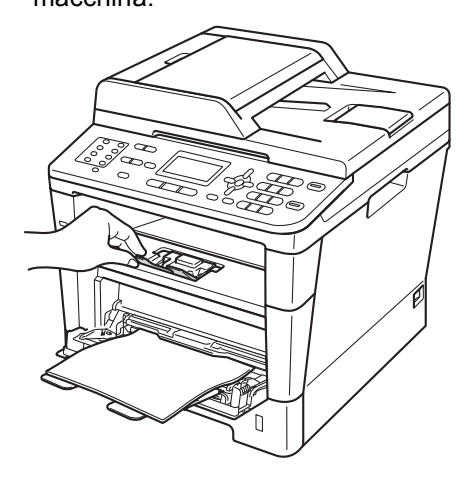

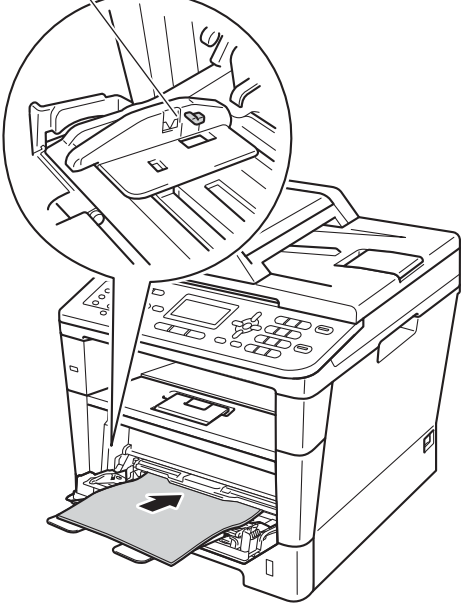

# **Stampa su carta spessa, etichette e buste dal vassoio MU <sup>2</sup>**

Prima del caricamento, premere gli angoli e i lati delle buste per renderle più piatte possibili.

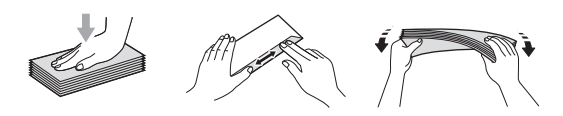

**Aprire il coperchio posteriore (vassoio** d'uscita con facciata stampata verso l'alto).

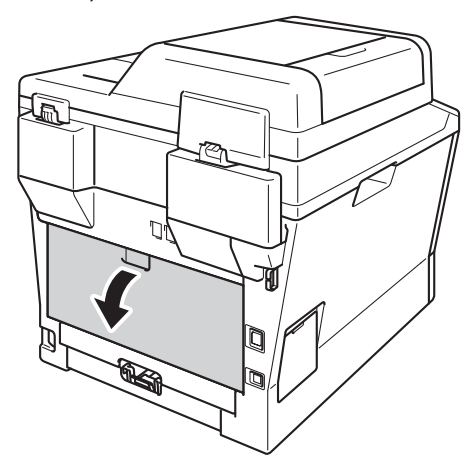

**2** Aprire il vassoio multifunzione e abbassarlo delicatamente.

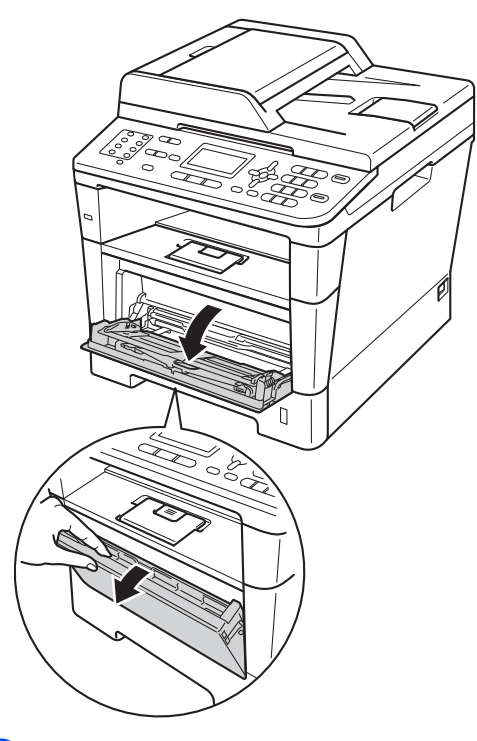

 $\overline{3}$  Estrarre il vassoio multifunzione (1) e aprire l'aletta (2).

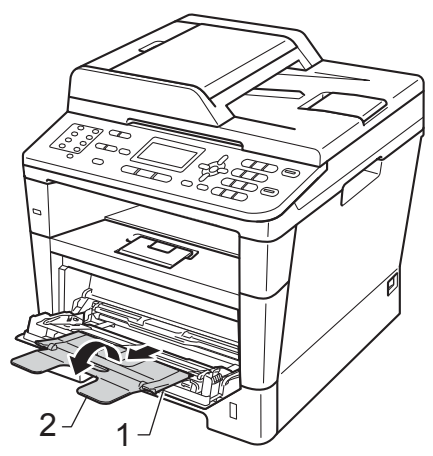

- $\left(4\right)$  Inserire la carta, le etichette o le buste nel vassoio MU. Accertarsi che:
	- Il numero di buste nel vassoio MU non superi 3.
	- La carta, le etichette o le buste rimangono al di sotto della tacca di altezza massima della carta (1).
	- II lato da stampare sia rivolto verso l'alto.

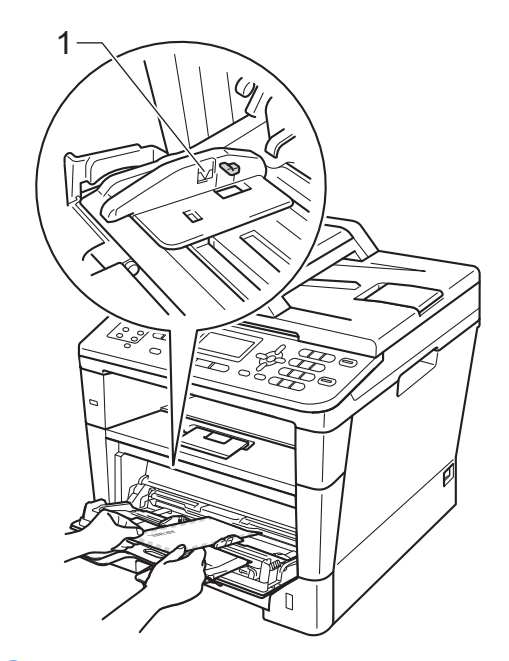

e Inviare i dati di stampa all'apparecchio.

# **Nota**

- Rimuovere immediatamente ogni busta stampata allo scopo di evitare inceppamenti della carta.
- Se la carta spessa si arriccia durante la stampa, inserire un solo foglio di carta per volta nel vassoio MU e aprire il coperchio posteriore (vassoio d'uscita con facciata stampata verso l'alto) per far uscire le pagine stampate nel vassoio d'uscita con facciata stampata verso l'alto.
- 6 Chiudere il coperchio posteriore (vassoio d'uscita con facciata stampata verso l'alto).

# <span id="page-26-0"></span>**Aree non digitalizzabili e non stampabili <sup>2</sup>**

Nelle figure riportate di seguito sono mostrate le aree non digitalizzabili e non stampabili. Queste aree possono variare in base al formato della carta o alle impostazioni dell'applicazione in uso.

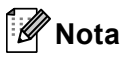

Quando si utilizza l'emulazione BR-Script3, i bordi della carta che non possono essere stampati sono di 4,2 mm.

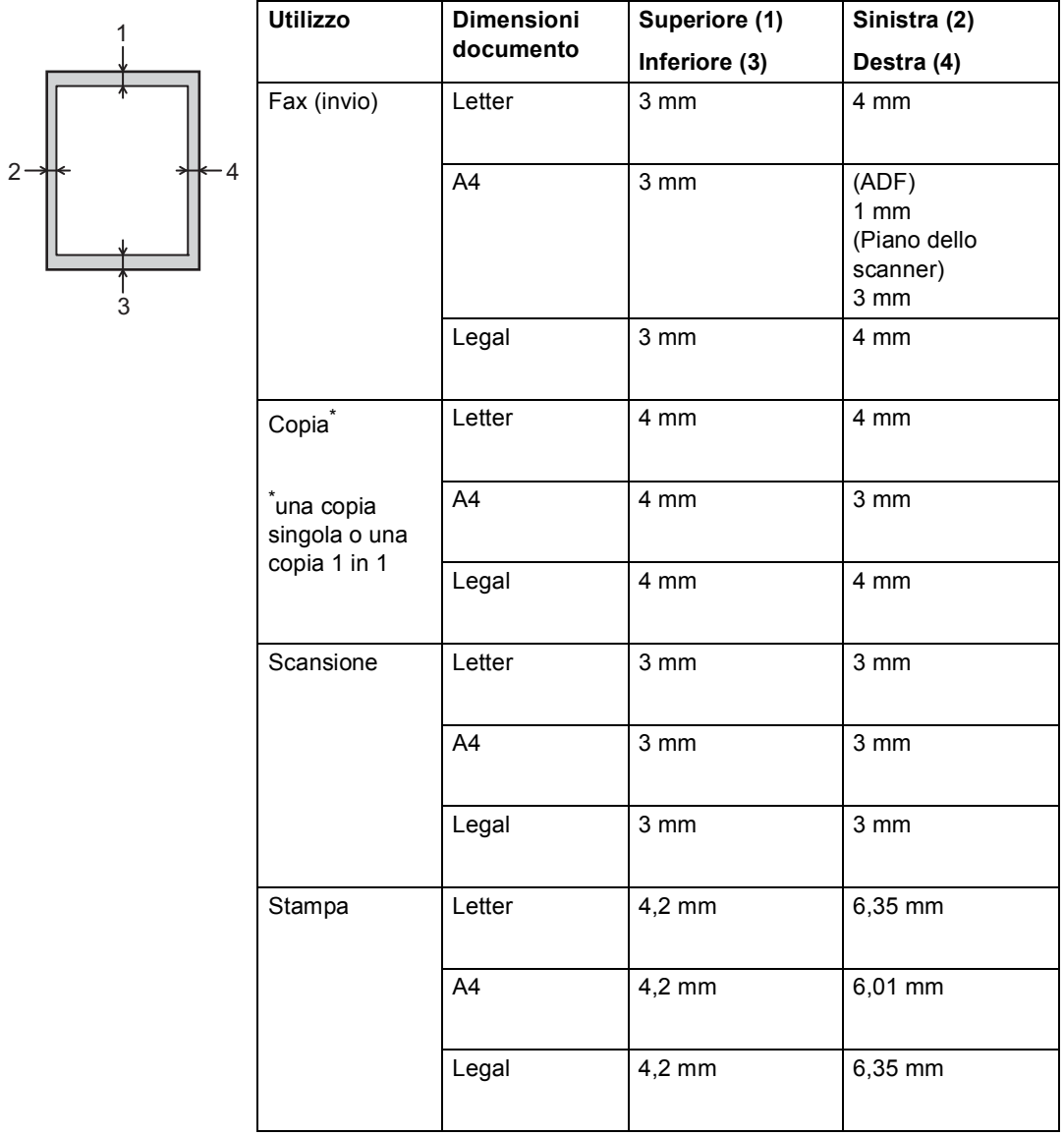

# <span id="page-27-0"></span>**Impostazioni carta <sup>2</sup>**

# <span id="page-27-1"></span>**Tipo carta <sup>2</sup>**

Impostare l'apparecchio in base al tipo di carta usato. Questo per ottimizzare i risultati di stampa.

<span id="page-27-5"></span>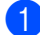

Procedere nel modo seguente:

- Per impostare il tipo di carta per VASS.MU, premere **Menu**, **1**, **2**, **1**, **1**.
- Per impostare il tipo di carta per Superiore, premere **Menu**, **1**, **2**, **1**, **2**.
- Per impostare il tipo di carta per Inferiore [1](#page-27-3) premere **Menu**, **1**, **2**, **1**, **3** se è stato installato il vassoio inferiore opzionale.
- Premere  $\triangle$  o  $\nabla$  per scegliere Sottile, Normale, Spessa, Piu' spessa, Carta Riciclata **O** Etichetta<sup>[2](#page-27-4)</sup> Premere **OK**.

### c Premere **Stop/Uscita**.

- <span id="page-27-3"></span><sup>1</sup> Inferiore viene visualizzato solo se è installato il vassoio inferiore opzionale.
- <span id="page-27-4"></span><sup>2</sup> L'opzione di tipo Etichetta viene visualizzata solo se si è scelto il v[a](#page-27-5)ssoio MU al punto  $\bigcirc$ .

# <span id="page-27-2"></span>**Formato carta <sup>2</sup>**

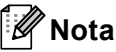

È possibile utilizzare quattro formati carta per la stampa di fax: A4, Letter, Legal o Folio.

Si possono usare dieci formati di carta per stampare copie: A4, Letter, Legal, Executive, A5, A5 L, A6, B5, B6 e Folio e quattro formati per stampare fax: A4, Letter, Legal o Folio  $(215,9 \text{ mm} \times 330,2 \text{ mm})$ .

Quando si modifica il formato della carta nel vassoio, sarà anche necessario modificare contemporaneamente l'impostazione per il formato della carta in maniera tale che l'apparecchio possa adattare il documento o un fax in arrivo sulla pagina.

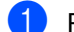

Procedere nel modo seguente:

- Per impostare il formato carta per VASS.MU, premere **Menu**, **1**, **2**, **2**, **1**.
- Per impostare il formato carta per Superiore, premere **Menu**, **1**, **2**, **2**, **2**.
- Per impostare il formato della carta per Inferiore [1](#page-27-6) premere **Menu**, **1**, **2**, **2**, **3** se è stato installato il vassoio inferiore opzionale.
- Premere  $\triangle$  o  $\nabla$  per scegliere A4, Letter, Legal, Executive, A5, A5 L, A6, B5, B6, Dimens. Folio o Qualsiasi [2.](#page-27-7) Premere **OK**.

# c Premere **Stop/Uscita**.

- <span id="page-27-6"></span><sup>1</sup> Inferiore viene visualizzato solo se è installato il vassoio inferiore opzionale.
- <span id="page-27-7"></span><sup>2</sup> L'opzione Qualsiasi è visibile solo quando si sceglie il vassoio multifunzione.

# **Nota**

- Se si sceglie Qualsiasi per il formato carta del vassoio multifunzione, è necessario scegliere Solo MU per l'impostazione di utilizzo del vassoio. Non è possibile utilizzare la selezione del formato carta Qualsiasi per il vassoio multifunzione se si effettuano copie N in 1. È necessario scegliere una delle altre opzioni per il formato carta disponibili per il vassoio multifunzione.
- I formati  $A5 \perp e A6$  non sono disponibili per Inferiore.

# <span id="page-28-0"></span>**Uso del vassoio nella modalità COPIA <sup>2</sup>**

È possibile modificare il vassoio utilizzato con priorità dall'apparecchio per la stampa delle copie.

Quando si sceglie Solo Vassoio#1,

Solo MU o Solo Vassoio#2 [1,](#page-28-1) l'apparecchio preleva la carta solo da tale vassoio. Se la carta nel vassoio selezionato è esaurita, sul display LCD viene visualizzato Mancanza carta. Inserire la carta nel vassoio vuoto.

Per modificare l'impostazione del vassoio, procedere nel modo seguente:

a Premere **Menu**, **1**, **6**, **1**.

Premere  $\triangle$  o  $\nabla$  per scegliere Solo Vassoio#1, Solo Vassoio# $2^1$  $2^1$ , Solo MU, Priorit.M>C[1](#page-28-1)>C2<sup>1</sup>o Priorit.C[1](#page-28-1)>C2<sup>1</sup>>M. Premere **OK**.

# c Premere **Stop/Uscita**.

<span id="page-28-1"></span>Solo Vassoio#2 e C2 vengono visualizzati solo se è installato il vassoio inferiore opzionale.

# **Nota**

- Durante il caricamento di documenti nell'ADF, e se è selezionato Priorit.M>C1>C2 o Priorit.C1>C2>M, l'apparecchio cerca il vassoio con la carta più adatta e preleva la carta da tale vassoio. Se nessun vassoio contiene carta adatta, l'apparecchio preleva i fogli dal vassoio con la priorità più alta.
- Se si utilizza il piano dello scanner, il documento viene copiato dal vassoio con la priorità più alta anche se in un altro vassoio carta è presente carta più adatta.

# <span id="page-29-0"></span>**Uso del vassoio nella modalità FAX <sup>2</sup>**

È possibile modificare il vassoio predefinito utilizzato dall'apparecchio per la stampa dei fax ricevuti.

Quando si sceglie Solo Vassoio#1,

Solo MU o Solo Vassoio#2 [1](#page-29-1), l'apparecchio preleva la carta solo da tale vassoio. Se la carta nel vassoio selezionato è esaurita, sul display LCD viene visualizzato Mancanza carta. Inserire la carta nel vassoio vuoto.

Se si sceglie Priorit.C[1](#page-29-1)>C2<sup>1</sup>>M, l'apparecchio preleva la carta dal vassoio 1 fino a esaurimento, quindi dal vassoio 2 e infine dal vassoio multifunzione. Se si sceglie Priorit.M>C[1](#page-29-1)>C2<sup>1</sup>, l'apparecchio preleva la carta dal vassoio multifunzione fino a esaurimento, quindi dal vassoio 1 e infine dal vassoio 2.

# **Nota**

- È possibile utilizzare quattro formati carta per la stampa di fax: A4, Letter, Legal o Folio. Se nessuno dei vassoi contiene carta di formato adatto, i fax ricevuti vengono conservati in memoria e sul display LCD viene visualizzato Discord. formato. (Per informazioni, consultare *[Messaggi di errore e](#page-104-0)  [manutenzione](#page-104-0)* >> pagina 95.)
- Se la carta nel vassoio è esaurita e i fax ricevuti vengono conservati in memoria, sul display LCD viene visualizzato Mancanza carta. Inserire la carta nel vassoio vuoto.
- a Premere **Menu**, **1**, **6**, **2**.

```
2 Premere \triangle o \nabla per scegliere
Solo Vassoio#1, 
Solo Vassoio#2 1, Solo MU, 
Priorit.M>C1>C2 1 o 
Priorit.1 > C2<sup>1</sup>> M.
Premere OK.
```
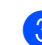

# Premere Stop/Uscita.

<span id="page-29-1"></span>Solo Vassoio#2 e C2 vengono visualizzati solo se è installato il vassoio inferiore opzionale.

# <span id="page-30-0"></span>**Uso del vassoio nella modalità Stampa <sup>2</sup>**

È possibile modificare il vassoio predefinito utilizzato dall'apparecchio per la stampa dal computer e per la Stampa diretta.

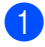

### a Premere **Menu**, **1**, **6**, **3**.

Premere  $\triangle$  o  $\nabla$  per scegliere Solo Vassoio#1, Solo Vassoio#2 [1](#page-30-3), Solo MU, Priorit.M>C[1](#page-30-3)>C2<sup>1</sup>0 Priorit. $C1 > C2$  $C1 > C2$  $C1 > C2$ <sup>1</sup>>M. Premere **OK**.

### **3** Premere Stop/Uscita.

<span id="page-30-3"></span><sup>1</sup> Solo Vassoio#2 e C2 vengono visualizzati solo se è installato il vassoio inferiore opzionale.

# <span id="page-30-2"></span><span id="page-30-1"></span>**Carta e altri supporti di stampa accettati <sup>2</sup>**

La qualità di stampa cambia in base al tipo di carta che viene utilizzata.

È possibile utilizzare i seguenti tipi di supporti di stampa: carta normale, carta sottile, carta spessa, carta più spessa, carta per macchina da scrivere, carta riciclata, etichette o buste.

Per ottenere i migliori risultati, procedere secondo le seguenti istruzioni:

- NON inserire tipi diversi di carta nel vassoio nello stesso momento per non causare inceppamenti o difficoltà di inserimento.
- Per una stampa corretta, scegliere dall'applicazione del software lo stesso formato di carta utilizzata nel vassoio.
- Evitare di toccare la superficie stampata della carta immediatamente dopo la stampa.
- Prima di acquistare grandi quantità di carta, effettuare una prova con una piccola quantità per assicurarsi che la carta sia adatta.
- Utilizzare etichette adatte all'uso in macchine laser.

# <span id="page-31-0"></span>**Carta e mezzi di stampa consigliati <sup>2</sup>**

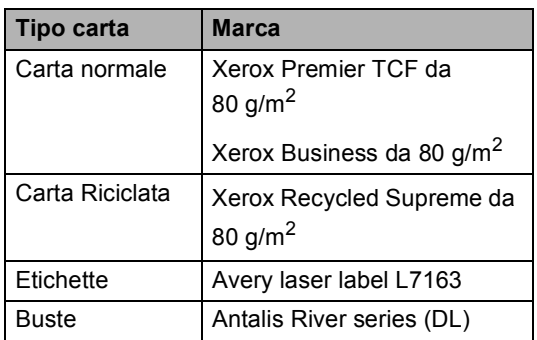

# <span id="page-31-1"></span>**Tipo e formato carta <sup>2</sup>**

L'apparecchio può caricare la carta dal vassoio carta standard installato, dal vassoio multifunzione o dal vassoio inferiore opzionale.

**Nella presente guida i nomi dei vassoi carta nel driver della stampante sono i seguenti: <sup>2</sup>**

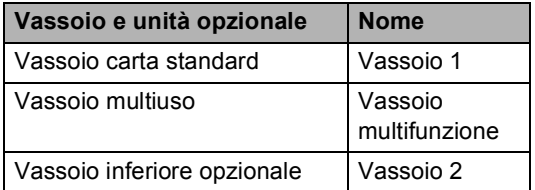

# <span id="page-32-0"></span>**Capacità dei vassoi carta <sup>2</sup>**

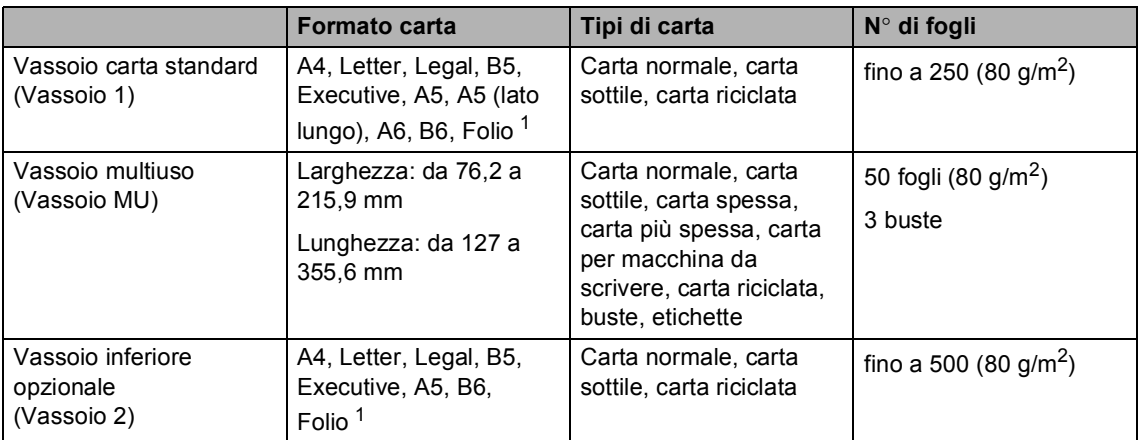

<span id="page-32-1"></span><sup>1</sup> Il formato Folio è pari a 21,6 cm.  $\times$  33 cm.

# **Specifiche carta consigliate <sup>2</sup>**

Per questo apparecchio sono ideali le seguenti specifiche di carta.

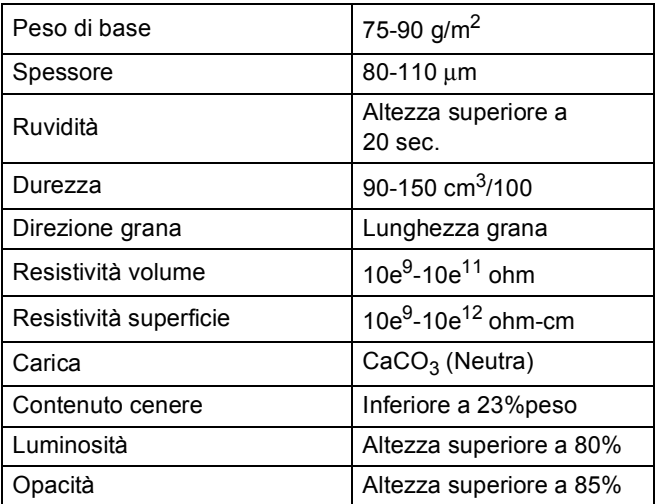

Usare carta che sia adatta per copia su carta normale.

- Utilizzare la carta compresa tra 75 e 90 g/m<sup>2</sup>.
- Utilizzare carta a grana lunga con valore Ph neutro e un contenuto di umidità intorno al 5%.
- L'apparecchio è in grado di utilizzare carta riciclata conforme alle specifiche DIN 19309.

# <span id="page-33-0"></span>**Manipolazione e uso di carta speciale <sup>2</sup>**

L'apparecchio è progettato per funzionare correttamente con la maggior parte dei tipi di carta xerografica e per macchina da scrivere. Tuttavia, alcune variabili relative alla carta possono avere effetti sulla qualità di stampa o sull'affidabilità di alimentazione. Prima dell'acquisto, provare sempre campioni di carta per accertarsi dell'effetto desiderato. Conservare la carta nell'imballaggio originale tenendolo chiuso. Conservare la carta in orizzontale e lontano da umidità, luce solare diretta e calore.

Quando si sceglie la carta, fare attenzione alle seguenti linee guida:

- NON usare carta per getto di inchiostro, poiché può provocare un inceppamento della carta o danneggiare l'apparecchio.
- La carta prestampata deve utilizzare un inchiostro in grado di sopportare la temperatura del processo di fusione della macchina (200 °C).
- Se si usa carta per macchina da scrivere, carta con superficie ruvida o carta increspata o piegata, è possibile che la qualità di stampa riduca il suo effetto.

# **Tipi di carta da evitare <sup>2</sup>**

### **A** Importante

Alcuni tipi di carta potrebbero dare risultati non soddisfacenti o causare danni all'apparecchio.

NON utilizzare carta:

- molto intessuta
- molto lucida o troppo liscia
- arricciata o deformata

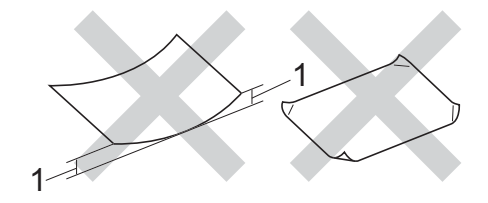

- **1 Un arricciamento di 2 mm o superiore può provocare inceppamenti.**
- patinata o chimica
- danneggiata, sgualcita o piegata
- che supera le caratteristiche consigliate relative al peso, indicate in questa guida
- con etichette o graffette
- con lettere intestate che utilizzano coloranti per basse temperature o termografia
- multisezione o autocopiante
- disegnata per stampa a getto di inchiostro

L'utilizzo di qualsiasi tipo di carta elencato sopra potrebbe danneggiare l'apparecchio. Questo tipo di danno non è coperto dalla garanzia Brother o dal contratto di assistenza.

# **Buste <sup>2</sup>**

La maggior parte delle buste progettate per le stampanti laser è idonea per l'apparecchio. Tuttavia, alcune buste potrebbero presentare problemi di alimentazione e qualità di stampa per la procedura con cui sono realizzate. Una busta adatta deve presentare i bordi con piegature diritte e ben marcate. La busta deve essere appiattita e non slargata o di struttura fragile. È consigliabile acquistare buste di qualità presso rivenditori che ne prevedano l'utilizzo in un apparecchio laser.

Le buste possono essere alimentate solo attraverso il vassoio MU.

Si consiglia di stampare una busta di prova per verificare che i risultati di stampa siano quelli desiderati.

# **Tipi di buste da evitare <sup>2</sup>**

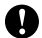

**A** Importante -

NON utilizzare buste:

- che risultano danneggiate, arricciate, sgualcite o di forma insolita
- molto liscie o intessute
- con fermagli, graffette, snap o cordicelle
- con chiusure autoadesive
- molto slargate
- che non sono piegate con precisione
- recanti caratteri in rilievo
- che sono state già stampate in precedenza con un apparecchio laser
- prestampate all'interno
- che non possono essere ben impilate l'una sull'altra
- fatte di carta più pesante rispetto a quanto indicato nelle specifiche dell'apparecchio
- con bordi non rettilinei o ben squadrati
- con aperture, fori, tagli o perforazioni

• con colla sulla superficie come indicato nella figura qui di seguito

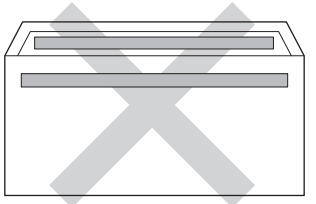

**2**

• con doppi lembi come indicato nella figura qui di seguito

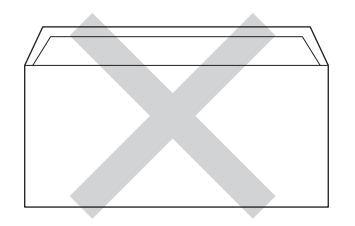

- con lembi di sigillatura non piegati all'acquisto
- con i lati piegati come indicato nella figura

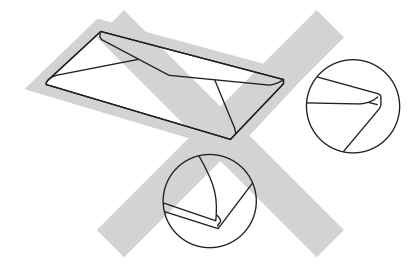

L'utilizzo di questo tipo di buste potrebbe danneggiare l'apparecchio. Questo tipo di danno potrebbe non essere coperto dalla garanzia Brother o dal contratto di assistenza.

Occasionalmente potrebbero verificarsi problemi di alimentazione dovuti a spessore, formato e forma dei lembi delle buste utilizzate.

# **Etichette <sup>2</sup>**

L'apparecchio è adatto per la stampa sulla maggior parte di etichette prodotte per l'uso con un apparecchio laser. Le etichette devono presentare un adesivo a base acrilica poiché questo tipo di materiale è più stabile alle alte temperature del gruppo fusore. Gli adesivi non devono venire a contatto con componenti dell'apparecchio poiché la colla delle etichette stampate potrebbe attaccarsi al gruppo tamburo o sui rulli e causare inceppamenti o problemi sulla qualità della stampa. Non devono sporgere fra un'etichetta e l'altra. Le etichette devono essere sistemate in modo da coprire l'intera lunghezza e larghezza del foglio. L'utilizzo di etichette con spaziature può causare il distacco dell'etichetta e provocare gravi inceppamenti o problemi di stampa.

Tutte le etichette utilizzate con la macchina devono sopportare una temperatura di 200 °C per un periodo di 0,1 secondi.

Le etichette possono essere alimentate solo attraverso il vassoio MU.

# **Tipi di etichette da evitare <sup>2</sup>**

Non utilizzare etichette che risultano danneggiate, arricciate, sgualcite o di forma insolita.

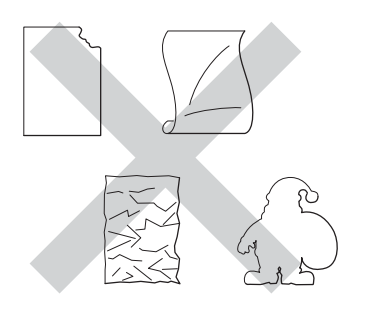

# **A** Importante

- NON introdurre fogli di etichette parzialmente usati. Il Carrier sheet esposto potrebbe danneggiare l'apparecchio.
- I fogli etichette non devono superare le specifiche relative alla grammatura della carta descritte nella presente Guida dell'utente. Le etichette che superano queste specifiche potrebbero non essere alimentate o stampate correttamente e causare danni all'apparecchio.
- Non riutilizzare o inserire etichette già utilizzate o in cui manchino etichette nel foglio.
**3**

## **Caricamento di documenti <sup>3</sup>**

### <span id="page-36-1"></span>**Come caricare i documenti <sup>3</sup>**

È possibile inviare fax, eseguire copie e scansioni dall'ADF (alimentatore automatico documenti) e dal piano dello scanner.

### <span id="page-36-0"></span>**Uso dell'alimentatore automatico documenti (ADF) <sup>3</sup>**

L'alimentatore automatico può contenere massimo 35 pagine e introduce automaticamente i fogli nell'apparecchio uno ad uno. Consigliamo di usare carta standard da 80 g/m<sup>2</sup> e di smuovere sempre le pagine prima di introdurle nell'alimentatore automatico.

#### **Dimensioni supportate per i documenti <sup>3</sup>**

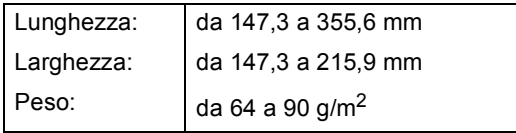

#### **Come caricare i documenti <sup>3</sup>**

#### *Importante*

- NON lasciare documenti spessi sul piano dello scanner. In caso contrario, la carta potrebbe incepparsi nell'alimentatore automatico.
- NON utilizzare fogli piegati, strappati, arricciati, attaccati con colla, nastro adesivo, punti di cucitrice o fermagli.
- NON introdurre cartone, fogli di giornale o stoffa.

• Per evitare di danneggiare l'apparecchio mentre è in funzione l'alimentatore automatico, NON tirare il documento durante la sua introduzione.

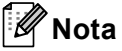

- Per eseguire la scansione di documenti non idonei per l'alimentatore automatico, vedere *[Uso del piano dello scanner](#page-37-0)*  $\rightarrow$  [pagina 28](#page-37-0).
- È più facile utilizzare l'ADF se si deve caricare un documento di più pagine.
- Accertarsi che i documenti con il liquido di correzione o con inchiostro siano completamente asciutti.
- a Aprire il supporto dell'ADF (1). Sollevare e aprire il supporto ribaltabile uscita documenti dell'alimentatore automatico (2).

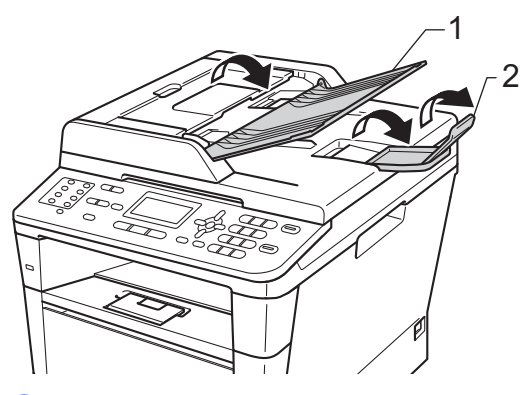

Smuovere bene le pagine.

Introdurre le pagine del documento sfalsate nell'alimentatore automatico inserendole *dal margine superiore e con il lato stampato rivolto verso l'alto* fino a quando il messaggio del display LCD non cambia e finché la pagina superiore non tocca i rulli di alimentazione.

 $\overline{4}$  Regolare le guide laterali (1) in base alla larghezza del documento.

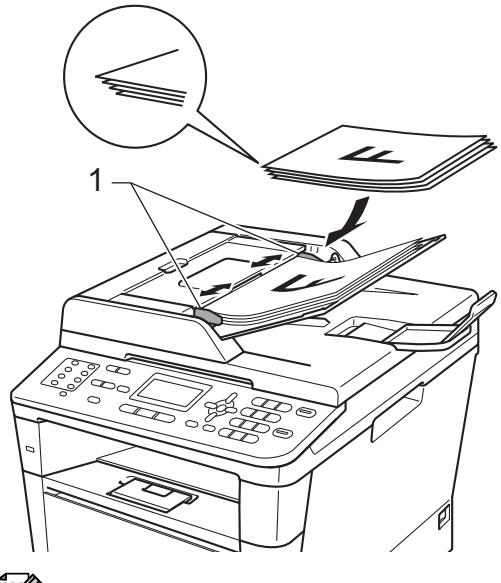

#### **Nota**

Per eseguire la scansione di documenti non standard, consultare *[Uso del piano](#page-37-0)  [dello scanner](#page-37-0)* >> pagina 28.

#### <span id="page-37-1"></span><span id="page-37-0"></span>**Uso del piano dello scanner <sup>3</sup>**

È possibile usare il piano dello scanner per inviare via fax, copiare o analizzare pagine di un libro o una pagina singola alla volta.

#### **Dimensioni supportate per i documenti <sup>3</sup>**

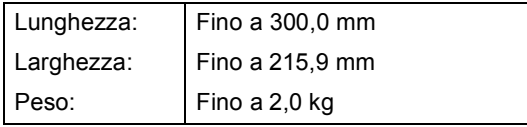

#### **Come caricare i documenti <sup>3</sup>**

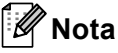

Per usare il piano dello scanner, l'alimentatore automatico deve essere vuoto.

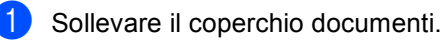

b Usare le linee di riferimento del documento a sinistra e in alto per posizionare il documento con *il lato di stampa rivolto verso il basso* sull'angolo in alto a sinistra del piano dello scanner.

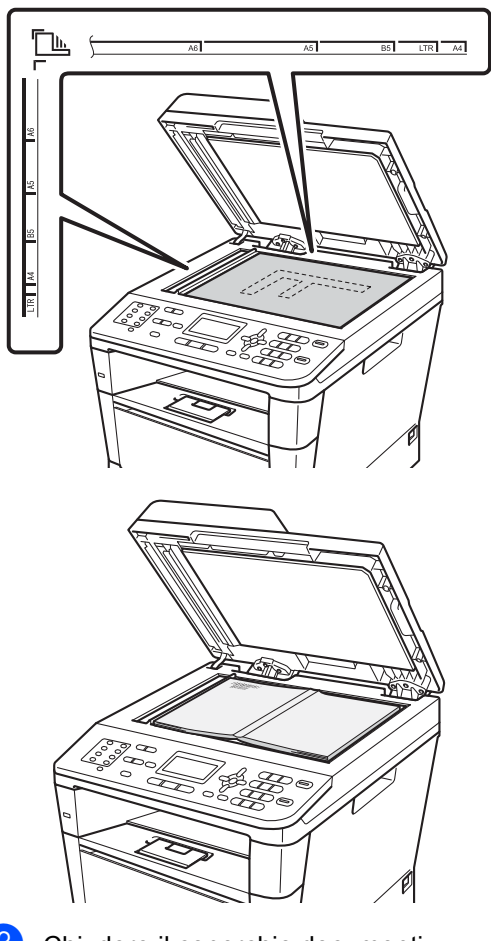

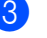

**3** Chiudere il coperchio documenti.

#### **A** Importante

Se il documento è un libro o è spesso, non spingere sulla copertina né premere su di essa.

**4**

# **Invio di un fax <sup>4</sup>**

## **Come inviare un fax**

Nella procedura di seguito è illustrato come inviare un fax.

Se si desidera inviare un fax, oppure modificare le impostazioni di invio o ricezione fax, premere il tasto  $\boxed{\Box}$ (**FAX**) in modo che si accenda in blu.

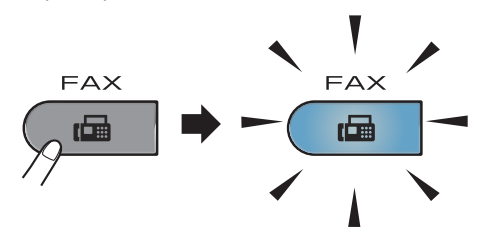

■ Sul display LCD viene visualizzato:

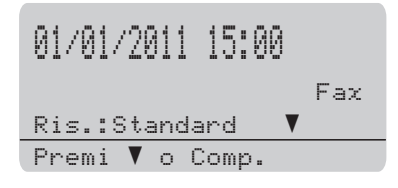

- **2** Eseguire una delle seguenti operazioni per caricare il documento:
	- Posizionare il documento *rivolto verso l'alto* nell'alimentatore automatico. (Consultare *[Uso](#page-36-0)  [dell'alimentatore automatico](#page-36-0)  [documenti \(ADF\)](#page-36-0)* >> pagina 27.)
	- Posizionare il documento con *il lato di stampa rivolto verso il basso* sul piano dello scanner. (Consultare *[Uso del piano dello scanner](#page-37-1)*  $\rightarrow$  [pagina 28](#page-37-1).)

**Nota**

Per inviare fax con più pagine utilizzare l'alimentatore automatico di documenti.

- 8 Procedere nel modo seguente:
	- Se si desidera cambiare la risoluzione del fax, premere  $\blacktriangledown$  e premere < oppure > per scegliere la risoluzione del fax.

Premere **OK**.

Per inviare il documento, passare al punto  $\bullet$ .

#### <span id="page-38-0"></span>(MFC-8520DN)

Effettuare una delle seguenti opzioni:

- Per inviare un documento solo fronte proc[e](#page-38-1)dere al punto  $\bigcirc$ .
- Per inviare un documento fronteretro premere **Duplex**.

#### **Nota**

- È possibile inviare documenti fronte-retro dall'alimentatore automatico di documenti.
- Quando la macchina è pronta per la scansione di documenti fronte-retro, sul display LCD viene visualizzato  $\Box$  per Duplex nell'angolo inferiore destro.
- <span id="page-38-1"></span>e Immettere il numero di fax utilizzando la tastiera (fino a 40 cifre), premendo un numero diretto oppure premendo due volte (**Rubrica**) e immettendo un numero di tre cifre di chiamata veloce.

f Premere **Inizio**.

#### **Invio di fax dall'ADF**

L'apparecchio inizia la scansione del documento.

#### **Invio di fax dal piano dello scanner**

La macchina inizia la scansione della prima pagina.

Procedere nel modo seguente:

- Per inviare una singola pagina, premere **2** per scegliere No(Invio) o premere di nuovo **Inizio**. L'apparecchio inizia l'invio del documento.
- Per inviare più pagine, premere **1** per scegliere Sì, quindi posizionare la pagina successiva sul piano dello scanner. Premere **OK**. L'apparecchio inizia la scansione della pagina. Ripetere il passaggio per ogni pagina aggiuntiva. Premere **2** per scegliere No (Invio) quando tutte le pagine sono state scansionate. L'apparecchio inizia l'invio del documento.

#### **Nota**

Per annullare un fax in corso, premere **Stop/Uscita**.

#### **Impostazioni fax <sup>4</sup>**

È possibile modificare le impostazioni fax.

- (**▶▶** Guida per utenti avanzati: *Invio di un fax*)
- Scan duplex (layout fax fronte-retro) (Per MFC-8520DN)
- Contrasto
- Risoluz.Fax
- Circolare
- TX tempo reale
- $\blacksquare$  Modo overseas
- Differita
- Unione TX
- Copertina (Impostazione)
- Copertina (Messaggio)
- Destinazione
- Polled TX

#### **Invio tramite fax di documenti in formato Letter dal piano dello scanner <sup>4</sup>**

Quando si esegue l'invio tramite fax di documenti in formato Letter è necessario impostare le dimensioni del piano dello scanner su Letter; in caso contrario, parte dei fax non verrà inviata.

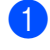

**10** Assicurarsi che sia attiva la modalità  $FAX$   $\boxed{\blacksquare}$ 

b Premere **Menu**, **1**, **9**, **1**.

**3** Premere  $\triangle$  o  $\nabla$  per scegliere Letter. Premere **OK**.

d Premere **Stop/Uscita**.

#### **Annullamento di un fax in corso <sup>4</sup>**

Premere **Stop/Uscita** per annullare il fax. Premendo **Stop/Uscita** mentre la macchina sta componendo il numero o inviando, il display LCD chiederà di confermare.

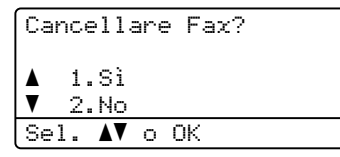

Premere **1** per annullare il fax.

#### **Rapporto di verifica della trasmissione <sup>4</sup>**

È possibile utilizzare il Rapporto di verifica trasmissione come conferma dell'avvenuto invio di un fax.  $(\triangleright\triangleright$  Guida per utenti avanzati: *Rapporto di verifica della trasmissione*) Questo rapporto indica il nome o il numero di fax del destinatario, la data e l'ora della trasmissione, la durata della trasmissione, il numero di pagine inviate e la riuscita della trasmissione.

Per il Rapporto di verifica trasmissione sono disponibili diverse impostazioni:

- $\blacksquare$  si: stampa un rapporto dopo ogni fax inviato.
- Sì+Immagine: stampa un rapporto dopo ogni fax inviato. Una sezione della prima pagina del fax viene riportata sul rapporto.
- No: stampa un rapporto se il fax non è stato inviato a causa di un errore di trasmissione. L'impostazione predefinita è Disattivato.
- No+Immagine: stampa un rapporto se il fax non è stato inviato a causa di un errore di trasmissione. Una sezione della prima pagina del fax viene riportata sul rapporto.

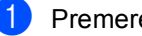

- a Premere **Menu**, **2**, **4**, **1**.
- Premere  $\triangle$  o  $\nabla$  per scegliere  $S$ ì, Sì+Immagine, No o No+Immagine. Premere **OK**.
- Premere Stop/Uscita.

### **Nota**

- Se si sceglie Sì+Immagine o No+Immagine, l'immagine verrà visualizzata solamente sul Rapporto di verifica trasmissione se la Trasmissione in tempo reale è impostata su No. ( $\triangleright$  Guida per utenti avanzati: *Trasmissione in tempo reale*)
- Se la trasmissione è corretta, sul Rapporto di verifica della trasmissione accanto a RISULT viene visualizzato OK. Se la trasmissione non viene eseguita correttamente, accanto a RISULT viene visualizzato ERRORE.

**5**

## **Ricezione di un fax**

## **Modalità di ricezione <sup>5</sup>**

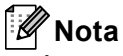

È possibile utilizzare quattro formati carta per la stampa di fax: A4, Letter, Legal o Folio.

È necessario scegliere una modalità di ricezione in base ai dispositivi esterni e ai servizi telefonici disponibili sulla linea.

#### <span id="page-42-0"></span>**Selezione della modalità Ricezione <sup>5</sup>**

Per impostazione predefinita, l'apparecchio riceve automaticamente i fax che gli vengono inviati. Gli schemi che seguono consentono di scegliere la modalità corretta. (Per informazioni più dettagliate sulle modalità di ricezione, consultare *[Utilizzo delle modalità di ricezione](#page-43-0)*  $\rightarrow$  [pagina 34](#page-43-0).)

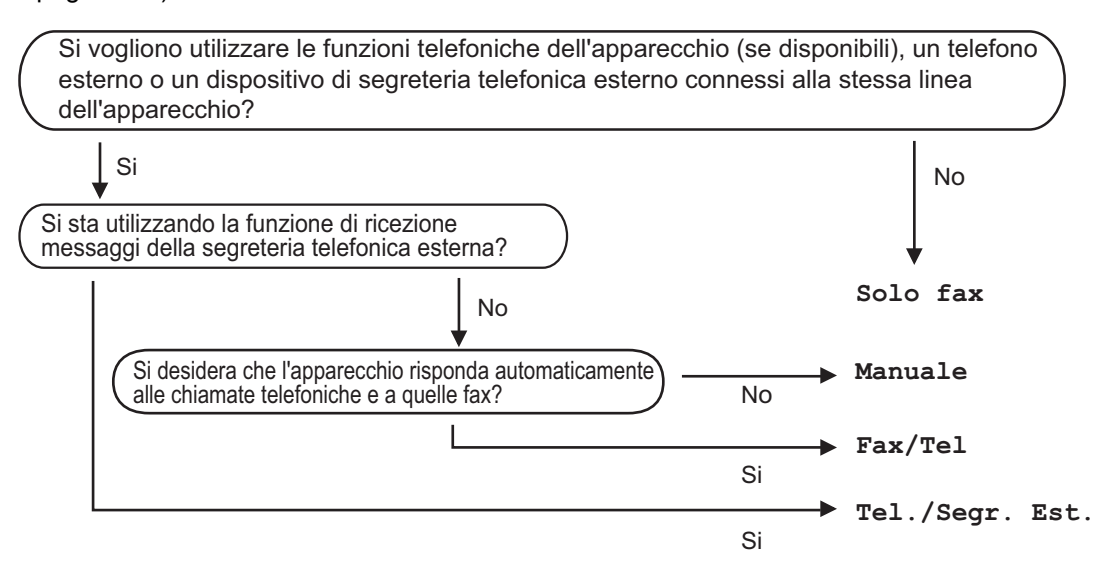

Per impostare la modalità di ricezione, procedere nel modo seguente.

- a Premere **Menu**, **0**, **1**.
- Premere  $\triangle$  o  $\nabla$  per scegliere la modalità di ricezione. Premere **OK**.

#### **8** Premere Stop/Uscita.

Il display visualizza la modalità di ricezione corrente.

**5**

**33**

## <span id="page-43-0"></span>**Utilizzo delle modalità di ricezione <sup>5</sup>**

Con alcune modalità di ricezione,

l'apparecchio risponde automaticamente (Solo fax e Fax/Tel). Per informazioni sulla modifica del numero di squilli prima di utilizzare queste modalità. (Consultare *[Numero squilli](#page-44-0)* >> pagina 35.)

### **Solo fax**

La modalità Solo fax consente di rispondere automaticamente ad ogni chiamata come fax.

#### **Fax/Tel <sup>5</sup>**

La modalità Fax/Tel consente di gestire automaticamente le chiamate in arrivo riconoscendo se sono chiamate fax o vocali e procedendo trattandole in uno dei seguenti modi:

- $\blacksquare$  I fax saranno ricevuti automaticamente.
- Le chiamate vocali attivano gli squilli F/T che indicano di prendere la chiamata. Lo squillo F/T è un doppio-squillo rapido emesso dalla macchina.

(Consultare anche *[durata squilli F/T \(solo](#page-44-1)  [modalità Fax/Tel\)](#page-44-1)* > > pagina 35 e *Numero squilli* >> [pagina 35.](#page-44-0))

#### **Manuale <sup>5</sup>**

La modalità Manuale consente di disattivare tutte le funzioni di risposta automatica.

Per ricevere un fax in modalità manuale, sollevare il ricevitore del telefono esterno. Quando si sentono i segnali fax (suoni brevi ripetuti), premere **Inizio**, quindi premere **2** per ricevere un fax. È possibile utilizzare anche la funzione di Rilevamento fax per ricevere i fax sollevando il ricevitore sulla stessa linea dell'apparecchio.

(Consultare anche *[Riconoscimento fax](#page-45-0)*  $\rightarrow$  [pagina 36.](#page-45-0))

#### **Segreteria telefonica esterna <sup>5</sup>**

La modalità Tel./Segr. Est. consente a una segreteria esterna di gestire le chiamate in arrivo. Le chiamate in arrivo verranno gestite nei modi seguenti:

- I fax saranno ricevuti automaticamente.
- II chiamante può registrare un messaggio sulla segreteria telefonica.

(Per ulteriori informazioni, consultare *[Connessione ad una TAD esterna](#page-49-0)*  $\rightarrow$  [pagina 40.](#page-49-0))

## **Impostazioni Modalità di ricezione <sup>5</sup>**

#### <span id="page-44-0"></span>**Numero squilli <sup>5</sup>**

L'impostazione Numero squilli definisce il numero di volte che l'apparecchio squilla prima di rispondere nelle modalità Solo fax e Fax/Tel.

Se si dispone di telefoni esterni o in derivazione sulla stessa linea dell'apparecchio, selezionare il numero massimo di squilli. (Consultare *[Riconoscimento fax](#page-45-0)* >> pagina 36 e *Utilizzo [di telefoni esterni o in derivazione](#page-51-0)*  $\rightarrow$  [pagina 42](#page-51-0).)

a Assicurarsi che sia attiva la modalità  $FAX$   $\Box$ 

- - b Premere **Menu**, **2**, **1**, **1**.
- 8 Premere **A** o **V** per scegliere il numero di volte che squilla la linea prima che risponda la segreteria. Premere **OK**.
- Premere Stop/Uscita.

#### <span id="page-44-1"></span>**durata squilli F/T (solo modalità Fax/Tel) <sup>5</sup>**

Quando l'apparecchio riceve una chiamata, emette il normale squillo telefonico. Il numero di squilli viene impostato nell'impostazione Numero squilli.

Se si tratta di un fax, l'apparecchio lo riceve; tuttavia, se è una chiamata vocale, l'apparecchio emette lo speciale doppio squillo per il tempo impostato. Se l'apparecchio emette il doppio squillo F/T, c'è un interlocutore in linea.

Poiché il doppio squillo F/T viene emesso dall'apparecchio, i telefoni esterni e in derivazione *non* squillano; tuttavia è possibile rispondere alla chiamata da ogni telefono. (Per ulteriori informazioni, consultare *[Utilizzo](#page-52-0)  [dei codici remoti](#page-52-0)*  $\rightarrow$  pagina 43.)

- a Assicurarsi che sia attiva la modalità  $FAX$   $\boxed{\blacksquare}$
- b Premere **Menu**, **2**, **1**, **2**.
- Premere *A* o **▼** per scegliere la durata degli squilli emessi dall'apparecchio prima di rispondere ad una chiamata vocale (20, 30, 40 o 70 secondi). Premere **OK**.
- Premere Stop/Uscita.

#### <span id="page-45-1"></span><span id="page-45-0"></span>**Riconoscimento fax**

#### **Se Riconoscimento fax è si:**

L'apparecchio può ricevere automaticamente un fax, anche quando si risponde a una chiamata. Quando si vede Ricezione sul display LCD o quando si avverte un breve scatto sulla linea telefonica attraverso il ricevitore utilizzato, riposizionare il ricevitore. L'apparecchio proseguirà con l'operazione.

#### **Se Riconoscimento fax è No: <sup>5</sup>**

Se si è vicini alla macchina e si risponde a una chiamata fax sollevando il ricevitore esterno, premere **Inizio** e quindi **2** per ricevere il fax.

Se si risponde da un telefono in derivazione premere **l51**. (Consultare *[Utilizzo di telefoni](#page-51-0)  [esterni o in derivazione](#page-51-0)* >> pagina 42.)

### **Nota**

- È necessario attivare l'impostazione di Codici remoti per utilizzare il codice di attivazione fax, l51. (Consultare *[Utilizzo](#page-52-0)  [dei codici remoti](#page-52-0)* >> pagina 43.)
- Se questa funzione è impostata su Sì, ma l'apparecchio non si collega ad una chiamata fax quando si solleva il ricevitore di un telefono in derivazione, premere il codice di ricezione fax **l51**.
- Se i fax vengono inviati da un computer sulla stessa linea telefonica e l'apparecchio li intercetta, impostare Riconoscimento fax su No.
- **10** Assicurarsi che sia attiva la modalità  $FAX$   $\left(\begin{array}{c} \boxed{6} \\ \boxed{10} \end{array}\right)$ .
- b Premere **Menu**, **2**, **1**, **3**.
- **3** Premere  $\triangle$  o  $\nabla$  per scegliere  $S$  à  $\circ$  No. Premere **OK**.

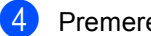

4 Premere Stop/Uscita.

**6**

## **Utilizzo del FAX-PC <sup>6</sup>**

### **Come utilizzare il FAX-PC <sup>6</sup>**

#### **Ricezione FAX-PC (solo per Windows®) <sup>6</sup>**

Se si abilita la funzione Ricezione fax sul PC, l'apparecchio memorizza i fax ricevuti e li spedisce al PC automaticamente. È possibile utilizzare il PC per visualizzare e memorizzare questi fax.

Anche se il PC è stato spento (di notte o il fine settimana, per esempio), l'apparecchio riceve e memorizza i fax. Il display visualizza il numero dei fax memorizzati ricevuti, per esempio: Mess. PC Fax:001

Quando si avvia il PC ed è attivo il software di Ricezione PC-Fax, l'apparecchio trasferisce automaticamente i fax al computer.

Per trasferire sul PC i fax ricevuti, è necessario che il PC esegua il software di PC-FAX in Ricezione.

Dal menu Windows® **Start**, selezionare **Tutti i programmi**, **Brother**, **MFC-XXXX**, **PC-FAX in Ricezione**, quindi selezionare **Ricevi**. (XXXX è il nome del modello in uso.)

Poi, completare i seguenti passaggi sulla propria macchina.

a Premere **Menu**, **2**, **5**, **1**.

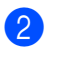

Premere  $\triangle$  o  $\nabla$  per scegliere Ricez. PC Fax. Premere **OK**.

Il display LCD mostra un promemoria per avviare il programma di Ricezione PC-FAX sul computer. Se si è avviato il programma di ricezione PC-FAX, premere **OK**.

Se non si è avviato il programma di ricezione PC-FAX, vedere  $\rightarrow \rightarrow$  Guida software dell'utente : *Ricezione di fax da PC*.

- 4 Premere  $\triangle$  o  $\nabla$  per selezionare <USB> o il nome del computer se l'apparecchio è connesso ad una rete. Premere **OK**.
- Premere *A* o **▼** per scegliere Stampa abilit. o Stampa disab..

25.Opz.fax remoto

Stampa backup a Stampa disab.  $\overline{\textbf{v}}$  Stampa abilit. Sel. AV o OK

Premere **OK**.

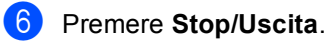

#### **A** Importante

Se si sceglie Stampa di backup attiva, l'apparecchio stampa anche il fax nell'apparecchio in modo da disporre di una copia. Questa è una funzione di sicurezza nel caso in cui ci sia un'interruzione di corrente prima che il fax sia trasferito sul PC.

**6**

### **Nota**

- Prima di poter impostare la Ricezione PC-Fax, è necessario installare il software MFL-Pro Suite sul PC. Verificare che il PC sia collegato e acceso. ( $\triangleright$  Guida software dell'utente : *Ricezione di fax da PC*)
- Se l'apparecchio presenta un errore e non è in grado di stampare i fax dalla memoria, è possibile utilizzare questa impostazione per trasferire i fax al PC. (Consultare *[Trasferire i fax o il rapporto giornale fax](#page-112-0)*  $\rightarrow$  [pagina 103.](#page-112-0))
- La funzione Ricezione fax-PC non è disponibile per Mac OS.

#### **Invio FAX-PC <sup>6</sup>**

La funzione Brother FAX-PC consente di utilizzare il PC per inviare un documento da un'applicazione come un normale fax. È possibile inviare un file creato in qualsiasi applicazione del PC come FAX-PC. Si può anche aggiungere una pagina di copertina.

Per i dettagli >> Guida software dell'utente : *Invio di fax da PC*

#### **Come inviare un FAX-PC: <sup>6</sup>**

Contattare il proprio rivenditore dell'applicazione se si ha bisogno di ulteriore supporto.

- **1** Dall'applicazione selezionare File, quindi **Stampa**. Verrà visualizzata la finestra di dialogo Stampa. (I passaggi possono variare in base all'applicazione.)
- Selezionare **Brother PC-FAX v.3**.

**3** Fare clic su OK. Sarà visualizzata l'interfaccia utente **Brother PC-FAX**.

4 Inserire il numero di fax del destinatario usando la tastiera del computer o facendo clic sul tastierino numerico dell'interfaccia utente **Brother PC-FAX**. È anche possibile selezionare un numero memorizzato da **Agenda Telefonica**.

Fare clic su **quando si** utilizza la tastiera del computer o il tastierino numerico.

#### **6** Fare clic su **Inizio**.

Il documento verrà inviato alla macchina Brother e quindi faxato al destinatario.

**Servizi Telefonici e dispositivi esterni <sup>7</sup>**

## **Servizi telefonici <sup>7</sup>**

**7**

#### **Impostazione del tipo di linea telefonica <sup>7</sup>**

Se si collega l'apparecchio ad una linea che utilizza PBX o ISDN per la ricezione e l'invio di fax, è necessario modificare il tipo di linea telefonica completando le seguenti fasi. Se si utilizza una linea con PBX, è possibile impostare l'apparecchio per accedere sempre a una linea esterna (utilizzando il prefisso digitato), o per accedere alla linea esterna premendo **Tel/R**.

- - a Premere **Menu**, **0**, **6**.
- Premere  $\triangle$  o  $\nabla$  per scegliere PBX, ISDN (o Normale). Premere **OK**.
- **6** Procedere nel modo seguente:
	- Se si sceglie ISDN o Normale, passare al punto  $\bigcirc$  $\bigcirc$  $\bigcirc$ .
	- Se si sceglie PBX passare al punto  $\bullet$ .
- <span id="page-48-1"></span>

4 Procedere nel modo seguente:

- Se si desidera modificare il prefisso attuale, premere **1** e passare al punto  $\mathbf{\Theta}$  $\mathbf{\Theta}$  $\mathbf{\Theta}$ .
- Se non si desidera modificare il prefisso attuale, premere **2** e passare al punto  $\bullet$ .
- <span id="page-48-2"></span>**6** Immettere il numero di prefisso (fino a 5 cifre) sulla tastiera. Premere **OK**.

#### **Nota**

• È possibile utilizzare i numeri da 0 a 9,  $#$   $*$  e !.

(Premere **Tel/R** per visualizzare "!".)

- Se si sceglie Sì, premendo **Tel/R** (appare sullo schermo "!") si otterrà l'accesso a una linea esterna.
- Se si sceglie Sempre, è possibile ottenere l'accesso a una linea esterna senza premere **Tel/R**.
- Premere *A* o **V** per scegliere Sìo Sempre. Premere **OK**.
- <span id="page-48-0"></span>g Premere **Stop/Uscita**.

#### **PBX e TRASFERIMENTO <sup>7</sup>**

L'apparecchio è inizialmente impostato su Normale, che consente all'apparecchio di collegarsi alla linea PSTN (Rete linee telefoniche pubbliche) standard. Tuttavia, molti uffici utilizzano un centralino telefonico o un centralino privato per telefoni in derivazione (PBX). L'apparecchio può essere collegato alla maggior parte dei PBX in commercio. La funzione di richiamo dell'apparecchio supporta solo la ricomposizione del numero dopo un intervallo predefinito (TBR). La funzione TBR è attiva con la maggior parte dei sistemi PBX consentendo di accedere ad una linea esterna o di trasferire una chiamata ad un altro interno. Questa funzione è attiva quando si preme il tasto **Tel/R**.

### <span id="page-49-0"></span>**Connessione ad una TAD esterna 7**

È possibile collegare una segreteria telefonica esterna (TAD) sulla stessa linea dell'apparecchio. Quando la segreteria telefonica esterna risponde ad una chiamata, l'apparecchio "rileva" i toni fax CNG di trasmissione dell'apparecchio di invio. Se riceve segnali fax, l'apparecchio rileva la chiamata e riceve il fax. Se non riceve i segnali, consente alla segreteria telefonica di registrare un messaggio vocale visualizzando sul display Telefono.

La segreteria telefonica esterna deve rispondere entro quattro squilli (si consiglia di impostarla su due squilli). Questo perché l'apparecchio non può ricevere segnali di chiamata CNG fino a quando la segreteria telefonica non risponde alla chiamata. L'apparecchio di invio trasmette segnali di chiamata CNG solo per un tempo massimo di otto-dieci secondi. Non raccomandiamo l'utilizzo della funzione toll saver con la segreteria telefonica esterna se per attivarla si superano i quattro squilli.

### **Nota**

In caso di problemi con la ricezione dei fax, ridurre il numero di squilli sulla segreteria telefonica esterna.

#### **Connessioni <sup>7</sup>**

Il dispositivo TAD esterno deve essere collegato come mostrato di seguito.

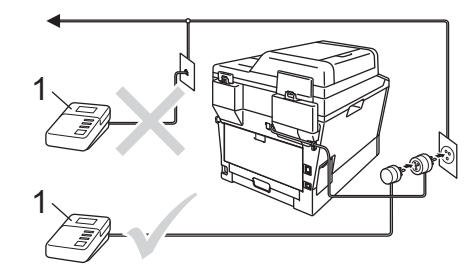

#### **1 TAD**

**1** Impostare la TAD esterna su uno o due squilli. L'impostazione di ritardo degli squilli della macchina non viene applicata.

Registrare il messaggio in uscita sul dispositivo TAD esterno.

- Impostare la segreteria telefonica esterna in modo che risponda alle chiamate.
- $\overline{a}$  Impostare la Modalità di ricezione della macchina su Tel./Segr. Est.. (Consultare *[Selezione della modalità](#page-42-0)  Ricezione* >> [pagina 33](#page-42-0).)

#### **Registrazione di un messaggio in uscita (OGM) <sup>7</sup>**

- a Registrare 5 secondi di silenzio all'inizio del messaggio. Questo consente all'apparecchio di rilevare eventuali toni fax.
- Limitare la durata del messaggio a 20 secondi.
- **3** Terminare il messaggio di 20 secondi ricordando il codice di attivazione remota per l'invio manuale dei fax. Ad esempio: "Dopo il segnale acustico, lasciare un messaggio o premere  $*51$  e **Inizio** per inviare un fax."

**Nota**

- È necessario configurare l'impostazione di Codici remoti su Sì per utilizzare il codice di attivazione fax \*51. (Consultare *[Utilizzo dei codici remoti](#page-52-1)* >> pagina 43.)
- Si consiglia di iniziare la registrazione del messaggio dopo 5 secondi di silenzio poiché la macchina potrebbe non essere in grado di rilevare i toni fax se sovrapposti ad una voce alta. L'utente può provare a omettere la pausa, ma nel caso in cui la macchina presenti problemi di ricezione dovrà registrare nuovamente il messaggio in uscita includendo la pausa.

#### **Collegamenti multilinea (PBX)7**

Suggeriamo di chiedere alla società di installazione del PBX di collegare l'apparecchio. Se si dispone di un sistema multilinea, chiedere al tecnico responsabile di collegare l'apparecchio all'ultima linea dell'impianto. Questo per evitare che l'apparecchio venga attivato ad ogni chiamata entrante. Se tutte le chiamate entranti vengono gestite dal centralino, impostare la Modalità ricezione su Manuale.

Non possiamo garantire che l'apparecchio funzioni correttamente in ogni circostanza se connesso ad un PBX. Qualsiasi problema di invio o ricezione dei fax deve essere riferito innanzitutto alla società che gestisce il PBX.

### **Telefoni esterni e derivazione <sup>7</sup>**

#### **Nota**

È necessario attivare l'impostazione Codici remoti per utilizzare il codice di attivazione remota, \*51 e il codice di disattivazione remota #51. (Consultare *[Utilizzo dei codici remoti](#page-52-1)* >> pagina 43.)

#### <span id="page-51-1"></span>**Collegamento di un telefono esterno o di un telefono in derivazione <sup>7</sup>**

È possibile collegare un telefono separato direttamente all'apparecchio nel modo indicato nello schema riportato in basso.

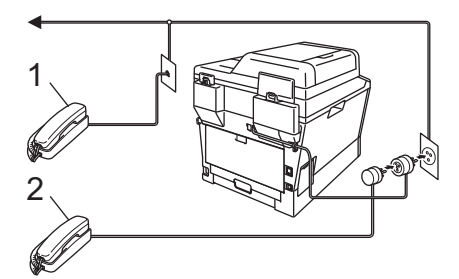

**1 Telefono in derivazione**

#### **2 Telefono esterno**

Quando si utilizza un telefono esterno, il display visualizza Telefono.

#### <span id="page-51-0"></span>**Utilizzo di telefoni esterni o in derivazione <sup>7</sup>**

Se si risponde a una chiamata fax da un telefono in derivazione o da un telefono esterno collegato correttamente alla macchina tramite l'elemento a T, è possibile fare in modo che la macchina prenda la chiamata utilizzando il codice di attivazione remota. Digitando il codice di attivazione remota **l51**, l'apparecchio inizia a ricevere il fax.

#### **Se si risponde ad una chiamata ma nessuno è in linea: <sup>7</sup>**

Si sta probabilmente ricevendo un fax manuale.

Premere **l51** e attendere il tono di ricezione fax o fino a quando il display dell'apparecchio non visualizza Ricezione, quindi riagganciare.

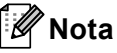

È possibile utilizzare anche la funzione Riconoscimento fax per fare in modo che l'apparecchio prenda automaticamente la chiamata. (Consultare *[Riconoscimento](#page-45-1)*   $\text{fax} \rightarrow \text{p}$  [pagina 36](#page-45-1).)

### **Solo modalità Fax/Tel <sup>7</sup>**

Quando è nella modalità Fax/Tel, la macchina utilizza la funzione Durata squilli F/T (doppio squillo rapido) per avvertire l'utente che è in arrivo una chiamata vocale.

Sollevare il ricevitore del telefono esterno, quindi premere **Tel/R** per rispondere.

In presenza di un telefono in derivazione è necessario sollevare il ricevitore durante la durata squilli F/T e quindi premere **#51** tra i doppi squilli rapidi. Se non c'è nessuno in linea o se si tratta di una chiamata fax, rimandare la chiamata all'apparecchio premendo **l51**.

#### **Utilizzo di un telefono senza fili esterno non Brother <sup>7</sup>**

Se un telefono senza fili non Brother viene collegato al cavo della linea telefonica (vedere [pagina 42\)](#page-51-1) e si trasferisce il ricevitore senza fili altrove, è più facile rispondere alle chiamate durante il ritardo degli squilli.

Se si lascia che per primo risponda l'apparecchio, si dovrà passare all'apparecchio per poter premere **Tel/R** per trasferire la chiamata al ricevitore senza fili.

#### <span id="page-52-1"></span><span id="page-52-0"></span>**Utilizzo dei codici remoti <sup>7</sup>**

#### **Codice di attivazione remota <sup>7</sup>**

Se si risponde ad una chiamata fax da un telefono in derivazione o esterno, è possibile impostare l'apparecchio per riceverla premendo il codice di attivazione remota **l51**. Attendere il segnale tipico, quindi riagganciare il ricevitore. (Consultare *[Riconoscimento fax](#page-45-1)* >> pagina 36.) Il chiamante deve premere Avvio per inviare il fax.

Se si risponde ad una chiamata fax da un telefono esterno, è possibile impostare l'apparecchio per ricevere il fax premendo **Inizio**.

#### **Codice di disattivazione remota <sup>7</sup>**

Se si riceve una chiamata vocale e la macchina si trova in modalità F/T, gli squilli F/T (doppio squillo rapido) vengono avviati subito dopo il ritardo iniziale. Se si risponde alla chiamata da un telefono in derivazione è possibile disattivare il doppio squillo F/T premendo **#51** (accertarsi di premerlo *tra* gli squilli).

Se la macchina risponde a una chiamata vocale e genera doppi squilli rapidi, è possibile rispondere alla chiamata dal telefono esterno premendo **Tel/R**.

#### **Attivazione dei codici remoti <sup>7</sup>**

È necessario configurare l'impostazione Codici remoti su Sì per utilizzare il codice ricezione fax e il codice di ricezione telefonica.

- a Assicurarsi che sia attiva la modalità  $FAX$   $\boxed{\blacksquare}$ .
- b Premere **Menu <sup>2</sup>**, **1**, **4**.
- **3** Premere  $\triangle$  o  $\nabla$  per scegliere  $\sin$ . Premere **OK**.
- 4 Se non si vuole modificare il Codice di attivazione remota, premere **OK**.
- **S** Se non si vuole modificare il Codice di disattivazione remota, premere **OK**.
- **6** Premere Stop/Uscita.

#### **Modifica dei codici remoti <sup>7</sup>**

Il codice di attivazione remota predefinito è **l51**. Il codice di disattivazione remota predefinito è **#51**. Nel caso in cui cada sempre la linea durante l'accesso alla segreteria telefonica esterna è possibile provare a cambiare i codici remoti di tre cifre, per esempio **###** e 555.

- a Assicurarsi che sia attiva la modalità  $FAX$   $\Box$
- b Premere **Menu**, **2**, **1**, **4**.
- <span id="page-52-2"></span>**3** Premere  $\triangle$  o  $\nabla$  per scegliere  $S$  **i** o No. Premere **OK**.
- **4** Se si s[c](#page-52-2)eglie  $S_i$  in  $\bullet$ , immettere il nuovo Codice di attivazione remota. Premere **OK**.
- **5** Inserire il nuovo codice di disattivazione remota. Premere **OK**.
- Premere Stop/Uscita.

## **Composizione e memorizzazione di numeri <sup>8</sup>**

## **Come comporre i numeri <sup>8</sup>**

**8**

È possibile comporre il numero in uno dei seguenti modi.

### **Composizione manuale <sup>8</sup>**

Utilizzare la tastiera per inserire tutte le cifre del numero telefonico o di fax.

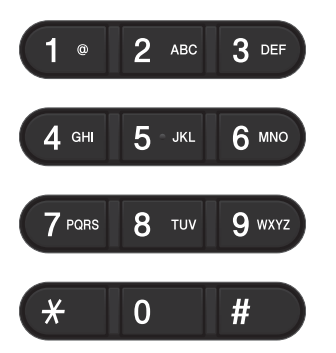

### **Composizione numeri diretti <sup>8</sup>**

Premere il tasto di numero diretto che memorizza il numero che si desidera chiamare. (Consultare *[Memorizzazione di](#page-57-0)  [numeri diretti](#page-57-0)* > > pagina 48.)

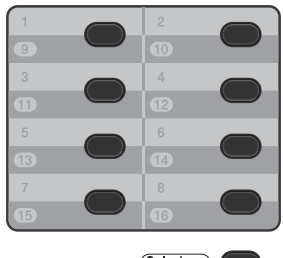

(Selezione)

Per comporre i numeri diretti da 9 a 16 tenere premuto il tasto **Selezione** e poi premere il tasto del numero diretto.

### **Composizione veloce <sup>8</sup>**

Premere due volte (**Rubrica**) e immettere il numero di chiamata veloce di tre cifre. (Consultare *[Memorizzazione dei numeri di](#page-59-0)  [chiamata veloce](#page-59-0)* >> pagina 50.)

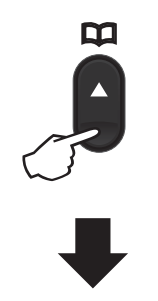

**Numero a tre cifre**

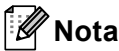

Se il display LCD mostra Registra ora? quando si inserisce un numero di chiamata diretta o veloce, nessun numero è stato memorizzato in quella posizione.

### **Ricerca <sup>8</sup>**

È possibile cercare in ordine alfabetico i nomi associati ai numeri a chiamata veloce e diretti memorizzati nell'apparecchio. (Consultare *[Memorizzazione di numeri diretti](#page-57-0)* uu [pagina 48](#page-57-0) e *[Memorizzazione dei numeri](#page-59-0)* 

*[di chiamata veloce](#page-59-0)* >> pagina 50.)

a Assicurarsi che sia attiva la modalità  $FAX$   $\Box$ 

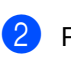

2 Premere <sup>[1]</sup> (Rubrica).

- <span id="page-54-0"></span>8 Premere sulla tastiera i tasti corrispondenti alle prime lettere del nome. (Utilizzare la tabella a *[Digitazione](#page-174-0)  testo* <del>▶▶</del> [pagina 165](#page-174-0) per l'inserimento delle lettere.) Premere **OK**.
- **4** Premere  $\triangle$  o  $\nabla$  per scorrere la lista fino a trovare il nome che si cerca. Premere **OK**.
- e Premere **Inizio**.

#### **Nota**

• Se non si inserisce alcuna lettera e si preme OK in  $\bigcirc$  $\bigcirc$  $\bigcirc$ , appariranno tutti i nomi registrati. Premere *A* o **V** per scorrere la lista fino a trovare il nome che si cerca.

Se si utilizza LDAP è necessario immettere le lettere della ricerca nel punto  $\odot$ . La funzione LDAP è disponibile per il download.

• Se sul display viene visualizzato Nessun contatto quando si inseriscono le prime lettere del nome, significa che non è memorizzato alcun nome che inizia con quelle lettere.

#### **Ricerca LDAP 8**

Se la macchina è connessa al server LDAP è possibile ricercare le informazioni, quali numeri di fax e indirizzi e-mail, direttamente sul server. (Vedere Configurazione di LDAP >> Guida dell'utente in rete)

La funzione LDAP è disponibile per il download.

### **Ricomposizione numero fax**

Se l'apparecchio rileva il segnale di linea occupata durante l'invio automatico di un fax, l'apparecchio ricompone automaticamente il numero per un massimo di 3 volte a intervalli di 5 minuti.

**Rich/Pausa** funziona solo se si è composto il numero dal pannello dei comandi.

### **Memorizzazione di numeri <sup>8</sup>**

È possibile impostare l'apparecchio per eseguire i seguenti tipi di composizione facilitata: Numeri diretti, Chiamata veloce e Gruppi per la trasmissione circolare di fax. È possibile specificare la risoluzione predefinita per ciascun numero diretto o di chiamata veloce. Quando si compone un numero usando le funzioni di composizione rapida, viene visualizzato il nome corrispondente, se memorizzato, o il numero. È possibile anche memorizzare un profilo di scansione insieme al numero di fax.

In caso di interruzione della corrente elettrica, i numeri a composizione rapida permangono nella memoria dell'apparecchio.

Un profilo di scansione rappresenta l'insieme delle impostazioni di risoluzione e di altro tipo scelte quando si memorizza un numero. Ad esempio, è possibile selezionare Standard, Fine, S. Fine o Foto per l'opzione Fax/Tel e Standard, Fine o Foto per IFAX. In alternativa, sarà richiesto di selezionare Colori 100 dpi, Colori 200 dpi, Colori 300 dpi, Colori 600 dpi, Colori Auto, Grigio 100 dpi, Grigio 200 dpi, Grigio 300 dpi, Grigio Auto, B&N 300 dpi, B&N 200 dpi o B&N 200 × 100 dpi se è stata selezionata una delle opzioni email. (Le opzioni IFAX ed e-mail sono disponibili per il download.)

#### **Opzioni di memorizzazione Chiamata diretta e Composizione veloce <sup>8</sup>**

La seguente tabella mostra le opzioni disponibili quando si memorizzano i numeri di chiamata veloce e composizione veloce. Quando si memorizzano dei numeri, il display LCD fornisce istruzioni per scegliere tra le opzioni mostrate nei seguenti passaggi.

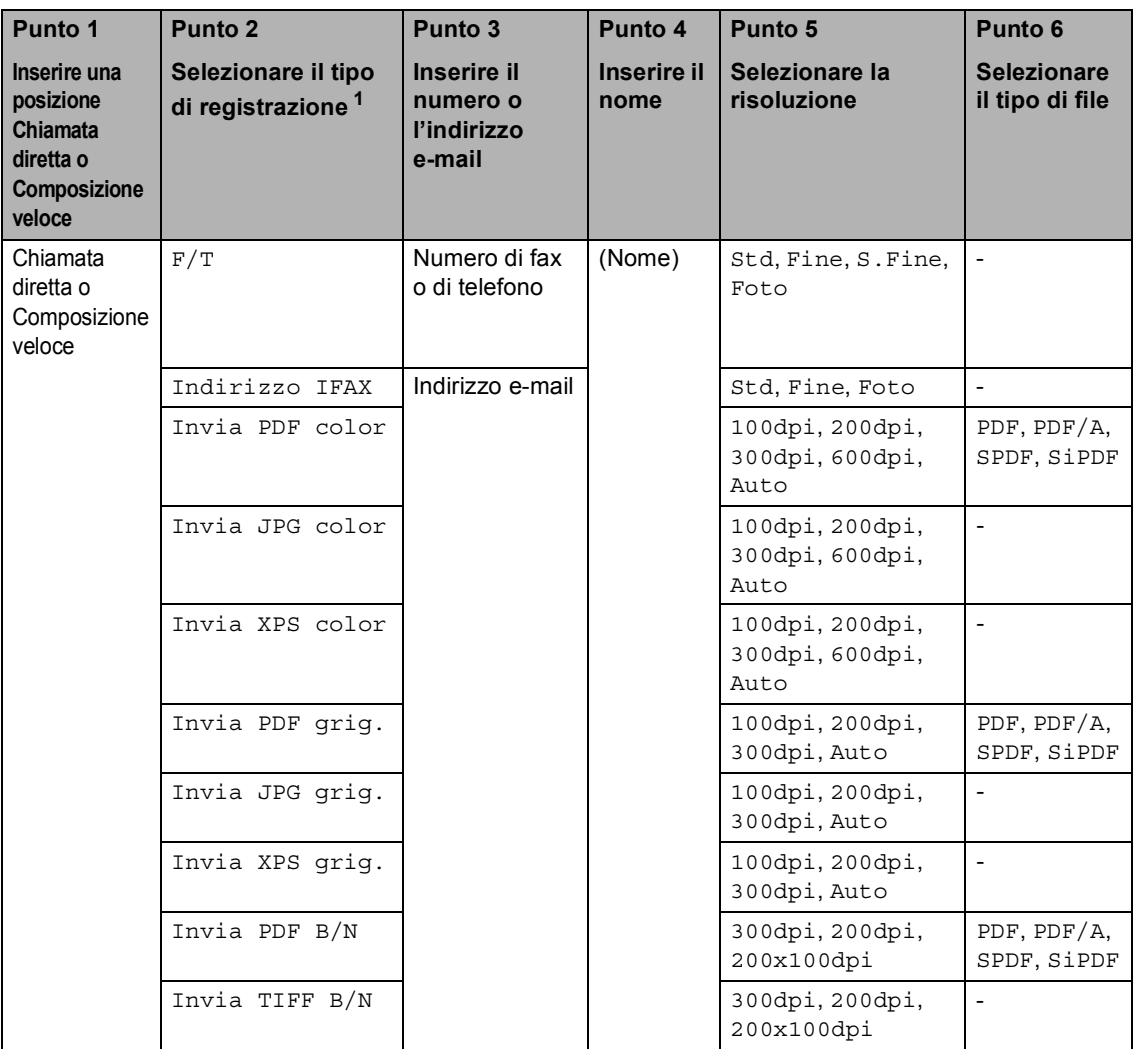

<span id="page-55-0"></span><sup>1</sup> L'opzione Tipo di registrazione è disponibile se sono state installate le opzioni IFAX e E-mail sull'apparecchio. È possibile aggiungere le opzioni IFAX e E-mail scaricandole dal Brother Solutions Center all'indirizzo: [http://solutions.brother.com/.](http://solutions.brother.com/)

### **Nota**

- PDF/A è un formato di file PDF destinato all'archiviazione a lungo termine. Questo formato contiene tutte le necessarie informazioni per riprodurre il documento dopo una conservazione di lungo termine.
- SPDF (Secure PDF) è un formato di file PDF che è stato protetto da password.
- SiPDF (Signed PDF) è un formato di file PDF che aiuta a prevenire la manomissione dei dati e la sostituzione di un autore includendo un certificato digitale all'interno del documento. Se si sceglie SiPDF, è necessario installare un certificato sulla macchina usando la Gestione basata sul Web. Scegliere **PDF firmato** da **Amministratore** in Gestione basata sul Web. (Come installare un certificato >> *Guida dell'utente in rete*)

#### **Memorizzazione di una pausa**

Premere **Rich/Pausa** per inserire una pausa di 3,5-secondi tra i numeri. È possibile premere **Rich/Pausa** il numero desiderato di volte, fino ad ottenere la pausa della lunghezza desiderata.

#### <span id="page-57-0"></span>**Memorizzazione di numeri diretti <sup>8</sup>**

L'apparecchio ha 8 tasti per i numeri diretti che consentono di memorizzare 16 numeri di fax o di telefono per la composizione automatica. Per accedere ai numeri da 9 a 16, tenere premuto il tasto **Selezione** e poi premere il tasto del numero diretto.

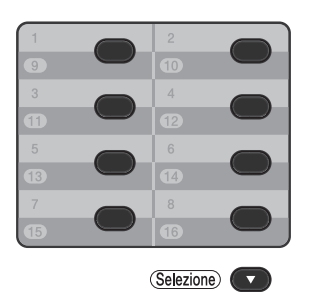

- È possibile aggiungere le opzioni IFAX ed E-mail scaricandole. Per memorizzare i numeri diretti sulla macchina su cui sono installate le opzioni IFAX ed E-mail, vedere *[Se sono state scaricate le opzioni IFAX ed](#page-57-1)  E-mail* >> [pagina 48.](#page-57-1)
- a Premere il tasto su cui si vuole memorizzare il numero diretto. Se un numero non è stato memorizzato, il display mostra Registra ora?. Premere **1** per selezionare Sì.
- <span id="page-57-3"></span>**2** Comporre il numero di telefono o di fax (massimo 20 cifre). Premere **OK**.
- **3** Procedere nel modo seguente:
	- Inserire il nome utilizzando la tastiera (fino a 15 caratteri). Per inserire le lettere più facilmente, vedere *[Digitazione testo](#page-174-0)* >> pagina 165. Premere **OK**.
	- **Premere OK** per memorizzare il numero senza associare un nome.
	- Per salvare una risoluzione fax insieme al numero, scegliere una delle opzioni che seguono:
		- Per memorizzare la risoluzione fax, premere  $\blacktriangle$  o  $\nabla$  per scegliere Std, Fine, S.Fine o Foto.

<span id="page-57-4"></span>Premere **OK**.

**Premere OK** se non si vuole modificare la risoluzione predefinita.

#### <span id="page-57-1"></span>**Se sono state scaricate le opzioni IFAX ed E-mail <sup>8</sup>**

Se sono state installate le opzioni IFAX e E-mail -sulla macchina, è necessario attenersi a questa procedura per memorizzare i numeri diretti.

- Premere il tasto su cui si vuole memorizzare il numero diretto o l'indirizzo e-mail. Se un numero o un indirizzo E-mail non è memorizzato lì, il display LCD mostra Registra ora? Premere **1** per selezionare Sì.
- <span id="page-57-2"></span>Premere  $\triangle$  o  $\nabla$  per scegliere una delle seguenti opzioni:

F/T Indirizzo IFAX Invia PDF color Invia JPG color Invia XPS color Invia PDF grig. Invia JPG grig. Invia XPS grig. Invia PDF B/N Invia TIFF B/N Premere **OK**.

<span id="page-58-0"></span>**3** Inserire il numero di fax/telefono (fino a 20 caratteri ognuno) o l'indirizzo e-mail (fino a 60 caratteri ognuno). Per aiuto nell'inserimento dei caratteri, vedere *[Digitazione testo](#page-174-0)* >> pagina 165. Premere **OK**.

### **Nota**

- Se si è selezionato un tipo di registrazione E-mail al punto  $\bullet$  $\bullet$  $\bullet$  e salvato un indirizzo E-mail nel punto  $\bigcirc$  $\bigcirc$  $\bigcirc$ , è possibile utilizzare l'indirizzo E-mail solo quando si è in modalità SCAN.
- Se si è selezionato un tipo di registrazione IFAX al punto  $\bullet$  $\bullet$  $\bullet$  e salvato un indirizzo E-mail nel punto  $\bigcirc$  $\bigcirc$  $\bigcirc$ , è possibile utilizzare l'indirizzo E-mail solo quando si è in modalità FAX.
- 4 Procedere nel modo seguente:
	- Inserire il nome utilizzando la tastiera (fino a 15 caratteri).

Premere **OK**.

**Premere OK** per memorizzare il numero o l'indirizzo E-mail senza associare un nome.

- Procedere nel modo seguente:
	- Se si desidera salvare una risoluzione fax/scan insieme al numero, passare al punto appropriato come mostrato nella seguente tabella.
	- Se non si vuole modificare la risoluzione predefinita, premere **OK**.

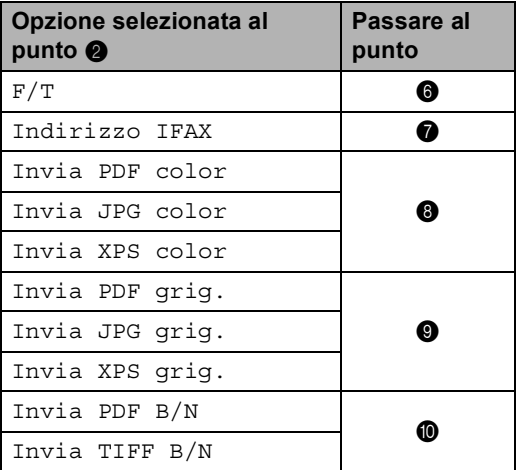

#### **Nota**

- Quando si esegue una trasmissione circolare ed è stato salvato un profilo di scansione insieme al numero o all'indirizzo E-mail, alla trasmissione circolare viene applicato il profilo di scansione del numero diretto, di chiamata veloce o di gruppo scelto *per primo*.
- È inoltre possibile memorizzare il numero o l'indirizzo e-mail premendo **Menu**, **2**, **3**, **1**.
- Per dettagli sul formato di file >> Guida software dell'utente : *Utilizzo del tasto Scan*.
- <span id="page-58-1"></span>6 Premere  $\triangle$  o  $\nabla$  per scegliere la risoluzione tra Std, Fine, S.Fine o Foto. Premere **OK**.
- <span id="page-58-2"></span>Premere *A* o **▼** per scegliere la risoluzione tra Std, Fine o Foto. Premere **OK**.

#### Capitolo 8

- <span id="page-59-1"></span>**8** Premere  $\triangle$  o  $\triangledown$  per scegliere la risoluzione tra 100dpi, 200dpi, 300dpi, 600dpi o Auto. Premere **OK**.
	- Se si sceglie Invia PDF color, passare al punto  $\mathbf{\oplus}$ .
- <span id="page-59-2"></span>**9** Premere  $\triangle$  o  $\nabla$  per scegliere la risoluzione tra 100dpi, 200dpi, 300dpi o Auto. Premere **OK**.
	- Se si sceglie Invia PDF grig., passare al punto  $\mathbf{\oplus}$ .
- <span id="page-59-3"></span>**10** Premere  $\triangle$  o  $\nabla$  per scegliere la risoluzione tra 300dpi, 200dpi o 200x100dpi. Premere **OK**.
	- $\blacksquare$  Se si sceglie Invia PDF B/N, passare al punto  $\mathbf{\oplus}$ .
- <span id="page-59-4"></span>**k** Premere **A** o **▼** per scegliere il tipo di PDF tra PDF, PDF/A, SPDF (PDF sicuro) o SiPDF (PDF firmato) che sarà usato per l'invio al PC. Premere **OK**.

#### **Nota**

Se si sceglie SPDF (PDF sicuro), la macchina chiederà di inserire una password di quattro-cifre usando i numeri 0-9 prima di iniziare la scansione.

#### <span id="page-59-0"></span>**Memorizzazione dei numeri di chiamata veloce <sup>8</sup>**

È possibile memorizzare i numeri utilizzati più spesso come numeri di chiamata veloce, in modo che per comporli sia sufficiente premere pochi tasti

( (**Rubrica**) due volte, il numero a tre cifre e **Inizio**). L'apparecchio è in grado di memorizzare 300 numeri di Chiamata veloce (001 - 300).

È possibile aggiungere le opzioni IFAX ed E-mail scaricandole. Per memorizzare i numeri di chiamata veloce sulla macchina su cui sono installate le opzioni IFAX ed E-mail, vedere *[Se sono state scaricate le opzioni](#page-60-0)  [IFAX ed E-mail](#page-60-0)* >> pagina 51.

- a Premere due volte (**Rubrica**) e immettere il numero di chiamata veloce di tre cifre (001-300). Se un numero non è stato memorizzato, il display mostra Registra ora? Premere **1** per selezionare Sì.
- **2** Comporre il numero di telefono o di fax (massimo 20 cifre). Premere **OK**.

**3** Procedere nel modo seguente:

■ Inserire il nome utilizzando la tastiera (fino a 15 caratteri). Per aiuto nell'inserimento dei caratteri, vedere *[Digitazione testo](#page-174-0)* >> pagina 165.

Premere **OK**.

**Premere OK** per memorizzare il numero senza associare un nome.

- $\overline{4}$  Per salvare una risoluzione fax insieme al numero, scegliere una delle opzioni che seguono:
	- Per memorizzare la risoluzione fax, premere  $\triangle$  o  $\nabla$  per scegliere Std, Fine, S.Fine o Foto.

Premere **OK**.

**Premere OK** se non si vuole modificare la risoluzione predefinita.

#### <span id="page-60-0"></span>**Se sono state scaricate le opzioni IFAX ed E-mail <sup>8</sup>**

Se sono state installate le opzioni IFAX ed E-mail sull'apparecchio, è necessario attenersi a questa procedura per memorizzare i numeri di chiamata veloce.

Premere due volte  $\Box$  (**Rubrica**) e immettere il numero di chiamata veloce di tre cifre (001-300). Se un numero o un indirizzo E-mail non è memorizzato lì, il display LCD mostra Registra ora? Premere **1** per selezionare Sì.

- <span id="page-60-1"></span>Premere  $\triangle$  o  $\nabla$  per scegliere una delle seguenti opzioni: F/T Indirizzo IFAX Invia PDF color Invia JPG color Invia XPS color Invia PDF grig. Invia JPG grig. Invia XPS grig. Invia PDF B/N
	- Invia TIFF B/N Premere **OK**.
- <span id="page-60-2"></span>**3** Inserire il numero di fax/telefono (fino a 20 caratteri ognuno) o l'indirizzo e-mail (fino a 60 caratteri ognuno). Per aiuto nell'inserimento dei caratteri, vedere *[Digitazione testo](#page-174-0)* >> pagina 165. Premere **OK**.

### **Nota**

- Se si è selezionato un tipo di registrazione E-mail al punto  $\bullet$  $\bullet$  $\bullet$  e salvato un indirizzo E-mail nel punto  $\bigcirc$  $\bigcirc$  $\bigcirc$ , è possibile utilizzare l'indirizzo E-mail solo quando si è in modalità SCAN.
- Se si è selezionato un tipo di registrazione IFAX al punto  $\bullet$  $\bullet$  $\bullet$  e salvato un indirizzo E-mail nel punto  $\bigcirc$  $\bigcirc$  $\bigcirc$ , è possibile utilizzare l'indirizzo E-mail solo quando si è in modalità FAX.

4 Procedere nel modo seguente:

 Inserire il nome utilizzando la tastiera (fino a 15 caratteri).

Premere **OK**.

**Premere OK** per memorizzare il numero o l'indirizzo E-mail senza associare un nome.

Procedere nel modo seguente:

- Se si desidera salvare una risoluzione fax/scan insieme al numero, passare al punto appropriato come mostrato nella seguente tabella:
- Se non si vuole modificare la risoluzione predefinita, premere **OK**.

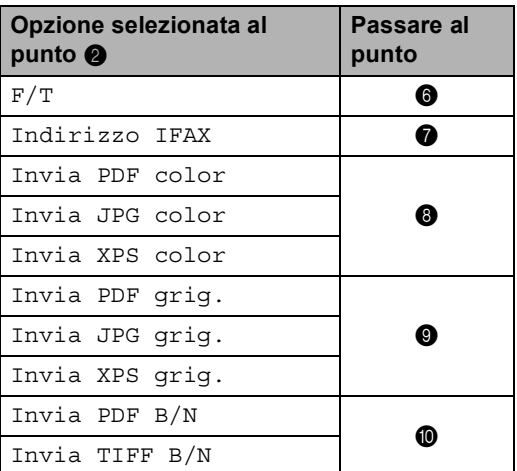

### **Nota**

- Quando si esegue una trasmissione circolare e sono stati salvati profili di scansione, alla trasmissione circolare viene applicato il profilo di scansione del numero diretto, di chiamata veloce o di gruppo scelto *per primo*.
- Per dettagli sul formato di file  $\rightarrow \rightarrow$  Guida software dell'utente : *Utilizzo del tasto Scan*.
- È inoltre possibile memorizzare il numero premendo **Menu**, **2**, **3**, **2**.

<span id="page-61-0"></span>6 Premere  $\triangle$  o  $\nabla$  per scegliere la risoluzione tra Std, Fine, S.Fine o Foto. Premere **OK**.

- <span id="page-61-1"></span>Premere  $\triangle$  o  $\nabla$  per scegliere la risoluzione tra Std, Fine o Foto. Premere **OK**.
- <span id="page-61-2"></span>**8** Premere  $\triangle$  o  $\triangledown$  per scegliere la risoluzione tra 100dpi, 200dpi, 300dpi, 600dpi o Auto. Premere **OK**.
	- Se si sceglie Invia PDF color, passare al punto  $\mathbf{\oplus}$ .
- <span id="page-61-3"></span>**9** Premere  $\triangle$  o  $\nabla$  per scegliere la risoluzione tra 100dpi, 200dpi, 300dpi o Auto. Premere **OK**.
	- Se si sceglie Invia PDF grig., passare al punto  $\mathbf{\oplus}$ .

<span id="page-61-4"></span>**i** Premere  $\triangle$  o  $\nabla$  per scegliere la risoluzione tra 300dpi, 200dpi o 200x100dpi. Premere **OK**.

- $\blacksquare$  Se si sceglie Invia PDF B/N, passare al punto  $\mathbf{\oplus}$ .
- <span id="page-61-5"></span>**k** Premere  $\triangle$  o  $\nabla$  per scegliere il tipo di PDF tra PDF, PDF/A, SPDF (PDF sicuro) o SiPDF (PDF firmato) che sarà usato per l'invio al PC. Premere **OK**.

#### **Nota**

Se si sceglie SPDF (PDF sicuro), la macchina chiederà di inserire una password di quattro-cifre usando i numeri 0-9 prima di iniziare la scansione.

#### **Modifica o eliminazione dei numeri diretti e dei numeri di Chiamata veloce <sup>8</sup>**

È possibile modificare o eliminare un numero di chiamata veloce o composizione veloce che è già memorizzato. Il display LCD visualizza il nome o numero, e se il numero ha un'operazione programmata, ad esempio un fax differito o un numero di inoltro fax, viene visualizzato un messaggio.

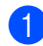

Procedere nel modo seguente:

Per modificare o eliminare n numero diretto memorizzato, premere **Menu**, **2**, **3**, **1**.

23.Rubrica 1.N. diretti Diretta: Selez n. diretti

Premere il numero diretto che si desidera modificare o eliminare.

Per modificare o eliminare un numero di Chiamata veloce, premere **Menu**, **2**, **3**, **2**.

23.Rubrica 2.N. veloci N. veloci? #\_ Immet.e tasto OK

Immettere il numero di chiamata veloce che si desidera modificare o eliminare, quindi premere **OK**.

### **Nota**

Se un numero Diretto o di Chiamata veloce nel Gruppo che si intende modificare è stato impostato su un'operazione programmata o un numero di inoltro fax, il display LCD chiederà se si desidera modificare il nome o il numero.

Procedere nel modo seguente:

Premere 1 per selezionare Cambia per modificare il numero, il nome o l'indirizzo E-mail.

Passare al punto  $\bigcirc$  $\bigcirc$  $\bigcirc$ .

**Premere 2 per scegliere** Cancella per eliminare tutte le informazioni in un numero Diretto o a Chiamata veloce.

Quando viene visualizzato Eliminare?, premere **1** per scegliere Sì per confermare.

Passare al punto  $\bullet$ .

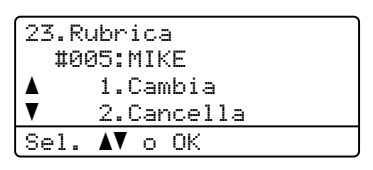

<span id="page-62-0"></span>

Modificare il numero, il nome e la risoluzione seguendo le istruzioni nella Nota. Una volta completata la modifica, premere **OK**.

(Per maggiori dettagli, vedere *[Memorizzazione di numeri diretti](#page-57-0)*  $\rightarrow$  [pagina 48,](#page-57-0) punti  $\bullet$  $\bullet$  $\bullet$  -  $\bullet$ .)

<Se sono state scaricate le opzioni IFAX ed E-mail>

Modificare il tipo di registrazione, il numero o l'indirizzo E-mail, il nome e la risoluzione seguendo le istruzioni nella Nota. Una volta completata la modifica, premere **OK**.

(Per maggiori dettagli, vedere *[Memorizzazione di numeri diretti](#page-57-0)*  $\rightarrow$  [pagina 48,](#page-57-0) punti  $\bullet$  $\bullet$  $\bullet$  -  $\bullet$ .)

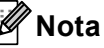

Per modificare il nome o il numero memorizzato, premere  $\triangleleft$  o  $\triangleright$  per posizionare il cursore sotto il carattere da modificare e premere **Cancella**. Immettere quindi il carattere corretto.

Il display LCD visualizzerà la nuova impostazione.

<span id="page-62-1"></span>Premere Stop/Uscita.

**9**

# **Riproduzione di copie <sup>9</sup>**

## **Come eseguire le copie**

Nei passaggi di seguito è presentata l'operazione di copia di base. (>> Guida per utenti avanzati)

Se si desidera creare una copia premere  $\boxed{\blacksquare}$  (COPIA) per accenderlo in blu.

Accertarsi che l'apparecchio si trovi in modalità COPIA.

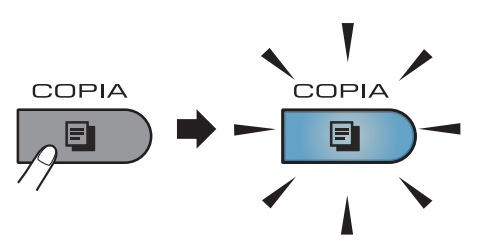

■ Sul display LCD viene visualizzato:

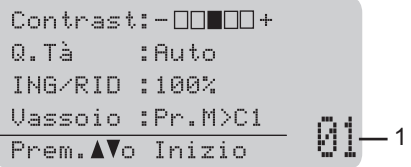

#### **1 N. di copie**

Usare la tastiera per immettere il numero di copie desiderato.

### **Nota**

L'impostazione predefinita è Modalità FAX. È possibile cambiare il tempo per cui l'apparecchio rimane nella modalità COPIA dopo l'ultima operazione di copia. (**▶▶** Guida per utenti avanzati: *Modalità Timer*)

- b Eseguire una delle seguenti operazioni per caricare il documento:
	- Posizionare il documento *rivolto verso l'alto* nell'alimentatore automatico. (Consultare *[Uso](#page-36-0)  [dell'alimentatore automatico](#page-36-0)  [documenti \(ADF\)](#page-36-0)* >> pagina 27.)
	- Posizionare il documento con *il lato di stampa rivolto verso il basso* sul piano dello scanner. (Consultare *[Uso del piano dello scanner](#page-37-1)*  $\rightarrow$  [pagina 28.](#page-37-1))

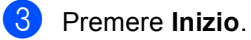

### **Interruzione copia <sup>9</sup>**

Per interrompere la copia, premere **Stop/Uscita**.

Riproduzione di copie

#### **Impostazioni di copia <sup>9</sup>**

Premere COPIA, quindi premere **A** o **▼** per scorrere le impostazioni di copia. Quando l'impostazione desiderata è evidenziata, premere  $\blacktriangleright$  ripetutamente fino a visualizzare l'opzione desiderata, quindi premere **OK**.

(Guida per utenti base)

Per dettagli sulla modifica delle seguenti impostazioni, vedere [pagine 18](#page-27-0) - [19](#page-28-0):

- Tipo carta
- Formato carta
- Util.vassoio (*[Uso del vassoio nella](#page-28-0)  [modalità COPIA](#page-28-0)*)

```
(Guida per utenti avanzati)
```
Per dettagli sulla modifica delle seguenti impostazioni >> Guida per utenti avanzati: *Impostazioni di copia*)

- ING/RID (Riduzione/Ingrandimento)
- Impila/Ordina
- Qualità
- Luminosità
- Contrasto
- Layout pagina
- Selez. Vassoio (selezione del vassoio)
- Duplex

## **10 memoria flash USB o da una Stampa dei dati da un'unità di fotocamera digitale che supporta Mass Storage**

Con la Funzione di stampa diretta, non occorre un computer per stampare i dati. È possibile stampare collegando semplicemente l'unità di memoria flash USB all'interfaccia diretta USB della macchina. È inoltre possibile collegare una fotocamera impostata sulla modalità USB Mass Storage e stampare direttamente da essa.

È possibile utilizzare un'unità di memoria flash USB con le seguenti specifiche:

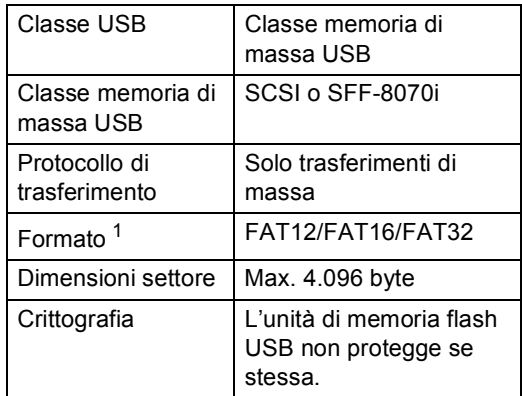

<span id="page-65-0"></span>Il formato NTFS non è supportato.

### **Nota**

- Alcune unità di memoria Flash USB potrebbero non funzionare con l'apparecchio.
- Se la fotocamera è nella modalità PictBridge, la stampa dei dati non è consentita. Consultare la documentazione fornita con la fotocamera per informazioni su come passare dalla modalità PictBridge alla modalità Mass Storage.

### **Creazione di un file PRN per la stampa diretta <sup>10</sup>**

#### **Nota**

Le schermate di questo paragrafo possono variare in base all'applicazione e al sistema operativo in uso.

**10** Dalla barra dei menu di un'applicazione, fare clic su **File**, **Stampa**.

#### **Scegliere**

**Brother MFC-XXXX Printer** (1), quindi selezionare la casella **Stampa su file** (2).

Fare clic su **Proprietà**.

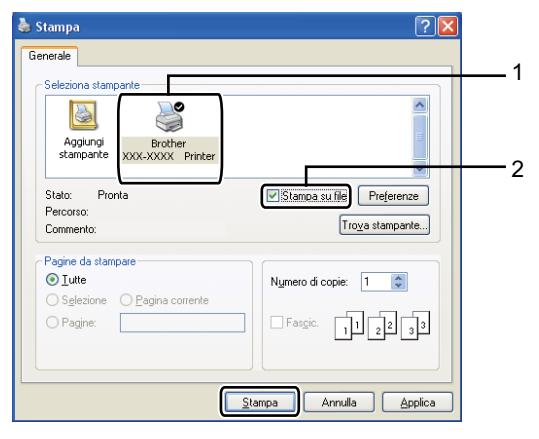

Stampa dei dati da un'unità di memoria flash USB o da una fotocamera digitale che supporta Mass Storage

**(3)** Selezionare la cartella in cui si desidera salvare il file ed immettere il nome del file richiesto.

Se viene richiesto solo un nome file, è possibile specificare anche la cartella nella quale si desidera salvare il file inserendo il nome della directory. Ad esempio:

C:\Temp\FileName.prn

Se si dispone di un'unità di memoria flash USB o di una fotocamera digitale collegata al computer, è possibile salvare il file direttamente nell'unità di memoria flash USB.

### **Stampa diretta dei dati da un'unità di memoria flash USB o da una fotocamera digitale che supporta Mass Storage**

1 Collegare l'unità di memoria flash USB o la fotocamera digitale all'interfaccia diretta USB (1) sulla parte anteriore dell'apparecchio.

La macchina entra automaticamente nella modalità Stampa diretta. Sul display LCD viene automaticamente visualizzato il menu della memoria USB per confermare l'uso previsto dei dispositivi USB.

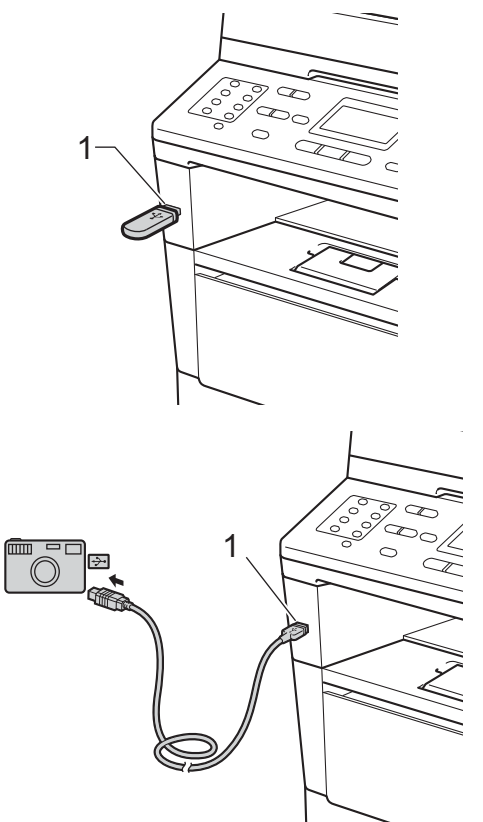

### **Nota**

- Accertarsi che la fotocamera digitale sia accesa.
- Se si verifica un errore, il menu della memoria USB non verrà visualizzato sull'LCD.
- Se la macchina è nella modalità Risparmio totale, sul display LCD non vengono visualizzate informazioni nemmeno se si connette un dispositivo USB all'interfaccia diretta USB. Premere **Stop/Uscita** sul pannello dei comandi per riattivare la macchina.
	- Premere  $\triangle$  o  $\nabla$  per scegliere 1.Stampa diretta. Premere **OK**.

### **Nota**

• Se Stampa diretta è ristretto in Secure Function Lock 2.0 per l'ID utente, ed è stato dato accesso a un altro ID utente o modalità Pubblica, Accesso negato verrà visualizzato sul display LCD. La macchina chiederà di confermare il proprio nome utente, consentendo così il passaggio a un ID utente o a una modalità Pubblica dotati di accesso.

Per un utente con accesso limitato che può accedere a Stampa diretta, premere ▲ o **▼** per scegliere il proprio nome e premere **OK**. Inserire la password di quattro cifre e premere **OK**.

- Se sull'apparecchio Blocco funzioni sicurezza è impostato su On potrebbe non essere possibile accedere alla stampa diretta.  $(\triangleright\triangleright$  Guida per utenti avanzati: *Cambio utenti*)
- Se il proprio identificativo è stato limitato a un certo numero di pagine in Secure Function Lock, sul display LCD viene visualizzato Pagine rimanenti con il numero di pagine rimaste per la stampa.

Premere *A* o **V** per selezionare il nome della cartella o del file che si desidera stampare.

Premere **OK**.

Se si sceglie il nome della cartella, premere  $\triangle$  o  $\nabla$  per selezionare il nome del file che si desidera stampare. Premere **OK**.

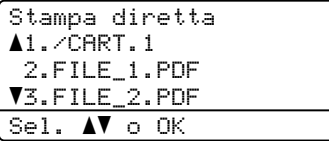

### **Nota**

- La fotocamera digitale deve essere impostata sulla modalità Mass Storage.
- Se si desidera stampare un indice dei file, selezionare Stampa indice, quindi premere **OK**. Premere **Inizio** per stampare i dati.

4 Procedere nel modo seguente:

- Premere  $\triangle$  o  $\nabla$  per selezionare un'impostazione da modificare e premere  $OK$ , quindi  $\triangle$  o  $\nabla$  per selezionare un'opzione per l'impostazione, quindi premere **OK**.
- Se non occorre modificare le impostazioni predefinite correnti, andar[e](#page-68-0) al punto  $\bigcirc$ .

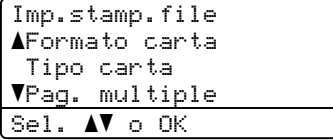

Stampa dei dati da un'unità di memoria flash USB o da una fotocamera digitale che supporta Mass Storage

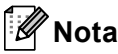

• È possibile scegliere le seguenti opzioni:

Formato carta

Tipo carta

Pag. multiple

Orientamento

Duplex

Fascicola

Util.vassoio

Qualità stampa

- Opzione PDF
- In base al tipo di file, alcune impostazioni potrebbero non venire visualizzate.
- <span id="page-68-0"></span>**5** Premere **Inizio** una volta terminata la selezione delle impostazioni.
- 6 Usare i tasti della tastiera per immettere il numero di copie desiderato. Premere **OK**.

```
Stampa diretta
 FILE_1.PDF
     N. di copie: 1
Premere Inizio
```
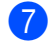

g Premere **Inizio** per stampare i dati.

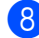

h Premere **Stop/Uscita**.

#### **Importante**

- Per evitare di danneggiare l'apparecchio, NON collegare dispositivi diversi dalla fotocamera digitale o dall'unità di memoria flash USB all'interfaccia diretta USB.
- NON rimuovere l'unità di memoria flash USB o la fotocamera digitale dall'interfaccia diretta USB fino a quando l'apparecchio non ha terminato la stampa.

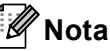

• È possibile modificare il vassoio predefinito utilizzato dall'apparecchio per la stampa. Premere **Menu**, **1**, **6**, **3**, quindi premere  $\triangle$  o  $\nabla$  per selezionare il vassoio che si desidera come nuovo predefinito.

(Consultare *[Uso del vassoio nella](#page-30-0)  [modalità Stampa](#page-30-0)* >> pagina 21.)

• Le impostazioni predefinite per Stampa diretta possono essere modificate attraverso il pannello dei comandi quando l'apparecchio non è in modalità Stampa diretta. Premere **Menu**, **5** per accedere al menu USB DirettaI/F. (Consultare *[Tabella Menu](#page-150-0)* >> pagina 141.)

### **11 Come stampare da un computer**

### **Stampa di un documento <sup>11</sup>**

L'apparecchio è in grado di ricevere dati dal computer e di stamparli. Per stampare da un computer, installare il driver della stampante.

(**▶▶** Guida software dell'utente : *Stampa* per

Windows® o *Stampa e invio di fax* per Macintosh)

- Installare il driver stampante Brother disponibile sul CD-ROM di installazione.  $(\rightarrow)$  Guida di installazione rapida)
- 2 Scegliere il comando di stampa dall'applicazione.
- 3 Scegliere il nome della macchina nella finestra di dialogo **Proprietà** e fare clic su **Preferenze** (o **Preferenze**, a seconda dell'applicazione che si sta utilizzando).
- 4 Scegliere le impostazioni desiderate nella finestra di dialogo **Preferenze**, quindi fare clic su **OK**.
	- **Formato carta**
	- **Orientamento**
	- **Copie**
	- **Tipo di supporto**
	- **Risoluzione**
	- **Impostazioni stampa**
	- **Pagine multiple**
	- **Duplex / Opuscolo**
	- **Origine carta**

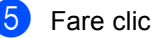

**5** Fare clic su OK per iniziare la stampa.

### **12 Come eseguire la scansione da un computer <sup>12</sup>**

## **Scansione di un documento come file PDF mediante ControlCenter4 (Windows®) <sup>12</sup>**

(Informazioni dettagliate >> Guida software dell'utente : *Scansione*)

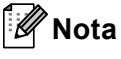

Le schermate sul PC potrebbero variare in base al modello in uso.

ControlCenter4 è un'utilità software che consente di accedere in modo facile e veloce alle applicazioni utilizzate più spesso. ControlCenter4 elimina l'esigenza di avviare manualmente le applicazioni specifiche. È possibile utilizzare ControlCenter4 sul computer.

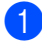

**a Caricare il documento. (Consultare** *[Come caricare i documenti](#page-36-1)* **>> pagina 27.)** 

- b Per aprire ControlCenter4 fare clic su **Start**/**Tutti i programmi**/**Brother**/**XXX-XXXX** (dove XXX-XXXX indica il nome del modello)/**ControlCenter4**. Viene aperta l'applicazione ControlCenter4.
- **(3)** Scegliere Modalità Base o Modalità Avanzata prima di utilizzare ControlCenter4, quindi fare clic su **OK**.

Questa sezione introduce brevemente le funzioni ControlCenter4 in **Modalità Avanzata**.

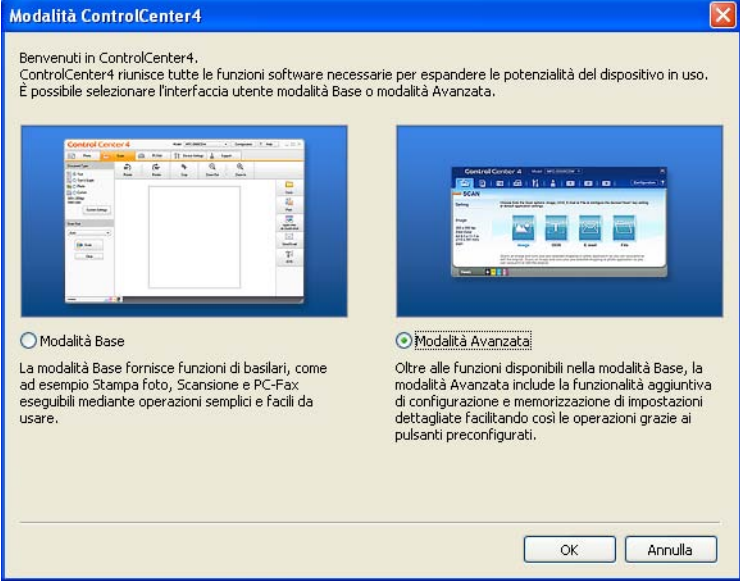

d Assicurarsi che la macchina da utilizzare sia selezionata nell'elenco a discesa **Modello**.

Capitolo 12

**5** Impostare la configurazione di scansione.

Fare clic su **Configurazione**, quindi selezionare **Impostazioni pulsante**, **Scansione** e **File**.

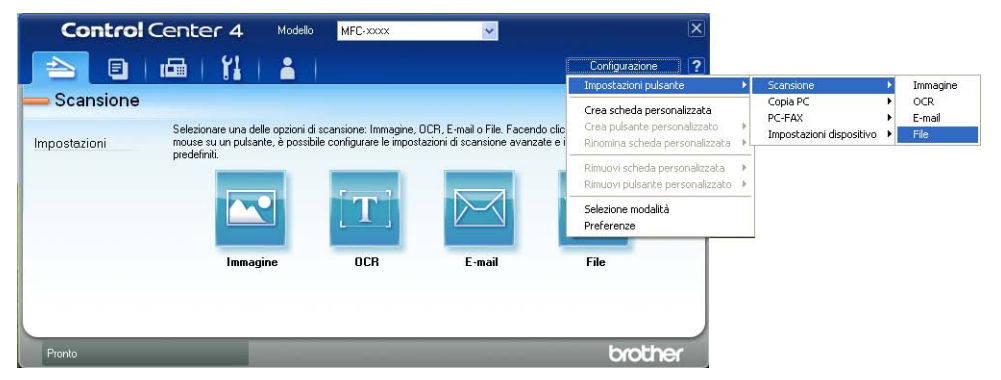

Viene visualizzata la finestra di dialogo di configurazione. È possibile cambiare le impostazioni predefinite.

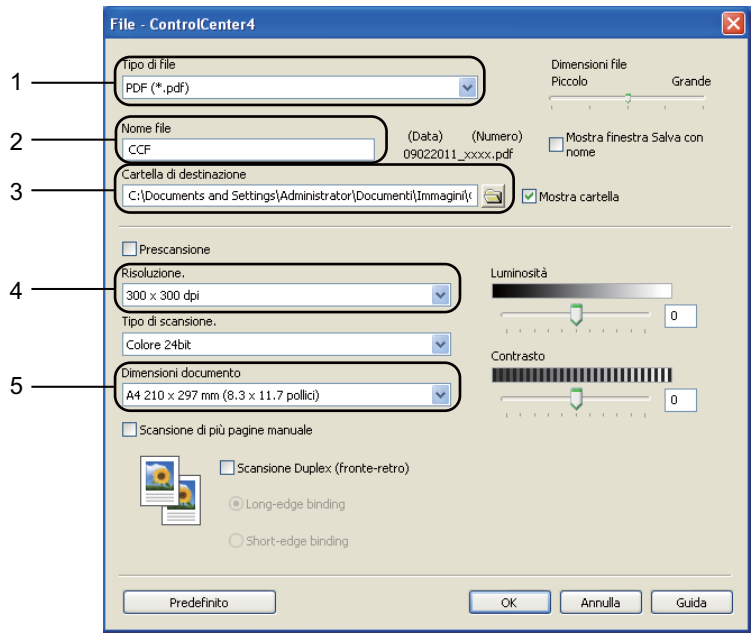

- 1 Confermare che **PDF (\*.pdf)** è selezionato dall'elenco a discesa **Tipo di file**.
- 2 È possibile immettere il nome file che si desidera utilizzare per il documento.
- 3 È possibile salvare il file nella cartella predefinita oppure scegliere la cartella desiderata con il pulsante (**Sfoglia**).
- 4 È possibile scegliere la risoluzione di scansione dall'elenco a discesa **Risoluzione.**.
- 5 È possibile scegliere le dimensioni del documento dall'elenco a discesa in **Dimensioni documento**.
- f Fare clic su **OK**.
#### **7** Fare clic su File.

La macchina avvia il processo di scansione. La cartella di salvataggio dei dati digitalizzati viene aperta automaticamente.

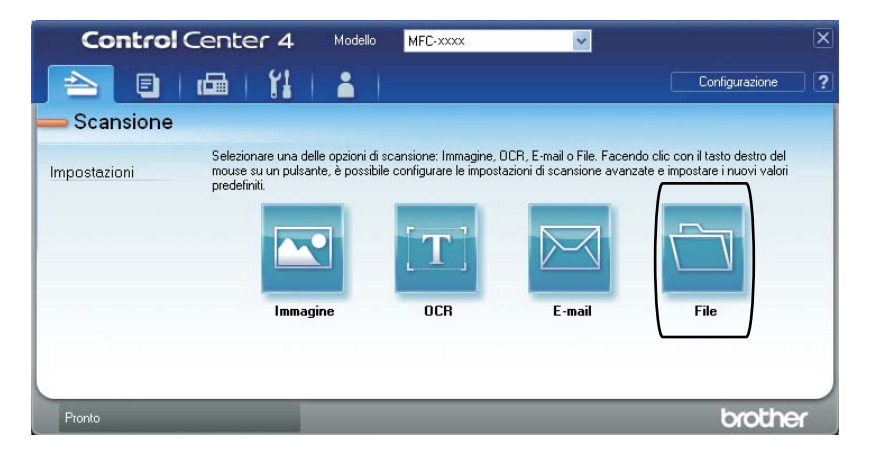

**12**

# **Modifica delle impostazioni del tasto SCAN <sup>12</sup>**

### **Prima della scansione**

Per utilizzare l'apparecchio come scanner è necessario installare un driver dello scanner. Se la macchina è in rete deve essere configurata con un indirizzo TCP/IP.

- Installare i driver dello scanner disponibili sul CD-ROM di installazione. ( $\triangleright$  Guida di installazione rapida)
- Configurare l'apparecchio con un indirizzo TCP/IP se la scansione in rete non funziona. (**▶▶** Guida software dell'utente : *Configurazione della scansione in rete (Windows<sup>®</sup>))*

# **Impostazioni del tasto SCAN <sup>12</sup>**

È possibile cambiare le impostazioni del tasto **SCAN** della macchina utilizzando ControlCenter4.

- a Per aprire ControlCenter4 fare clic su **Start**/**Tutti i programmi**/**Brother**/**XXX-XXXX** (dove XXX-XXXX indica il nome del modello)/**ControlCenter4**. Viene aperta l'applicazione ControlCenter4.
- b Assicurarsi che la macchina da utilizzare sia selezionata nell'elenco a discesa **Modello**.
- c Fare clic sulla scheda **Impostazioni dispositivo**.
- Fare clic su *Impostazioni scansione periferica*.

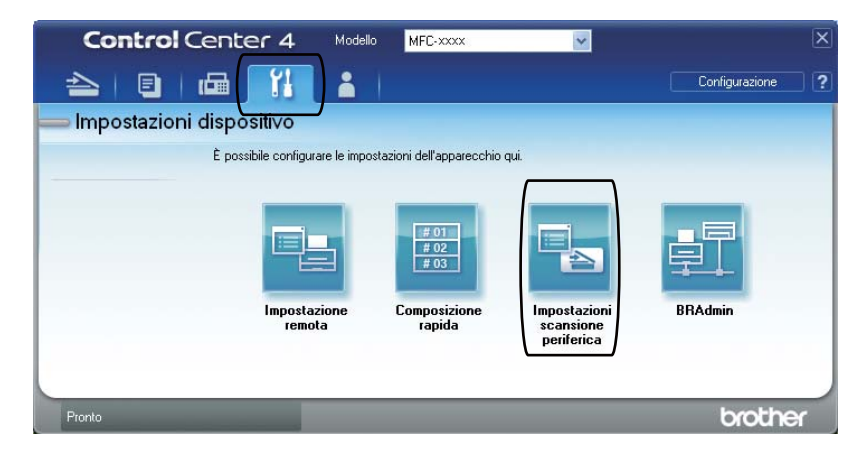

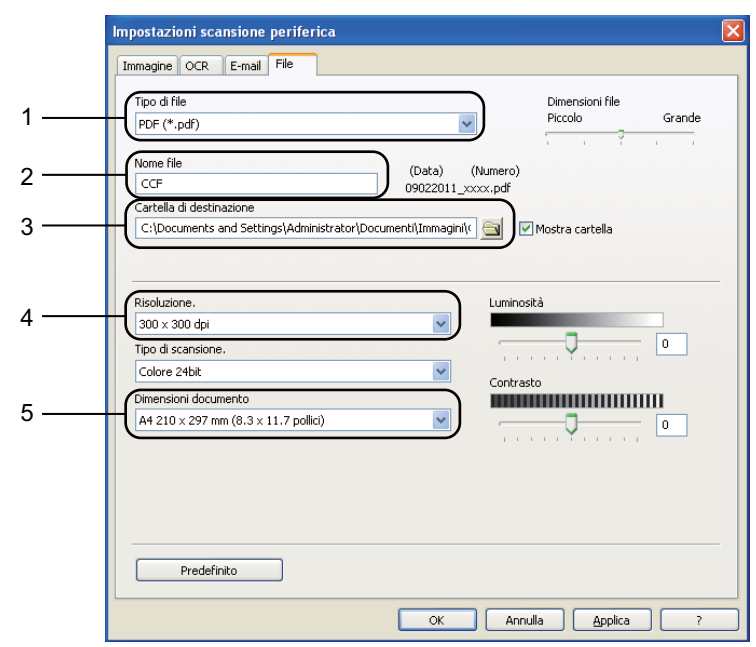

**6** Scegliere la scheda File. È possibile cambiare le impostazioni predefinite.

- 1 È possibile scegliere il tipo di file dall'elenco a discesa.
- 2 È possibile immettere il nome file che si desidera utilizzare per il documento.
- 3 È possibile salvare il file nella cartella predefinita oppure scegliere la cartella desiderata con il pulsante (**Sfoglia**).
- 4 È possibile scegliere la risoluzione di scansione dall'elenco a discesa **Risoluzione.**.
- 5 È possibile scegliere le dimensioni del documento dall'elenco a discesa in **Dimensioni documento**.
- f Fare clic su **OK**.

# **Scansione con il tasto SCAN**

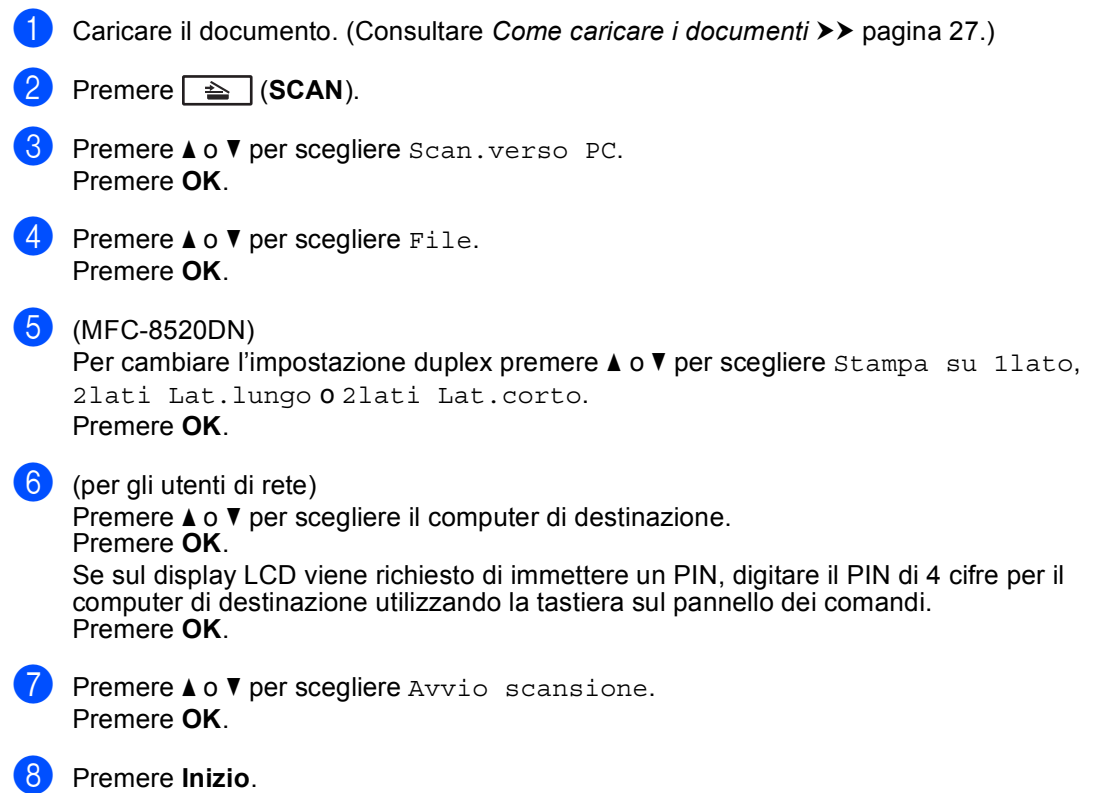

La macchina avvia il processo di scansione.

Come eseguire la scansione da un computer

# **Nota**

Sono disponibili le seguenti modalità di scansione:

Eseguire la scansione su:

- USB
- rete (Windows<sup>®</sup>)
- E-Mail (Server) [1](#page-76-0)
- Immagine (Scansione su PC)
- OCR (Scansione su PC)
- E-mail (Scansione su PC)
- File (Scansione su PC)
- FTP
- Servizio Web<sup>[2](#page-76-1)</sup> (Scansione servizi Web)
- <span id="page-76-0"></span><sup>1</sup> Disponibile per il proprio apparecchio se sono installate le opzioni IFAX ed E-mail sull'apparecchio. È possibile aggiungere le opzioni IFAX e E-mail scaricandole dal Brother Solutions Center all'indirizzo: [http://solutions.brother.com/.](http://solutions.brother.com/)
- <span id="page-76-1"></span><sup>2</sup> Solo utenti Windows<sup>®</sup>. (Windows Vista<sup>®</sup> SP2 o versioni successive e Windows<sup>®</sup> 7) >> Guida software dell'utente : *Uso di Web Services per la scansione sulla rete (Windows Vista® SP2 o successivi e Windows® 7)*

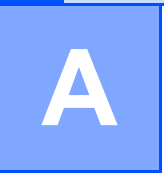

# **Manutenzione ordinaria**

# **Sostituzione dei materiali di consumo**

I seguenti messaggi vengono visualizzati sul display nella modalità Ready. Questi messaggi forniscono avvertenze avanzate per sostituire i materiali di consumo prima del loro esaurimento. Per evitare inconvenienti, è consigliabile acquistare i materiali di consumo prima che l'apparecchio smetta di funzionare.

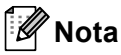

Il gruppo tamburo e la cartuccia toner sono due materiali di consumo separati. Entrambi devono essere installati come gruppo. Se la cartuccia toner viene inserita nella macchina senza il gruppo tamburo, è possibile che sia visualizzato il messaggio Errore tamburo o Incepp. interno.

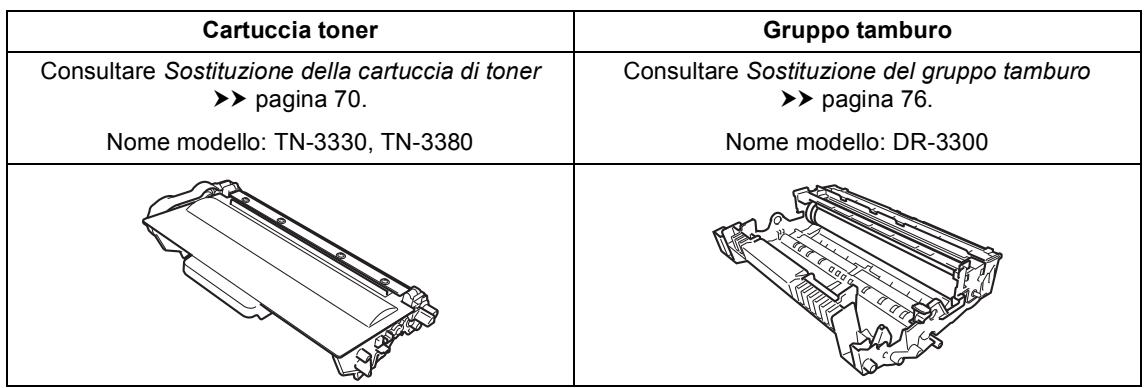

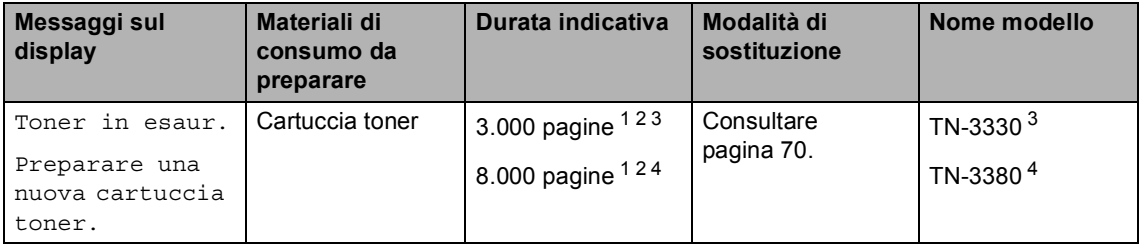

- <span id="page-77-0"></span> $1$  Pagine a un lato in formato lettera o A4.
- <span id="page-77-1"></span><sup>2</sup> La resa approssimativa della cartuccia è dichiarata in ottemperanza a ISO/IEC 19752.
- <span id="page-77-2"></span><sup>3</sup> Cartuccia di toner standard
- <span id="page-77-3"></span><sup>4</sup> Cartuccia toner ad alta resa

Occorre pulire l'apparecchio regolarmente e sostituire i materiali di consumo quando i seguenti messaggi vengono visualizzati sul display LCD.

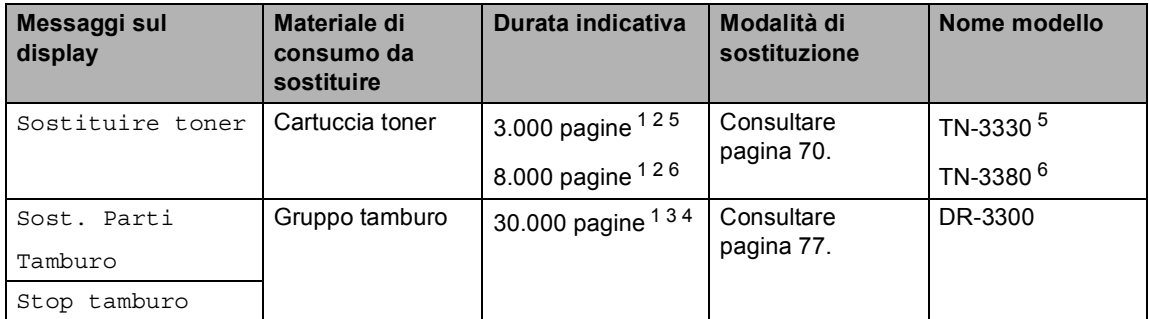

- <span id="page-78-0"></span><sup>1</sup> Pagine a un lato in formato lettera o A4.
- <span id="page-78-1"></span><sup>2</sup> La resa approssimativa della cartuccia è dichiarata in ottemperanza a ISO/IEC 19752.
- <span id="page-78-4"></span><sup>3</sup> 1 pagina per operazione.
- <span id="page-78-5"></span><sup>4</sup> La durata del tamburo è indicativa e può variare in base al tipo di utilizzo.
- <span id="page-78-2"></span><sup>5</sup> Cartuccia di toner standard
- <span id="page-78-3"></span> $6$  Cartuccia toner ad alta resa

# **Nota**

- Visitare<http://www.brother.com/original/index.html>per le istruzioni sulla restituzione dei materiali di consumo al programma di riciclaggio Brother. Se non si desidera restituire gli articoli usati, smaltirli in conformità alla legislazione locale, tenendoli separati dai rifiuti domestici. In caso di domande, contattare l'ufficio per lo smaltimento dei rifiuti locale. (>> Guida di sicurezza prodotto: *Informazioni sul riciclaggio in conformità alle direttive RAEE (2002/96/CE) e sulle batterie (2006/66/CE)*)
- Consigliamo di porre i materiali di consumo usati su un pezzo di carta per evitare lo spargimento o la caduta accidentali del materiale all'interno.
- Se si utilizzano tipi di carta diversi rispetto a quanto raccomandato, la durata dei materiali di consumo e dei componenti dell'apparecchio potrebbe ridursi.
- La durata prevista per ciascuna cartuccia toner è conforme alla norma ISO/IEC 19752. La frequenza di sostituzione varia in base alla complessità delle pagine stampate, alla percentuale di copertura e al tipo di supporto utilizzato.

# <span id="page-79-0"></span>**Sostituzione della cartuccia di toner <sup>A</sup>**

Nome modello: TN-3330, TN-3380

La cartuccia toner standard consente di stampare circa 3.000 pagine <sup>1</sup>. La cartuccia toner ad alta resa consente di stampare circa 8.000 pagine <sup>[1](#page-79-1)</sup>. Il numero effettivo delle pagine varia a seconda del tipo medio di documento.

Quando la cartuccia toner è quasi scarica sul display LCD viene visualizzato Toner in esaur..

La cartuccia toner fornita con la macchina deve essere sostituita dopo circa 2.000 pagine.<sup>[1](#page-79-1)</sup>.

<span id="page-79-1"></span><sup>1</sup> La resa approssimativa della cartuccia è dichiarata in ottemperanza a ISO/IEC 19752.

# **Nota**

- È bene tenere una cartuccia toner di scorta, da sostituire quando compare il messaggio Toner in esaur..
- Per garantire una stampa di alta qualità, consigliamo di utilizzare solo cartucce toner Brother originali. Se si desidera acquistare delle cartucce toner, contattare il rivenditore locale Brother.
- Se si stampano immagini, testo in grassetto, grafici, pagine Web con bordi e altri tipi di stampe diversi dal testo semplice è possibile che la quantità di toner utilizzato aumenti.
- Consigliamo di pulire l'apparecchio quando viene sostituita la cartuccia toner. Consultare *[Pulizia e controllo della](#page-91-0)  macchina* >> [pagina 82.](#page-91-0)
- Modificando l'impostazione della densità di stampa per ottenere un risultato più chiaro o più scuro, la quantità di toner utilizzata varia.
- Per aprire la cartuccia toner, attendere fino a subito prima del suo inserimento nell'apparecchio.

#### **Livello del toner basso**

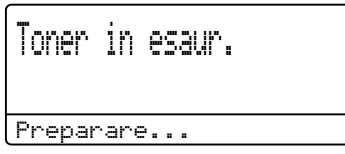

Se sul display LCD viene visualizzato Toner in esaur., acquistare una nuova cartuccia toner prima che venga visualizzato il messaggio Sostituire toner.

#### **Cambia toner**

Quando il messaggio riportato di seguito compare sul display, occorre sostituire la cartuccia toner:

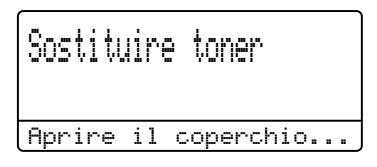

L'apparecchio arresta la stampa fino alla sostituzione della cartuccia toner. Una cartuccia toner Brother originale nuova reimposta il messaggio di sostituzione del toner.

#### **Sostituzione della cartuccia di toner**

- **a** Lasciare accesa la macchina per 10 minuti in modo che la ventola interna raffreddi le parti della macchina particolarmente calde.
- 2 Premere il pulsante di sblocco del coperchio anteriore e aprire il coperchio.

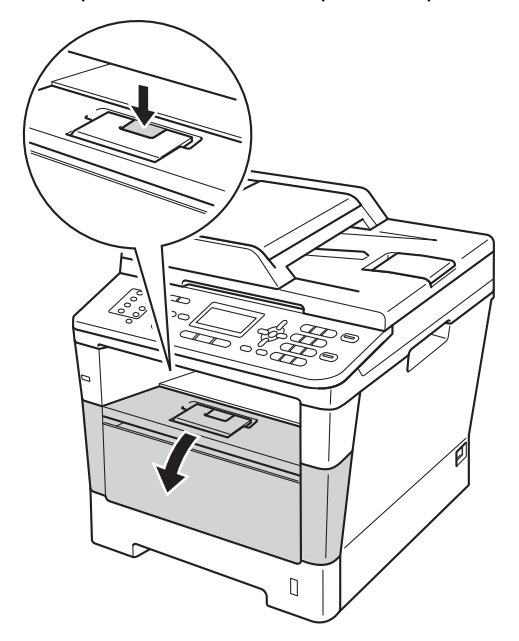

**6** Estrarre il gruppo tamburo e cartuccia toner.

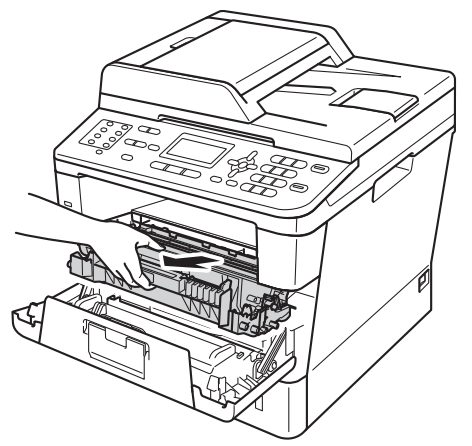

# **AVVERTENZA**

### **SUPERFICIE CALDA**

Dopo l'utilizzo dell'apparecchio, alcune parti interne risultano bollenti. Attendere che l'apparecchio si raffreddi prima di toccare le parti interne dell'apparecchio.

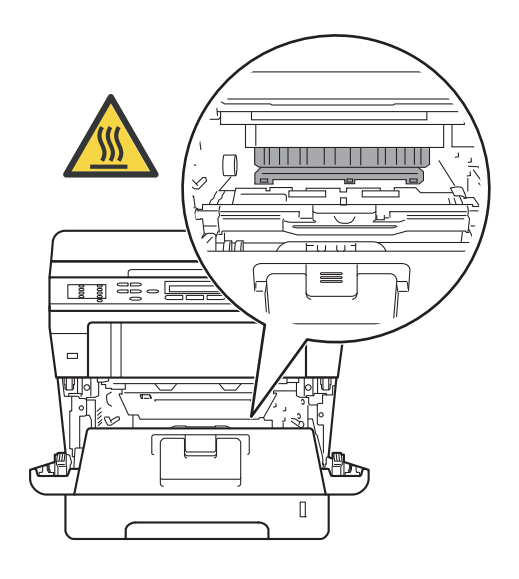

#### **O** Importante -

- È consigliabile appoggiare il gruppo tamburo e cartuccia toner su una superficie piana e pulita, predisponendo prima un foglio di carta (da gettare dopo l'uso) per evitare danni in caso di spargimento accidentale del toner.
- Per evitare danni all'apparecchio a causa delle cariche statiche, NON toccare gli elettrodi indicati in figura.

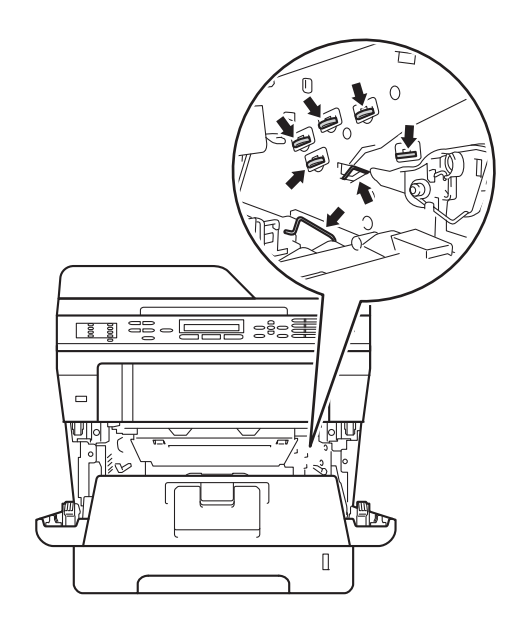

4 Abbassare la leva di blocco verde ed estrarre la cartuccia toner dal gruppo tamburo.

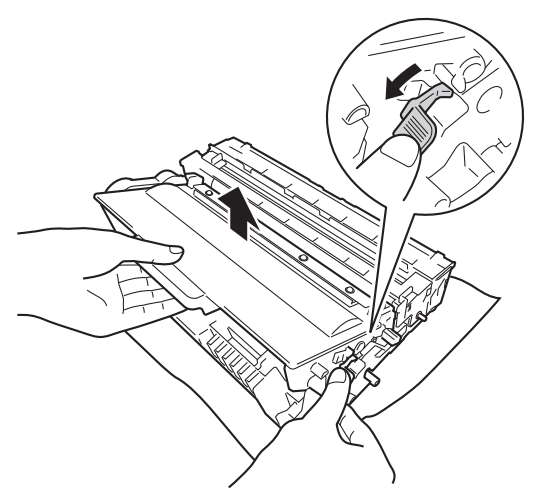

# **AVVERTENZA**

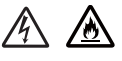

- NON gettare la cartuccia toner da sola o con il gruppo tamburo nel fuoco. Potrebbe esplodere e causare lesioni.
- Non utilizzare sostanze infiammabili, spray o solventi/liquidi organici contenti alcol o ammoniaca per pulire le superfici interne o esterne del prodotto. In questo modo potrebbe verificarsi una scossa elettrica o un incendio. Utilizzare invece solamente un panno asciutto che non lasci residui.

(▶▶ Guida di sicurezza prodotto: *Precauzioni generali*)

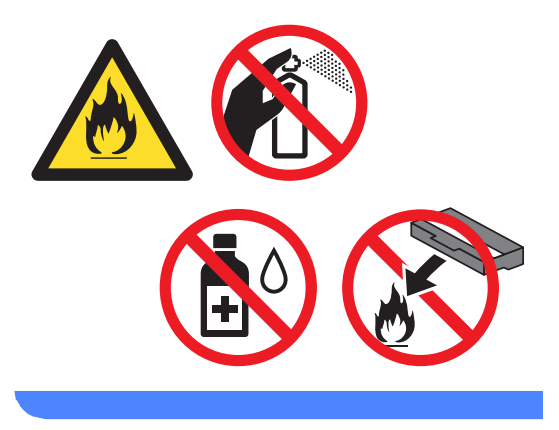

#### **A** Importante -

- Maneggiare con cura le cartucce toner. Rimuovere immediatamente il toner dalle mani o dai vestiti sciacquando con acqua fredda.
- Per evitare problemi con la qualità della stampa, NON toccare mai le parti ombreggiate indicate nella figura.

#### **<Cartuccia toner>**

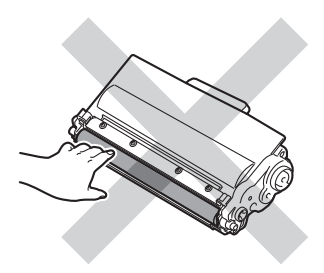

#### **<Gruppo tamburo>**

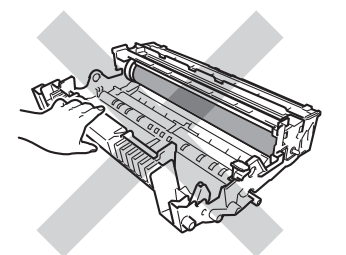

• È consigliabile appoggiare la cartuccia toner su una superficie piana e pulita, predisponendo prima un foglio di carta (da gettare dopo l'uso) in caso di spargimento accidentale del toner.

# **Nota**

- Accertarsi di sigillare la cartuccia toner usata in un contenitore idoneo in modo che la polvere di toner non fuoriesca.
- Visitare [http://www.brother.com/original/](http://www.brother.com/original/index.html) [index.html](http://www.brother.com/original/index.html) per le istruzioni sulla restituzione dei materiali di consumo al programma di riciclaggio Brother. Se non si desidera restituire gli articoli usati, smaltirli in conformità alla legislazione locale, tenendoli separati dai rifiuti domestici. In caso di domande, contattare l'ufficio per lo smaltimento dei rifiuti locale.  $(\triangleright\triangleright$  Guida di sicurezza prodotto: *Informazioni sul riciclaggio in conformità alle direttive RAEE (2002/96/CE) e sulle batterie (2006/66/CE)*)
- **5** Disimballare la nuova cartuccia toner. Tenere la cartuccia orizzontale con entrambe le mani e scuoterla delicatamente da parte a parte più volte per distribuire il toner in modo uniforme all'interno della cartuccia.

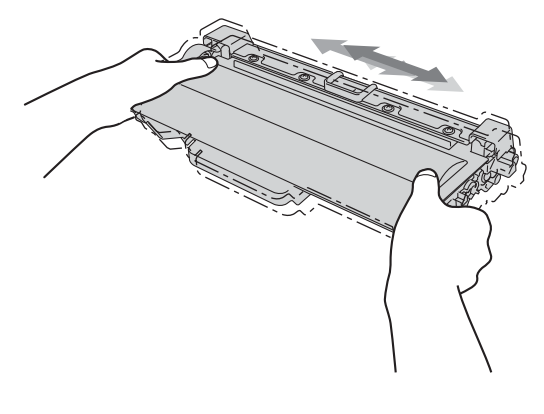

#### **Importante**

- Aprire la cartuccia toner subito prima di inserirla nell'apparecchio. Se una cartuccia toner è lasciata fuori dalla confezione per un lungo periodo, la sua durata si riduce.
- Se il gruppo tamburo non imballato è a contatto della luce solare diretta o della luce artificiale, è possibile che il gruppo venga danneggiato.
- Le stampanti Brother sono progettate per funzionare con toner di una particolare specifica e offrono prestazioni ottimali se utilizzate con cartucce toner Brother originali. Brother non può garantire tale prestazione ottimale se vengono utilizzate cartucce toner o toner con diverse caratteristiche. La macchina potrebbe non rilevare correttamente il toner o le cartucce di toner di altre specifiche, rilevandole invece come cartucce di toner standard già utilizzate. Pertanto, Brother consiglia di non utilizzare per questo apparecchio cartucce diverse dalle originali Brother e di non rigenerare le cartucce vuote con toner proveniente da altre fonti. Nel caso in cui il gruppo tamburo o altre parti dell'apparecchio risultassero danneggiati dall'uso di toner o di cartucce di toner diversi dai prodotti originali Brother, a causa dell'incompatibilità o della mancanza di idoneità di tali prodotti con questo apparecchio, qualsiasi riparazione necessaria non sarà coperta dalla garanzia.
- Rimuovere il coperchio protettivo.

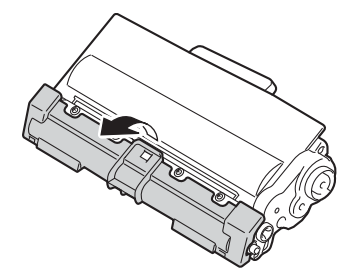

#### **A** Importante

Inserire la cartuccia toner nel gruppo tamburo subito dopo aver rimosso il coperchio protettivo. Per evitare che la qualità della stampa risulti mediocre, NON toccare mai le parti ombreggiate nella figura.

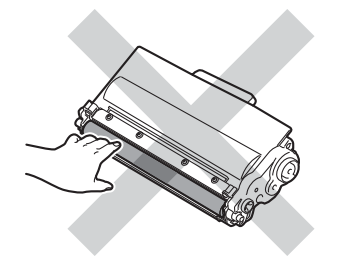

Riposizionare la cartuccia toner saldamente nel gruppo tamburo finché non si sente lo scatto. Se viene inserita correttamente, la leva di blocco verde si solleva automaticamente.

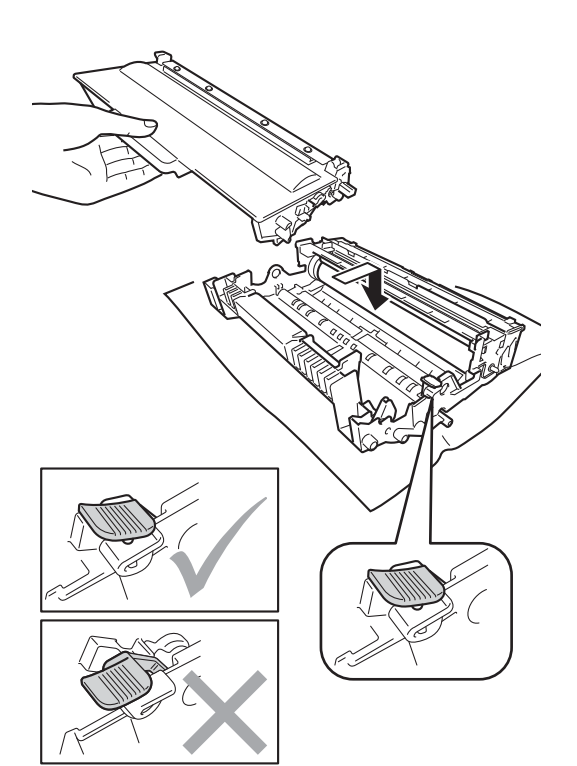

# **Nota**

Accertarsi di inserire correttamente la cartuccia toner, altrimenti si può separare dal gruppo tamburo.

8 Pulire il filo corona all'interno del gruppo tamburo scorrendo la linguetta verde da sinistra a destra e da destra parecchie volte.

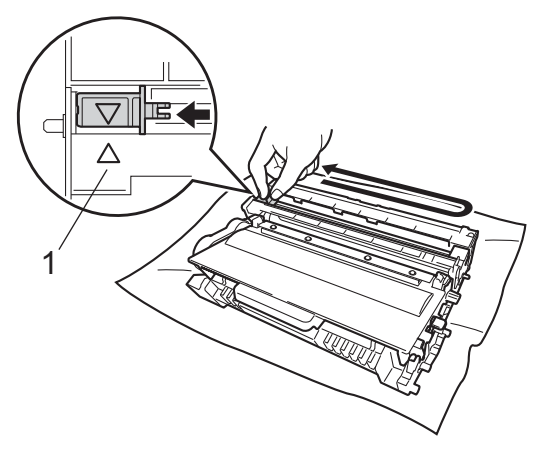

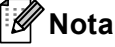

Accertarsi di rimettere al suo posto la linguetta  $(4)$  (1). In caso contrario, le pagine stampate potrebbero presentare una striscia verticale.

9 Reinserire il gruppo tamburo e cartuccia toner nella macchina.

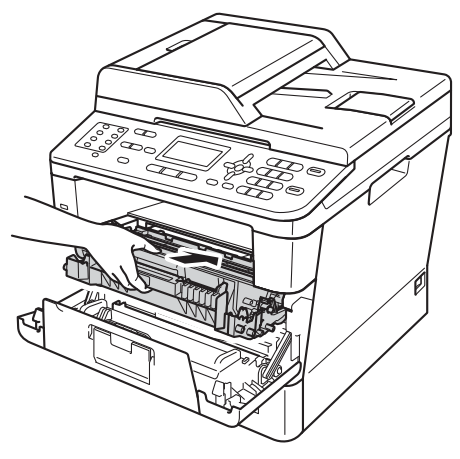

**iD** Chiudere il coperchio anteriore dell'apparecchio.

### **Nota**

Dopo avere sostituito una cartuccia toner non spegnere la macchina e non aprire il coperchio anteriore finché sul display LCD non scompare il messaggio

Attendere prego e non si ritorna alla modalità Ready.

### <span id="page-85-0"></span>**Sostituzione del gruppo tamburo**

Nome modello: DR-3300

Un gruppo tamburo nuovo consente di stampare circa 30.000 pagine A4 o Letter solo fronte.

#### **A** Importante -

Per risultati di qualità superiore, usare solo gruppi tamburo e toner Brother originali. La stampa con un gruppo tamburo o una cartuccia toner di terze parti può ridurre non solo la qualità di stampa ma anche la qualità e la durata della macchina stessa. La garanzia non copre i problemi causati dall'uso di un gruppo tamburo o di una cartuccia toner di terze parti.

#### **Errore tamburo**

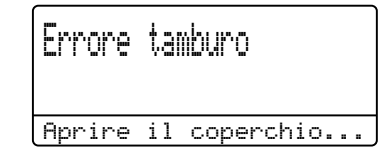

Il filo corona è sporco. Pulire il filo corona nel gruppo tamburo. (Consultare *[Pulizia del filo](#page-94-0)  corona* >> [pagina 85](#page-94-0).)

Se il filo corona è pulito e l'indicazione Errore tamburo non scompare significa che il gruppo tamburo è al termine della propria vita utile. Sostituire il gruppo tamburo con uno nuovo.

#### **Sostituzione parti Tamburo**

Sost. Parti Tamburo

Il gruppo tamburo ha superato la propria durata prevista. Sostituire il gruppo tamburo con uno nuovo. Si consiglia di installare un gruppo tamburo Brother originale.

Dopo la sostituzione, azzerare il contatore del tamburo attenendosi alle istruzioni incluse con il nuovo gruppo tamburo. (Consultare *[Azzerare il contatore del tamburo](#page-90-0)*  $\rightarrow$  [pagina 81](#page-90-0).)

#### **Arresta tamburo <sup>A</sup>**

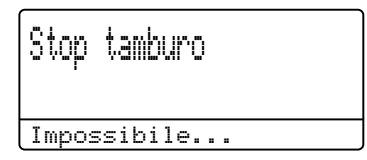

Non è possibile garantire la qualità di stampa. Sostituire il gruppo tamburo con uno nuovo. Si consiglia di installare un gruppo tamburo Brother originale.

Dopo la sostituzione, azzerare il contatore del tamburo attenendosi alle istruzioni incluse con il nuovo gruppo tamburo. (Consultare *[Azzerare il contatore del tamburo](#page-90-0)*  $\rightarrow$  [pagina 81](#page-90-0).)

#### <span id="page-86-0"></span>**Sostituzione del gruppo tamburo**

#### **A** Importante

- Quando si smonta il gruppo tamburo, maneggiarlo con cura perché contiene toner. Rimuovere immediatamente il toner dalle mani o dai vestiti sciacquando con acqua fredda.
- Pulire l'interno dell'apparecchio tutte le volte che si sostituisce il gruppo tamburo. (Consultare *[Pulizia e controllo della](#page-91-0)  macchina* >> [pagina 82.](#page-91-0))
- Per aprire il gruppo tamburo, attendere fino a subito prima del suo inserimento nell'apparecchio. L'esposizione alla luce diretta solare o artificiale può danneggiare il gruppo tamburo.
- **Lasciare accesa la macchina per 10** minuti in modo che la ventola interna raffreddi le parti della macchina particolarmente calde.
- Premere il pulsante di sblocco del coperchio anteriore e aprire il coperchio.

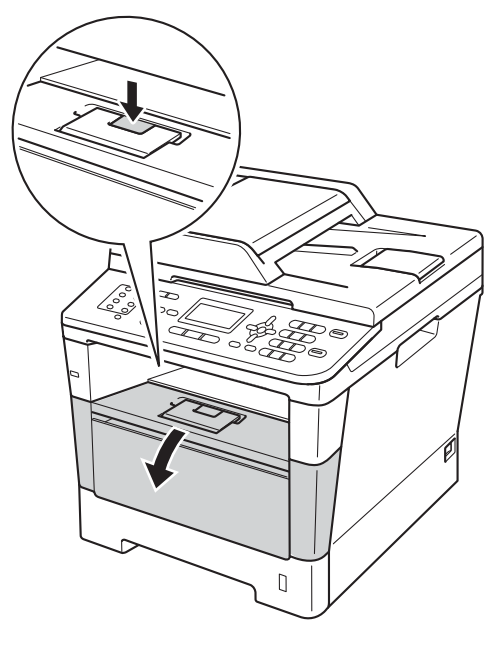

**3** Estrarre il gruppo tamburo e cartuccia toner.

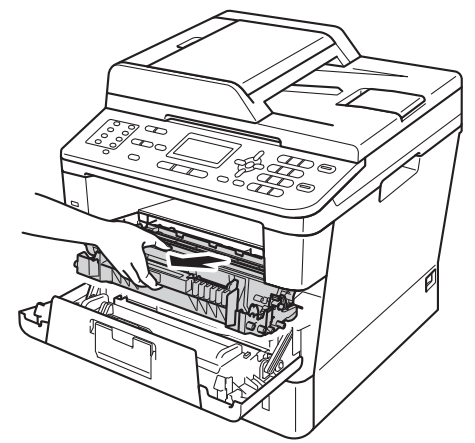

# **AVVERTENZA**

### SUPERFICIE CALDA

Dopo l'utilizzo dell'apparecchio, alcune parti interne risultano bollenti. Attendere che l'apparecchio si raffreddi prima di toccare le parti interne dell'apparecchio.

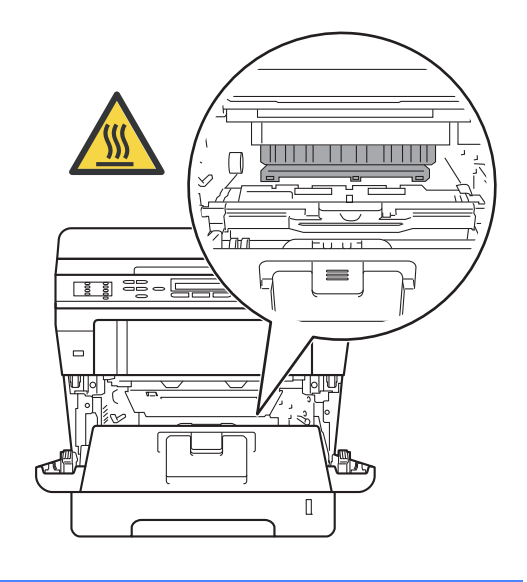

#### **A** Importante

- È consigliabile appoggiare il gruppo tamburo e cartuccia toner su una superficie piana e pulita, predisponendo prima un foglio di carta (da gettare dopo l'uso) per evitare danni in caso di spargimento accidentale del toner.
- Per evitare danni all'apparecchio a causa delle cariche statiche, NON toccare gli elettrodi indicati in figura.

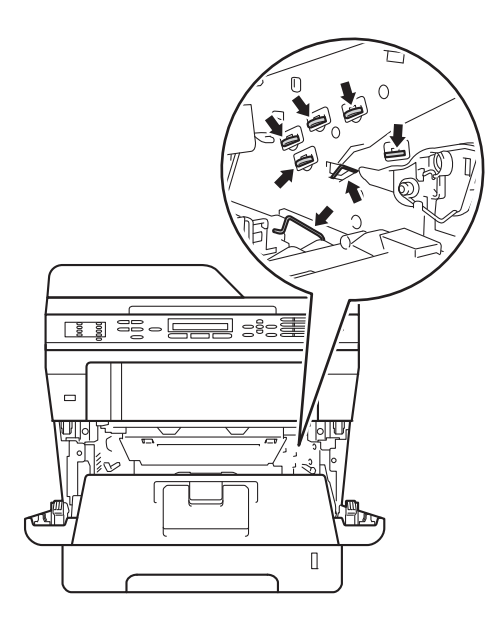

4 Abbassare la leva di blocco verde ed estrarre la cartuccia toner dal gruppo tamburo.

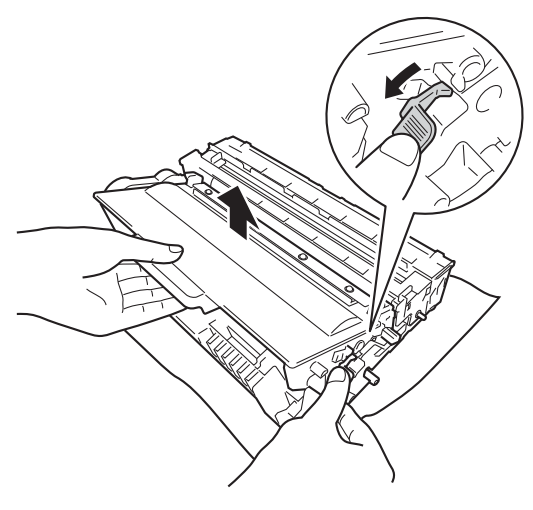

# **AVVERTENZA**

# 介金

- NON gettare la cartuccia toner da sola o con il gruppo tamburo nel fuoco. Potrebbe esplodere e causare lesioni.
- Non utilizzare sostanze infiammabili, spray o solventi/liquidi organici contenti alcol o ammoniaca per pulire le superfici interne o esterne del prodotto. In questo modo potrebbe verificarsi una scossa elettrica o un incendio. Utilizzare invece solamente un panno asciutto che non lasci residui.

(▶▶ Guida di sicurezza prodotto: *Precauzioni generali*)

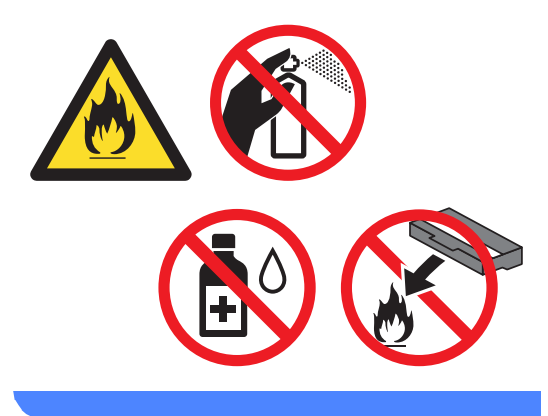

#### **A** Importante

- Maneggiare con cura le cartucce toner. Rimuovere immediatamente il toner dalle mani o dai vestiti sciacquando con acqua fredda.
- Per evitare problemi con la qualità della stampa, NON toccare mai le parti ombreggiate indicate nella figura.

#### **<Cartuccia toner>**

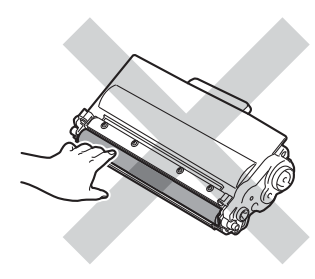

#### **<Gruppo tamburo>**

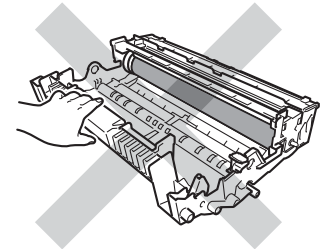

• È consigliabile appoggiare la cartuccia toner su una superficie piana e pulita, predisponendo prima un foglio di carta (da gettare dopo l'uso) in caso di spargimento accidentale del toner.

# **Nota**

- Sigillare bene il gruppo tamburo in un sacchetto idoneo in modo che la polvere di toner non fuoriesca dal gruppo tamburo.
- Visitare [http://www.brother.com/original/](http://www.brother.com/original/index.html) [index.html](http://www.brother.com/original/index.html) per le istruzioni sulla restituzione dei materiali di consumo al programma di riciclaggio Brother. Se non si desidera restituire gli articoli usati, smaltirli in conformità alla legislazione locale, tenendoli separati dai rifiuti domestici. In caso di domande, contattare l'ufficio per lo smaltimento dei rifiuti locale. (▶▶ Guida di sicurezza prodotto: *Informazioni sul riciclaggio in conformità alle direttive RAEE (2002/96/CE) e sulle batterie (2006/66/CE)*)
- **b** Disimballare il nuovo gruppo tamburo.

**6** Riposizionare la cartuccia toner saldamente nel tamburo nuovo finché non si sente lo scatto. Se la cartuccia viene inserita correttamente, la leva di blocco verde si solleva automaticamente.

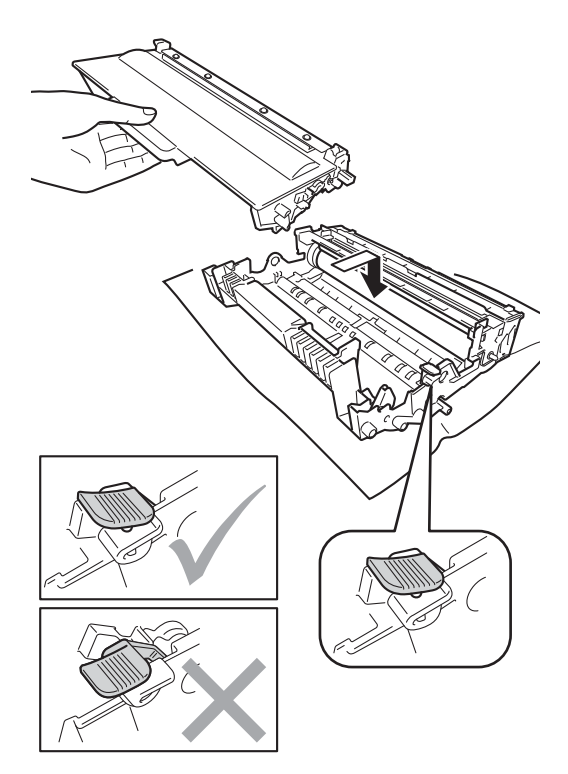

# **Nota**

Accertarsi di inserire correttamente la cartuccia toner, altrimenti si può separare dal gruppo tamburo.

Reinserire il gruppo tamburo e cartuccia toner nella macchina. Non chiudere il coperchio anteriore della macchina.

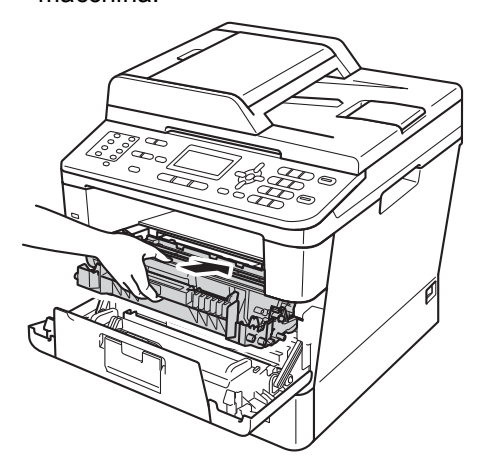

#### <span id="page-90-0"></span>**Azzerare il contatore del tamburo <sup>A</sup>**

Durante la sostituzione del gruppo tamburo con uno nuovo, occorre azzerare il contatore del tamburo completando i seguenti punti.

#### **A** Importante -

Non azzerare il contatore del tamburo durante la sola sostituzione di cartucce toner.

Con il coperchio anteriore ancora aperto, premere **Cancella**.

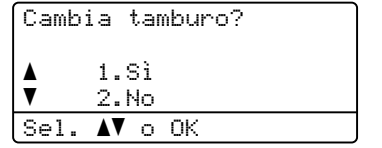

- **A**
- b Per confermare l'installazione del nuovo tamburo premere **1**.
- **3** Chiudere il coperchio anteriore della macchina quando sul display LCD viene visualizzato Accettato.

# <span id="page-91-0"></span>**Pulizia e controllo della macchina**

Pulire regolarmente l'interno e l'esterno della macchina con un panno asciutto che non lasci residui. Quando si sostituisce la cartuccia toner o il gruppo tamburo, accertarsi di pulire l'interno dell'apparecchio. Se le pagine stampate risultano macchiate di toner pulire l'interno della macchina con un panno asciutto che non lasci residui.

# **AVVERTENZA**

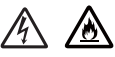

- NON gettare la cartuccia toner da sola o con il gruppo tamburo nel fuoco. Potrebbe esplodere e causare lesioni.
- Non utilizzare sostanze infiammabili, spray o solventi/liquidi organici contenti alcol o ammoniaca per pulire le superfici interne o esterne del prodotto. In questo modo potrebbe verificarsi una scossa elettrica o un incendio. Utilizzare invece solamente un panno asciutto che non lasci residui.

(>> Guida di sicurezza prodotto: *Precauzioni generali*)

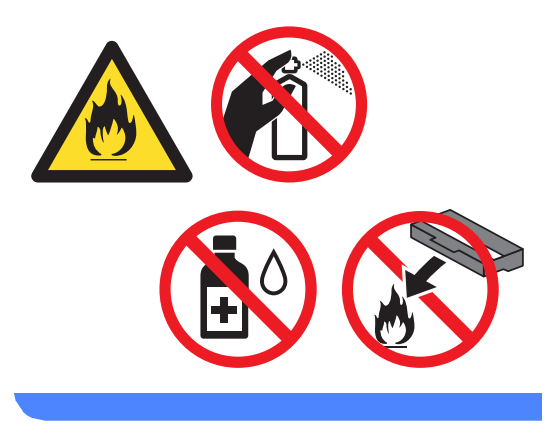

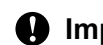

#### **A** Importante

Usare detergenti neutri. Se si esegue la pulizia con liquidi volatili come diluenti o benzene la superficie dell'apparecchio verrà danneggiata.

# **Pulizia dell'esterno**   $del$ <sup>2</sup> apparecchio

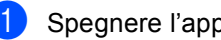

- Spegnere l'apparecchio.
- Scollegare prima il cavo della linea telefonica, scollegare i cavi di interfaccia dalla macchina e infine scollegare il cavo di alimentazione dalla presa elettrica.
- **3** Pulire l'esterno della macchina con un panno asciutto che non lasci residui per rimuovere la polvere.

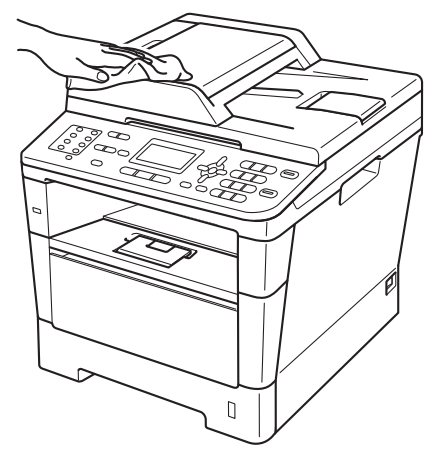

4 Estrarre completamente il vassoio carta dall'apparecchio.

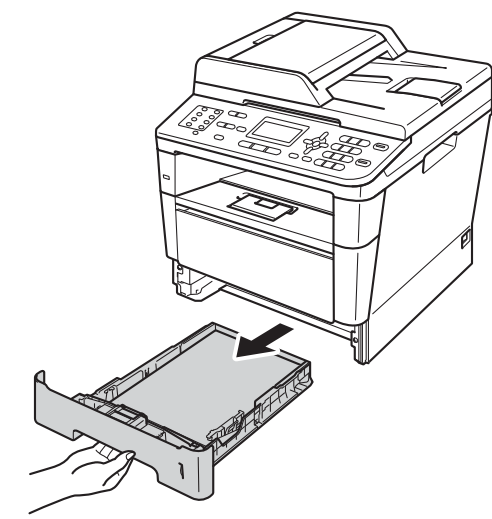

- e Rimuovere i residui nel vassoio carta.
- 6 Rimuovere la carta caricata nel vassoio carta.
- **7** Pulire l'interno e l'esterno del vassoio carta con un panno asciutto che non lasci residui per rimuovere la polvere.

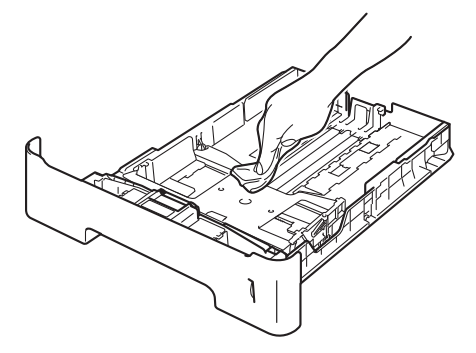

- **(8)** Ricaricare la carta e reinserire il vassoio carta nella macchina.
- **e** Ricollegare prima il cavo di alimentazione della macchina alla presa elettrica, collegare quindi tutti i cavi e infine inserire il cavo della linea telefonica.

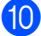

(10 Accendere l'apparecchio.

# **Pulizia del piano dello**   $$

- Spegnere l'apparecchio.
- b Disinserire per prima cosa il cavo telefonico, scollegare tutti i cavi, quindi il cavo di alimentazione dalla presa elettrica.
- **3** (MFC-8520DN) Estendere il supporto dell'alimentatore automatico di documenti (1), quindi aprire il coperchio dell'alimentatore ADF (2). Pulire la pellicola bianca (3) e la striscia del piano dello scanner (4) sotto di essa con un panno morbido che non lasci residui inumidito con acqua. Chiudere il coperchio dell'alimentatore ADF(2) e ripiegare il supporto dell'ADF  $(1).$

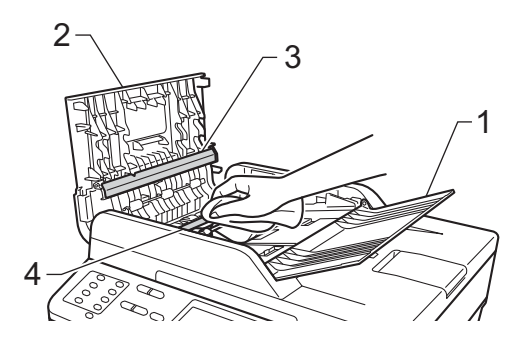

4 Sollevare il coperchio documenti  $(1)$ . Pulire la superficie in plastica bianca (2) e il piano dello scanner (3) sotto di essa con un panno morbido che non lasci residui inumidito con acqua.

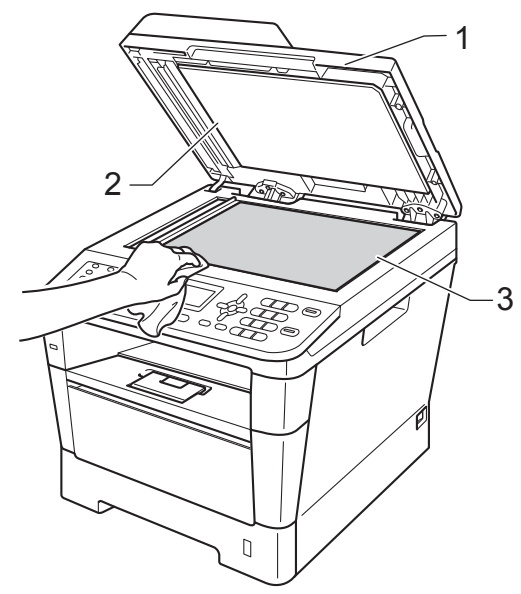

**5** Nell'alimentatore automatico, pulire la pellicola bianca (1) e la striscia del piano dello scanner (2) sotto di essa con un panno che non lasci residui inumidito con acqua.

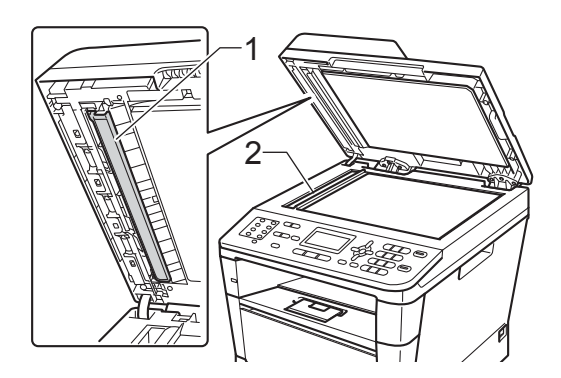

# **Nota**

Oltre a pulire il piano dello scanner e la striscia di vetro con un panno morbido e privo di peli inumidito di acqua, fare scorrere la punta delle dita sul vetro per verificare che sia pulita. Se si percepisce la presenza di sporcizia o frammenti, pulire di nuovo la striscia di vetro concentrandosi su tale area. Potrebbe essere necessario ripetere la procedura di pulizia per tre o quattro volte. Per testare, eseguire una copia dopo ogni pulizia.

6 Chiudere il coperchio documenti.

Ricollegare prima il cavo di alimentazione della macchina alla presa elettrica, collegare quindi tutti i cavi e infine inserire il cavo della linea telefonica.

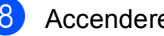

Accendere l'apparecchio.

# <span id="page-94-1"></span><span id="page-94-0"></span>**Pulizia del filo corona**

In caso di problemi legati alla qualità di stampa è possibile pulire il filo corona nel modo seguente:

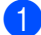

Lasciare accesa la macchina per 10 minuti in modo che la ventola interna raffreddi le parti della macchina particolarmente calde.

2 Premere il pulsante di sblocco del coperchio anteriore e aprire il coperchio.

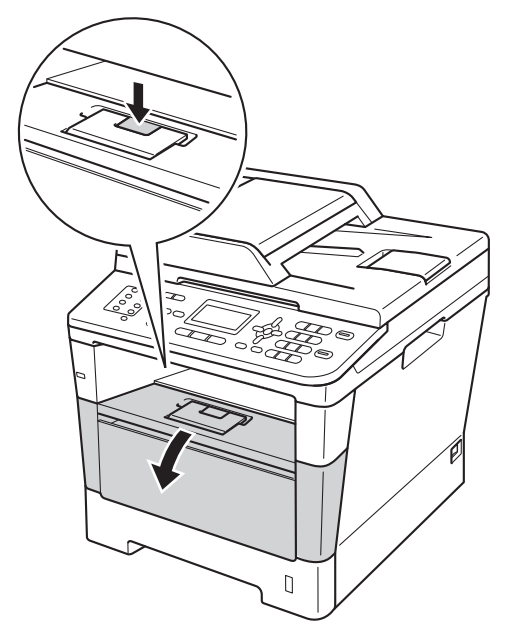

**3** Estrarre il gruppo tamburo e cartuccia toner.

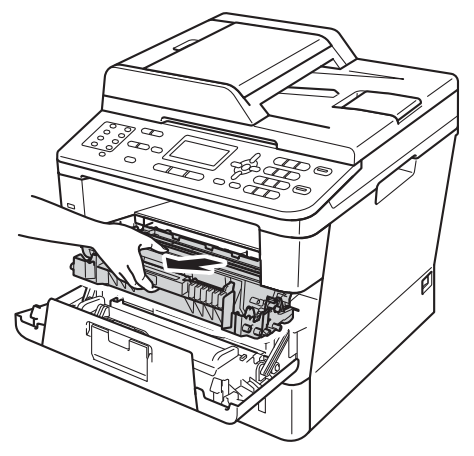

# **AVVERTENZA**

# **SUPERFICIE CALDA**

Dopo l'utilizzo dell'apparecchio, alcune parti interne risultano bollenti. Attendere che l'apparecchio si raffreddi prima di toccare le parti interne dell'apparecchio.

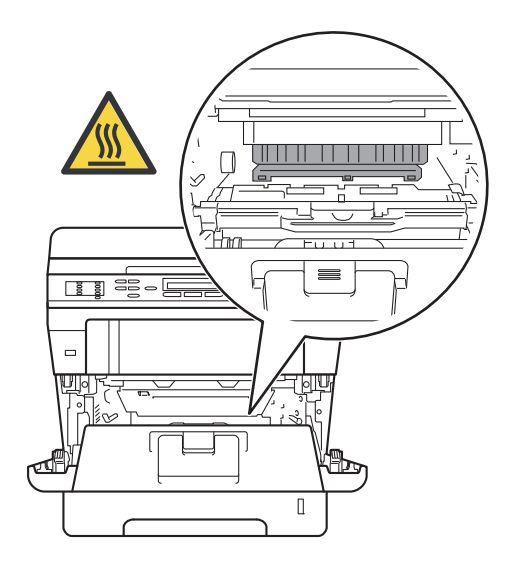

#### **A** Importante

- È consigliabile appoggiare il gruppo tamburo e cartuccia toner su un foglio di carta o un panno (da gettare dopo l'uso) per evitare danni in caso di spargimento accidentale del toner.
- Maneggiare con cura il gruppo tamburo e cartuccia toner. Rimuovere immediatamente il toner dalle mani o dai vestiti sciacquando con acqua fredda.
- Per evitare danni all'apparecchio a causa delle cariche statiche, NON toccare gli elettrodi indicati in figura.

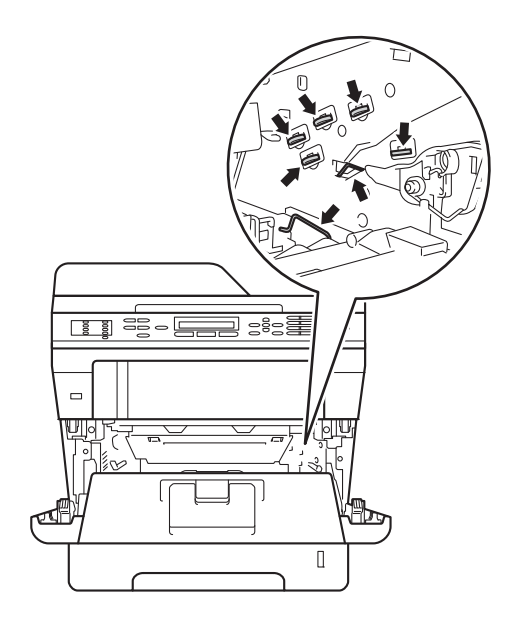

 $\left(4\right)$  Pulire il filo corona all'interno del gruppo tamburo scorrendo la linguetta verde da sinistra a destra e da destra parecchie volte.

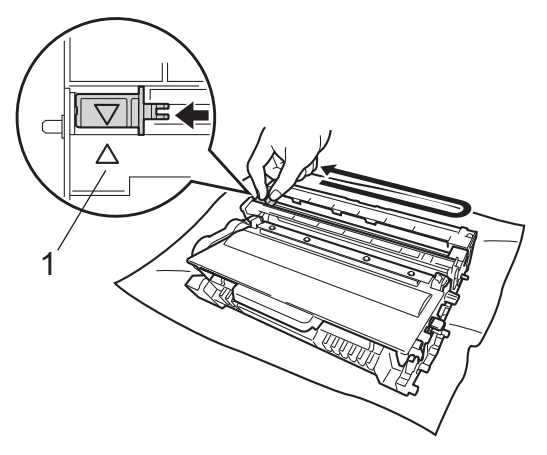

### **Nota**

Accertarsi di rimettere al suo posto la linguetta (a) (1). In caso contrario, le pagine stampate potrebbero presentare una striscia verticale.

**b** Reinserire il gruppo tamburo e cartuccia toner nella macchina.

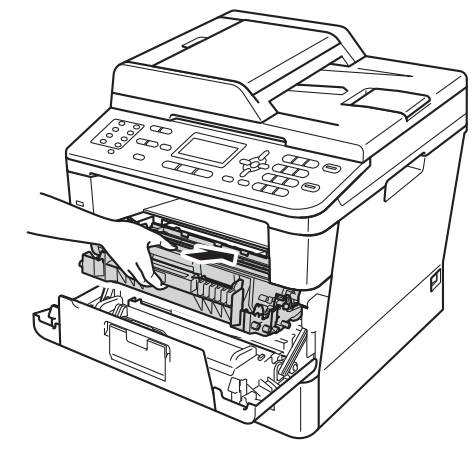

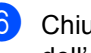

6 Chiudere il coperchio anteriore dell'apparecchio.

# **Pulizia del gruppo tamburo**

Se la stampa presenta punti a intervalli di 94 mm, procedere come segue per risolvere il problema.

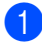

Controllare che l'apparecchio si trovi in modalità Ready. Premere **Menu**, **6**, **6** e quindi **Inizio** per stampare il foglio di controllo dei punti del tamburo.

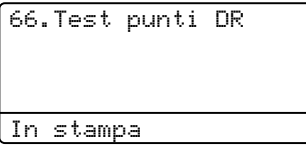

- 2 Lasciare accesa la macchina per 10 minuti in modo che la ventola interna raffreddi le parti della macchina particolarmente calde.
- 
- <sup>8</sup> Spegnere l'apparecchio.
- **4** Premere il pulsante di sblocco del coperchio anteriore e aprire il coperchio.

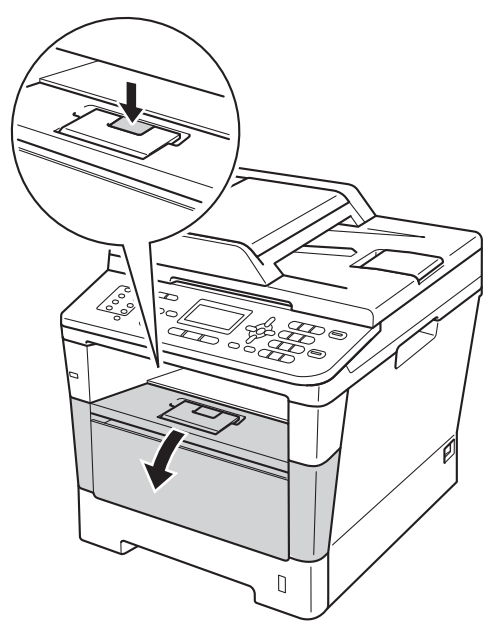

**5** Estrarre il gruppo tamburo e cartuccia toner.

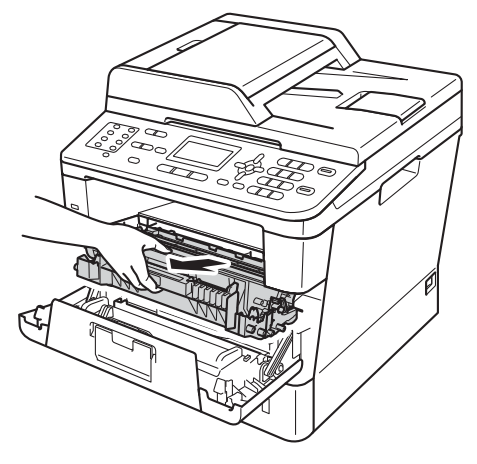

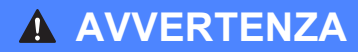

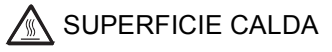

Dopo l'utilizzo dell'apparecchio, alcune parti interne risultano bollenti. Attendere che l'apparecchio si raffreddi prima di toccare le parti interne dell'apparecchio.

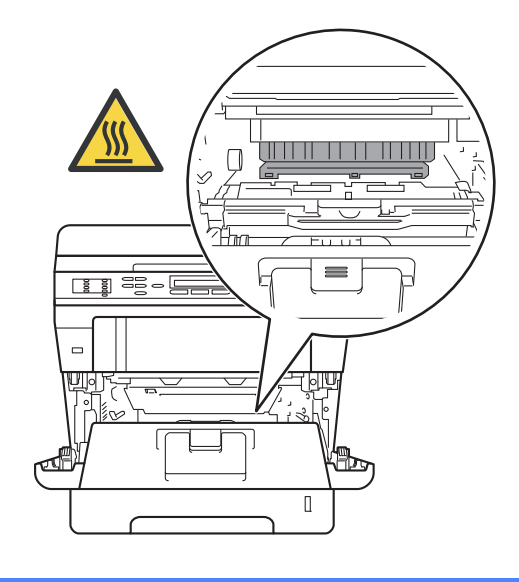

#### **O** Importante

- È consigliabile appoggiare il gruppo tamburo e cartuccia toner su un foglio di carta o un panno (da gettare dopo l'uso) per evitare danni in caso di spargimento accidentale del toner.
- Maneggiare con cura il gruppo tamburo e cartuccia toner. Rimuovere immediatamente il toner dalle mani o dai vestiti sciacquando con acqua fredda.
- Per evitare danni all'apparecchio a causa delle cariche statiche, NON toccare gli elettrodi indicati in figura.

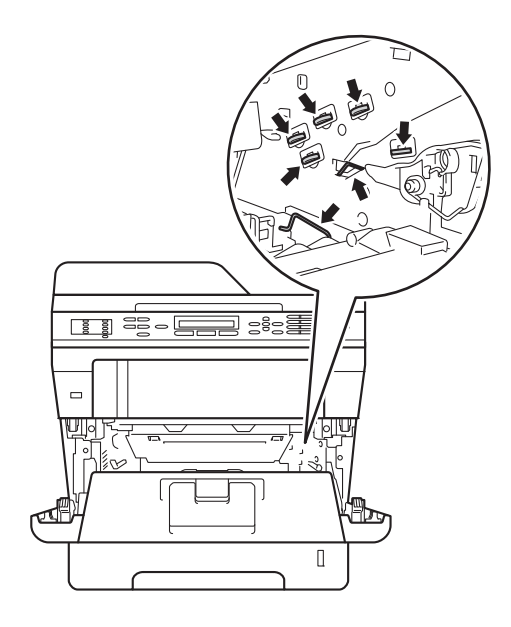

6 Abbassare la leva di blocco verde ed estrarre la cartuccia toner dal gruppo tamburo.

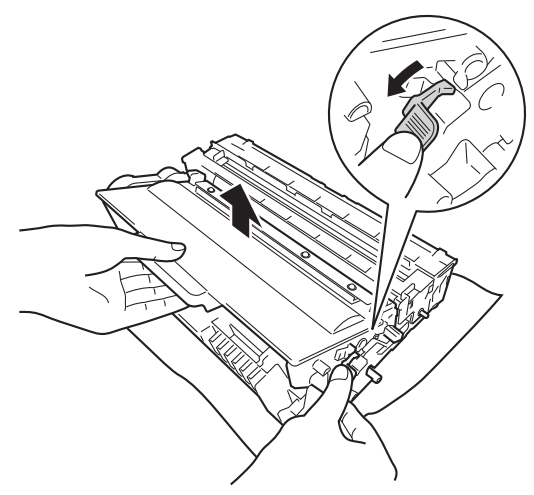

7 Ruotare il gruppo tamburo come mostrato nella figura. Assicurarsi che l'ingranaggio del gruppo tamburo (1) si trovi sul lato sinistro.

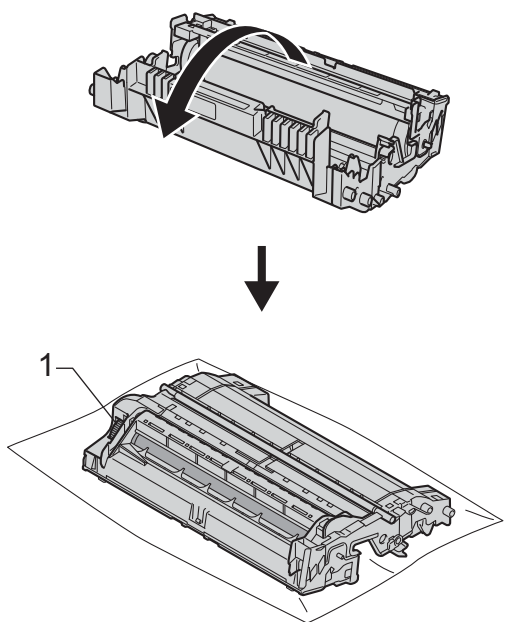

**8** Utilizzare gli indicatori numerati accanto al rullo del tamburo per trovare il segno. Ad esempio, un punto nella colonna 2 del foglio di controllo indica che è presente un segno sul tamburo nella zona "2".

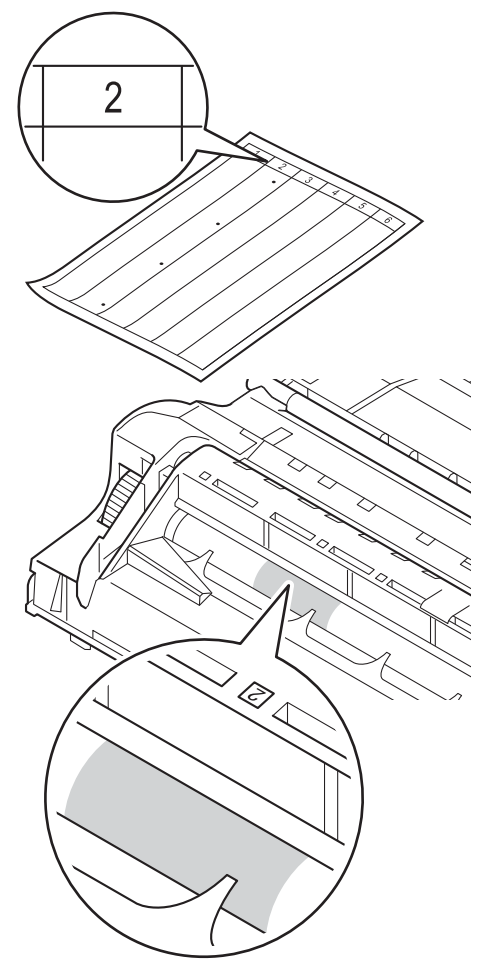

<sup>9</sup> Ruotare verso di sé l'ingranaggio del gruppo tamburo a mano controllando la superficie della zona sospetta.

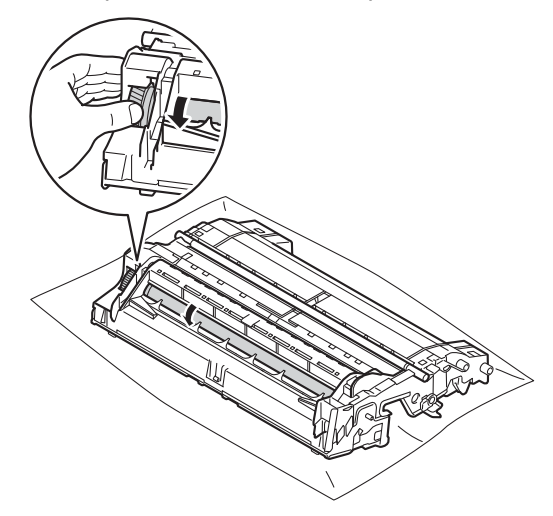

**i** Una volta individuato sul tamburo il segno corrispondente al foglio di controllo dei punti del tamburo, pulire delicatamente la superficie del tamburo con un batuffolo di cotone asciutto fino a eliminare il segno dalla superficie.

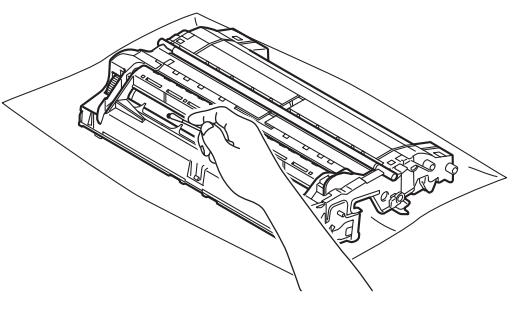

#### *<u>Importante</u>*

Non pulire la superficie del tamburo fotosensibile con un oggetto appuntito o con dei liquidi.

**f** Ruotare il gruppo tamburo riportandolo nella posizione iniziale.

12 Reinserire la cartuccia toner nel gruppo tamburo fino allo scatto in posizione. Se la cartuccia viene inserita correttamente, la leva di blocco verde sul gruppo tamburo si solleva automaticamente.

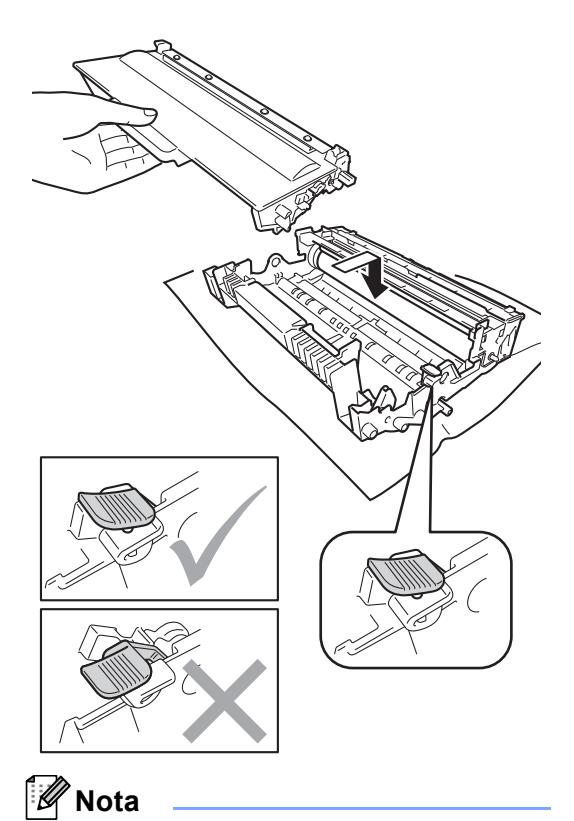

Accertarsi di inserire correttamente la cartuccia toner, altrimenti si può separare dal gruppo tamburo.

**iS** Reinserire il gruppo tamburo e cartuccia toner nella macchina.

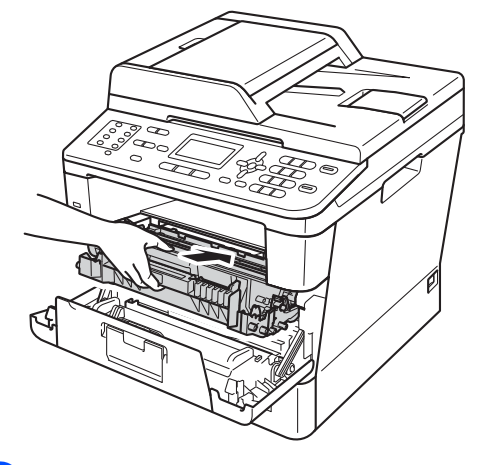

14 Chiudere il coperchio anteriore dell'apparecchio.

**6** Accendere la macchina e fare una stampa di prova.

# **Pulizia dei rulli di presa**

La pulizia periodica del rullo di presa può prevenire gli inceppamenti della carta assicurandone la corretta alimentazione.

In caso di problemi con l'alimentazione della carta, pulire i rulli di presa nel modo seguente:

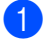

Spegnere l'apparecchio.

- 2 Scollegare prima il cavo della linea telefonica, scollegare i cavi di interfaccia dalla macchina e infine scollegare il cavo di alimentazione dalla presa elettrica.
- 

**3** Estrarre completamente il vassoio carta dall'apparecchio.

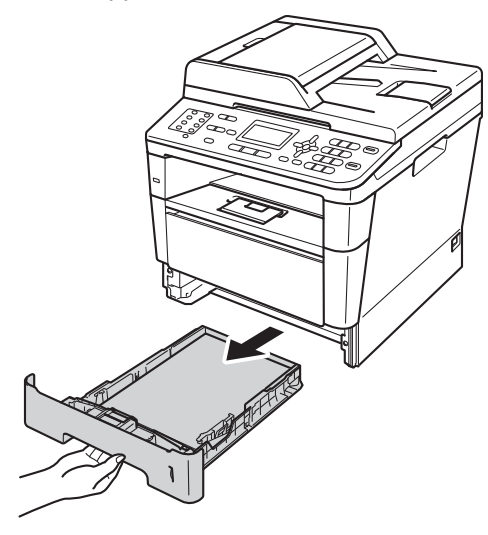

Strizzare con cura un panno che non lasci residui immerso in acqua tiepida, quindi utilizzarlo per pulire il cuscinetto separatore (1) sul vassoio carta al fine di rimuovere la polvere.

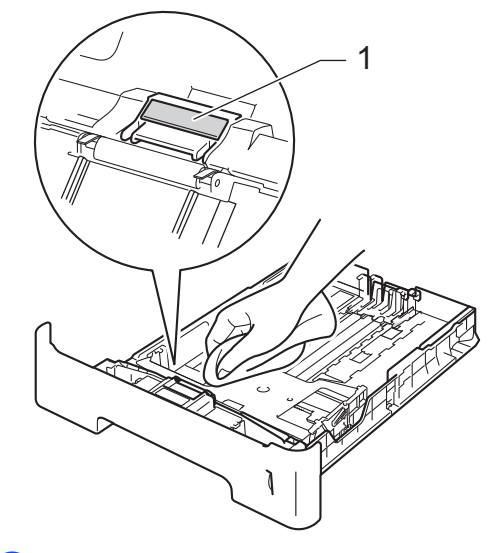

 $\boxed{5}$  Pulire i due rulli di presa (1) all'interno dell'apparecchio per rimuovere la polvere.

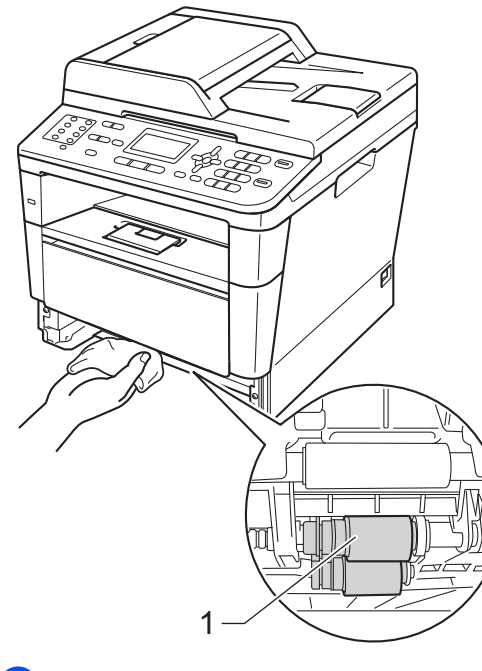

Reinserire il vassoio della carta nell'apparecchio.

**7** Ricollegare prima il cavo di alimentazione della macchina alla presa elettrica, collegare quindi tutti i cavi e infine inserire il cavo della linea telefonica.

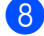

8 Accendere l'apparecchio.

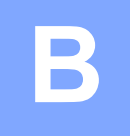

# **Risoluzione dei problemi <sup>B</sup>**

Se si ritiene vi sia un problema con la macchina, controllare le voci riportate di seguito e attenersi ai suggerimenti per la risoluzione dei problemi.

È possibile risolvere autonomamente la maggior parte dei problemi. Se si desidera aiuto, il Brother Solutions Center fornisce le FAQ (domande più frequenti) e i consigli per la risoluzione dei problemi.

Visitare il sito all'indirizzo [http://solutions.brother.com/.](http://solutions.brother.com/)

# **Identificazione del problema <sup>B</sup>**

Controllare per prima cosa quanto segue:

- Il cavo di alimentazione della macchina è collegato correttamente e la macchina è accesa. Se la macchina non si accende dopo aver collegato il cavo di alimentazione, vedere *[Altre difficoltà](#page-137-0)*  $\rightarrow$  [pagina 128.](#page-137-0)
- Tutte le parti di protezione sono state rimosse.
- La carta è inserita correttamente nel vassoio carta.
- I cavi di interfaccia sono collegati saldamente alla macchina e al computer, oppure è stata configurata una connessione wireless sia sulla macchina sia sul computer.
- Messaggi sul display LCD

(Consultare *[Messaggi di errore e manutenzione](#page-104-0)* >> pagina 95.)

Se il problema non viene risolto con i suddetti controlli, identificare il problema e passare alla pagina suggerita.

Gestione della carta e problemi di stampa:

- **[Problemi di stampa](#page-127-0)** >> pagina 118
- **[Problemi con l'alimentazione della carta](#page-128-0)** >> pagina 119
- *[Stampa dei fax ricevuti](#page-129-0)* >> pagina 120

Problemi del telefono e del fax:

- *[Linea telefonica o collegamenti](#page-130-0)* >> pagina 121
- [Gestione delle chiamate in arrivo](#page-133-0) >> pagina 124
- *[Ricezione di fax](#page-131-0)* > > pagina 122
- *[Invio di un fax](#page-132-0)* >> pagina 123

**B**

Problemi di copia:

*[Difficoltà di copia](#page-134-0)* >> pagina 125

Problemi di scansione:

**[Problemi di scansione](#page-134-1) >> pagina 125** 

Problemi del software e della rete:

- **[Problemi di software](#page-135-0) >> pagina 126**
- **[Problemi con la rete](#page-135-1) >> pagina 126**

# <span id="page-104-0"></span>**Messaggi di errore e manutenzione <sup>B</sup>**

Come con qualsiasi prodotto da ufficio sofisticato, possono verificarsi degli errori e i materiali di consumo potrebbero dover essere sostituiti. In questo caso, l'apparecchio individua l'errore o la manutenzione ordinaria necessaria e mostra il messaggio appropriato. La tabella seguente contiene i messaggi d'errore e di manutenzione più comuni.

È possibile risolvere autonomamente la maggior parte degli errori ed effettuare la manutenzione di routine. Se si desidera ricevere maggiore aiuto, il Brother Solutions Center fornisce le FAQ (domande più frequenti) e i consigli più recenti per la risoluzione dei problemi:

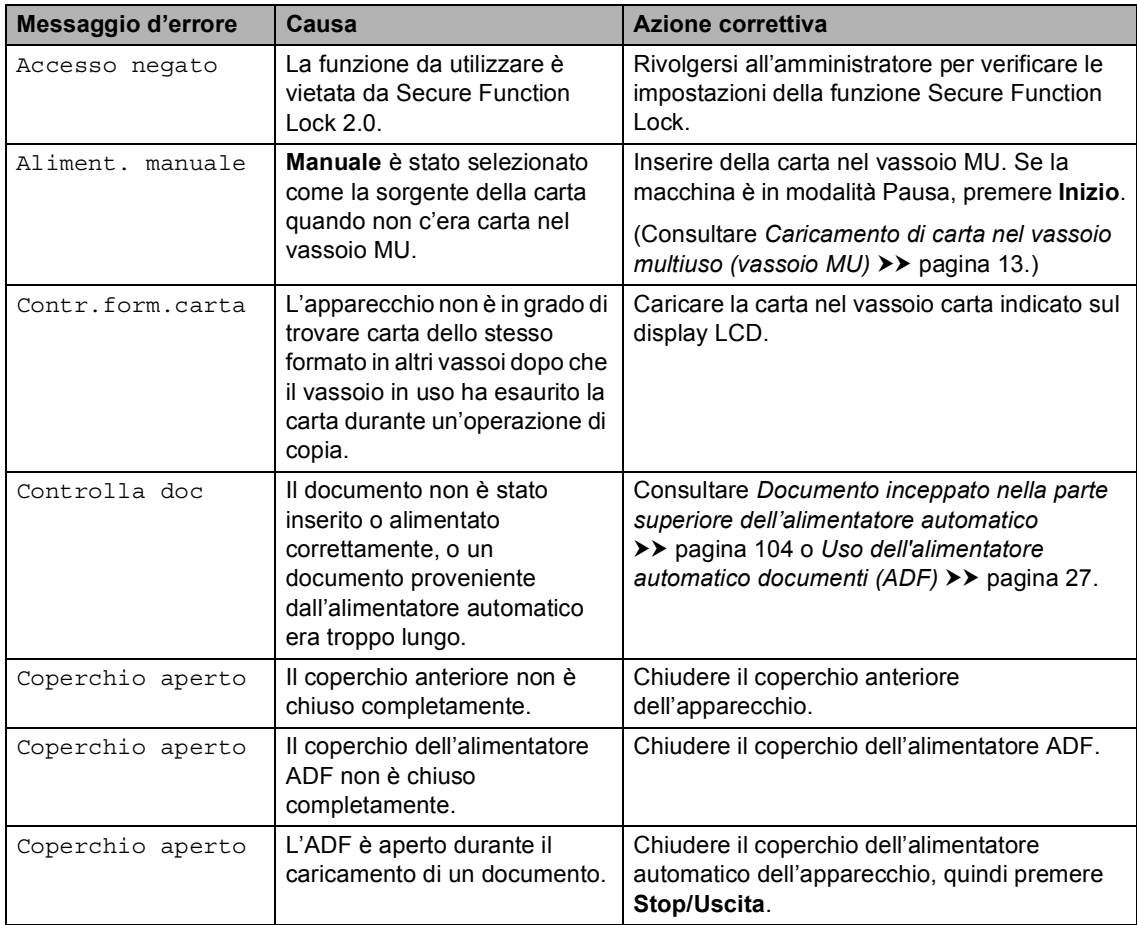

Visitare il sito all'indirizzo [http://solutions.brother.com/.](http://solutions.brother.com/)

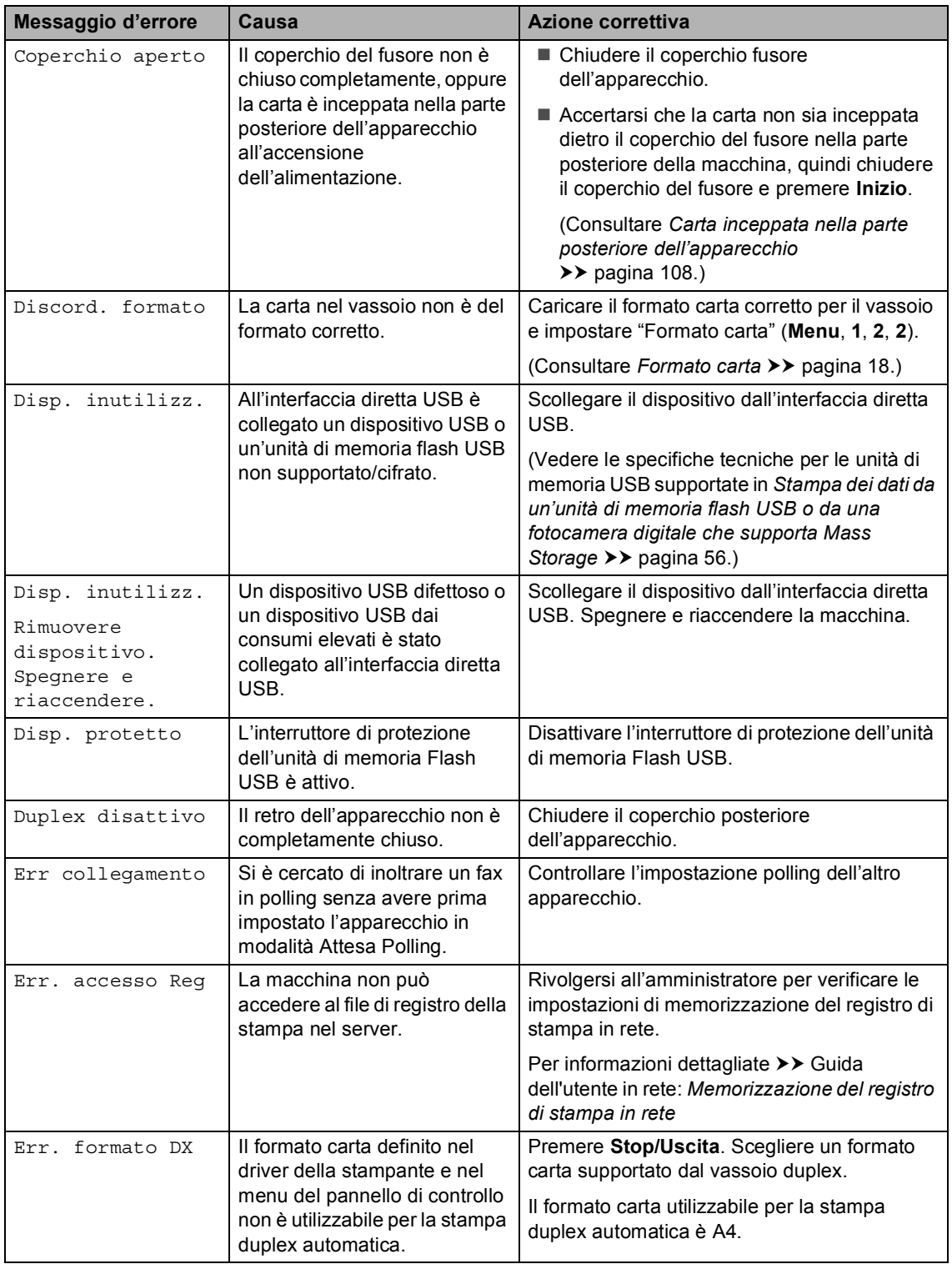

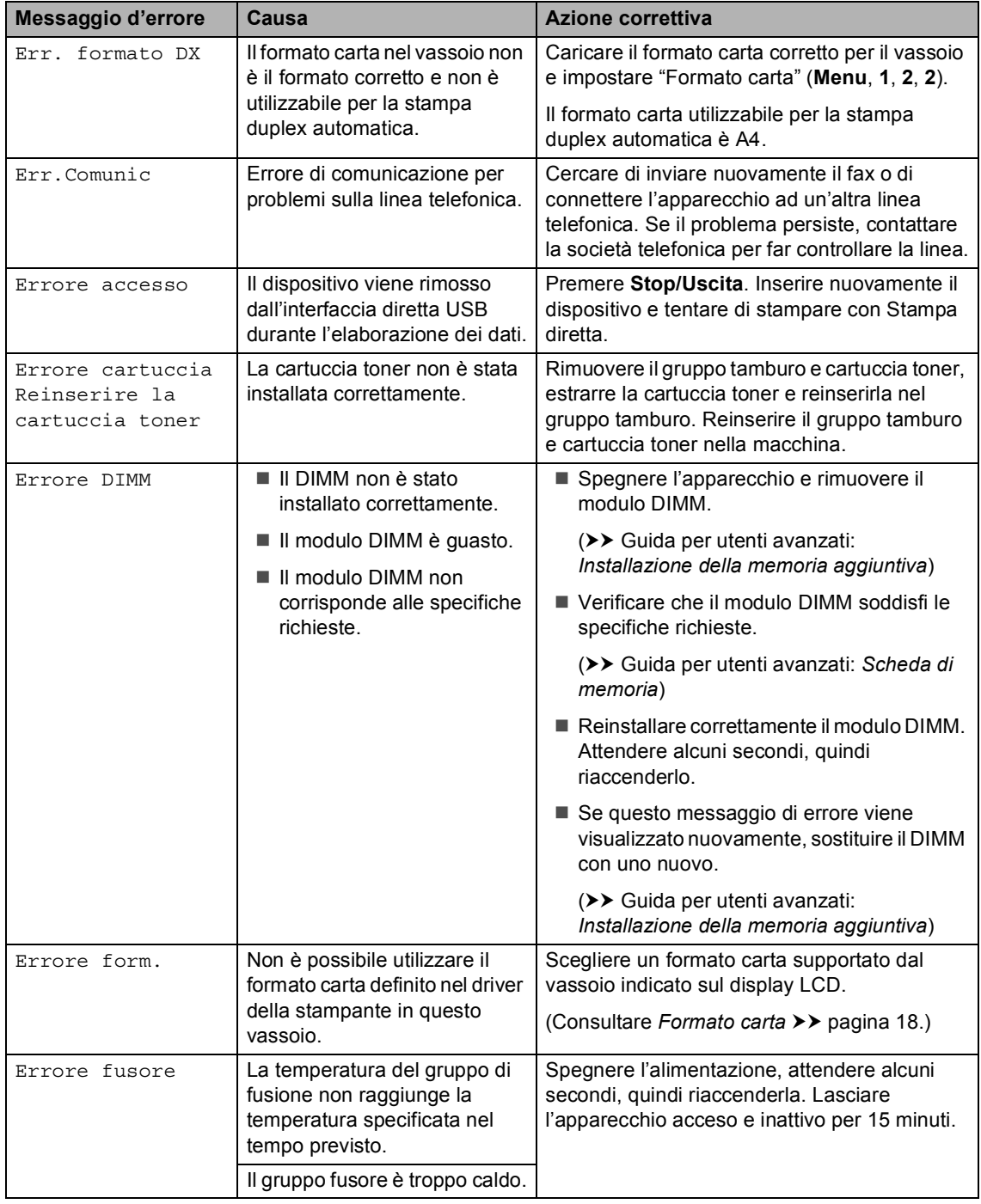

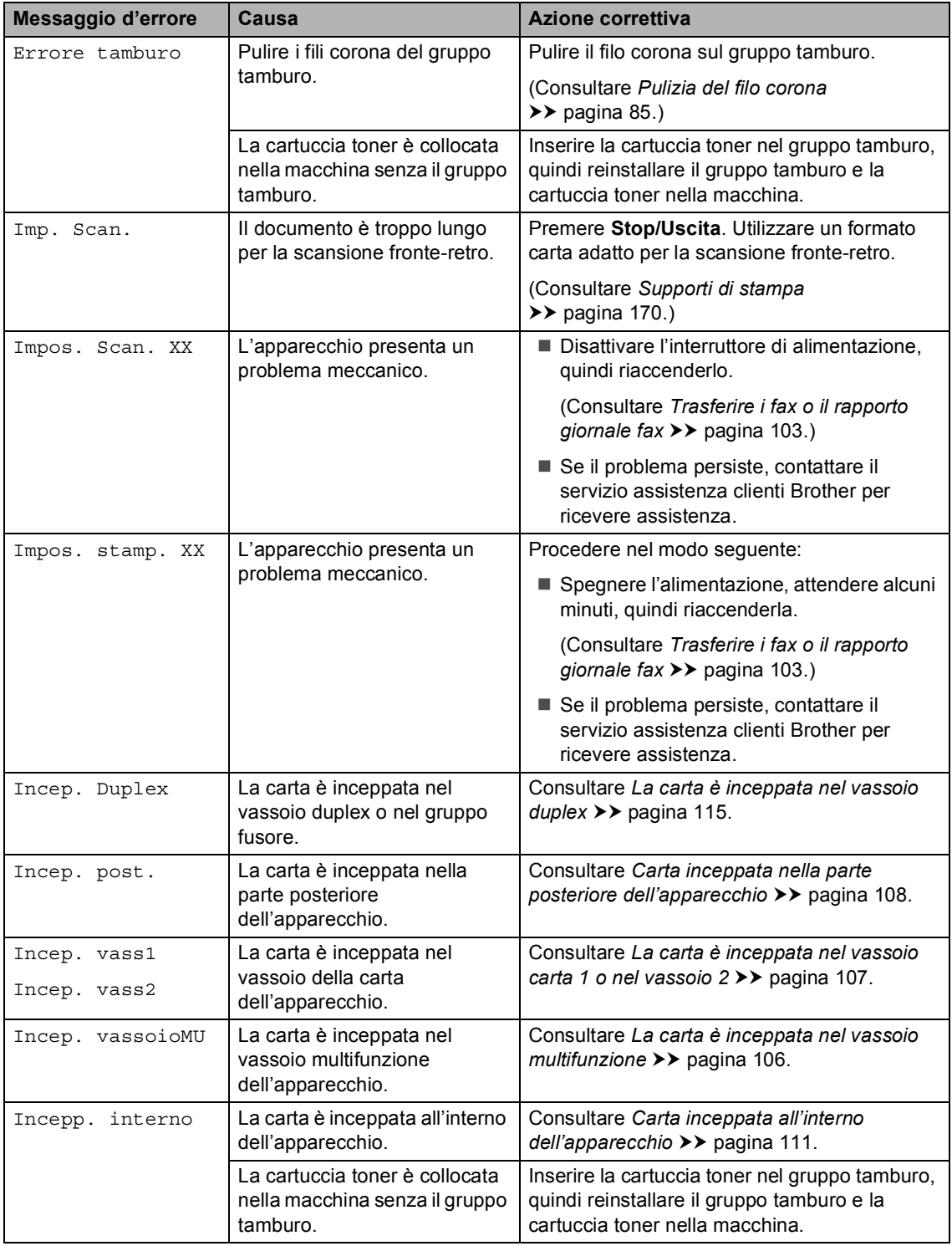
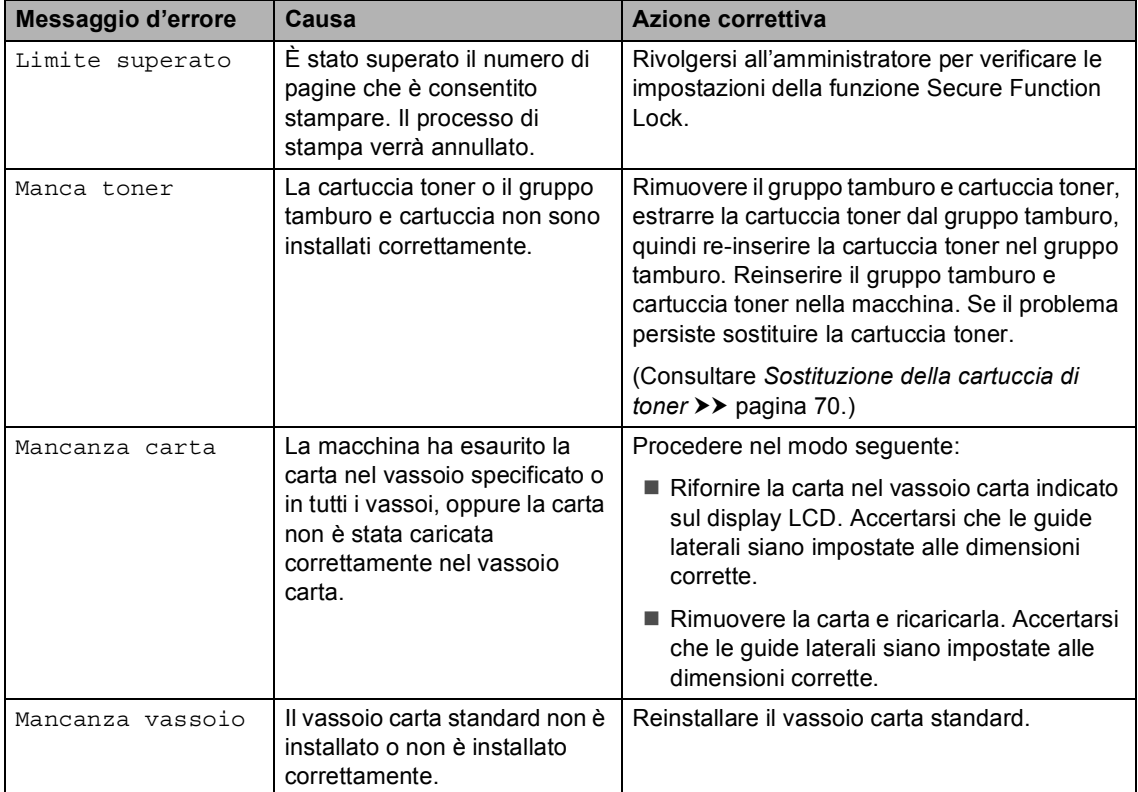

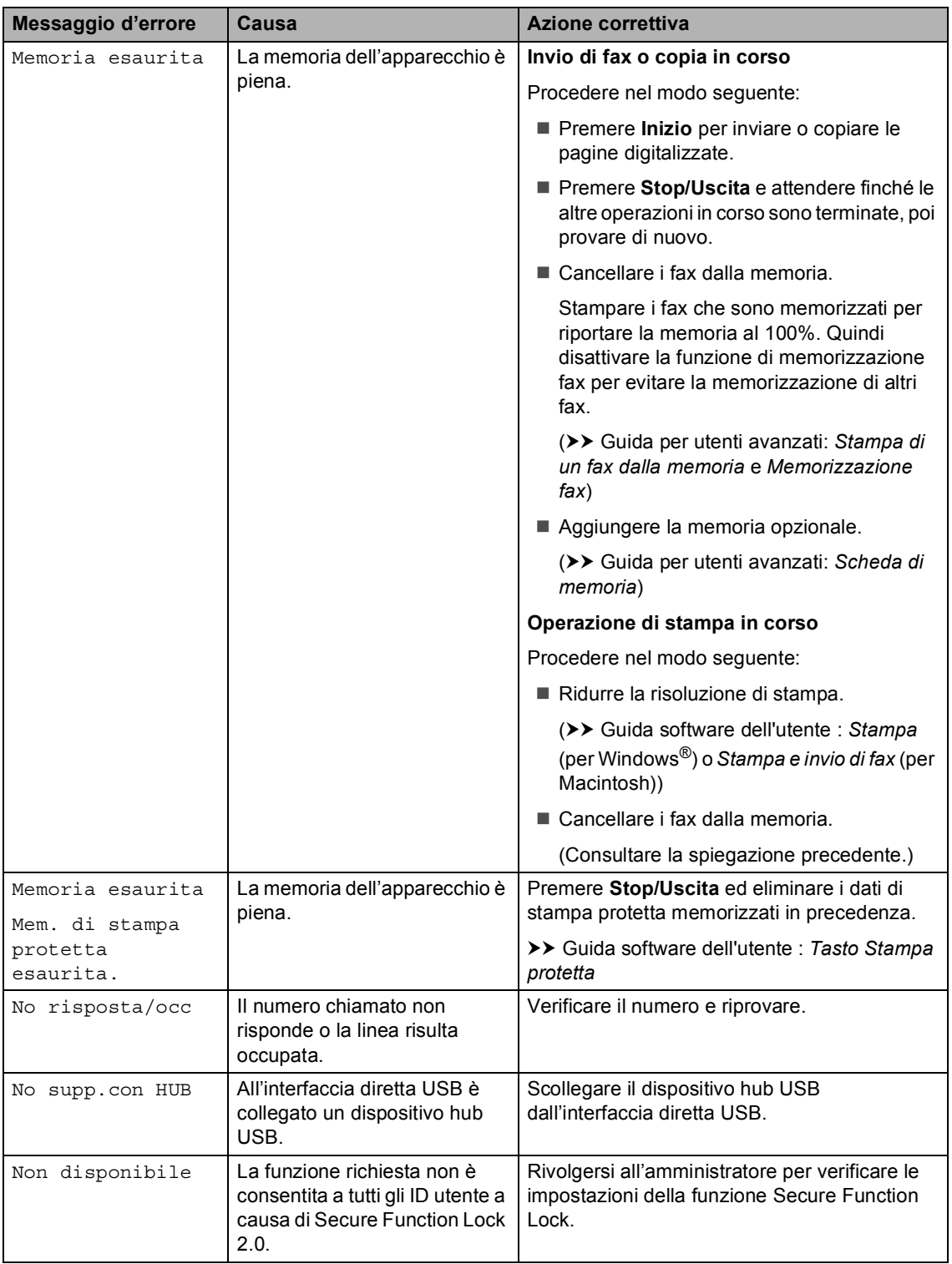

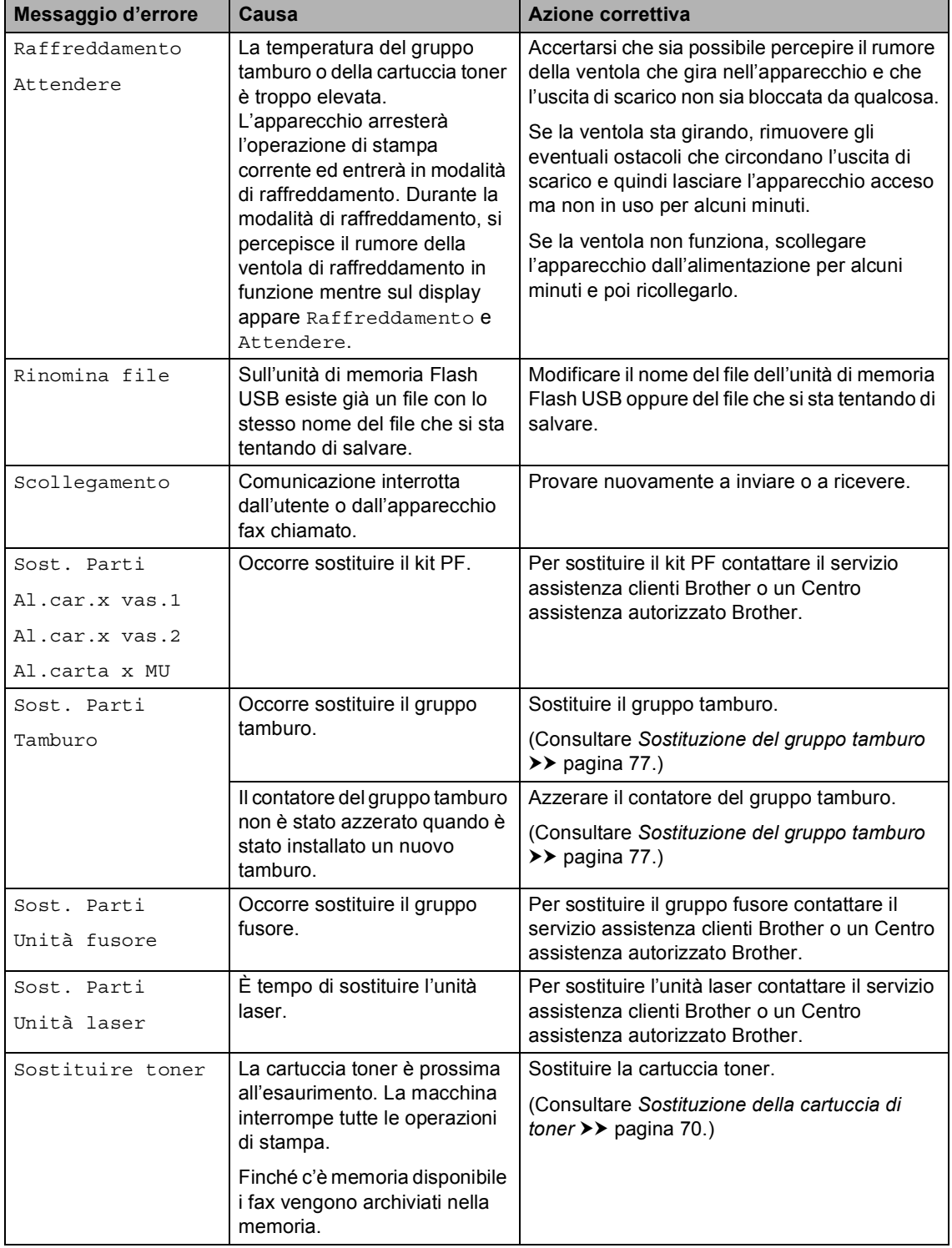

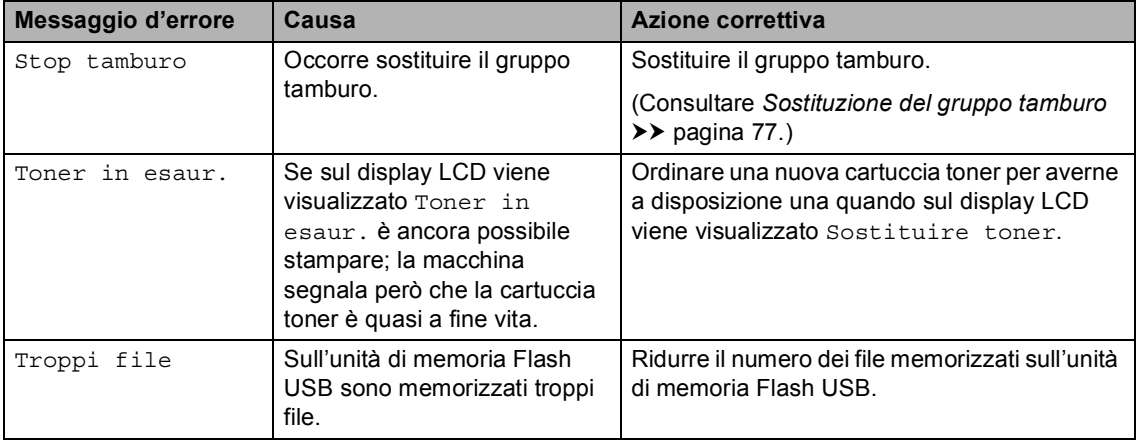

# **Trasferire i fax o il rapporto giornale fax <sup>B</sup>**

Se sul display viene visualizzato:

- Impos. stamp. XX
- Impos. Scan. XX

Si consiglia di trasferire i fax in un altro apparecchio per fax o nel PC. (Consultare *[Trasferimento fax ad un altro apparecchio fax](#page-112-0)* uu [pagina 103](#page-112-0) o *[Trasferimento dei fax al PC](#page-112-1)*  $\rightarrow$  [pagina 103.](#page-112-1))

È possibile anche trasferire il rapporto giornale fax per vedere se ci sono dei fax da trasferire. (Consultare *[Trasferimento](#page-112-2)  [rapporto Giornale fax ad un altro apparecchio](#page-112-2)*   $fax \rightarrow \rho$  [pagina 103.](#page-112-2))

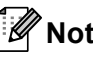

**Nota**

Se, dopo aver trasferito i fax, sul display viene visualizzato un messaggio di errore, scollegare l'apparecchio per alcuni minuti dalla fonte di alimentazione e quindi ricollegarlo.

#### <span id="page-112-0"></span>**Trasferimento fax ad un altro**  apparecchio fax

Se non è stato impostato l'identificativo, non è possibile inserire la modalità di trasferimento fax.  $(\rightarrow \rightarrow$  Guida di installazione rapida: *Immettere le informazioni personali (identificativo)*)

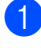

#### a Premere **Menu**, **9**, **0**, **1**.

**Procedere nel modo seguente:** 

- Se sul display viene visualizzato Non ci sono dati, nella memoria dell'apparecchio non vi sono fax. Premere **Stop/Uscita**.
- $\blacksquare$  Inserire il numero di fax al quale inoltrare i fax.

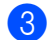

c Premere **Inizio**.

## <span id="page-112-1"></span>**Trasferimento dei fax al PC**

È possibile trasferire i fax dalla memoria dell'apparecchio al PC.

- a Assicurarsi di aver installato **MFL-Pro Suite**, quindi attivare **PC-FAX in Ricezione** sul PC. (>> Guida software dell'utente : *Ricezione di fax da PC*) Dal menu Windows® **Start**, selezionare **Tutti i programmi**, **Brother**, **MFC-XXXX**, **PC-FAX in Ricezione**, quindi selezionare **Ricevi**. (XXXX è il nome del modello in uso.)
- b Verificare di aver impostato Ricez. PC Fax sull'apparecchio. (Consultare *[Ricezione FAX-PC \(solo](#page-46-0)*   $per$  *Windows<sup>®</sup>)* > > pagina 37.) Se nella memoria della macchina sono presenti fax quando si imposta la ricezione PC-Fax, sul display LCD viene chiesto se si desidera trasferire i fax al PC.
- **3** Procedere nel modo seguente:
	- $\blacksquare$  Per trasferire tutti i fax al PC. premere **1**. Verrà chiesto se si desidera una stampa di backup.
	- Per uscire e lasciare i fax in memoria, premere **2**.
- Premere Stop/Uscita.

#### <span id="page-112-2"></span>**Trasferimento rapporto Giornale fax ad un altro apparecchio fax <sup>B</sup>**

Se non è stato impostato l'identificativo, non è possibile inserire la modalità di trasferimento fax.  $(\triangleright\triangleright$  Guida di installazione rapida: *Immettere le informazioni personali (identificativo)*)

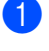

a Premere **Menu**, **9**, **0**, **2**.

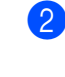

b Inserire il numero di fax al quale inoltrare il rapporto giornale fax.

c Premere **Inizio**.

# **Documenti inceppati <sup>B</sup>**

# **Documento inceppato nella parte superiore dell'alimentatore automatico <sup>B</sup>**

- **1** Rimuovere dall'alimentatore la carta non inceppata.
- 2 Aprire il coperchio dell'alimentatore ADF.
- 3 Tirare il documento inceppato verso sinistra.

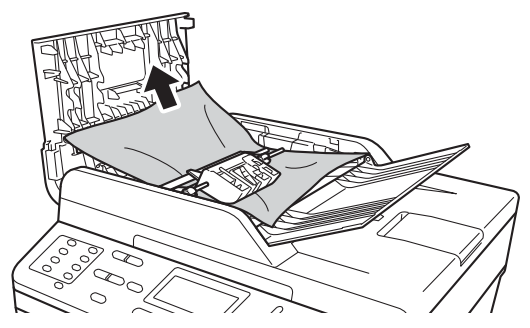

Se il documento si strappa, assicurarsi di rimuovere tutti i pezzetti di carta per prevenire futuri inceppamenti.

- 4 Chiudere il coperchio dell'alimentatore ADF.
	- **Premere Stop/Uscita.**

# **Documento inceppato sotto al coperchio documenti <sup>B</sup>**

- a Rimuovere dall'alimentatore la carta non inceppata.
- 2 Sollevare il coperchio documenti.
- **3** Tirare il documento inceppato verso destra.

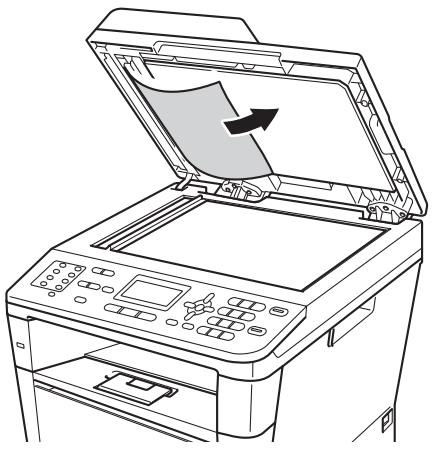

Se il documento si strappa, assicurarsi di rimuovere tutti i pezzetti di carta per prevenire futuri inceppamenti.

4 Chiudere il coperchio documenti.

**5** Premere Stop/Uscita.

# **Rimozione di documenti di piccole dimensioni inceppati nell'alimentatore automatico di documenti <sup>B</sup>**

sollevare il coperchio documenti.

**2** Inserire un pezzo di carta rigida, ad esempio un cartoncino, nell'alimentatore ADF per spingere fuori i pezzetti di carta.

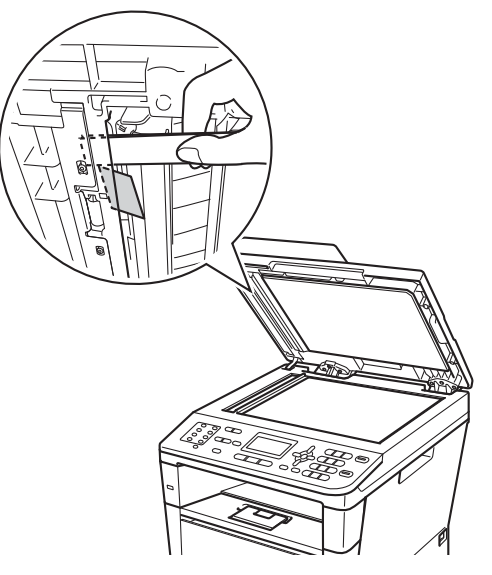

- **3** Chiudere il coperchio documenti.
- d Premere **Stop/Uscita**.

# **Documento inceppato nel vassoio di uscita <sup>B</sup>**

- a Rimuovere dall'alimentatore la carta non inceppata.
- Tirare il documento inceppato verso destra.

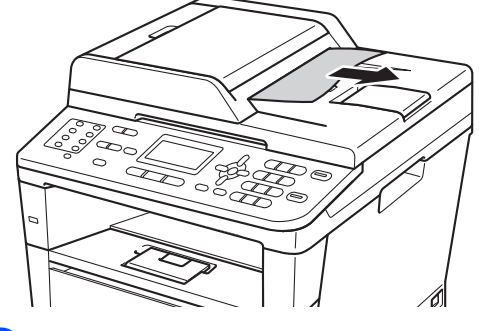

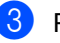

**3** Premere Stop/Uscita.

# **Inceppamenti della carta <sup>B</sup>**

Rimuovere sempre tutta la carta dal vassoio carta e raddrizzare la risma quando si aggiunge nuova carta. Questo aiuta a prevenire l'alimentazione contemporanea di più fogli di carta attraverso la macchina e previene gli inceppamenti della carta.

# **La carta è inceppata nel vassoio multifunzione <sup>B</sup>**

Se il display mostra Incep. vassoioMU, procedere nel modo seguente:

- **1** Rimuovere la carta dal vassoio multifunzione.
- **2** Rimuovere la carta inceppata dal vassoio multifunzione.

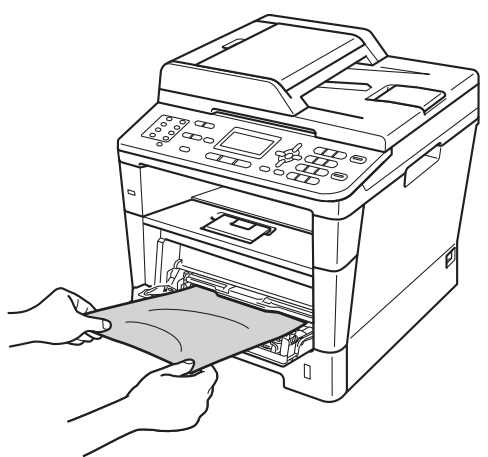

c Smazzare la pila di carta e reinserirla nel vassoio multifunzione.

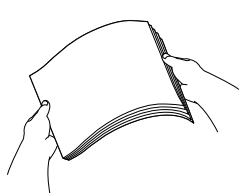

4 Quando si carica la carta nel vassoio multifunzione, verificare che rimanga al di sotto delle guide di altezza massima della carta (1) poste su entrambi i lati del vassoio.

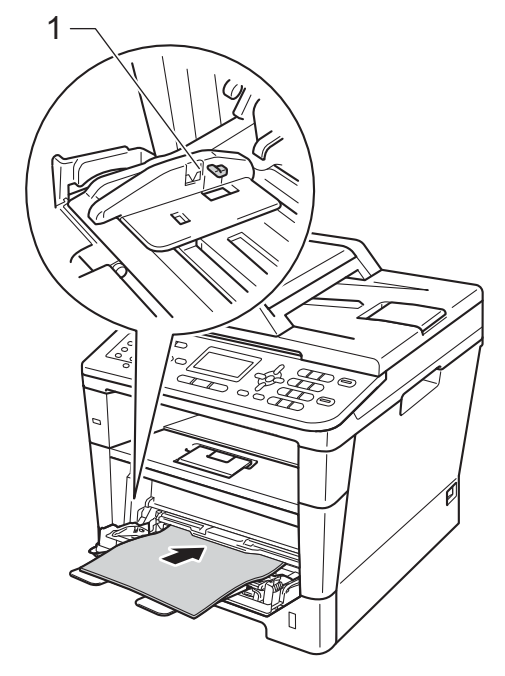

**5** Premere **Inizio** per riprendere la stampa.

# **La carta è inceppata nel vassoio carta 1 o nel vassoio 2 <sup>B</sup>**

Se il display mostra Incep. vass1 o Incep. vass2, procedere nel modo seguente:

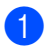

**ESTER ESTER ESTERN ESTERN ESTERN ESTERN ESTERN ESTERN ESTERN ESTERN ELECTEDE ESTERN ELECTEDE ESTERN ELECTEDE E** dall'apparecchio.

Per Incep. vass1:

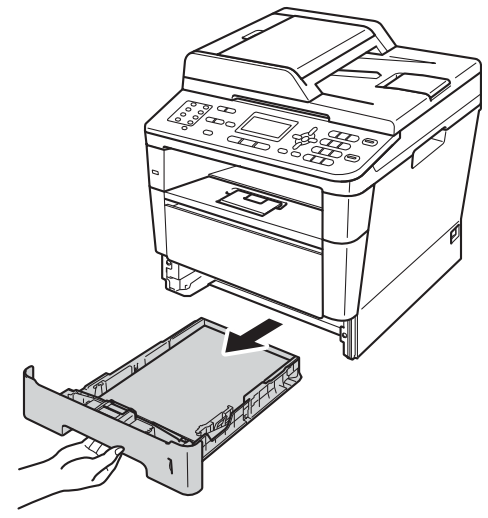

Per Incep. vass2:

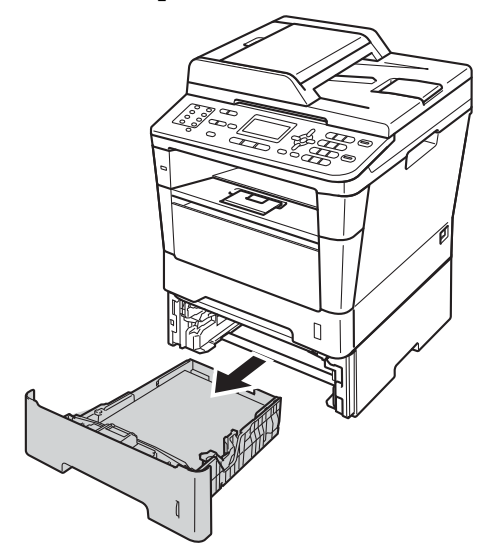

Utilizzare entrambe le mani per estrarre lentamente la carta inceppata.

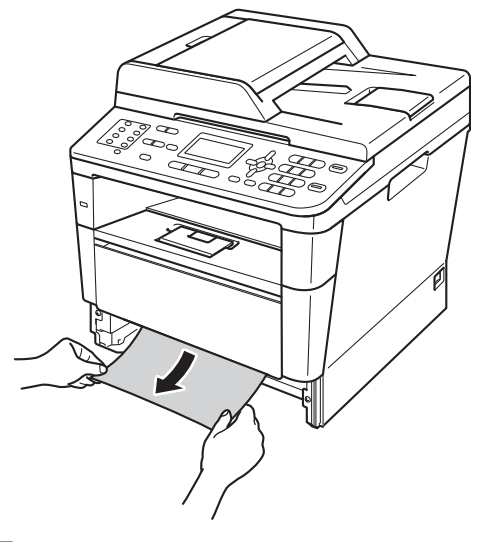

# **Nota**

L'estrazione della carta inceppata verso il basso consente di rimuovere più facilmente la carta.

- 8 Assicurarsi che la carta sia al di sotto della tacca di altezza massima della carta ( $\nabla \nabla$ ) nel vassoio carta. Tenendo premuta la leva verde di sblocco della guida laterale, far scorrere le guide laterali per adattarle al formato carta. Accertarsi che le guide siano salde nella fessura.
- Inserire con decisione il vassoio della carta nell'apparecchio.

#### **B**

# **Carta inceppata nella parte posteriore dell'apparecchio <sup>B</sup>**

Se il display mostra Incep. post., si è verificato un inceppamento della carta dietro al coperchio posteriore. Procedere nel modo seguente:

- **1** Lasciare accesa la macchina per 10 minuti in modo che la ventola interna raffreddi le parti della macchina particolarmente calde.
- 2 Premere il pulsante di sblocco del coperchio anteriore e aprire il coperchio.

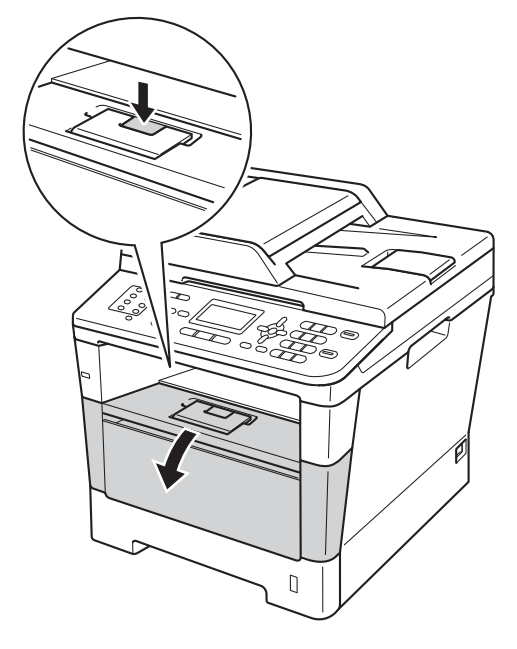

**3** Estrarre lentamente il gruppo tamburo e cartuccia toner. La carta inceppata può essere estratta insieme al gruppo tamburo e cartuccia toner; l'operazione potrebbe anche liberare la carta per consentirne l'estrazione dall'interno della macchina.

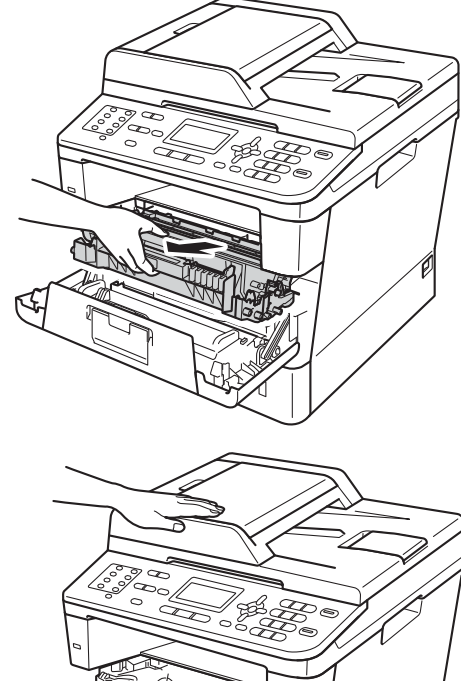

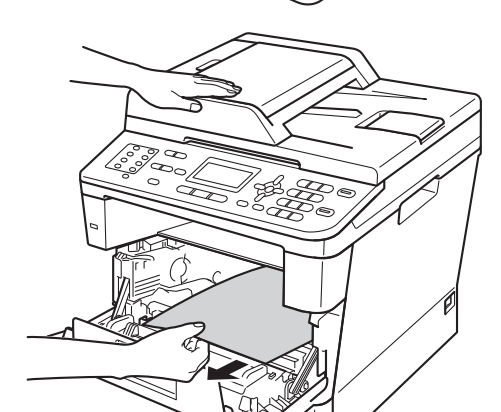

# **A** AVVERTENZA

## **SUPERFICIE CALDA**

Dopo l'utilizzo dell'apparecchio, alcune parti interne risultano bollenti. Attendere che l'apparecchio si raffreddi prima di toccare le parti interne dell'apparecchio.

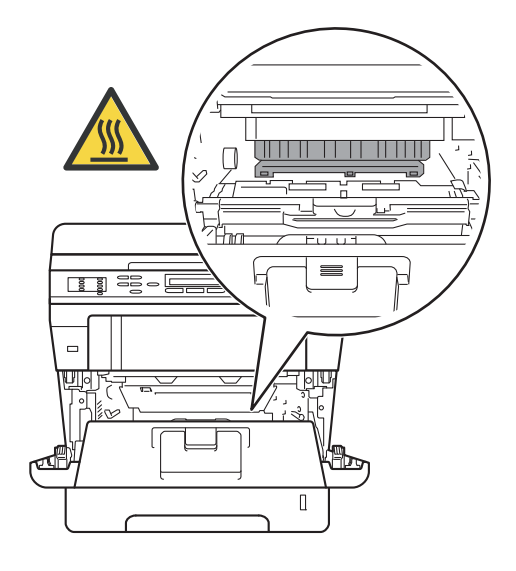

#### **A** Importante

- È consigliabile appoggiare il gruppo tamburo e cartuccia toner su un foglio di carta o un panno (da gettare dopo l'uso) per evitare danni in caso di spargimento accidentale del toner.
- Maneggiare con cura il gruppo tamburo e cartuccia toner. Rimuovere immediatamente il toner dalle mani o dai vestiti sciacquando con acqua fredda.
- Per evitare danni all'apparecchio a causa delle cariche statiche, NON toccare gli elettrodi indicati in figura.

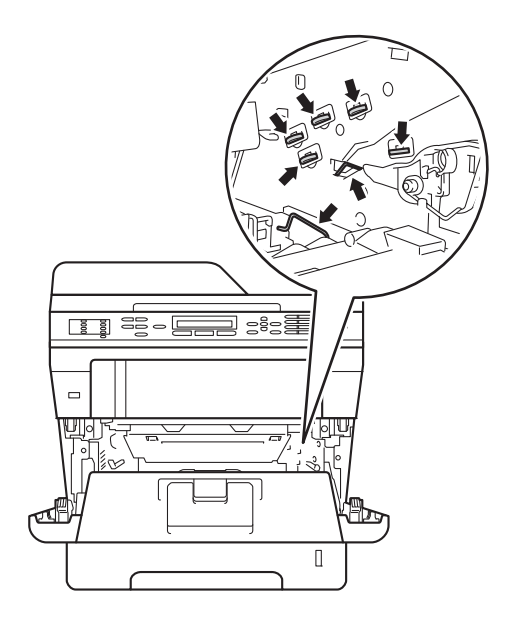

4 Aprire il coperchio posteriore.

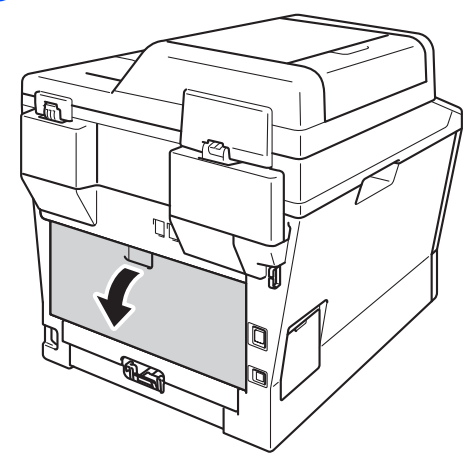

# **AVVERTENZA**

SUPERFICIE CALDA

Dopo l'utilizzo dell'apparecchio, alcune parti interne risultano bollenti. Attendere che l'apparecchio si raffreddi prima di toccare le parti interne dell'apparecchio.

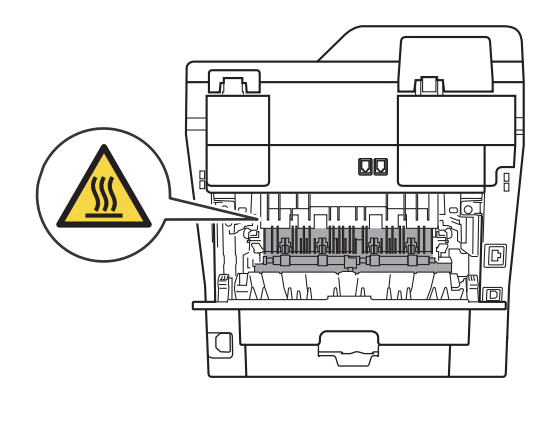

**6** Tirare verso di sé le linguette verdi poste sui lati sinistro e destro e piegare verso il basso il coperchio del fusore (1).

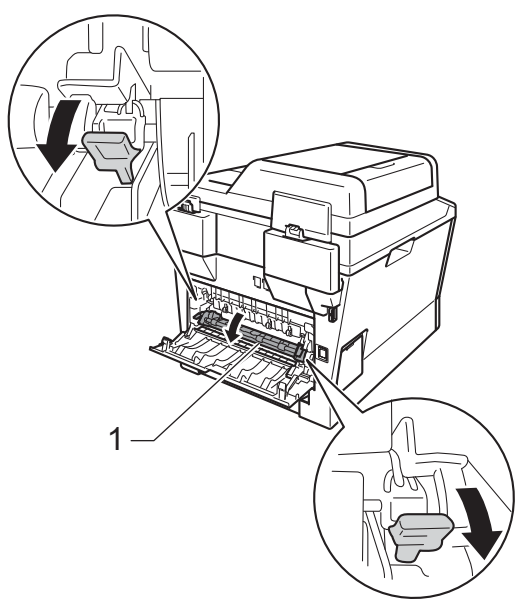

6 Con entrambe le mani estrarre lentamente la carta inceppata dall'unità fusore.

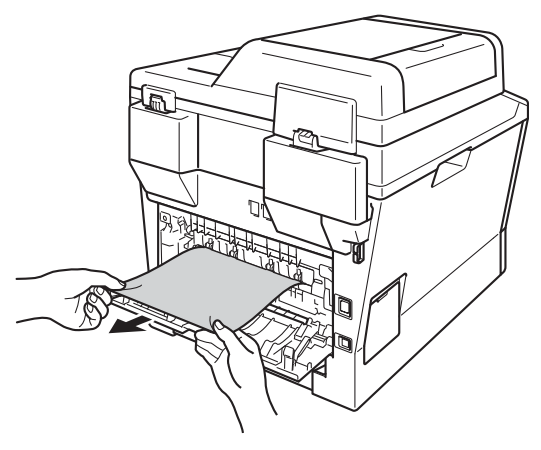

**7** Chiudere il coperchio del fusore (1).

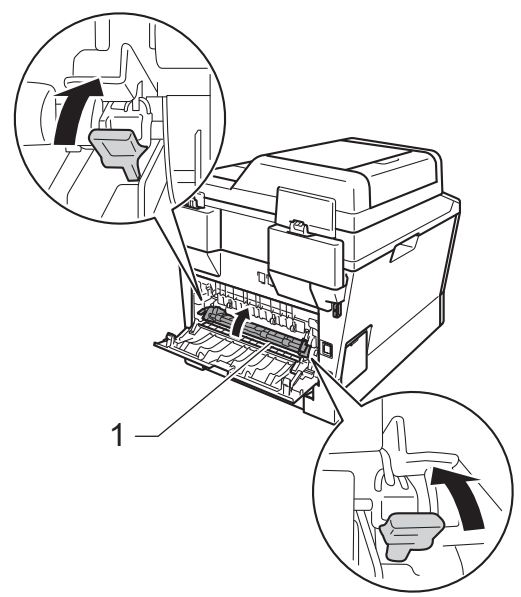

- 8 Chiudere il coperchio posteriore.
- <sup>9</sup> Reinserire il gruppo tamburo e cartuccia toner nella macchina.

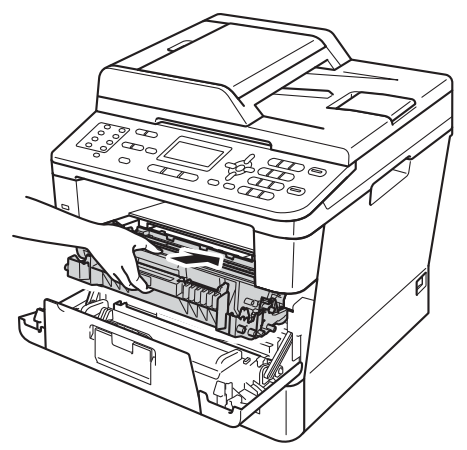

**iD** Chiudere il coperchio anteriore dell'apparecchio.

# **Carta inceppata all'interno dell'apparecchio <sup>B</sup>**

Se il display mostra Incepp. interno, procedere nel modo seguente:

- Lasciare accesa la macchina per 10 minuti in modo che la ventola interna raffreddi le parti della macchina particolarmente calde.
- b Estrarre completamente il vassoio carta dall'apparecchio.

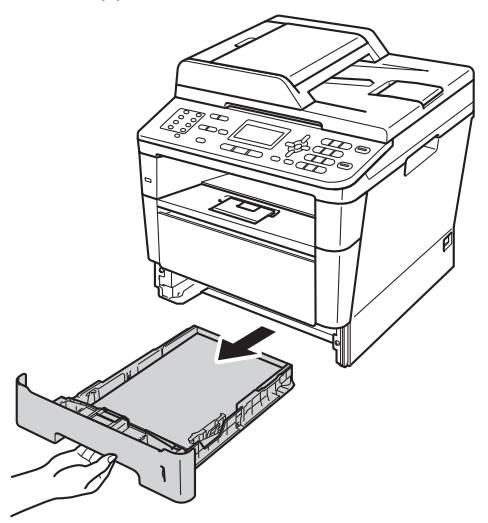

**3** Utilizzare entrambe le mani per estrarre lentamente la carta inceppata.

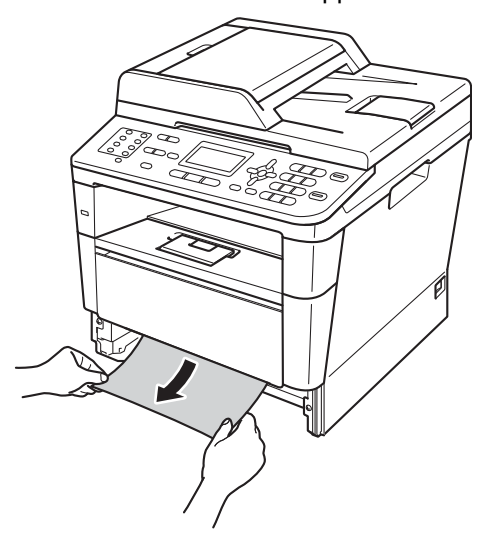

**B**

# **Nota**

L'estrazione della carta inceppata verso il basso consente di rimuovere più facilmente la carta.

4 Premere il pulsante di sblocco del coperchio anteriore e aprire il coperchio.

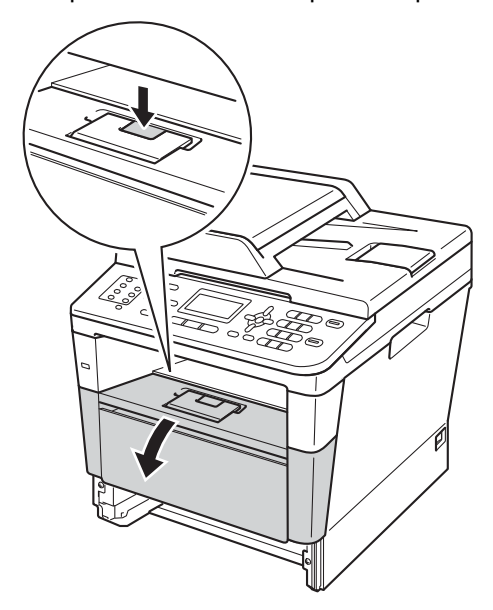

**6** Estrarre lentamente il gruppo tamburo e cartuccia toner. La carta inceppata può essere estratta insieme al gruppo tamburo e cartuccia toner; l'operazione potrebbe anche liberare la carta per consentirne l'estrazione dall'interno della macchina.

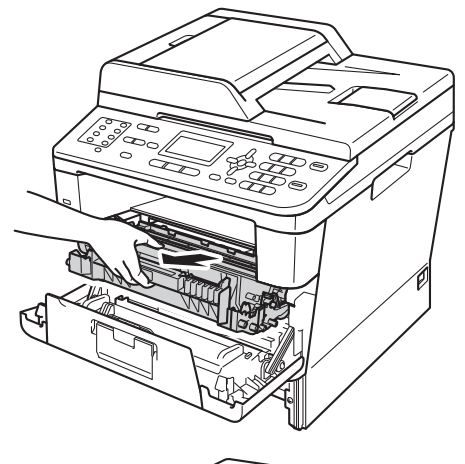

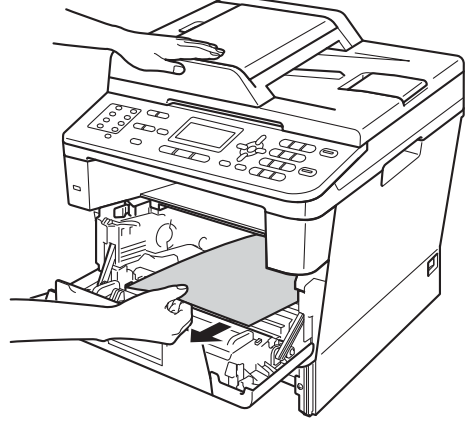

# **A** AVVERTENZA

## **SUPERFICIE CALDA**

Dopo l'utilizzo dell'apparecchio, alcune parti interne risultano bollenti. Attendere che l'apparecchio si raffreddi prima di toccare le parti interne dell'apparecchio.

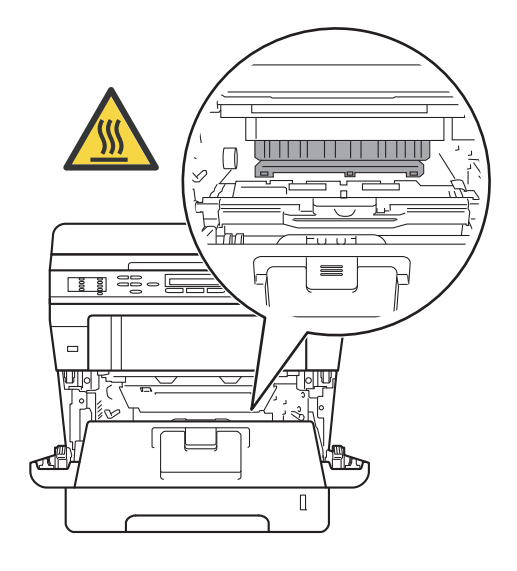

#### **A** Importante

- È consigliabile appoggiare il gruppo tamburo e cartuccia toner su un foglio di carta o un panno (da gettare dopo l'uso) per evitare danni in caso di spargimento accidentale del toner.
- Maneggiare con cura il gruppo tamburo e cartuccia toner. Rimuovere immediatamente il toner dalle mani o dai vestiti sciacquando con acqua fredda.
- Per evitare danni all'apparecchio a causa delle cariche statiche, NON toccare gli elettrodi indicati in figura.

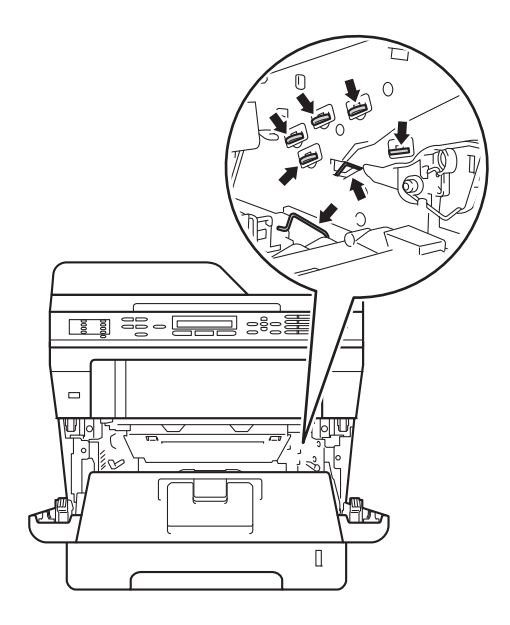

6 Abbassare la leva di blocco verde ed estrarre la cartuccia toner dal gruppo tamburo. Rimuovere la carta inceppata se presente all'interno del gruppo tamburo.

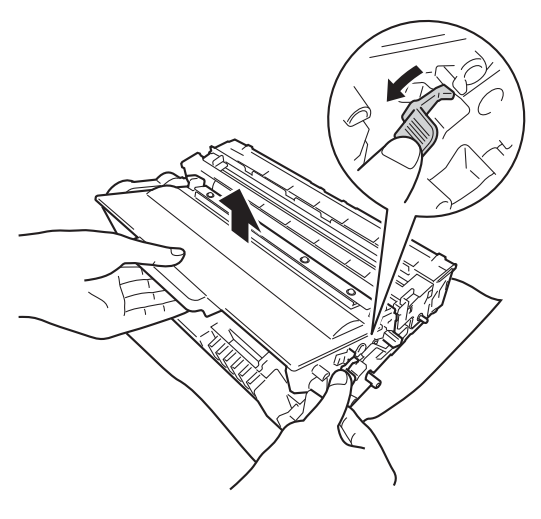

**T** Reinserire la cartuccia toner nel gruppo tamburo fino allo scatto in posizione. Se la cartuccia è stata inserita correttamente, la leva di blocco verde sul gruppo tamburo si solleva automaticamente.

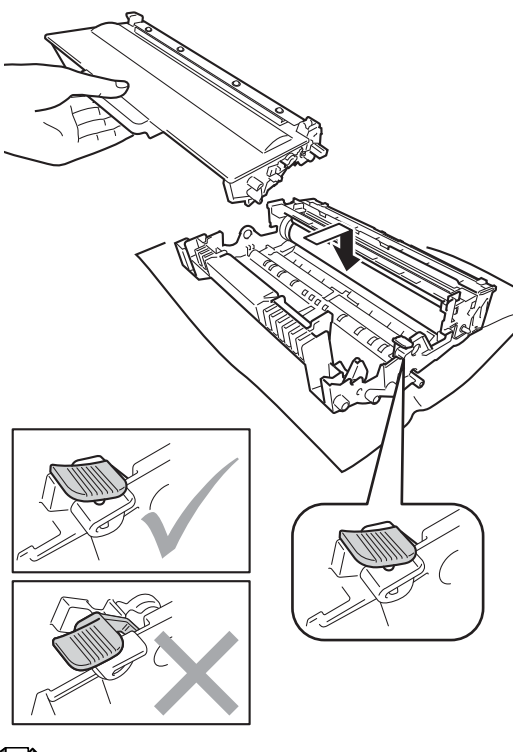

**Nota**

Accertarsi di inserire correttamente la cartuccia toner, altrimenti questa potrebbe separarsi dal gruppo tamburo.

8 Reinserire il gruppo tamburo e cartuccia toner nella macchina.

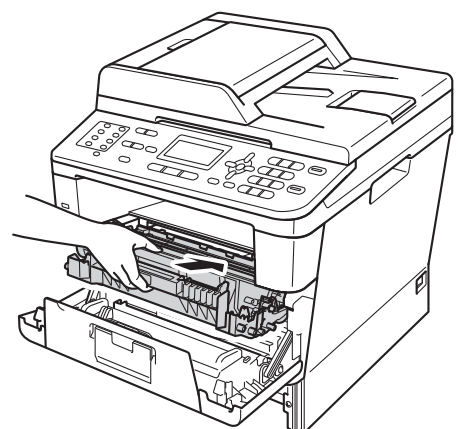

- **9** Chiudere il coperchio anteriore dell'apparecchio.
- **10** Inserire con decisione il vassoio della carta nell'apparecchio.
- **Nota**

Se si spegne l'apparecchio mentre è visualizzato Incepp. interno, i dati stampati dal computer saranno incompleti. Prima di spegnere l'apparecchio, eliminare l'operazione di spooling della stampa sul computer.

# **La carta è inceppata nel vassoio duplex <sup>B</sup>**

Se il display mostra Incep. Duplex, procedere nel modo seguente:

- Lasciare accesa la macchina per 10 minuti in modo che la ventola interna raffreddi le parti della macchina particolarmente calde.
- b Estrarre completamente il vassoio carta dall'apparecchio.

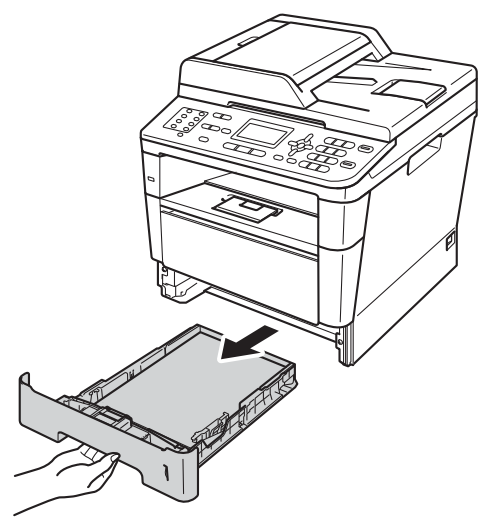

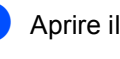

Aprire il coperchio posteriore.

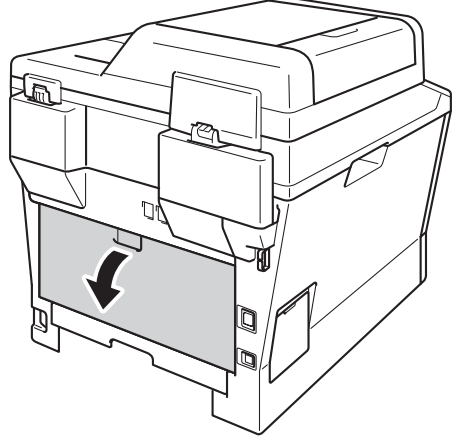

# **AVVERTENZA**

# SUPERFICIE CALDA

Dopo l'utilizzo dell'apparecchio, alcune parti interne risultano bollenti. Attendere che l'apparecchio si raffreddi prima di toccare le parti interne dell'apparecchio.

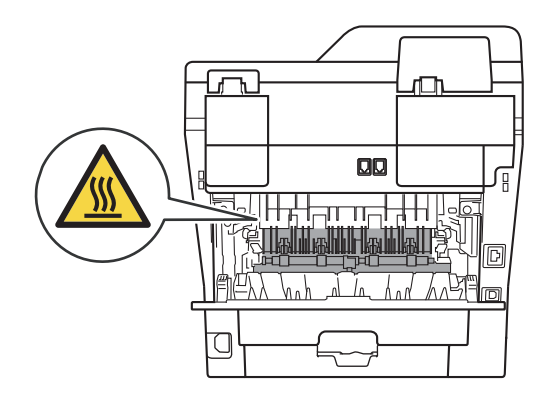

 $\left(4\right)$  Estrarre la carta inceppata dal retro della macchina utilizzando entrambe le mani.

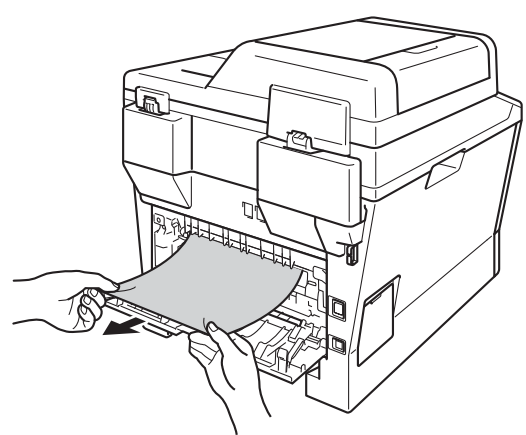

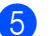

**b** Chiudere il coperchio posteriore.

6 Estrarre completamente il vassoio duplex dalla macchina.

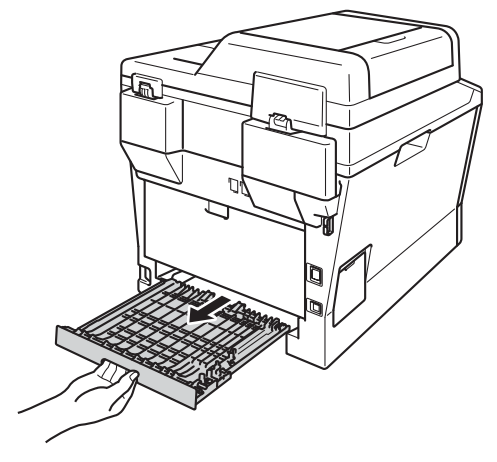

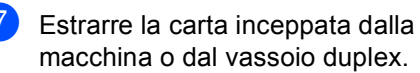

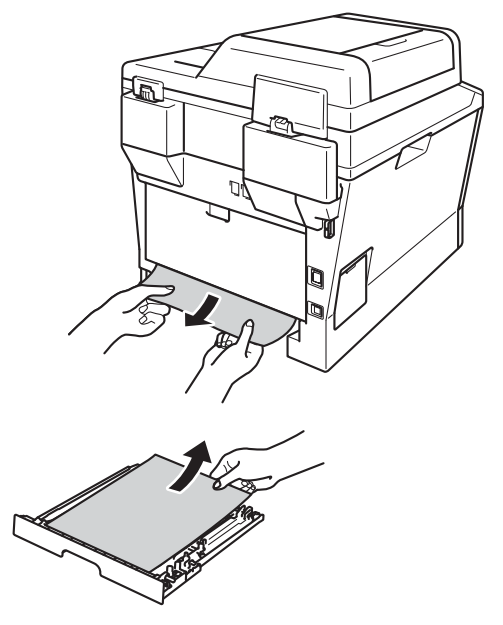

Risoluzione dei problemi

8 Verificare che la carta inceppata non rimanga sotto la macchina a causa dell'elettricità statica.

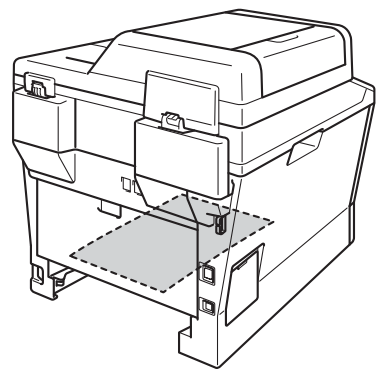

- <sup>9</sup> Reinserire il vassoio duplex nella macchina.
- 10 Inserire con decisione il vassoio della carta nell'apparecchio.

# **Se si hanno difficoltà con l'apparecchio <sup>B</sup>**

## **A** Importante

- È necessario chiamare l'assistenza tecnica del paese in cui è stata acquistata la macchina. Le chiamate devono essere effettuate da tale paese.
- Se si pensa ci sia un problema con l'apparecchio, controllare lo schema seguente e valutare i suggerimenti su come risolvere il problema. È possibile risolvere autonomamente la maggior parte dei problemi.
- Se si desidera aiuto, il Brother Solutions Center fornisce le FAQ (domande più frequenti) e i consigli per la risoluzione dei problemi.

Visitare il sito all'indirizzo<http://solutions.brother.com/>.

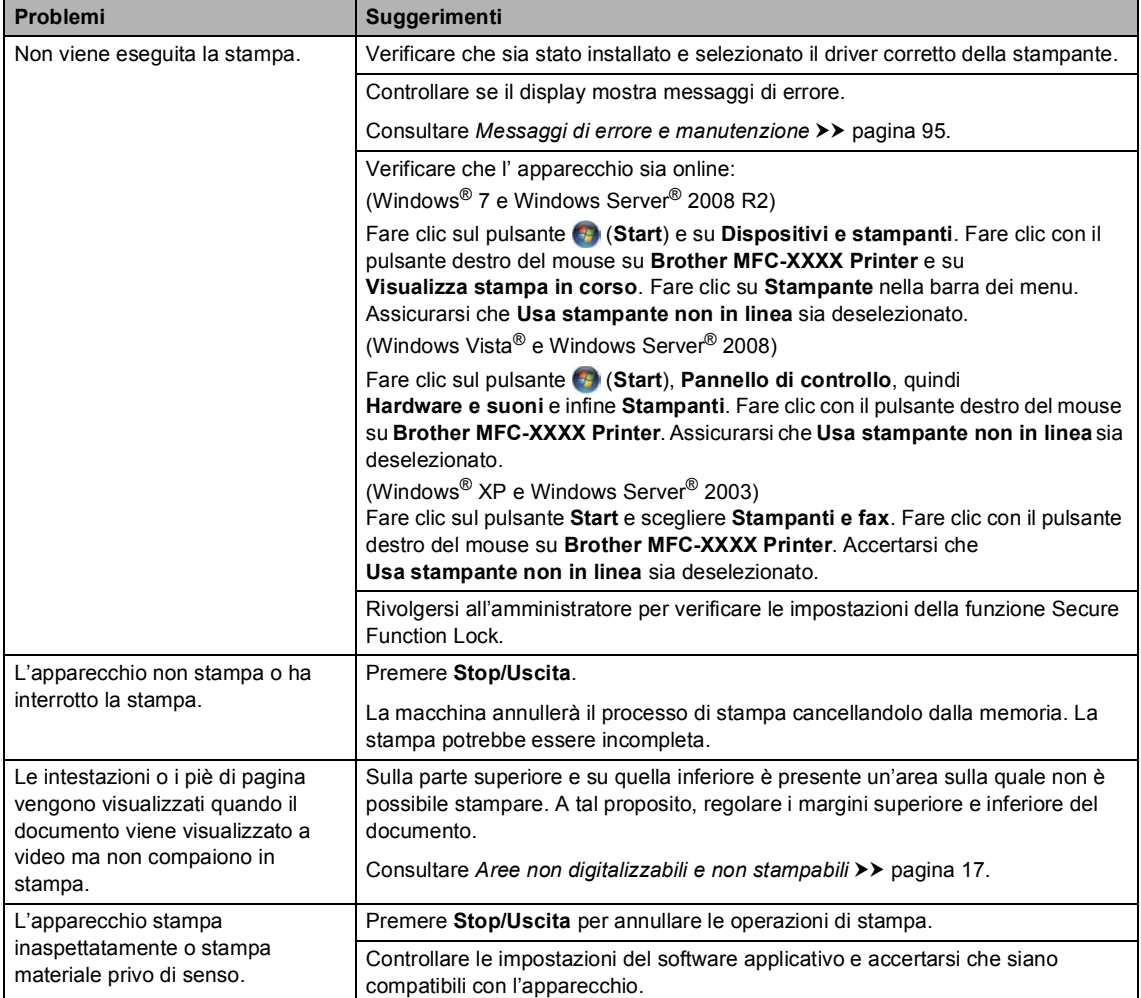

#### **Problemi di stampa**

# **Problemi di stampa (Continua)**

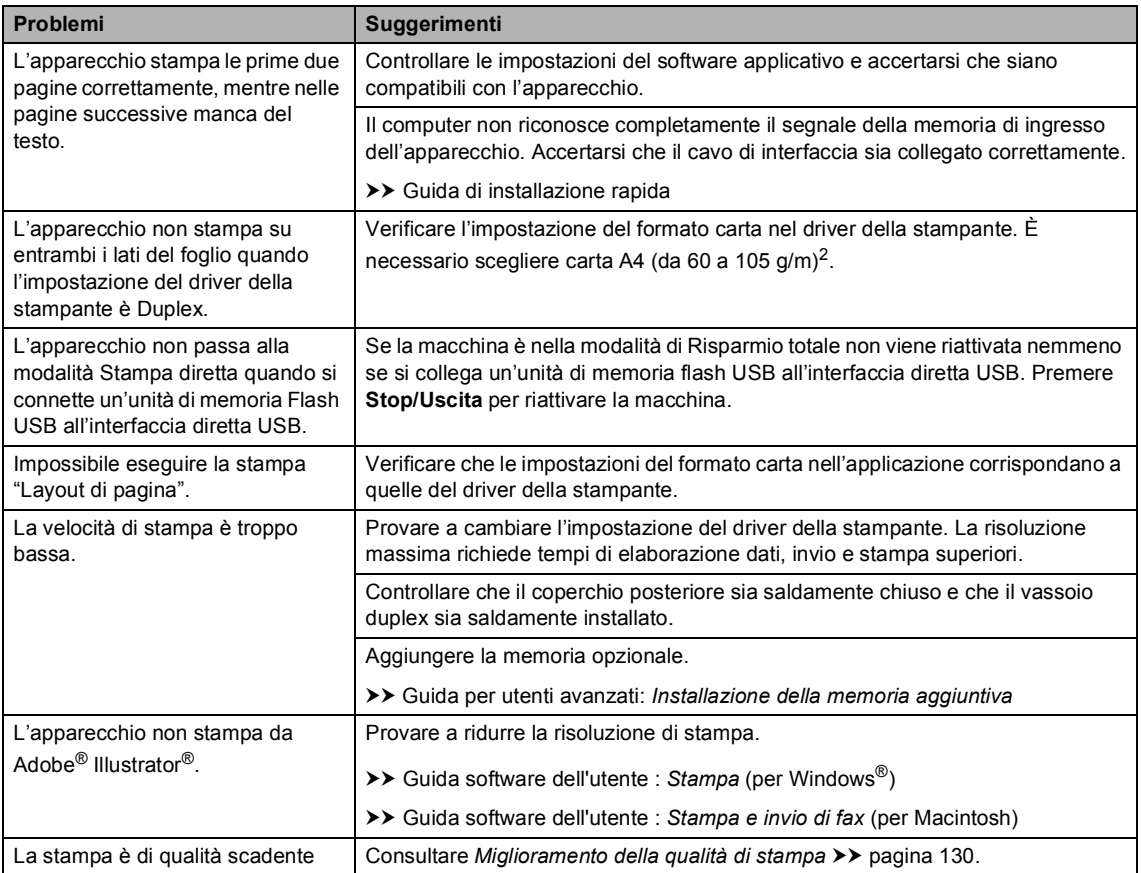

# **Problemi con l'alimentazione della carta**

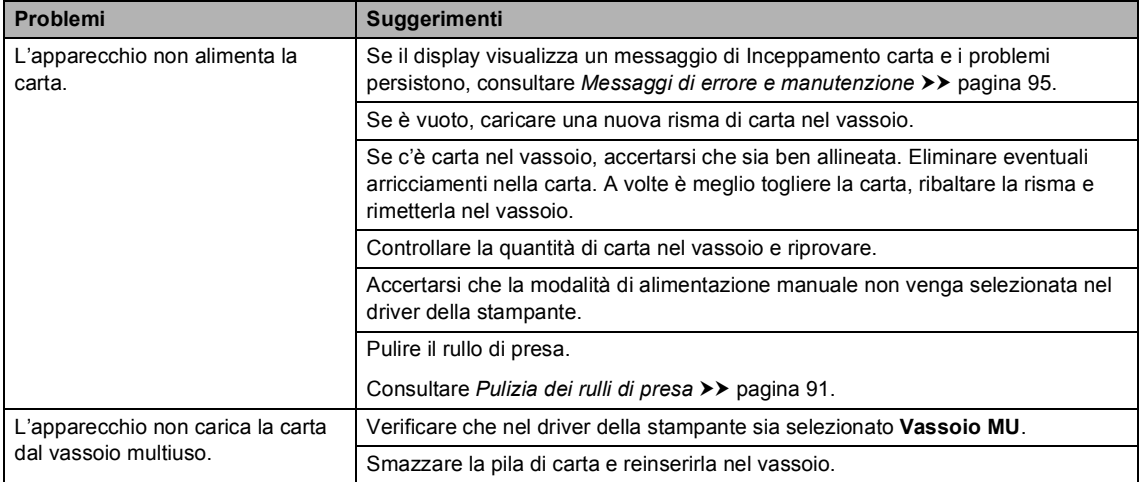

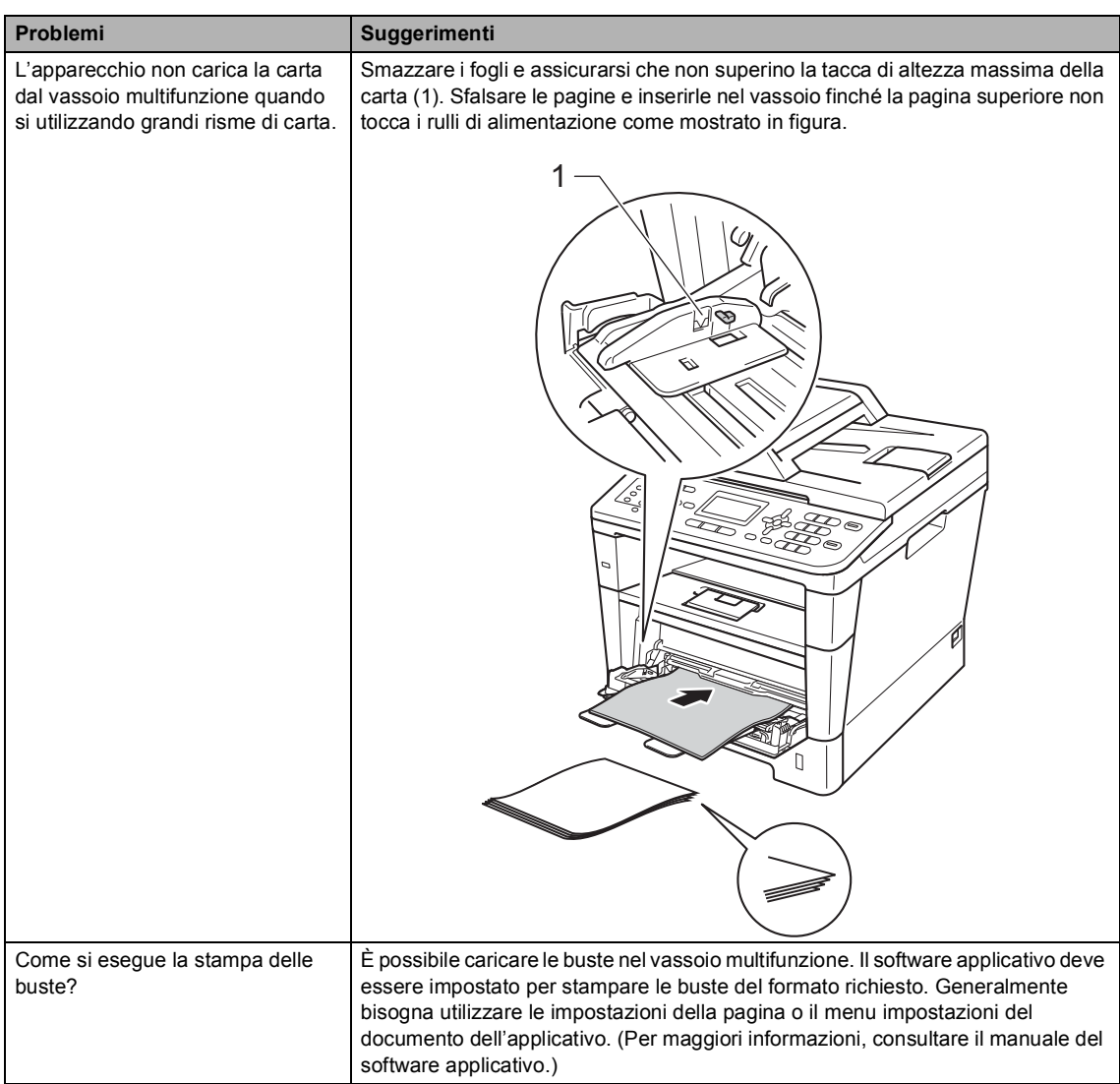

# **Problemi con l'alimentazione della carta (Continua)**

# **Stampa dei fax ricevuti**

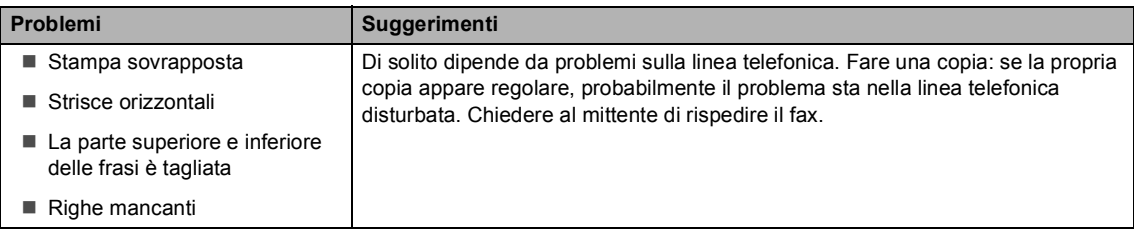

#### **Stampa dei fax ricevuti (Continua)**

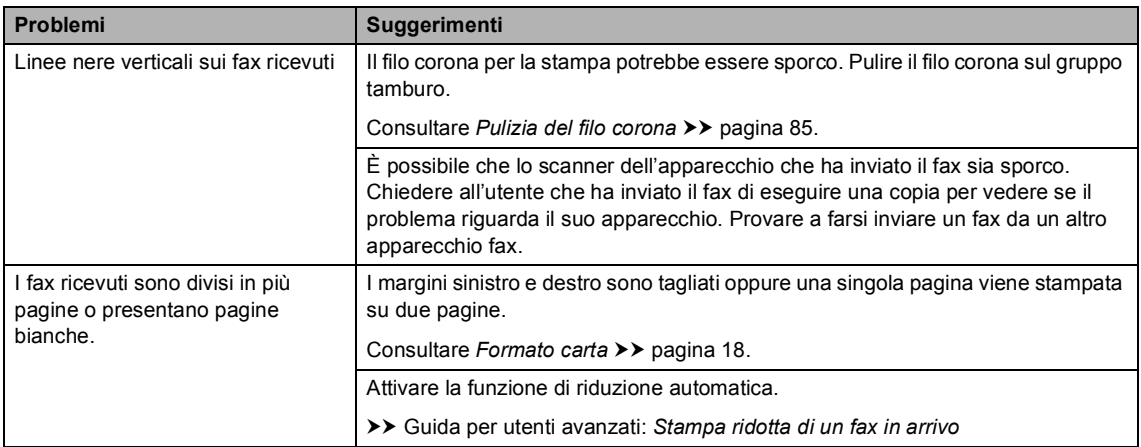

#### **Linea telefonica o collegamenti**

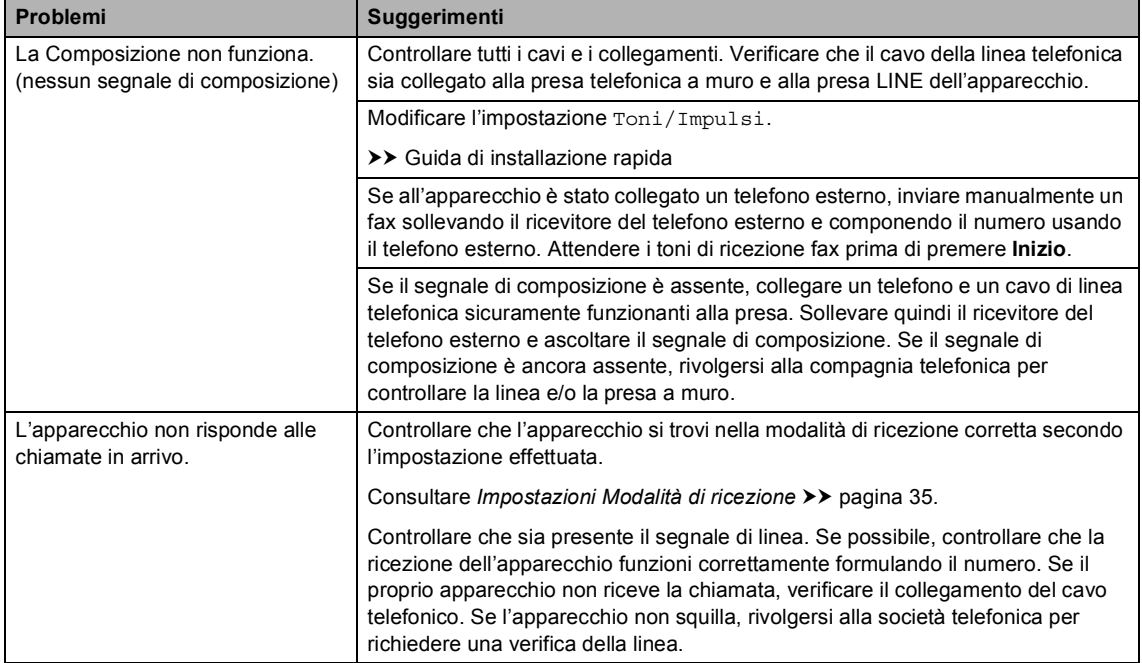

## **Ricezione di fax**

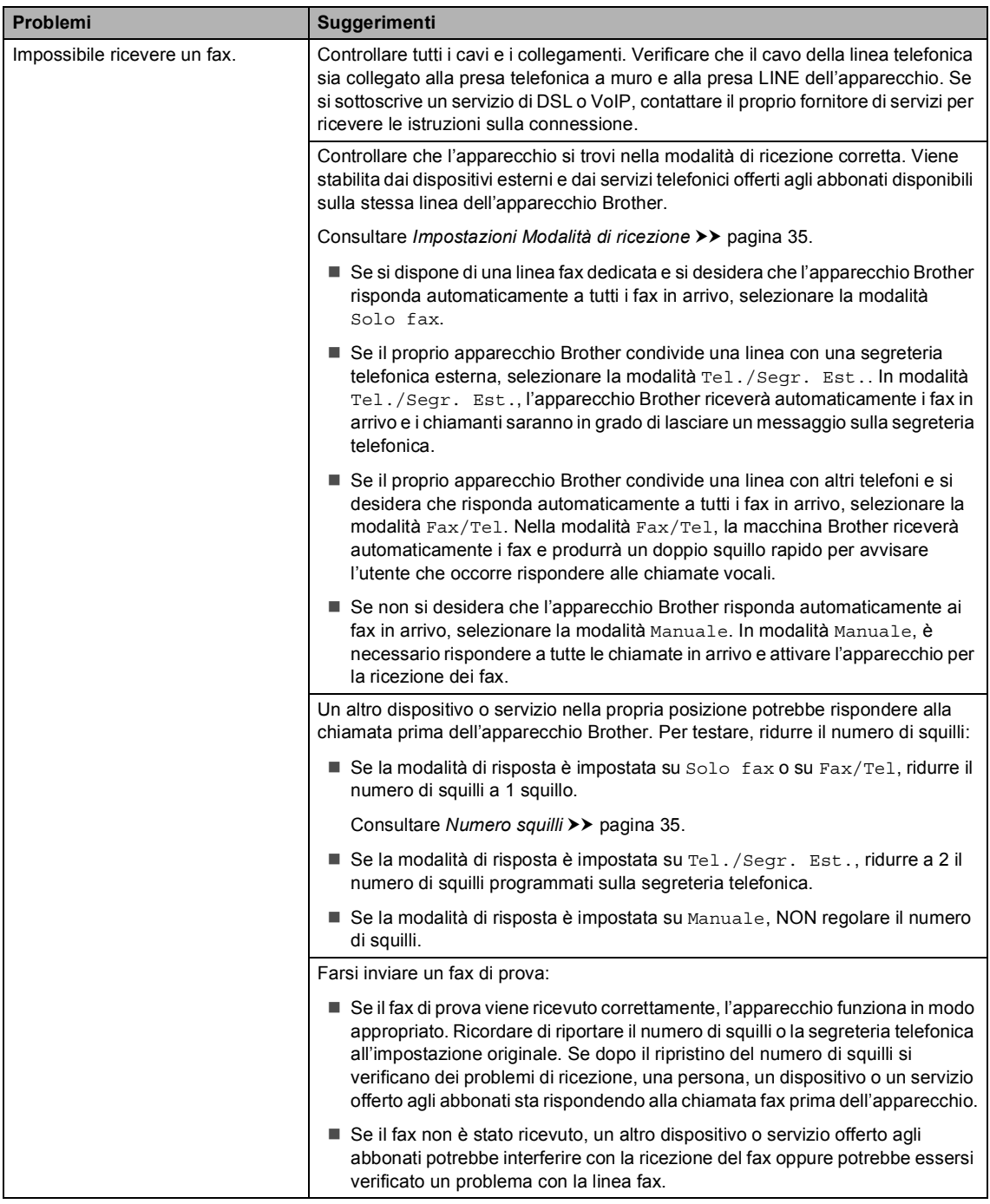

# **Ricezione di fax (Continua)**

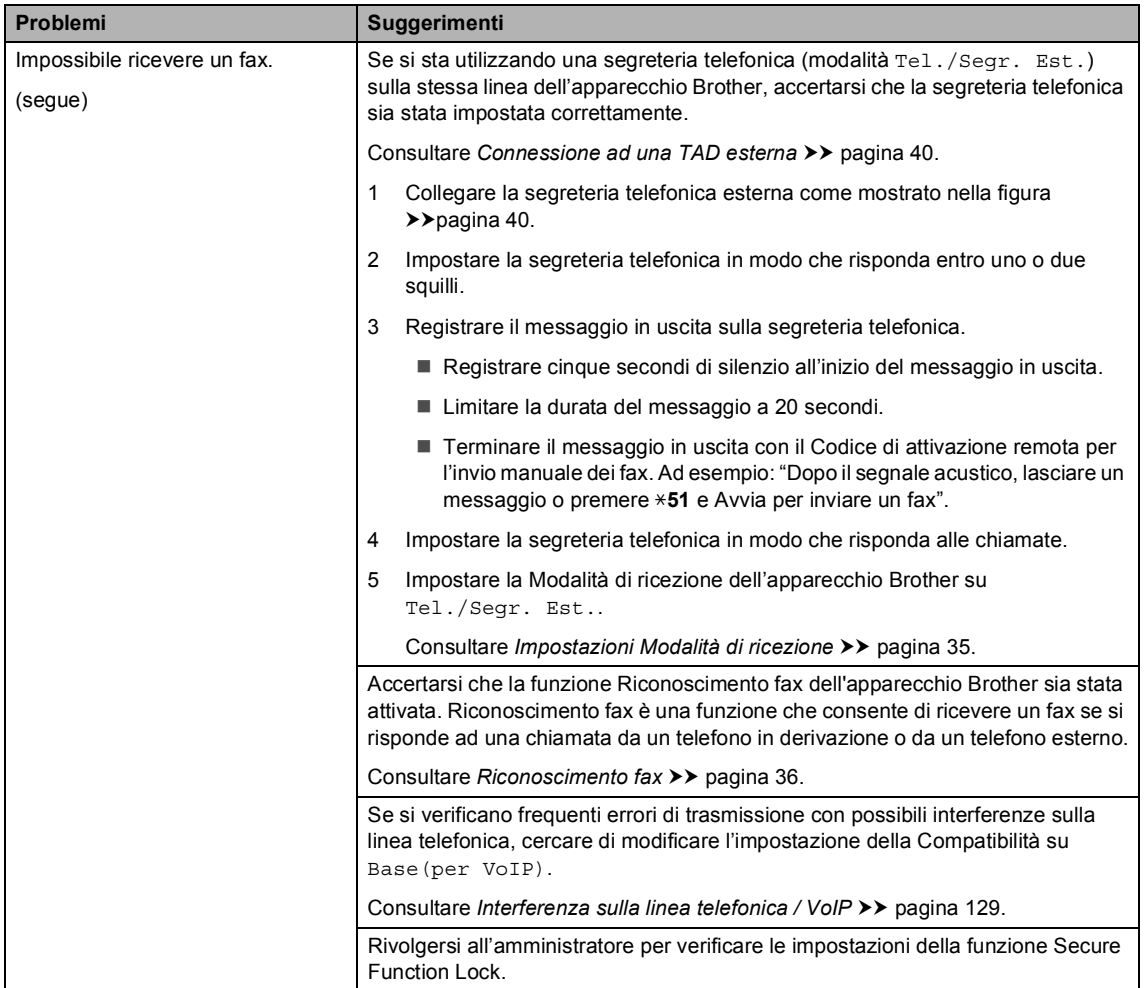

#### **Invio di un fax**

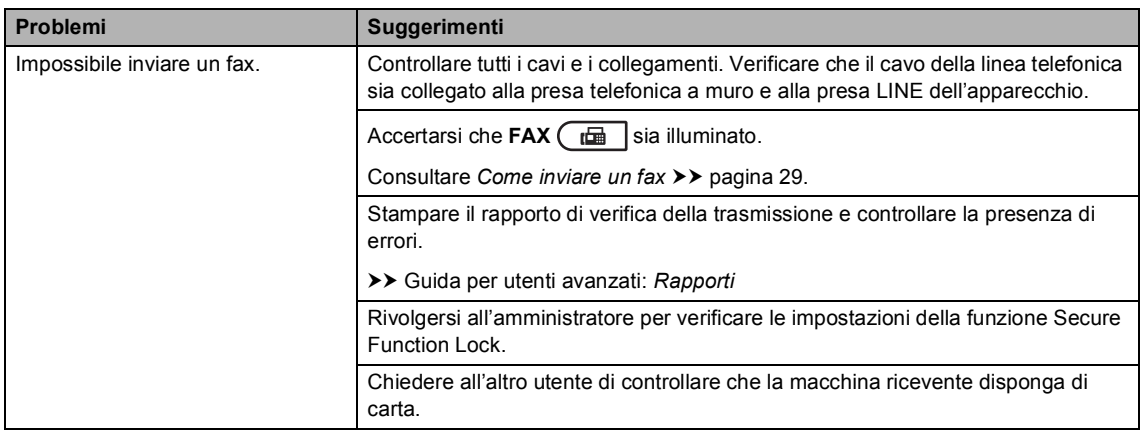

## **Invio di un fax (Continua)**

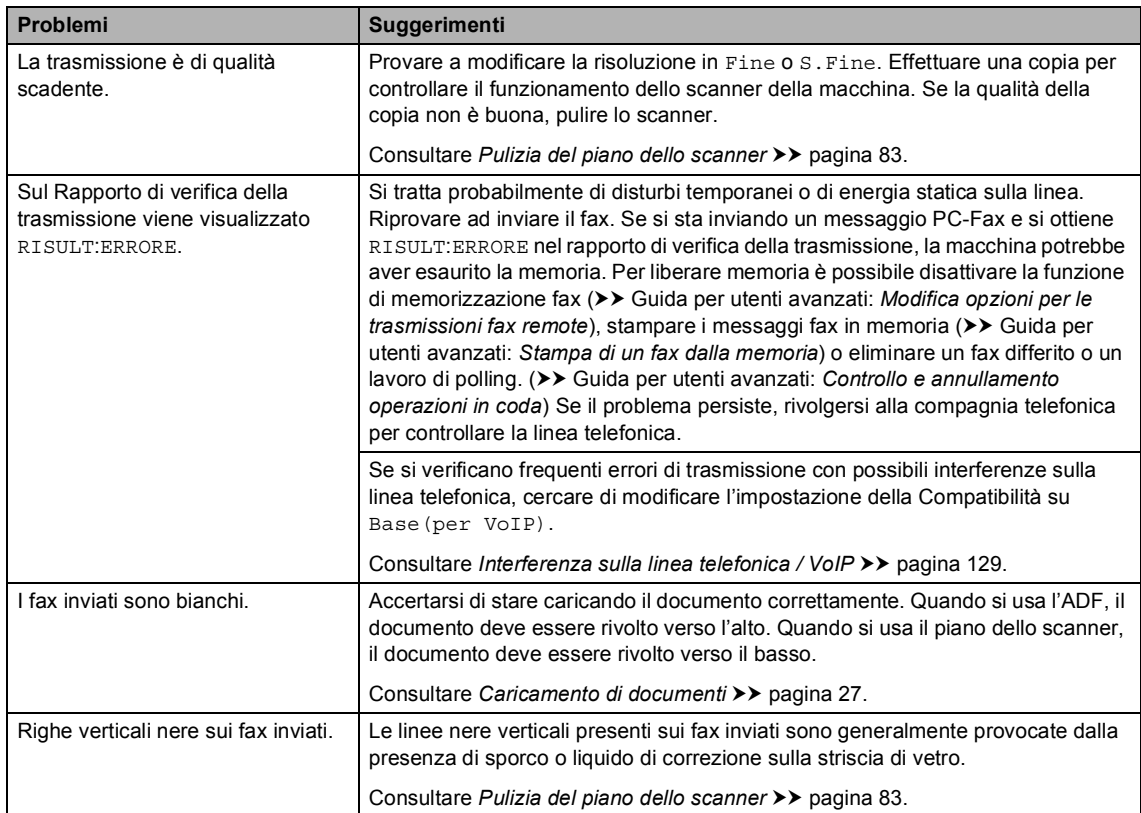

# **Gestione delle chiamate in arrivo**

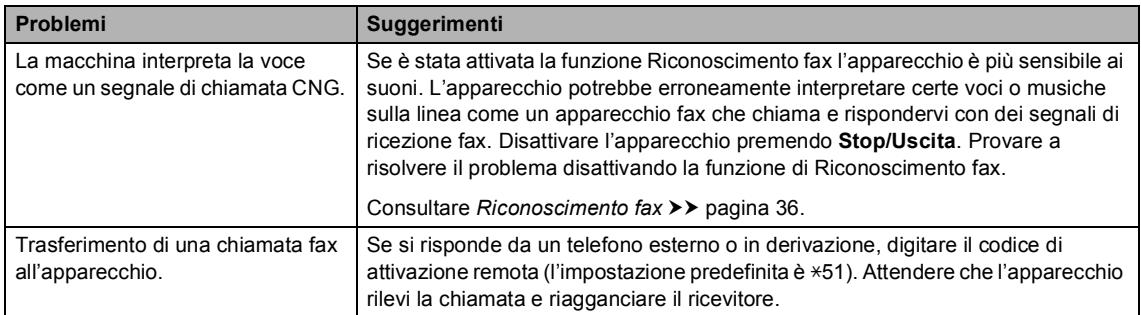

#### **Gestione delle chiamate in arrivo (Continua)**

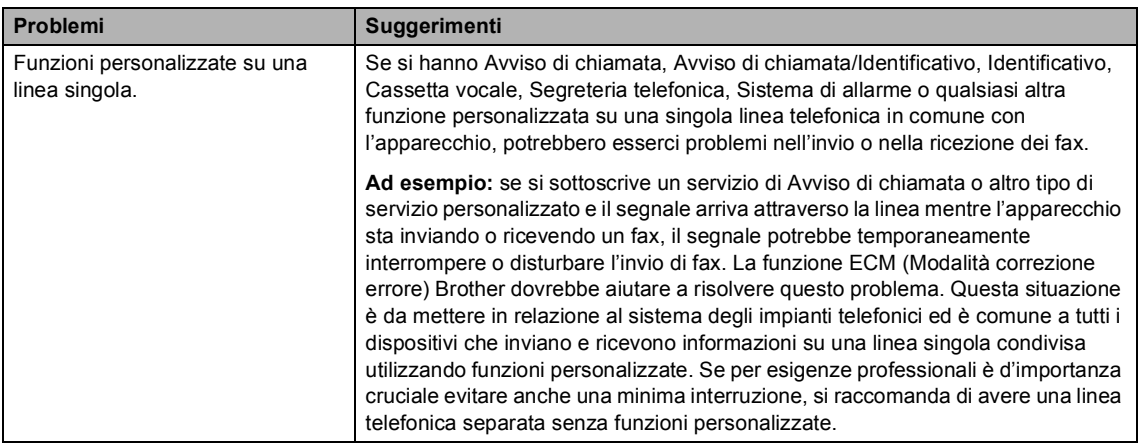

#### **Difficoltà di copia**

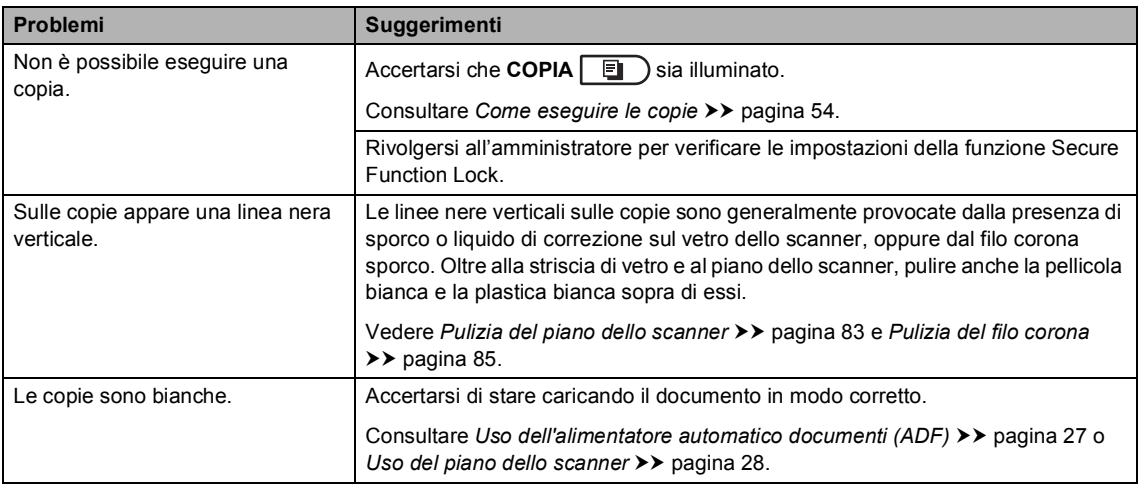

### **Problemi di scansione**

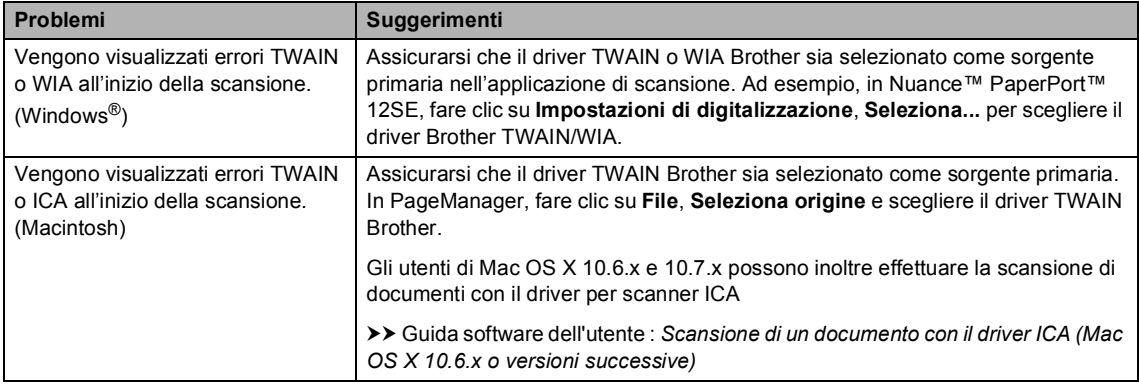

## **Problemi di scansione (Continua)**

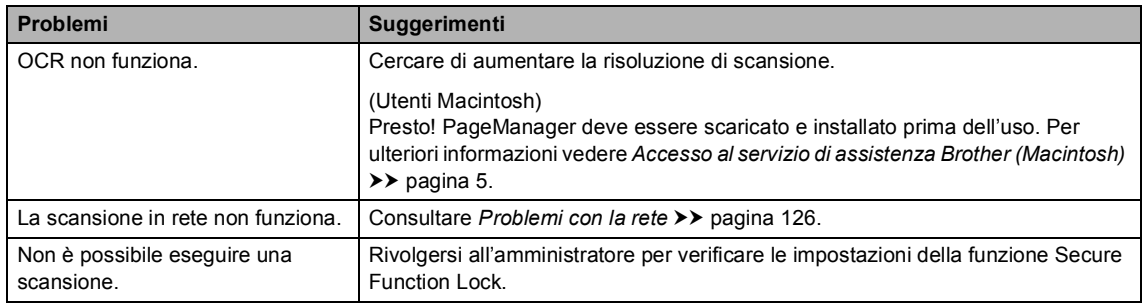

## **Problemi di software**

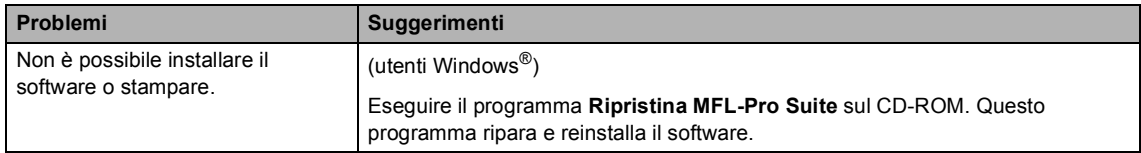

#### <span id="page-135-0"></span>**Problemi con la rete**

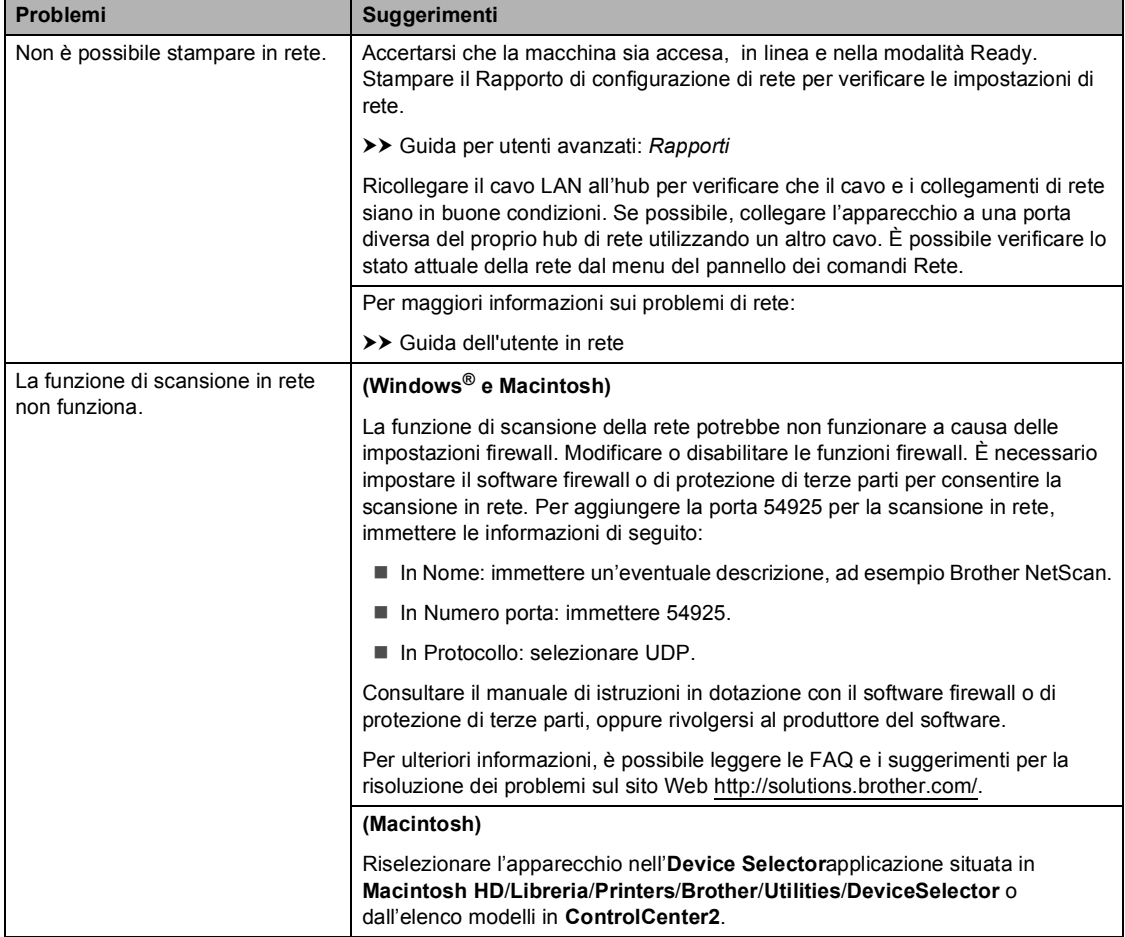

#### **Problemi con la rete (Continua)**

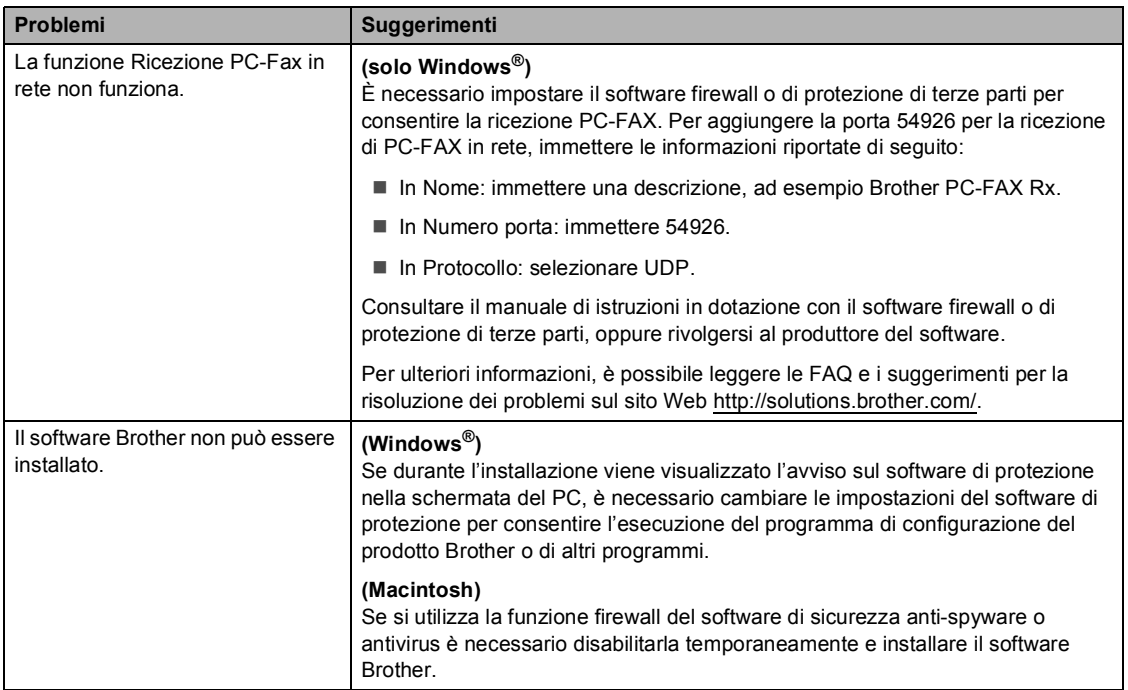

#### **Altre difficoltà**

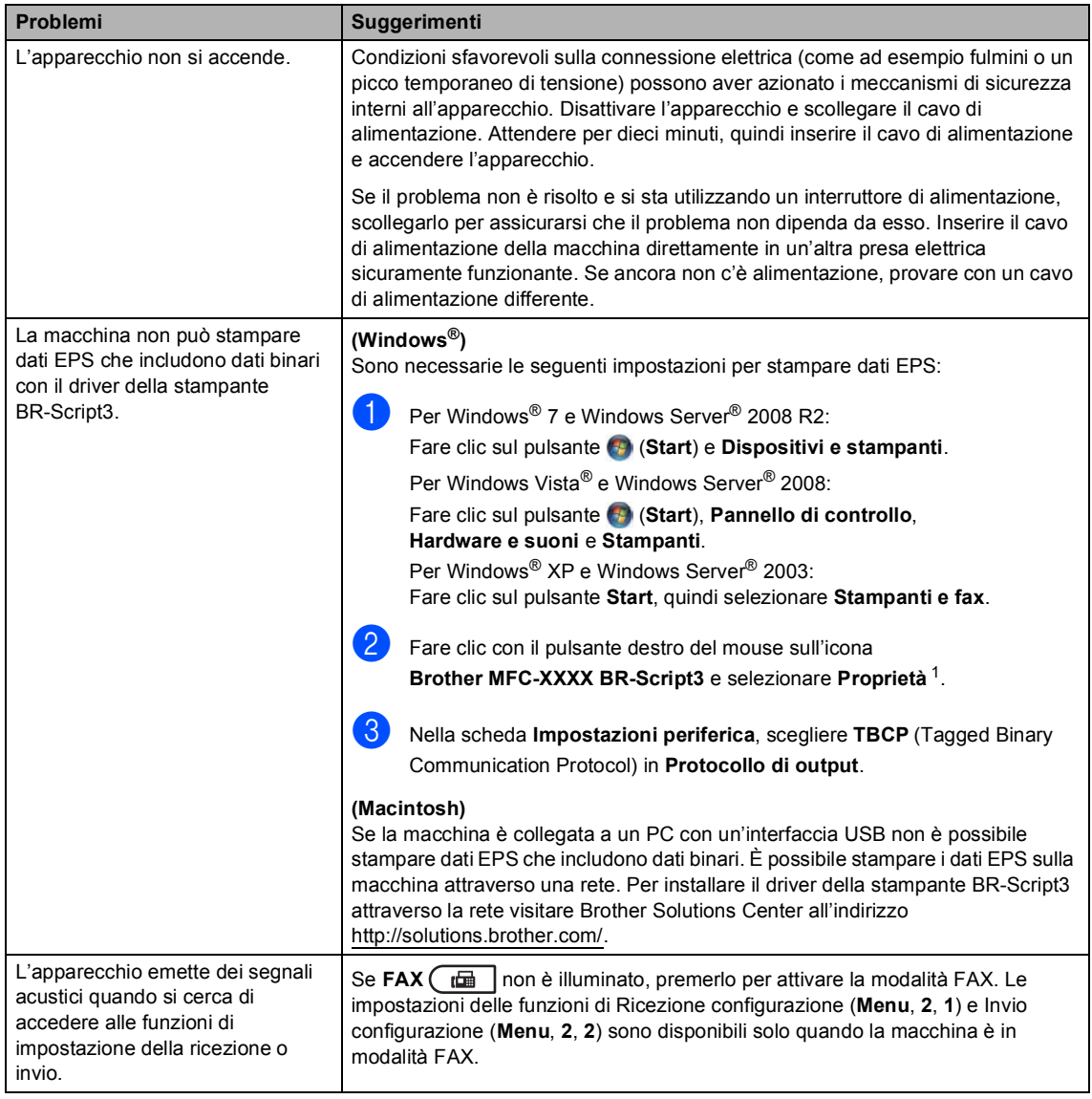

<span id="page-137-0"></span><sup>1</sup> Per Windows® 7 e Windows Server® 2008 R2: **Proprietà stampante** e **Brother MFC-XXXX BR-Script3** se necessario

# **Impostazione rilevazione segnale libero**

Quando si invia un fax automaticamente, l'apparecchio attende per un tempo predefinito prima di comporre il numero. Modificando l'impostazione del segnale libero su Rilevazione è possibile far in modo che l'apparecchio componga il numero nel momento in cui rilevi il segnale. Con questa impostazione si impiega meno tempo quando si invia un fax a diversi numeri. Se si modifica l'impostazione e si verificano dei problemi con la composizione dei numeri, tornare all'impostazione predefinita No rilevazione.

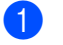

#### a Premere **Menu**, **0**, **5**.

Premere  $\triangle$  o  $\nabla$  per scegliere Rilevazione o No rilevazione. Premere **OK**.

c Premere **Stop/Uscita**.

# <span id="page-138-0"></span>**Interferenza sulla linea telefonica / VoIP**

Se si hanno problemi nell'invio o nella ricezione di un fax a causa di possibili interferenze sulla linea telefonica, si consiglia di regolare l'Equalizzazione affinché sia compatibile con la linea telefonica per ridurre la velocità del modem per le operazioni di trasmissione fax.

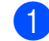

#### a Premere **Menu**, **2**, **0**, **1**.

Premere  $\triangle$  o  $\nabla$  per scegliere Alta, Normale o Base(per VoIP).

Base(per VoIP) riduce la velocità del modem a 9.600 bps e disattiva la modalità di correzione errori (ECM). A meno che l'interferenza non sia un problema ricorrente nella linea telefonica, usarla solo quando necessario.

Per migliorare la compatibilità con la maggior parte dei servizi VoIP, Brother raccomanda di impostare la compatibilità su Base(per VoIP).

- Normale imposta la velocità del modem a 14400 bps.
- Alta imposta la velocità del modem a 33600 bps.

Premere **OK**.

#### **Premere Stop/Uscita.**

# **Nota**

VoIP (Voice over IP, "Voce su IP") è un tipo di sistema telefonico che utilizza una connessione Internet al posto della tradizionale linea telefonica.

**B**

# <span id="page-139-0"></span>**Miglioramento della qualità di stampa <sup>B</sup>**

Se si riscontra un problema di qualità di stampa, stampare prima una pagina di prova (**Menu**, **4**, **2**, **3**). Se la copia prodotta è di buona qualità, probabilmente il problema riscontrato non dipende dall'apparecchio. Controllare i collegamenti del cavo di interfaccia o provare a stampare un altro documento. Se la copia prodotta o la pagina di prova emessa dall'apparecchio presenta un problema di qualità, verificare prima di tutto i seguenti passaggi. Quindi, se si hanno ancora problemi di qualità, controllare il grafico sotto e seguire le raccomandazioni.

**Nota**

Brother consiglia di non utilizzare cartucce diverse dalle originali Brother e di non rigenerare le cartucce vuote con toner proveniente da altre fonti.

Per ottenere la migliore qualità di stampa, suggeriamo di utilizzare il tipo di carta consigliato. Accertarsi che la carta utilizzata soddisfi i requisiti richiesti. (Consultare *[Carta e altri supporti](#page-30-0)  [di stampa accettati](#page-30-0)* >> pagina 21.)

Controllare che il gruppo tamburo e la cartuccia toner siano installati correttamente.

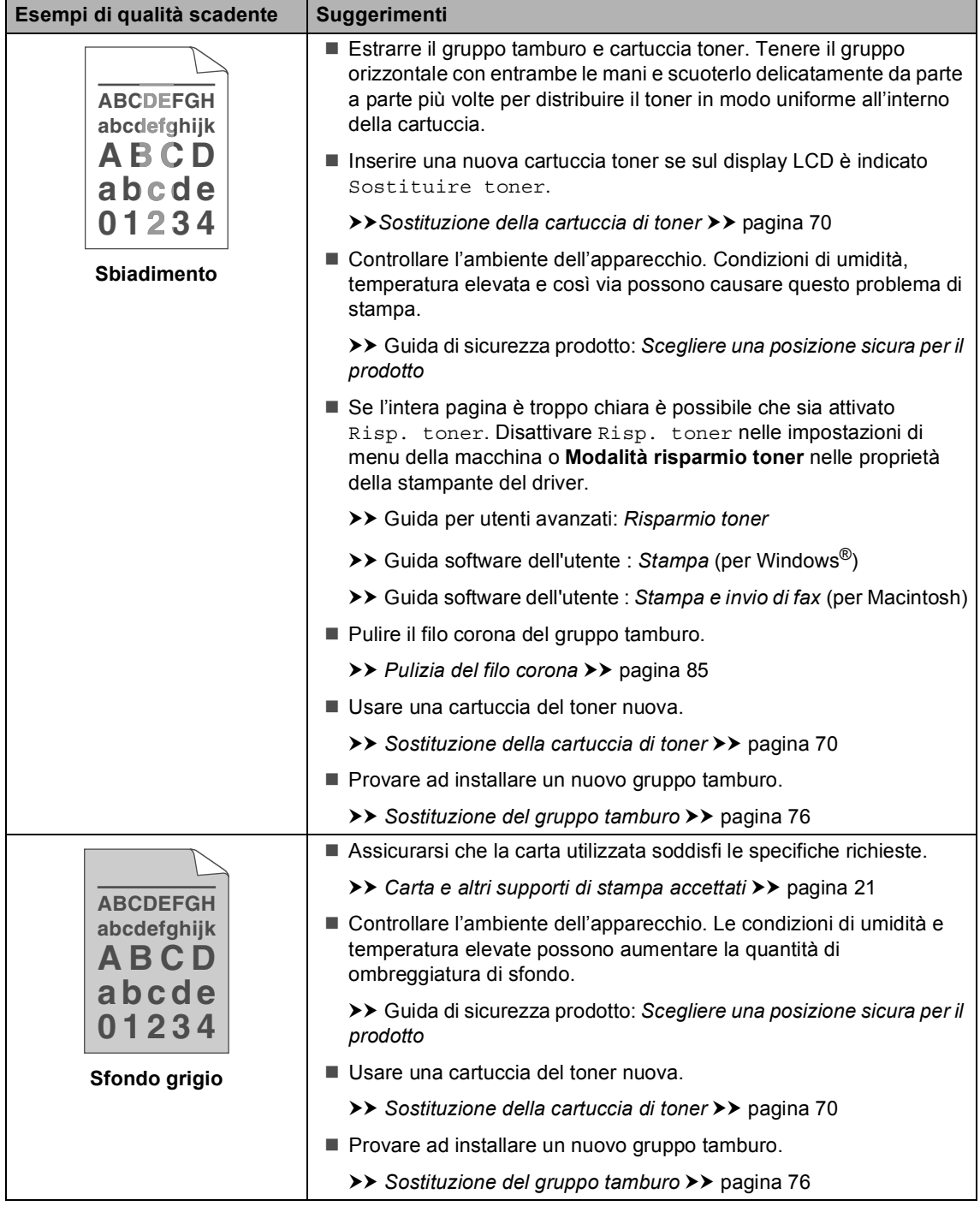

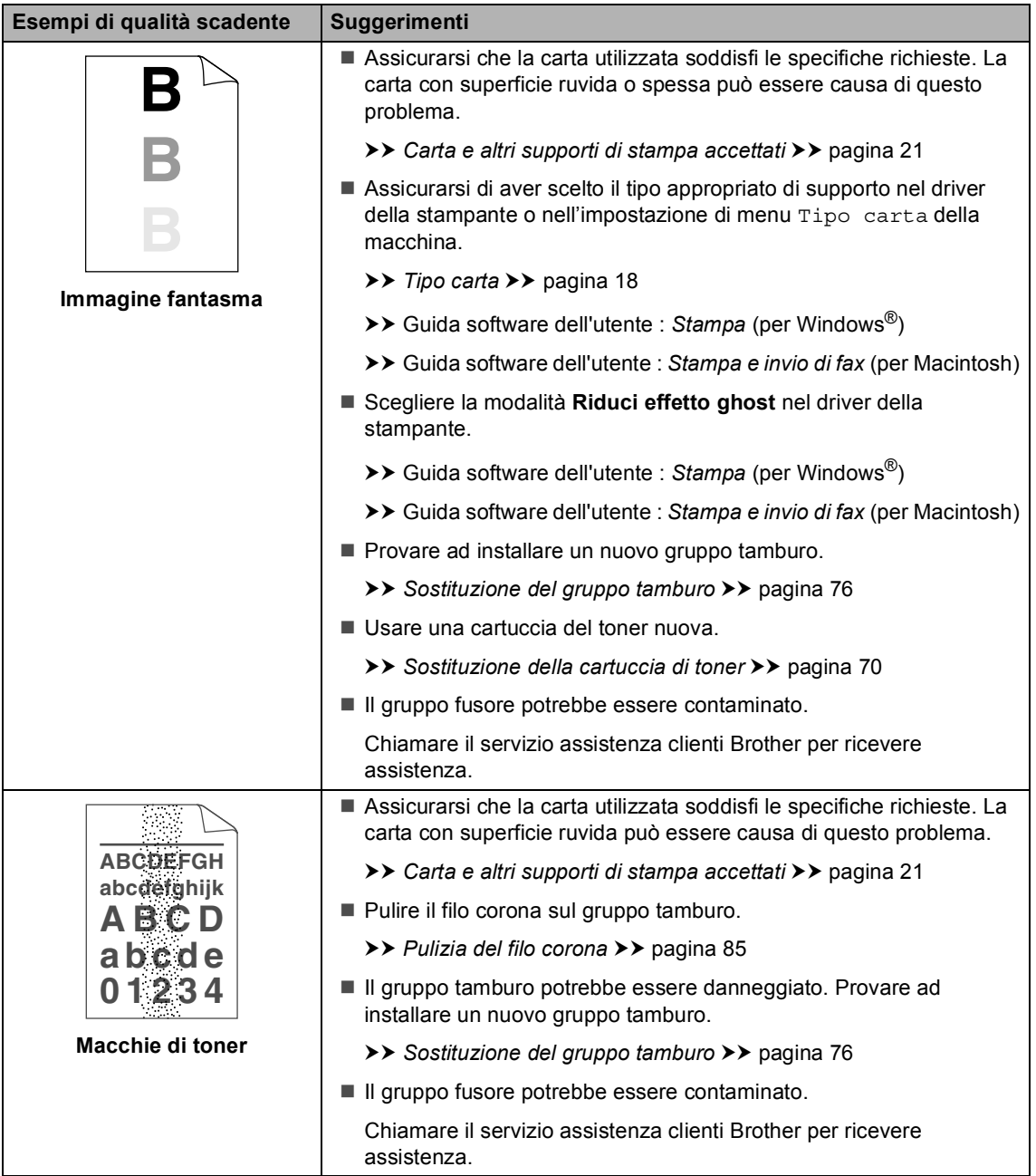

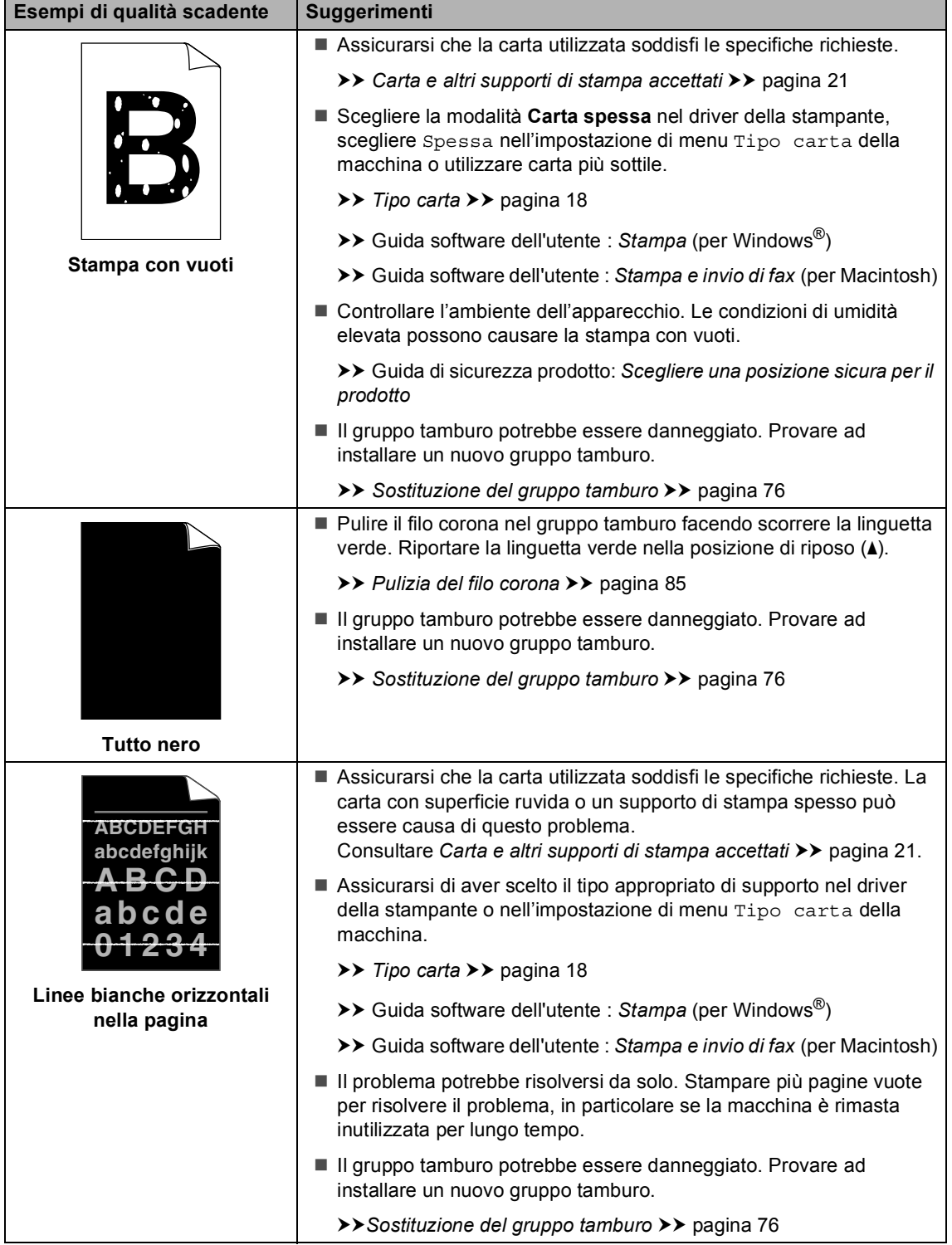

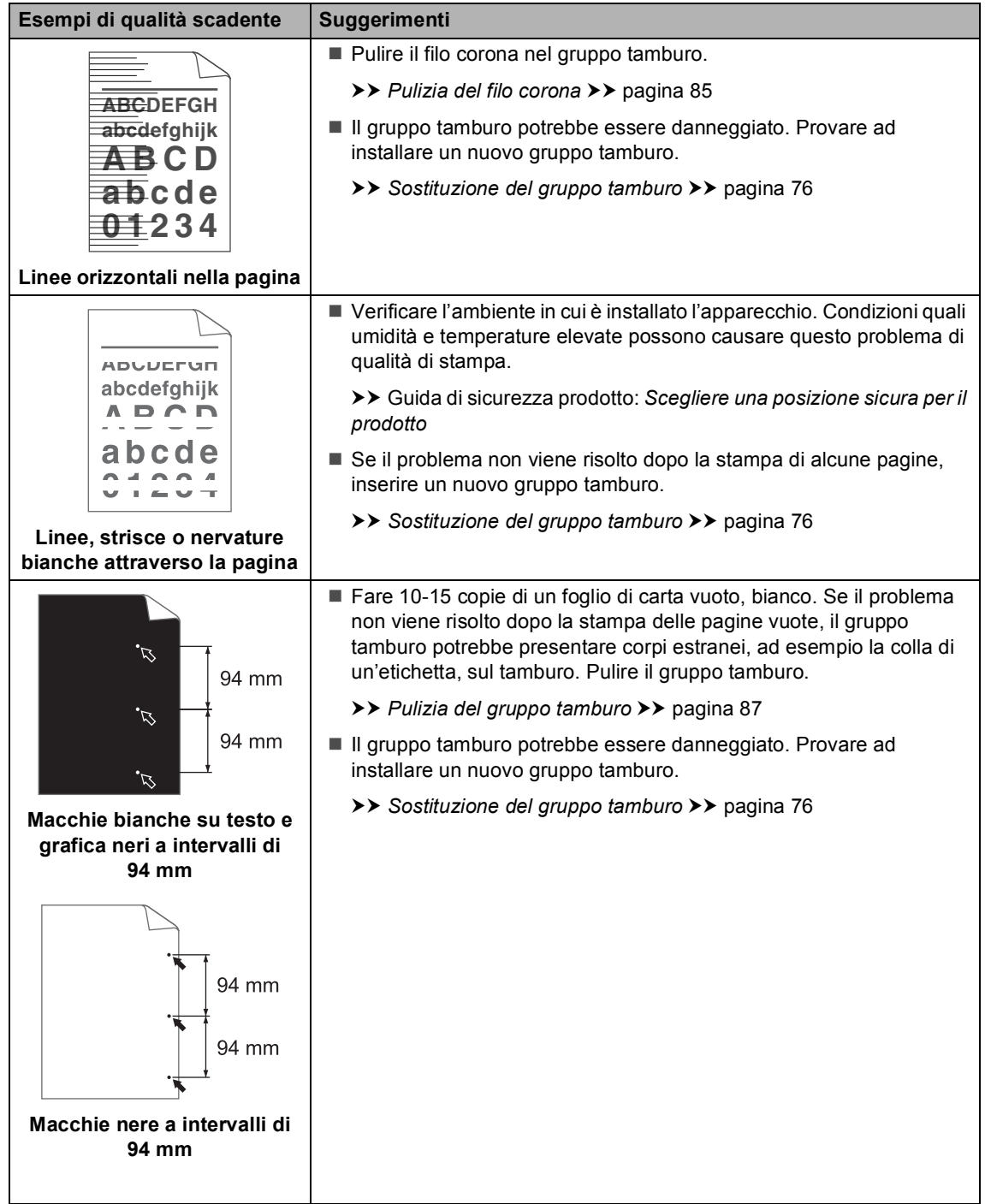
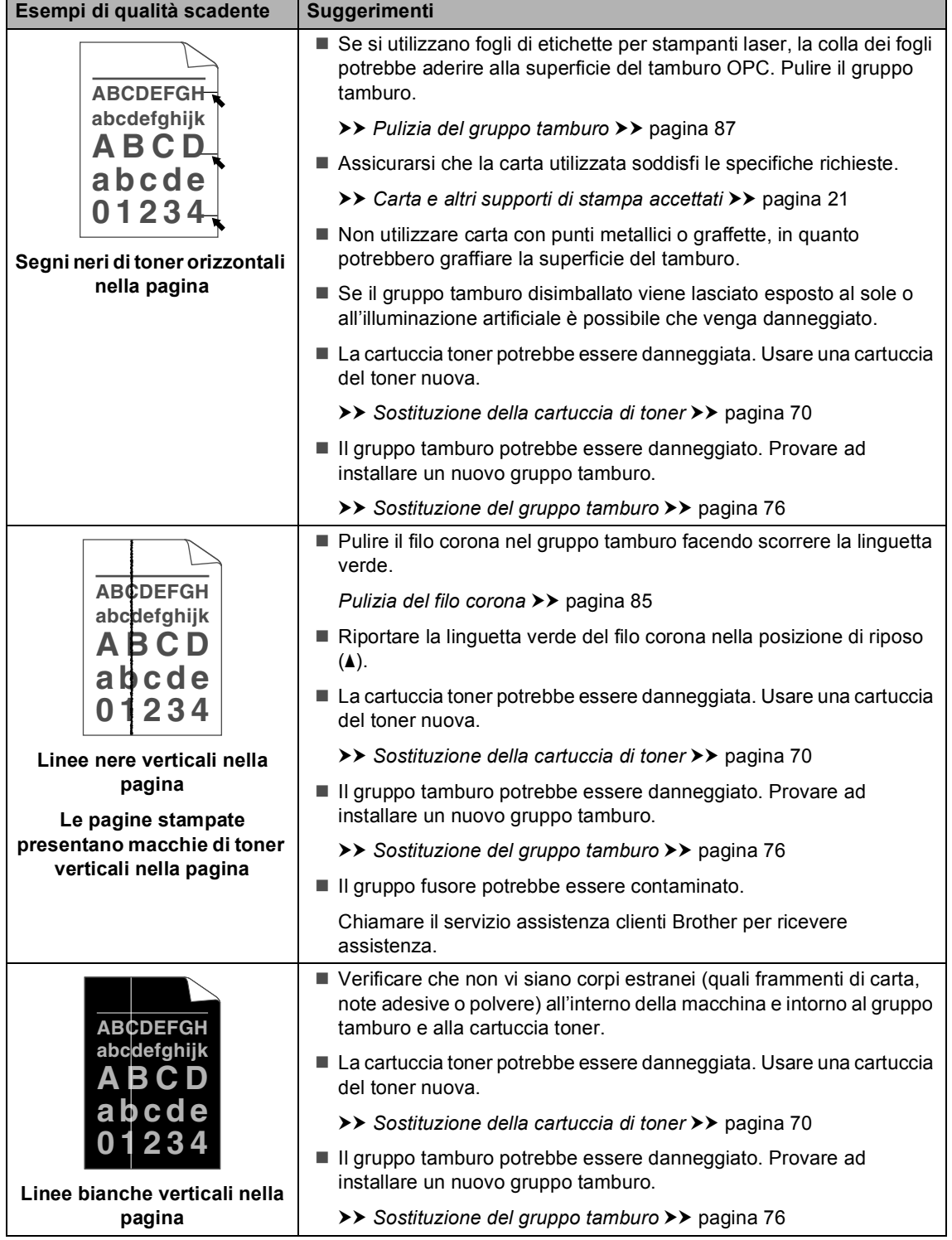

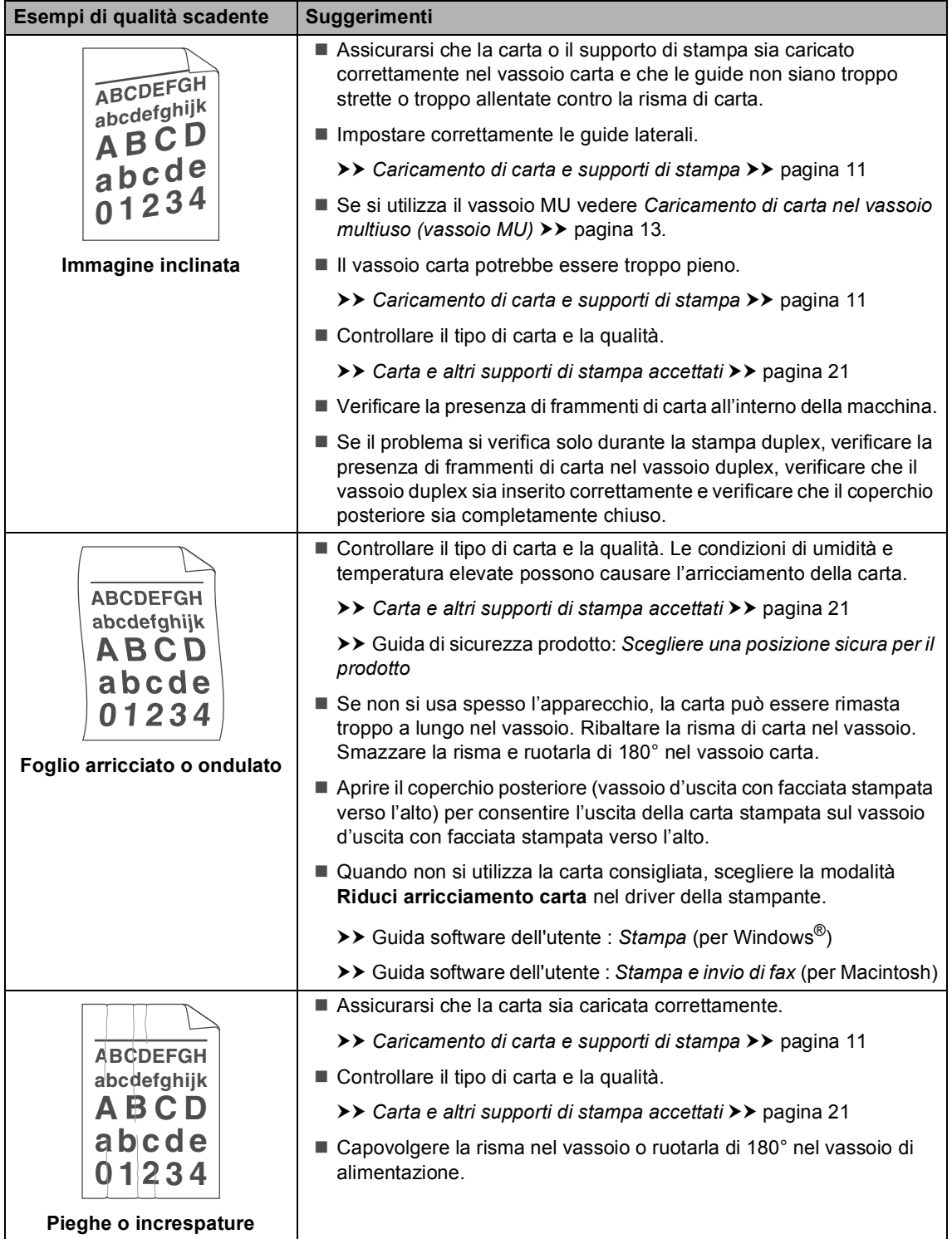

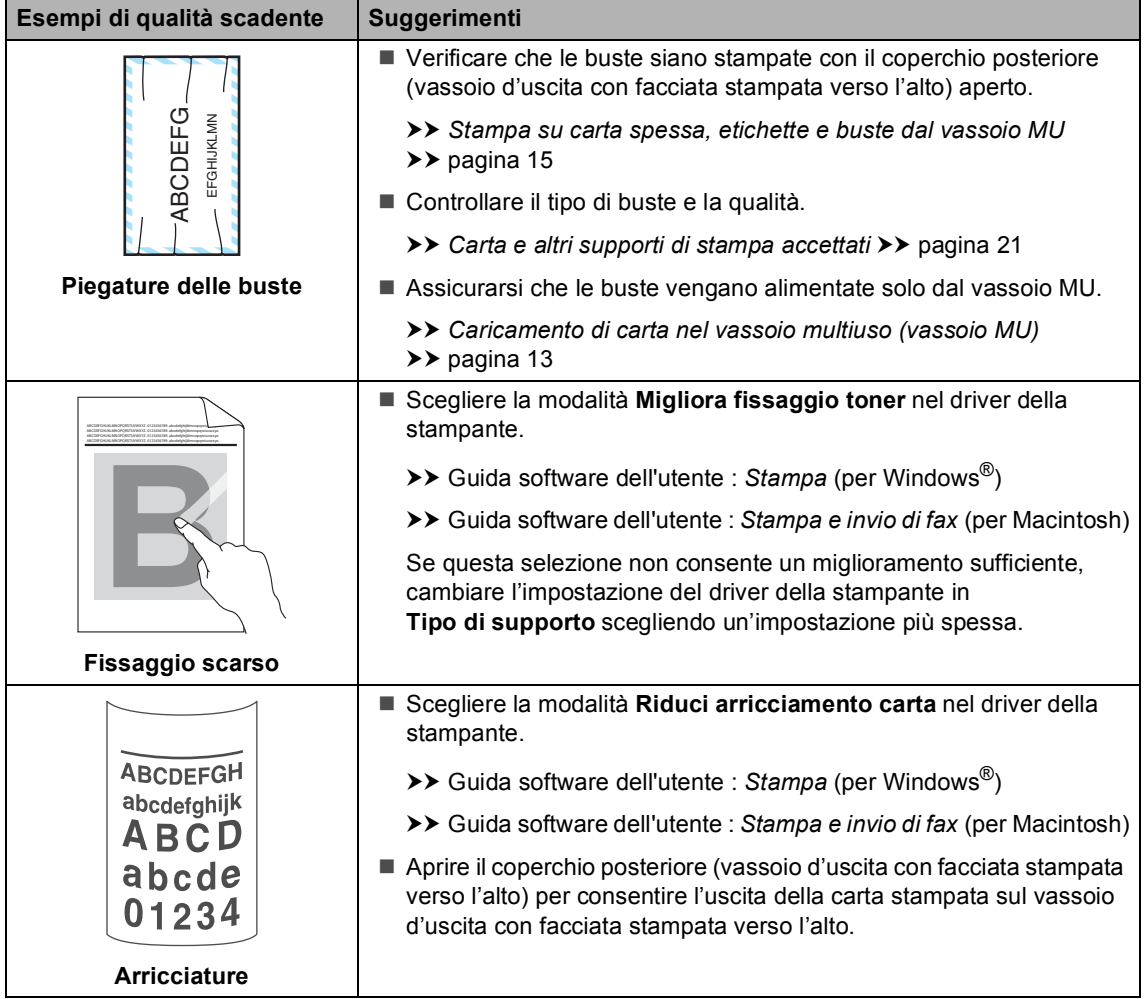

## **Informazioni**   $s$ ull'apparecchio

### <span id="page-147-0"></span>**Controllo del numero seriale**

Il numero seriale dell'apparecchio è indicato sul display.

a Premere **Menu**, **8**, **1**.

b Premere **Stop/Uscita**.

### <span id="page-147-1"></span>**Funzioni di ripristino <sup>B</sup>**

Sono disponibili le seguenti funzioni di ripristino:

1 Rete

È possibile ripristinare le impostazioni di fabbrica predefinite del server di stampa interno come la password e le informazioni sull'indirizzo IP.

2 Indiriz.& Fax

Indirizzo e Fax ripristinano le seguenti impostazioni:

■ Rubrica

(numeri diretti / chiamata veloce / gruppi)

- Operazioni programmate dei fax in memoria
	- (TX polling, Fax differito, TX Batch)
- $\blacksquare$  Identificativo

(nome e numeri)

■ Copertina

(commenti)

Opz Fax remoto

(Codice di accesso remoto, Memorizzazione fax, Inoltro fax e Ricezione PC Fax)

■ Impostazioni rapporti

(Rapporto di verifica della trasmissione/Elenco indice tel/Giornale Fax)

- Password per il blocco impostazioni
- 3 Tutte le imp.

È possibile ripristinare tutte le impostazioni della macchina alle impostazioni predefinite.

Brother consiglia caldamente di eseguire questa operazione quando l'apparecchio viene smaltito.

### **Nota**

Scollegare il cavo di interfaccia prima di selezionare Rete o Tutte le imp..

### **Come effettuare il ripristino dell'apparecchio <sup>B</sup>**

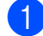

**1** Premere Menu, 0, 7.

- Premere ▲ o ▼ per scegliere la funzione di ripristino desiderata. Premere **OK**.
- 8 Procedere nel modo seguente;
	- Per ripristinare le impostazioni premere 1 e passare al punto **@**.
	- Per uscire dalla procedura senza apportare modifiche, premere **2** e passar[e](#page-148-1) al punto  $\bullet$ .
- <span id="page-148-0"></span>4 Verrà richiesto di riavviare l'apparecchio. Procedere nel modo seguente;
	- Per riavviare l'apparecchio premere **1**. L'apparecchio inizia ad eseguire il ripristino.
	- Per uscire dalla procedura senza riavviare l'apparecchio, premere **2**. Passar[e](#page-148-1) al punto  $\bigcirc$ .

#### **Nota**

Se non si riavvia la macchina, il ripristino non verrà completato e le impostazioni precedenti rimarranno invariate.

<span id="page-148-1"></span>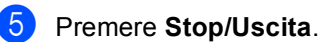

#### **Nota**

È possibile anche ripristinare le impostazioni di rete premendo **Menu**, **7**, **0**.

```
C
```
# **Menu e funzioni**

## **Programmazione a schermo <sup>C</sup>**

L'apparecchio è stato progettato per essere utilizzato in modo semplice. Il display visualizza la programmazione a schermo con i tasti di navigazione.

È sufficiente seguire i messaggi guida che appaiono sul display, che aiutano nella programmazione dell'apparecchio. Seguire i punti che guidano nella scelta dei menu e nelle opzioni di programmazione.

#### **Come accedere alla modalità**  menu

- **1** Premere Menu
	- Scegliere un'opzione.
		- **Premere 1 per il menu** Setup generale.
		- **Premere 2 per il menu Fax.**
		- **Premere 3 per il menu Copia.**
		- **Premere 4 per il menu Stampante.**
		- **Premere 5** per il menu USB DirettaI/F.
		- **Premere 6 per il menu** Stamp rapporto.
		- **Premere 7 per il menu Rete.**
		- **Premere 8 per il menu** Info. macchina.
		- **Premere 9 per il menu Assistenza.**<sup>[1](#page-149-0)</sup>
		- **Premere 0** per il menu Imp.iniziale.
	- Appare solo quando il display indica un messaggio di errore.

<span id="page-149-0"></span>Per scorrere ciascun livello del menu, premere  $\triangle$  o  $\nabla$  per la direzione desiderata.

- **3** Premere OK quando il display presenta l'opzione desiderata. Il display visualizza quindi il livello successivo del menu.
- **4** Premere  $\triangle$  o  $\triangledown$  per visualizzare la selezione del menu successivo.
- **b** Premere OK. Una volta terminata l'impostazione delle opzioni, il display visualizza il messaggio Accettato.
- Premere Stop/Uscita per uscire dalla modalità Menu.

# **Tabella Menu**

Le impostazioni di fabbrica sono indicate in grassetto con un asterisco.

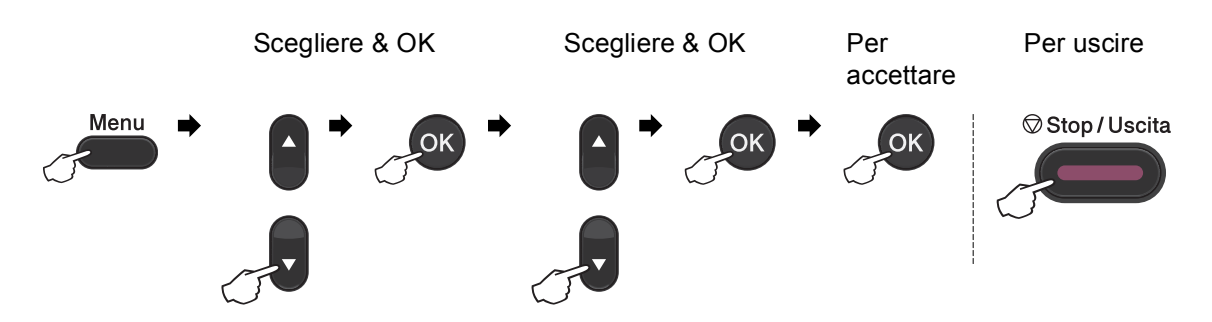

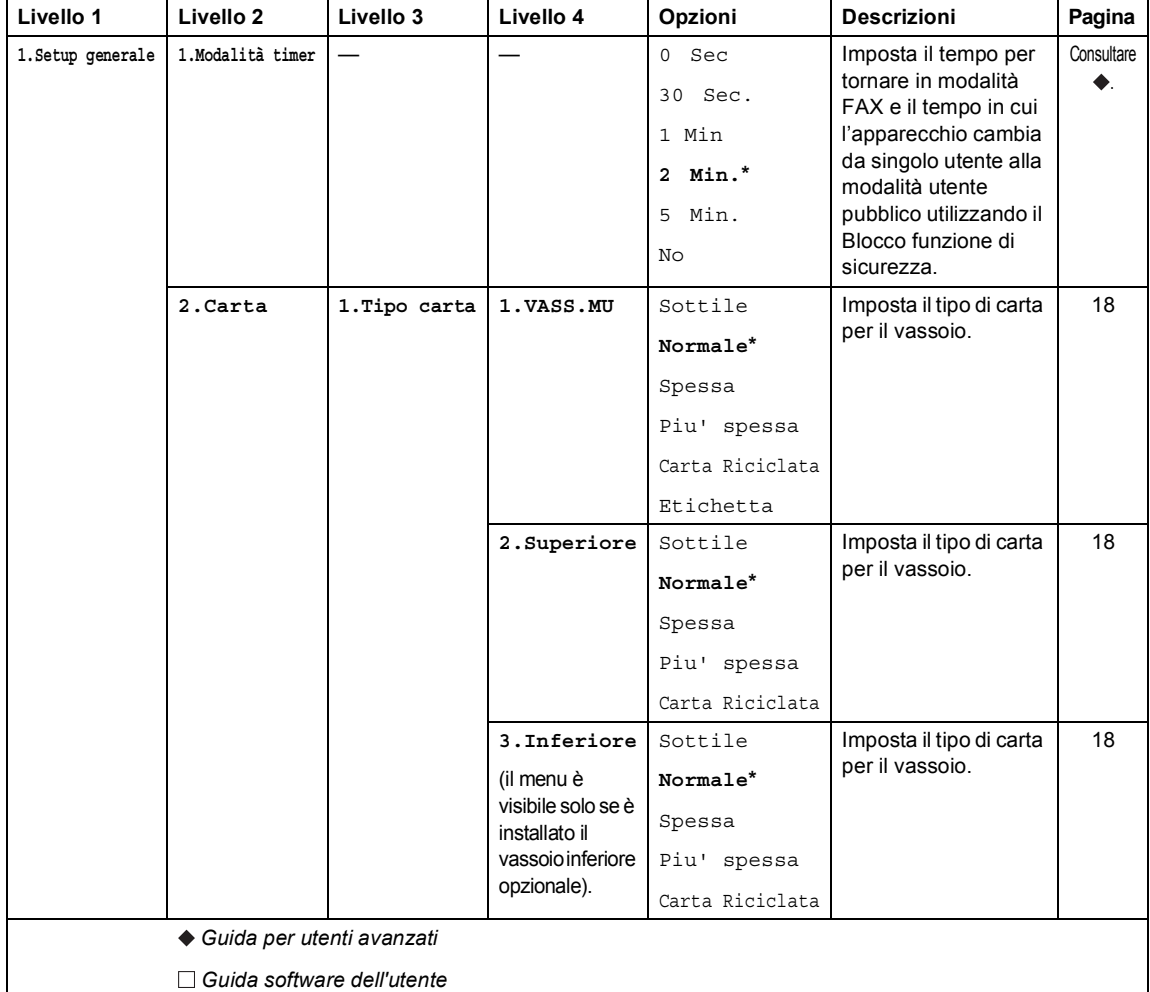

[Ø

Le impostazioni di fabbrica sono indicate in grassetto con un asterisco.

**C**

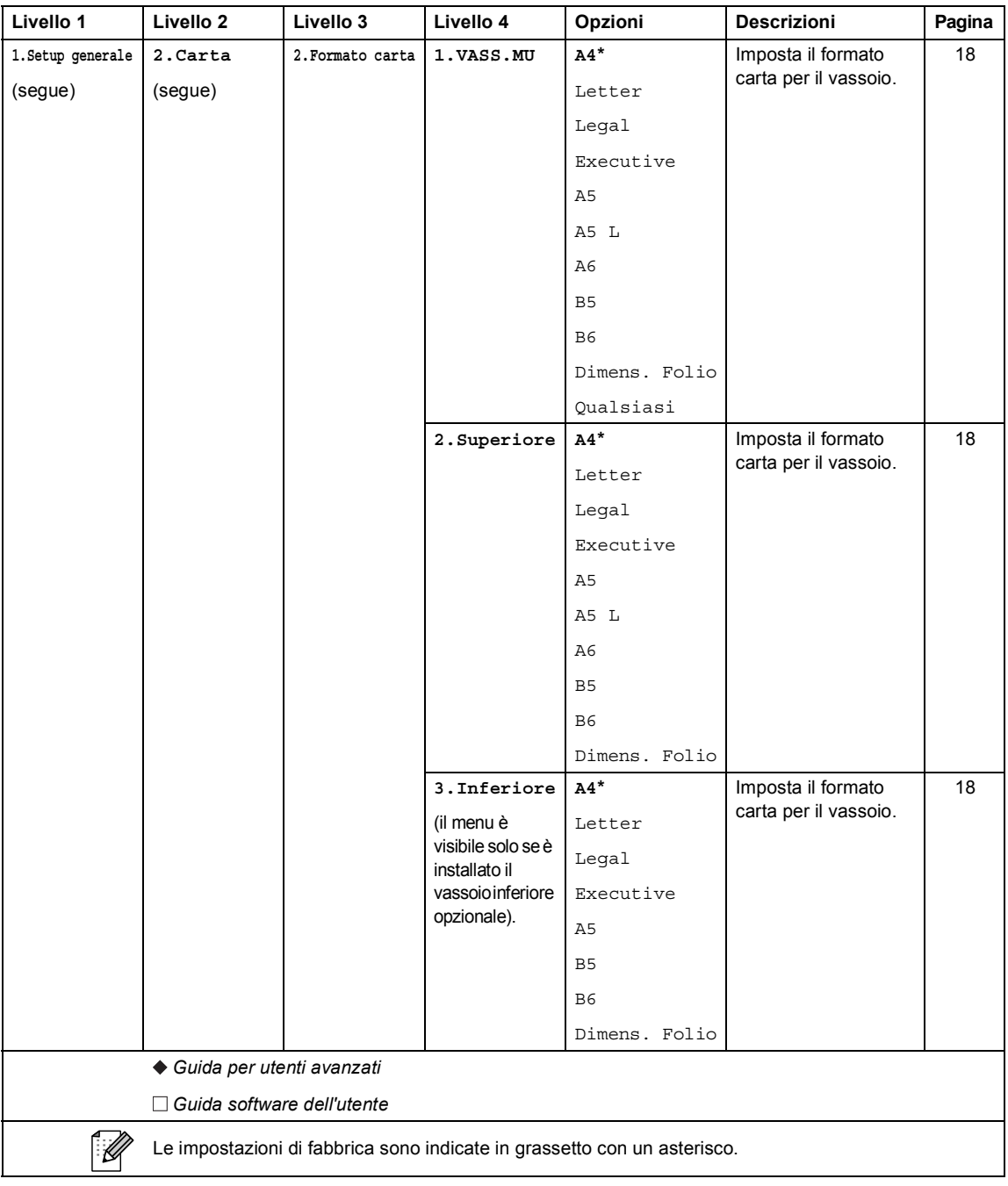

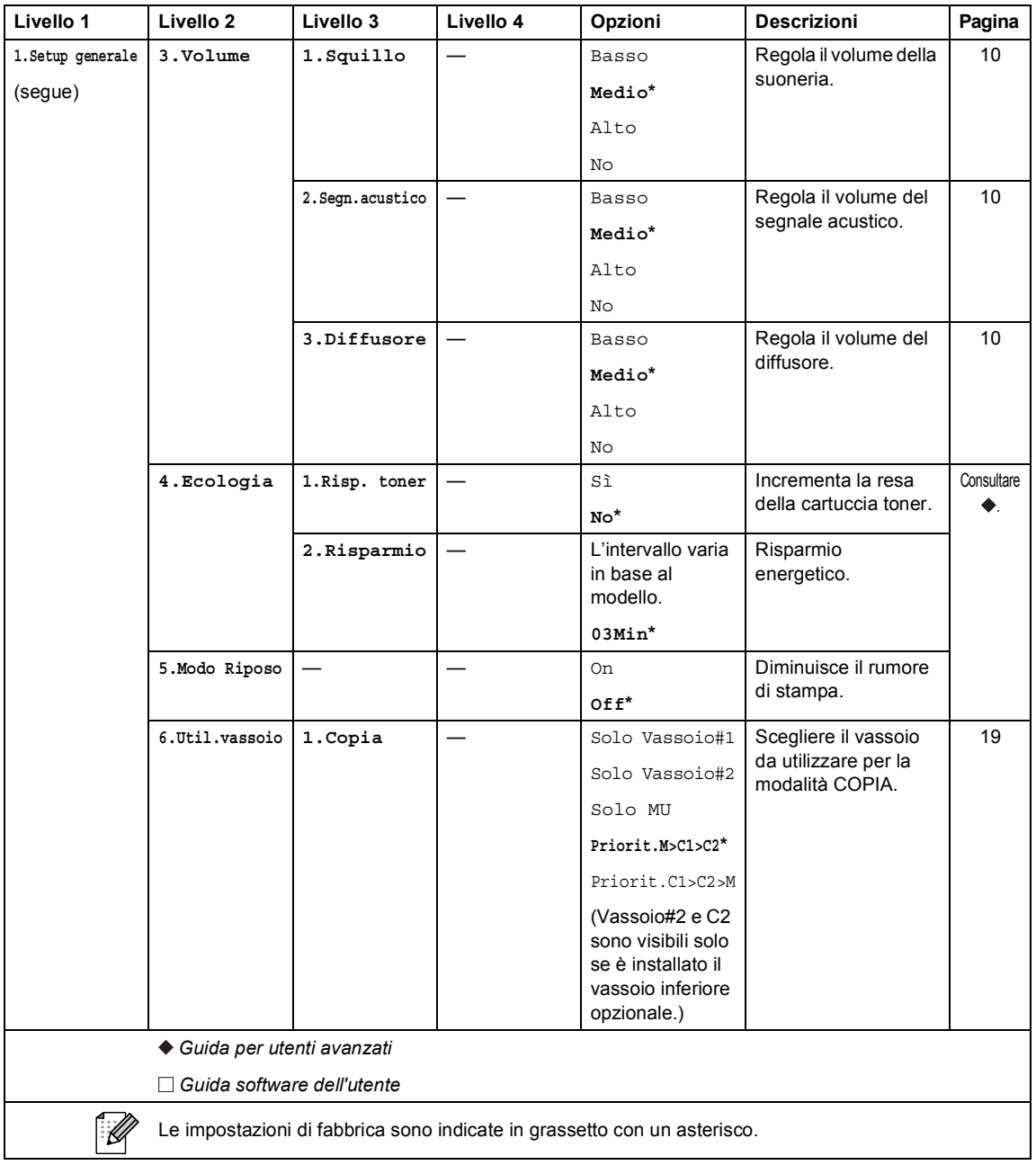

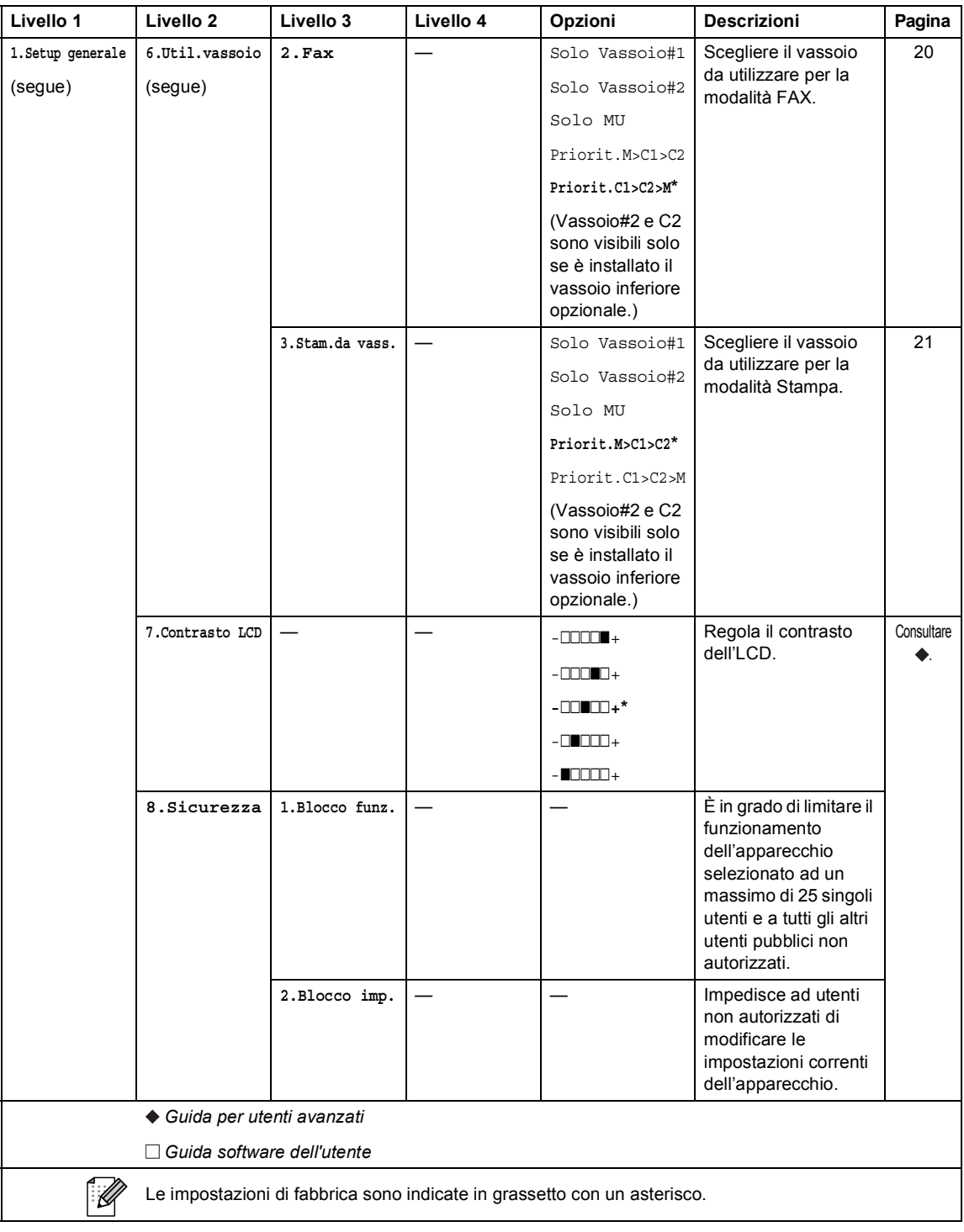

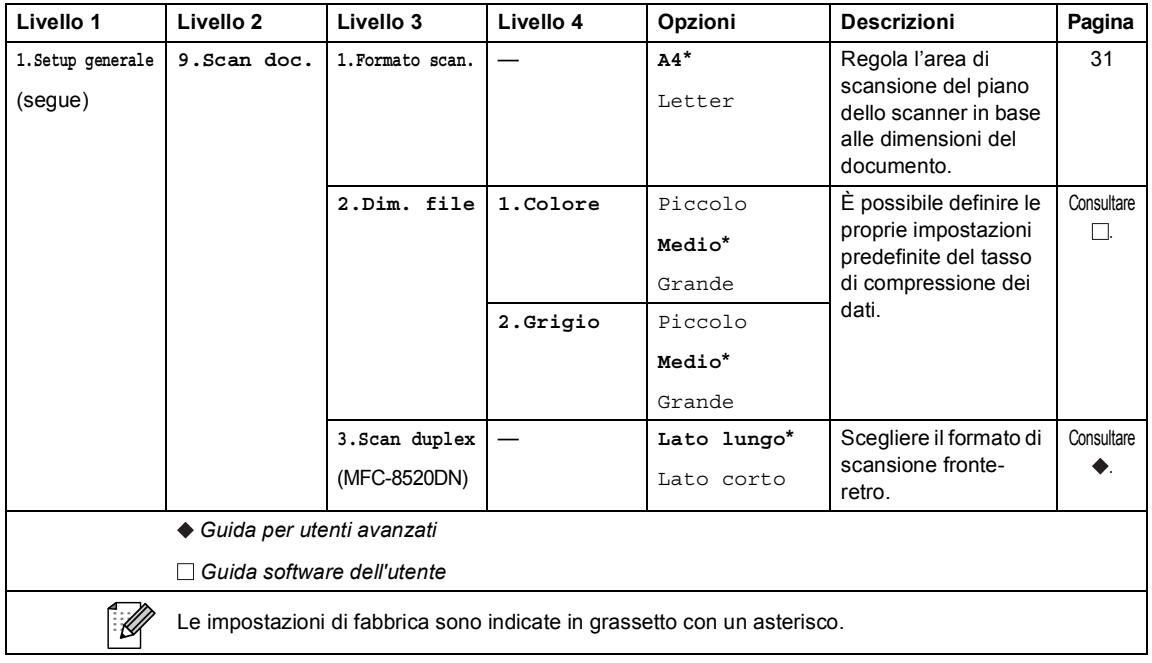

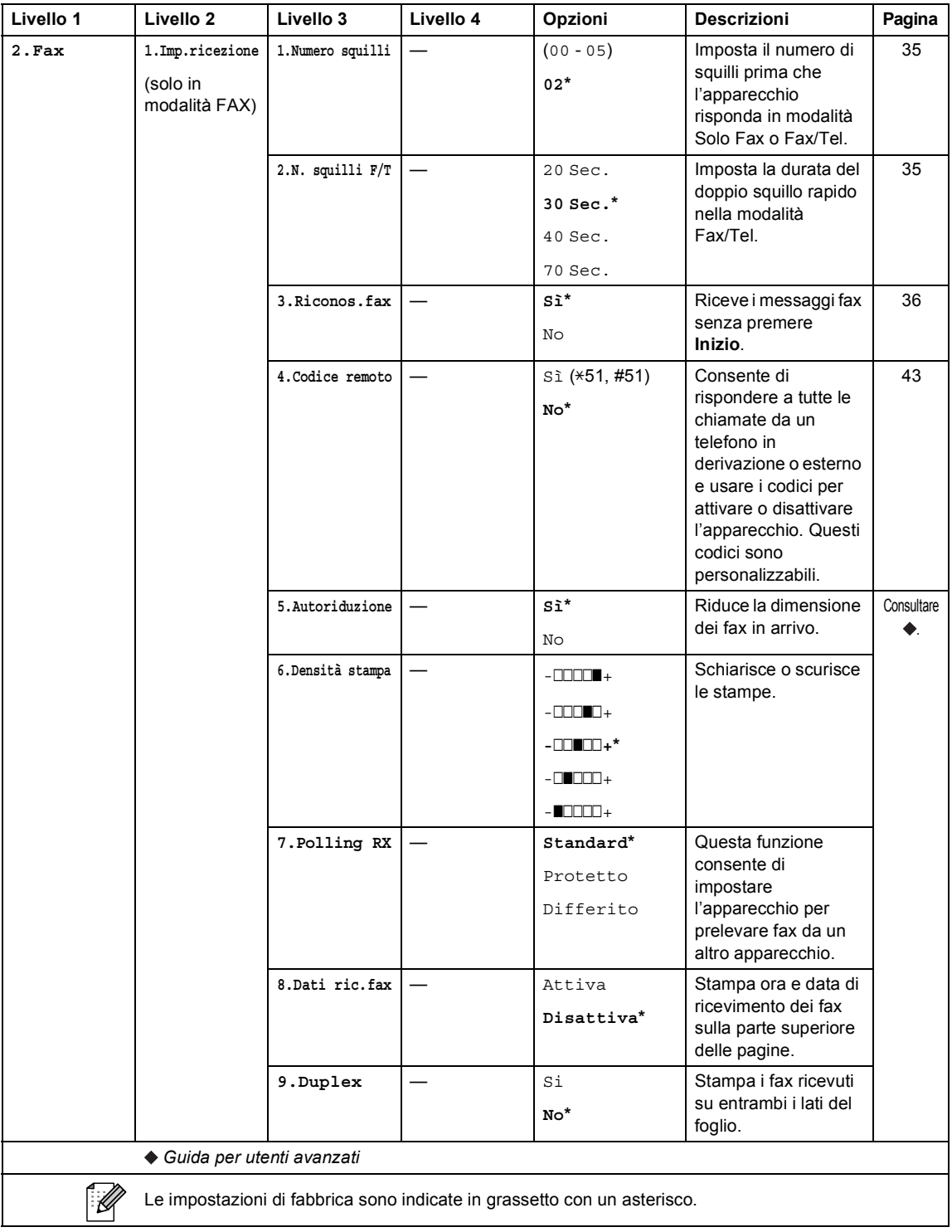

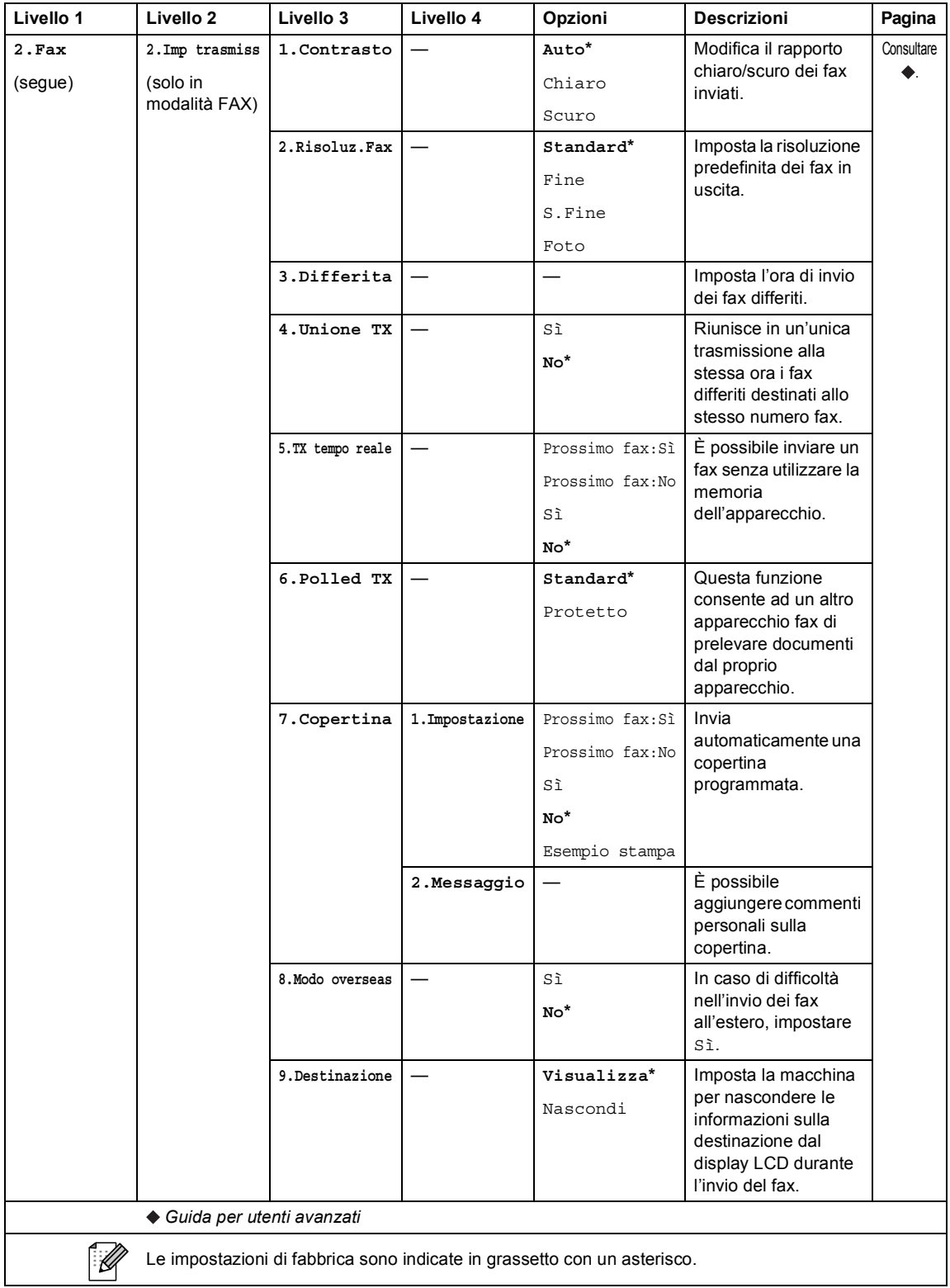

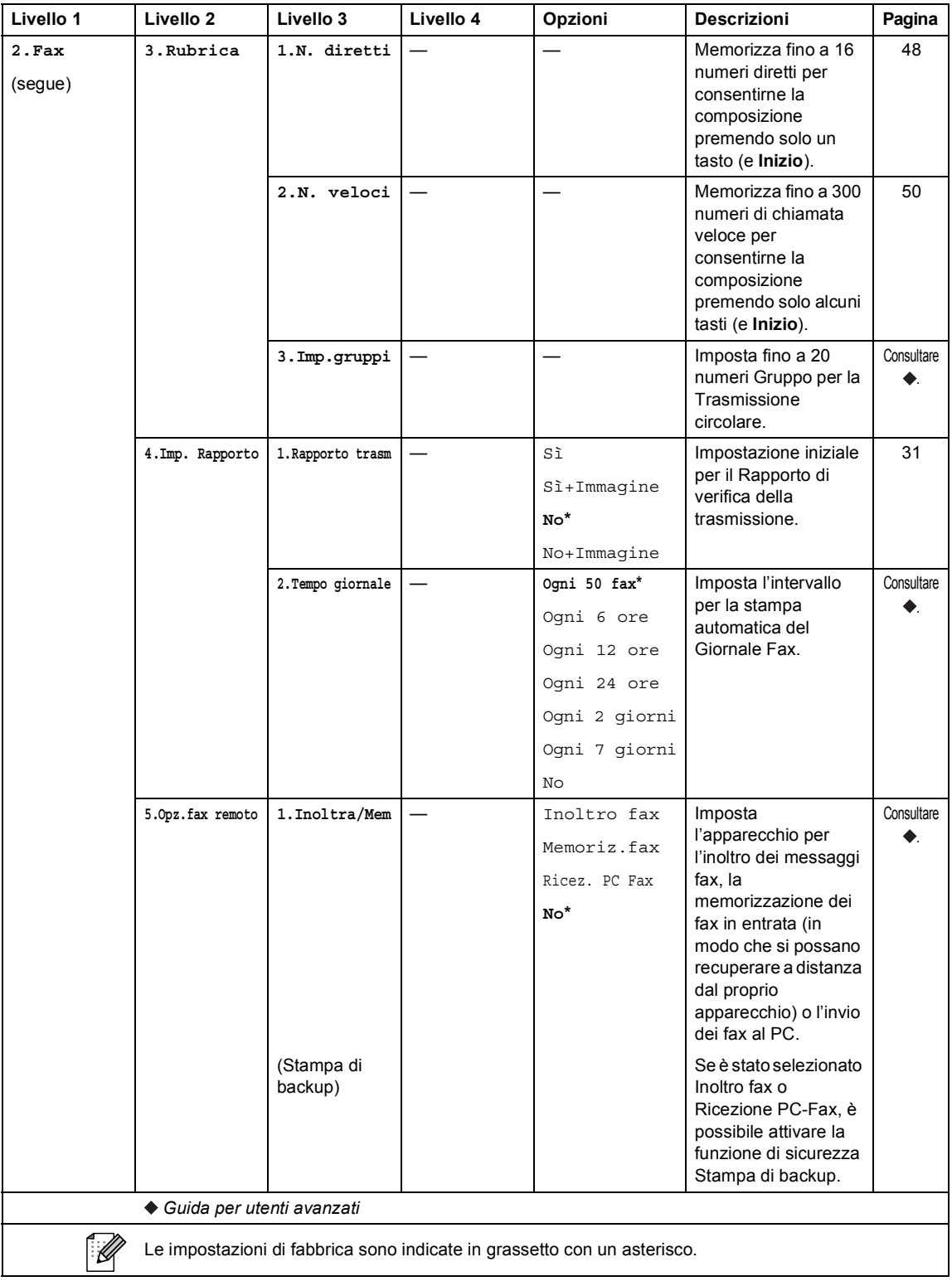

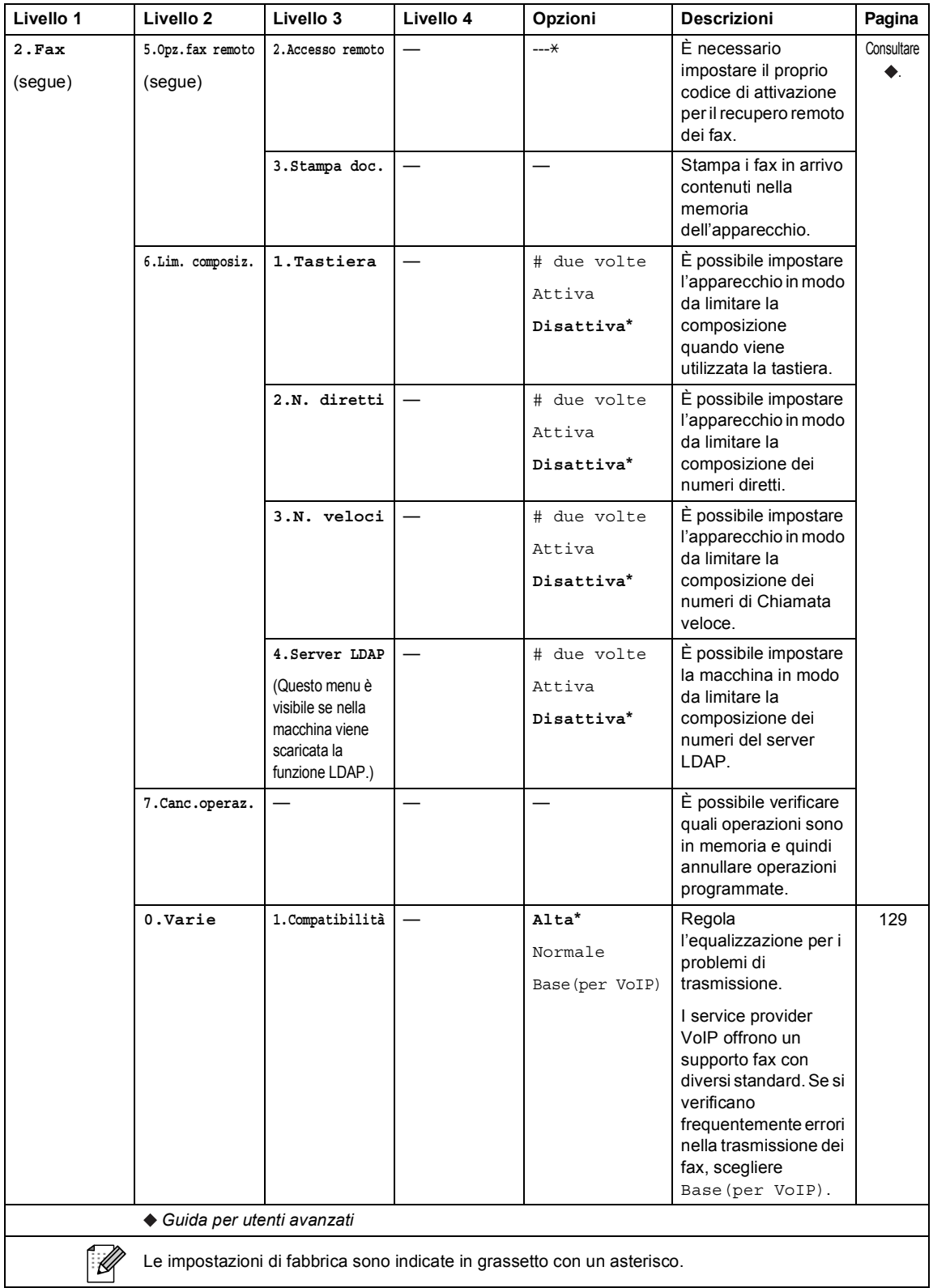

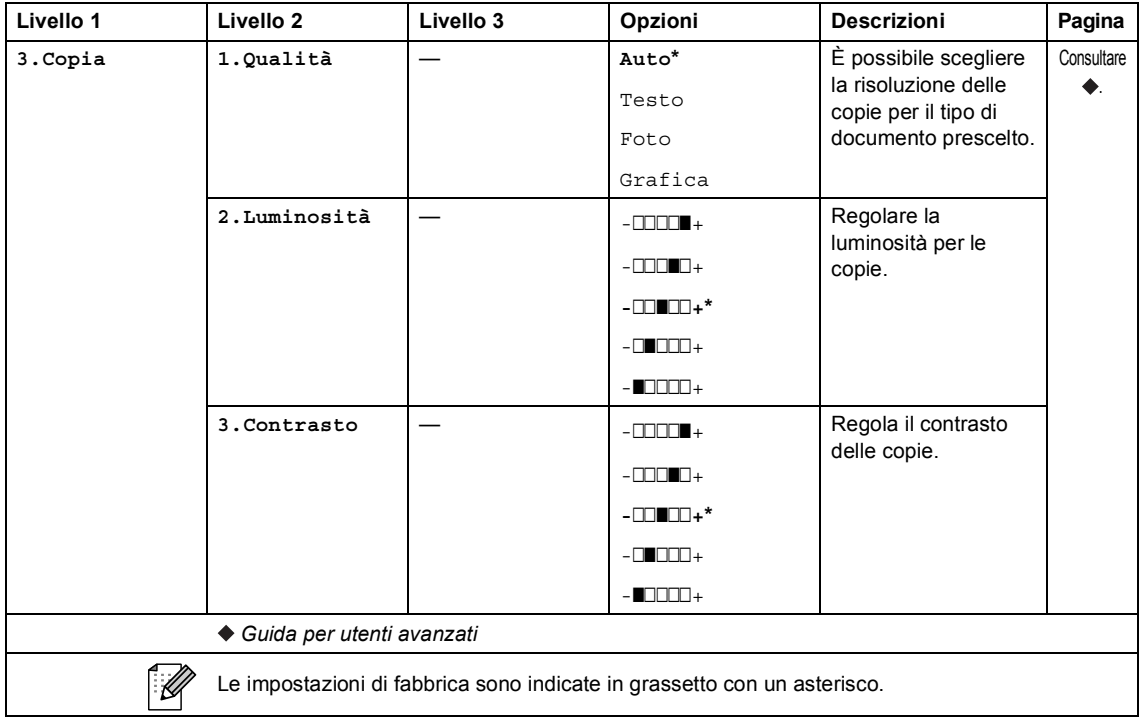

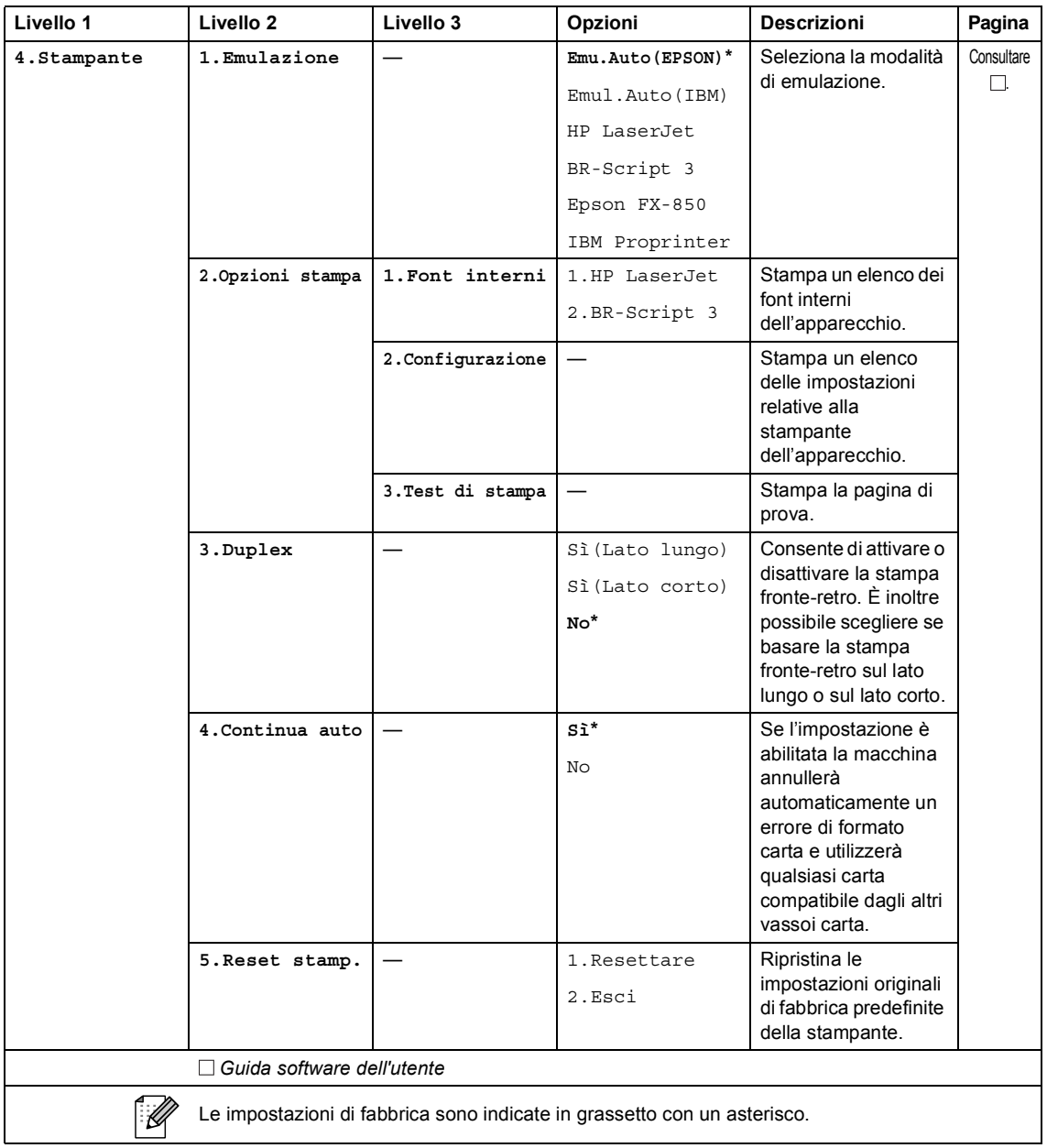

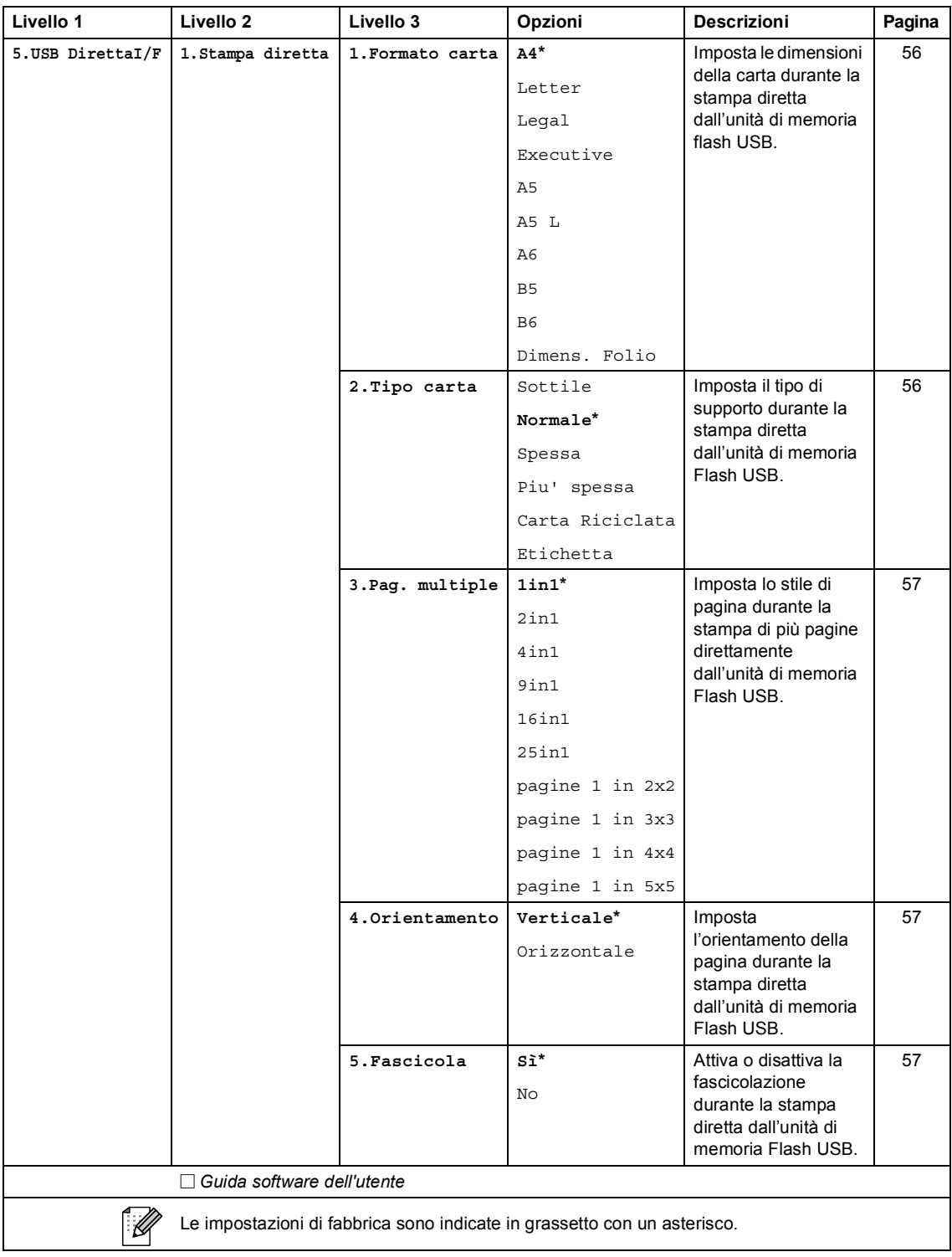

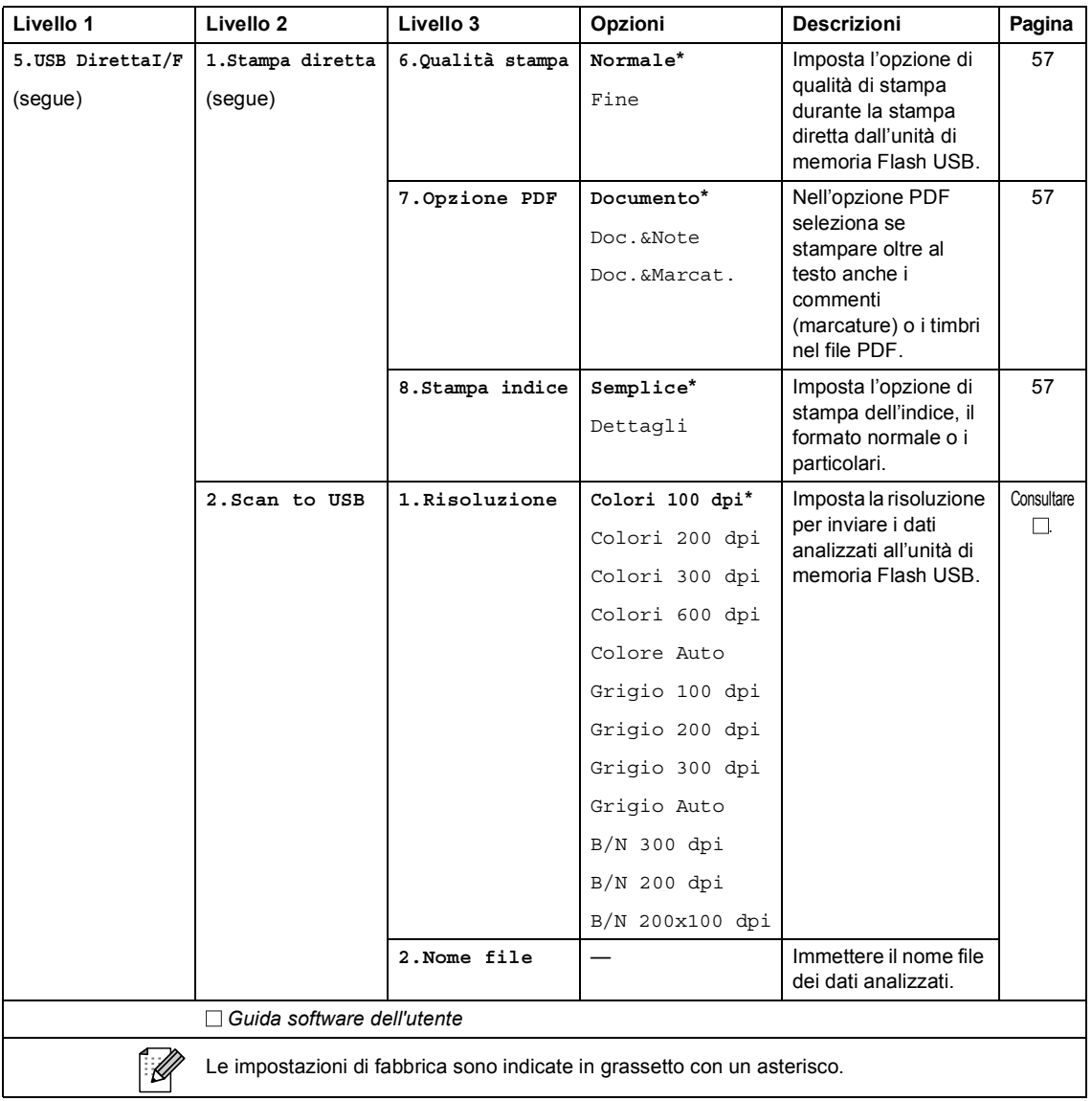

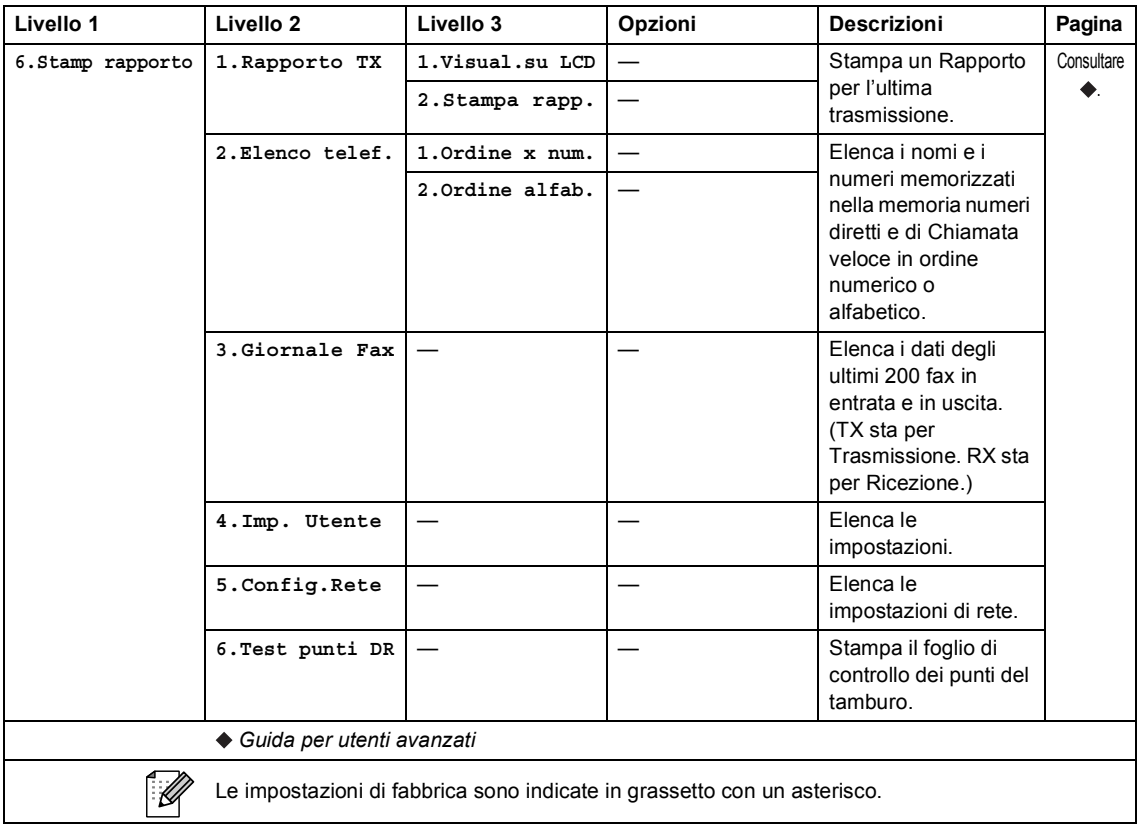

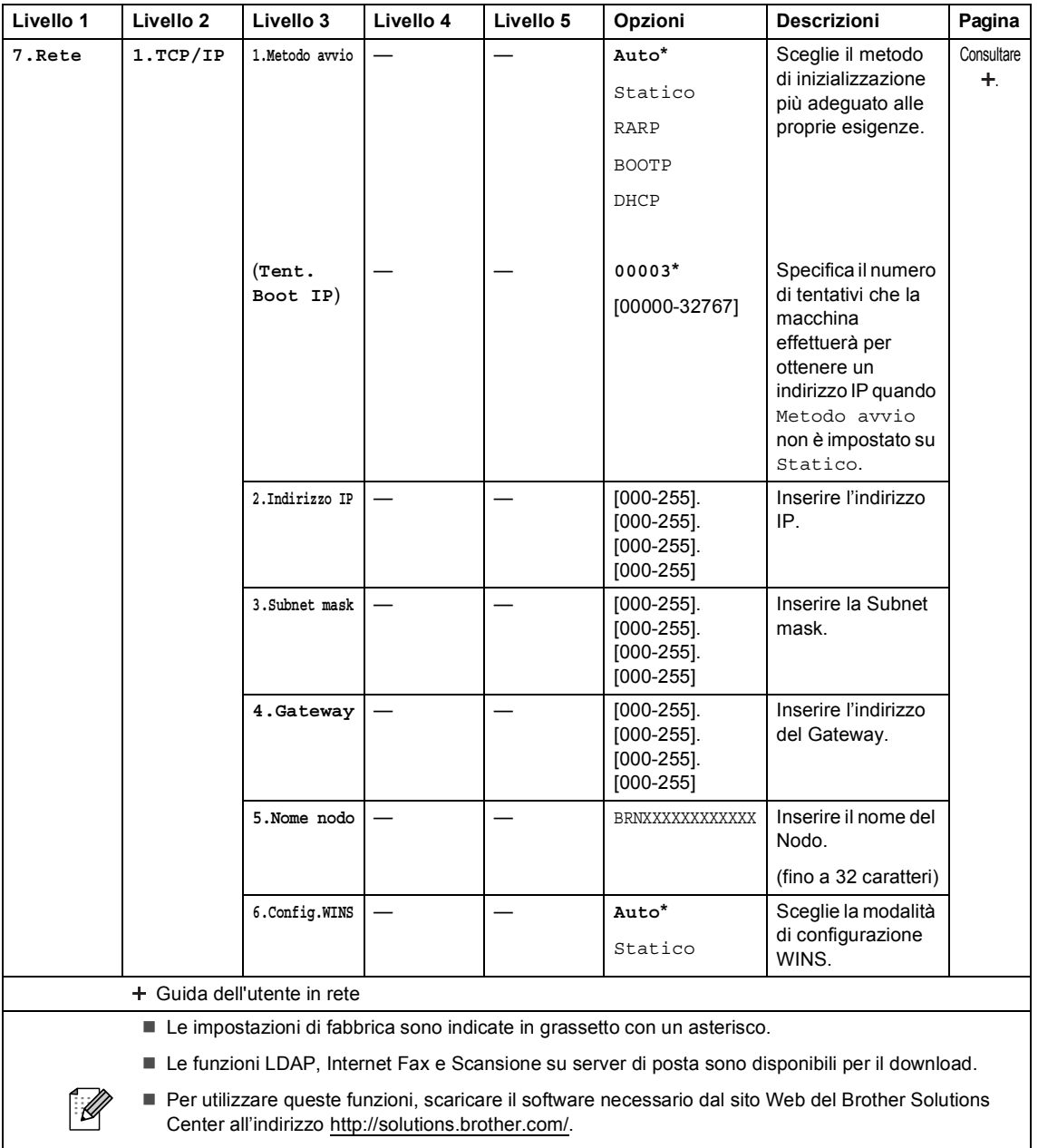

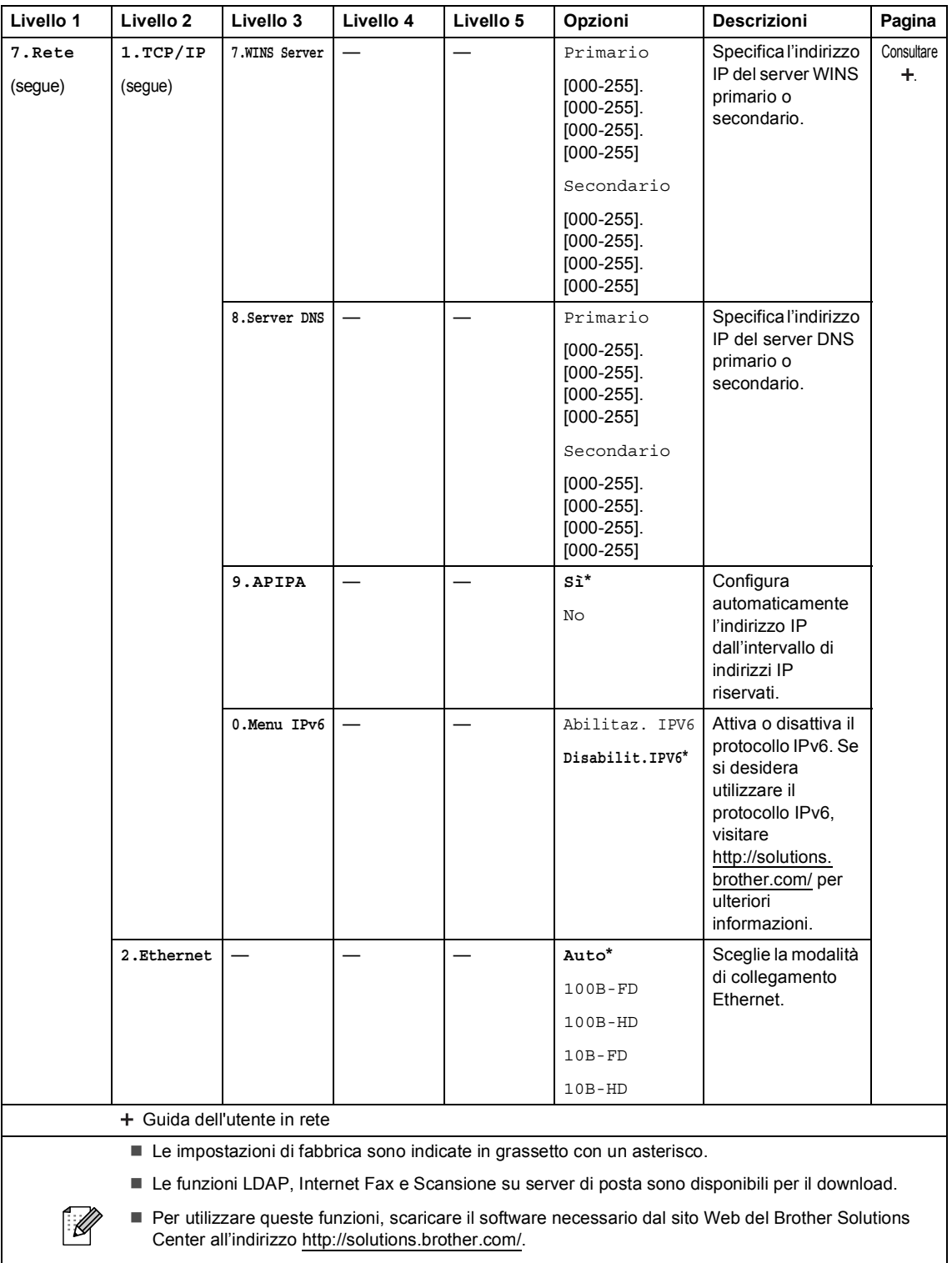

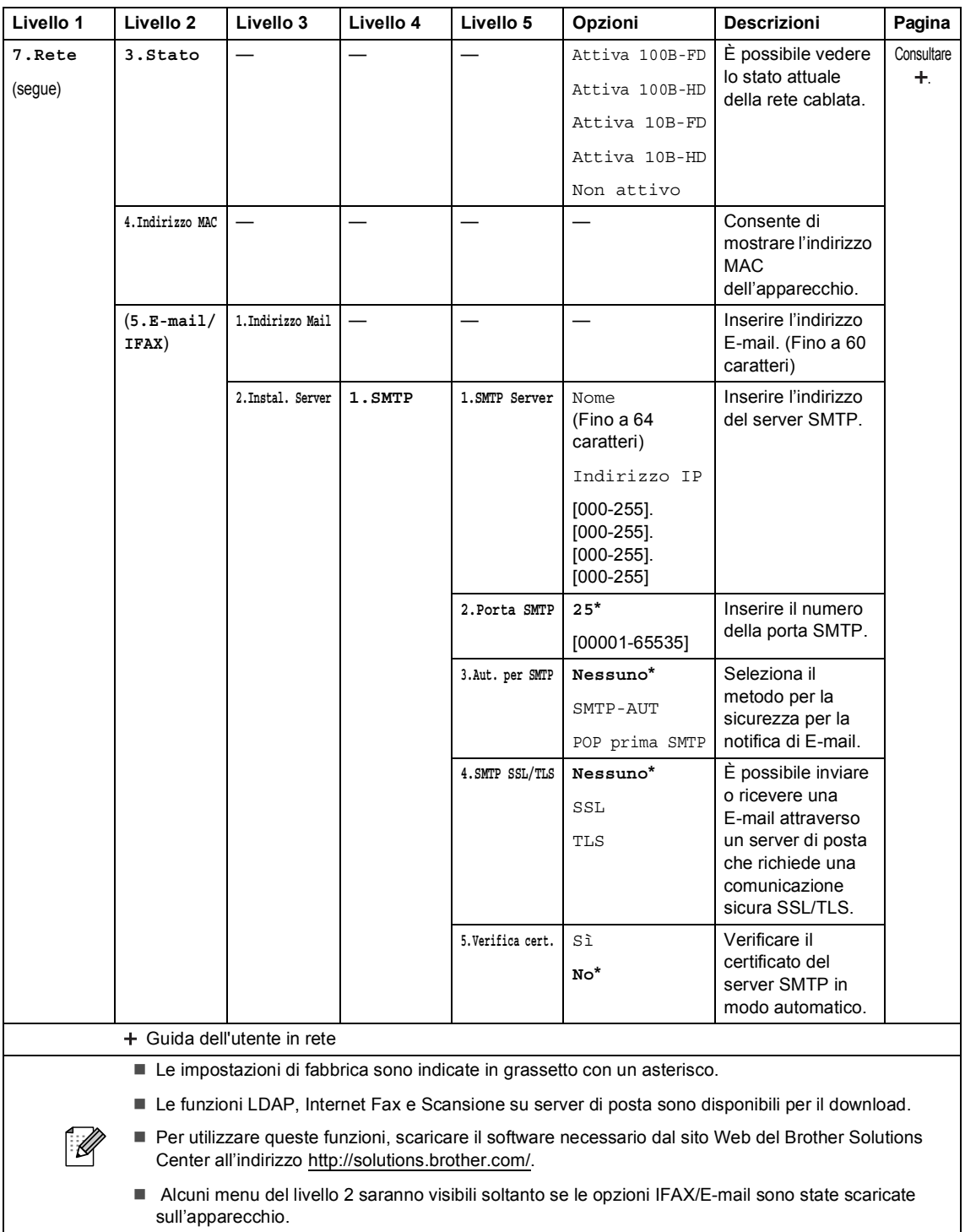

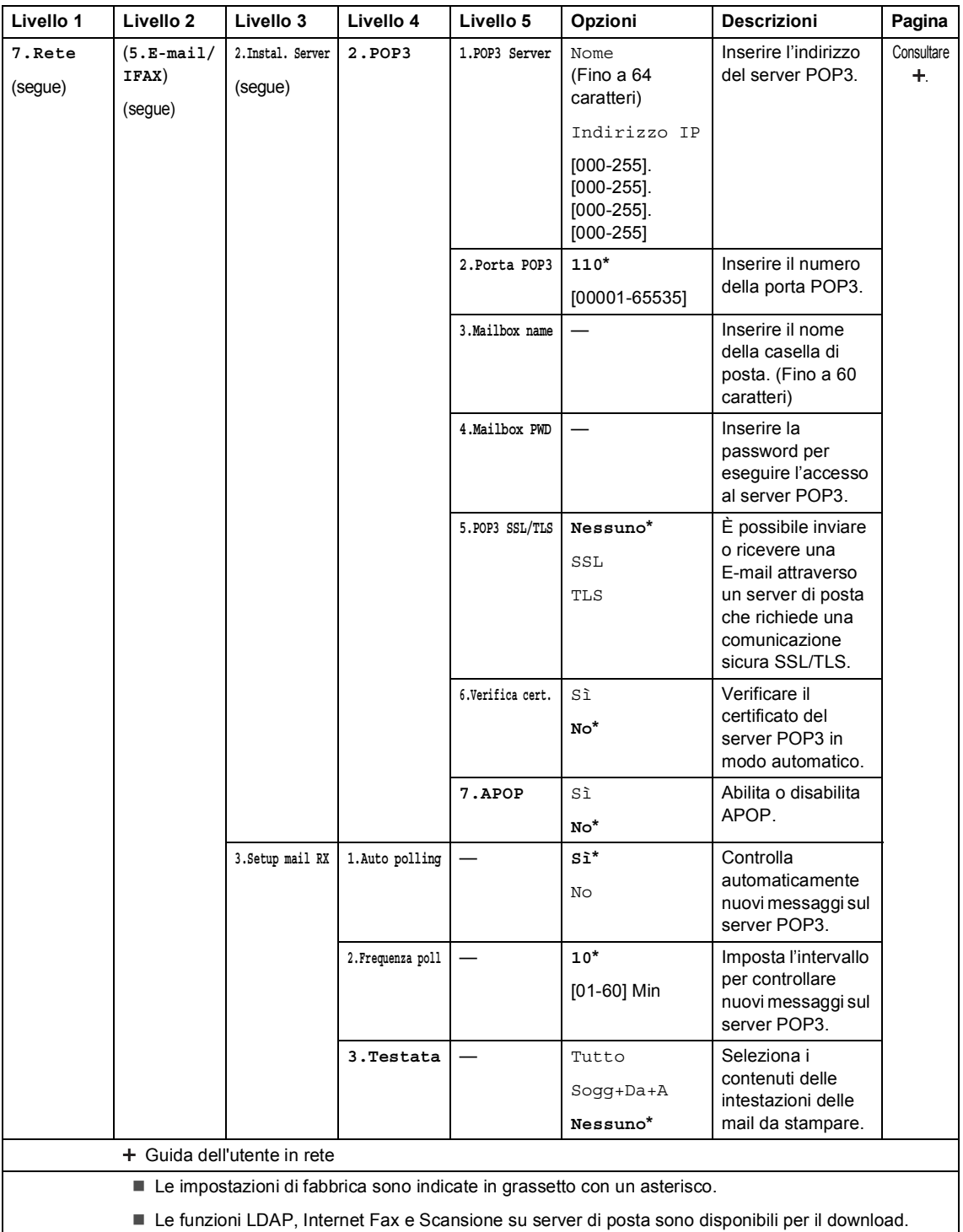

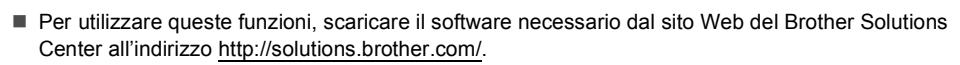

 $\mathscr{U}$ 

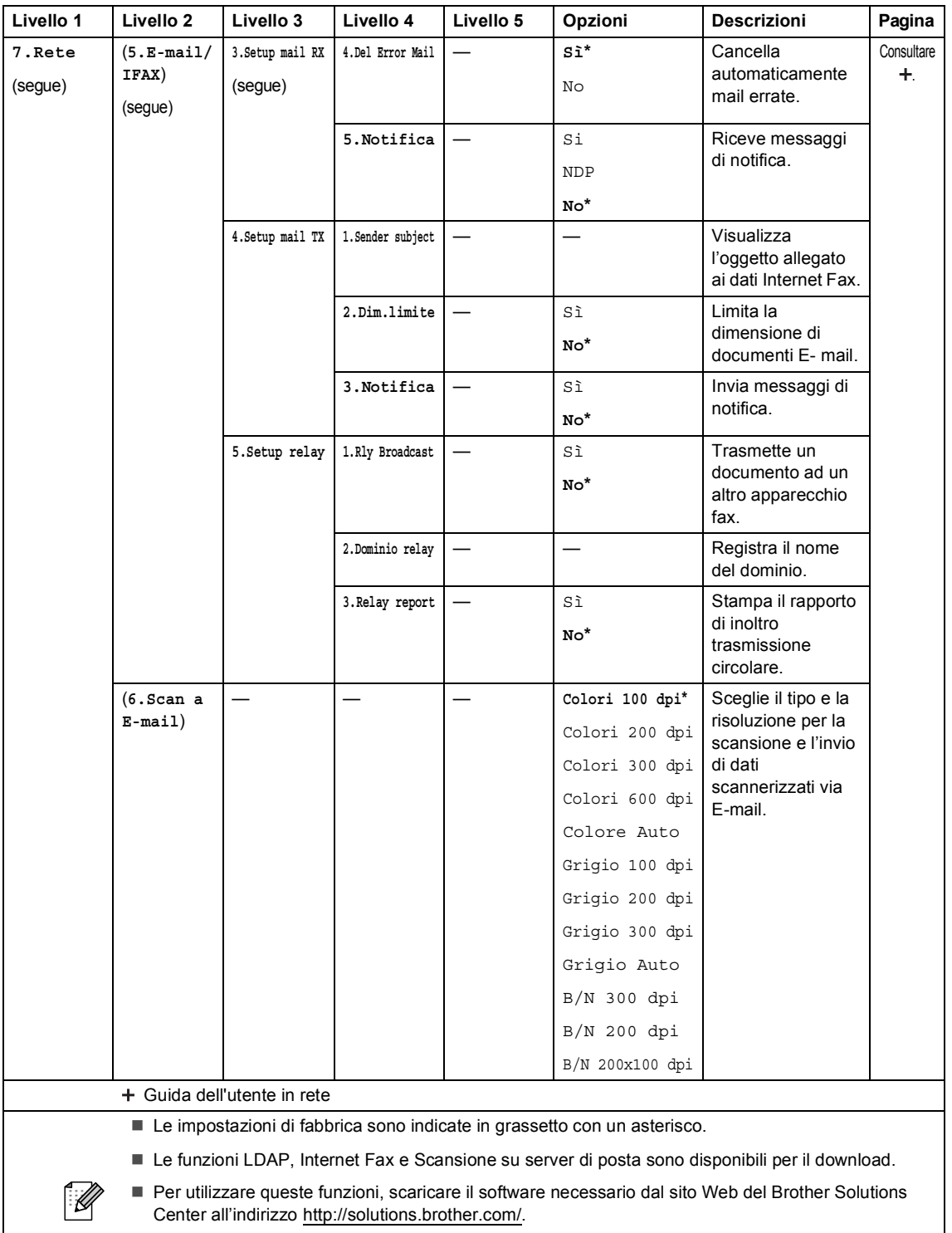

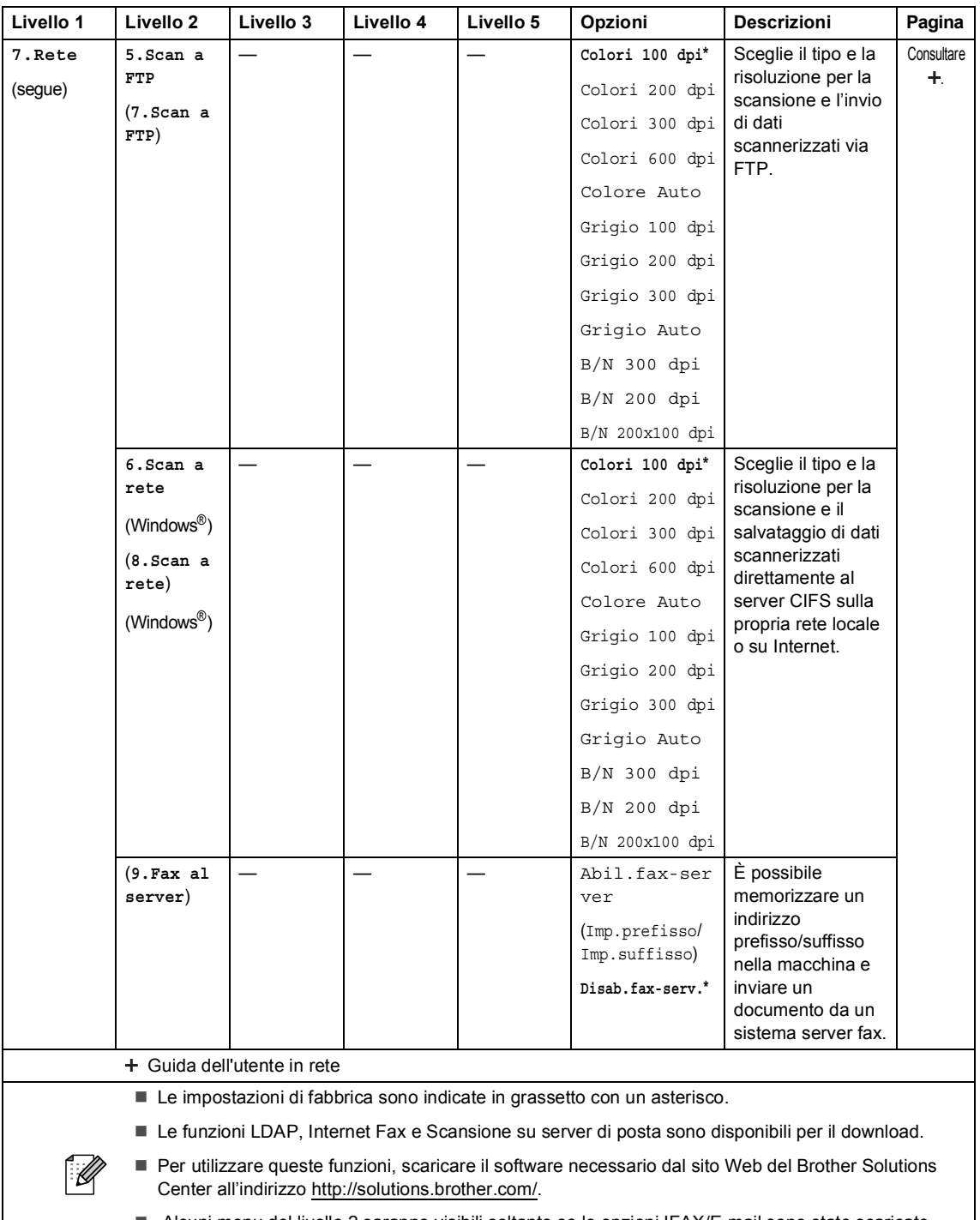

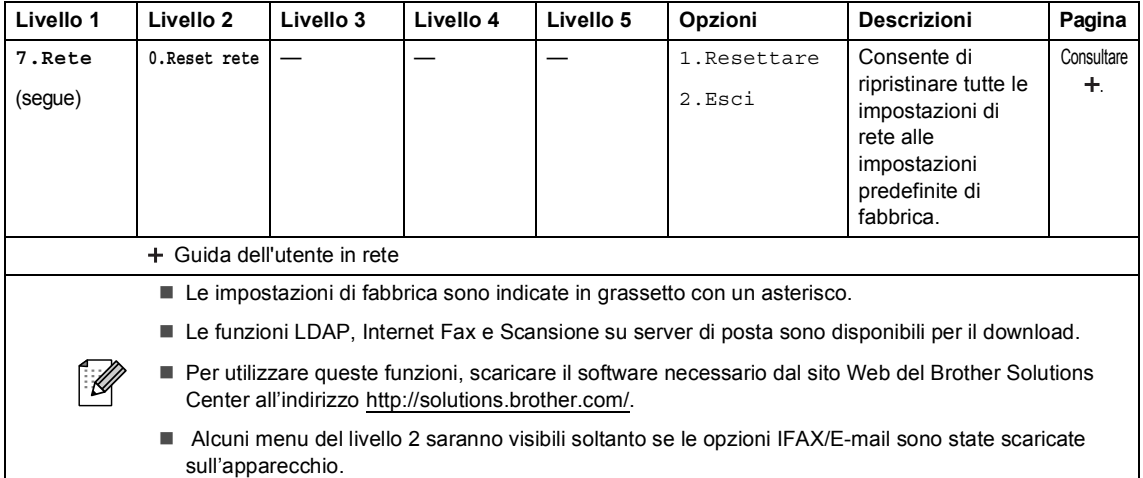

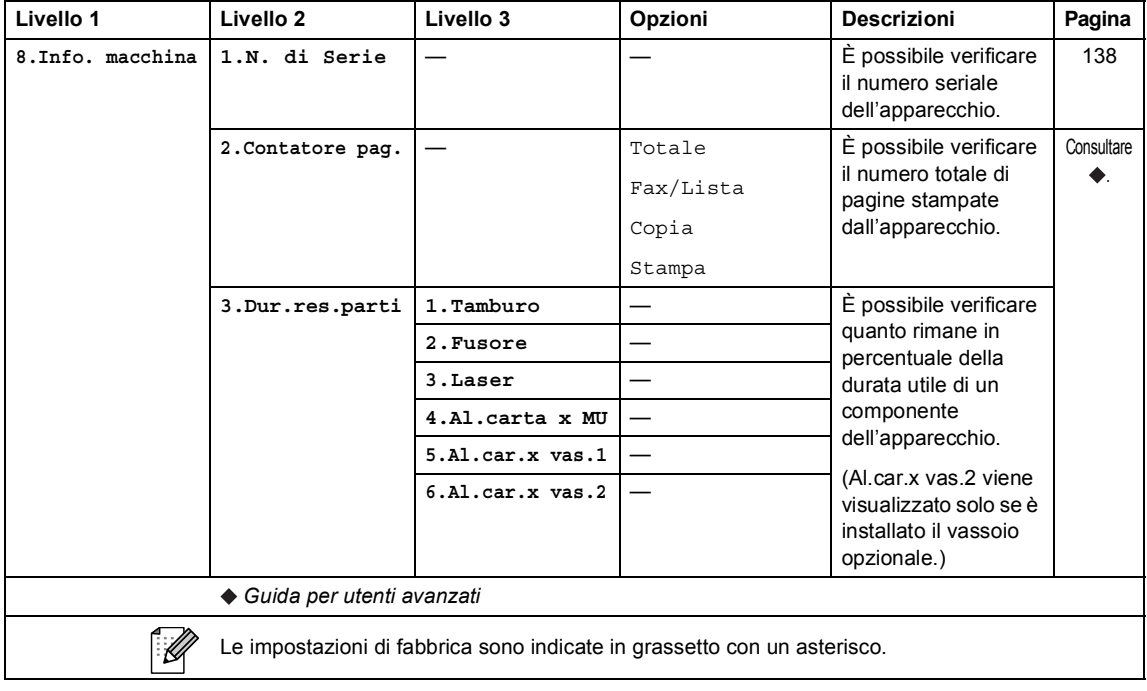

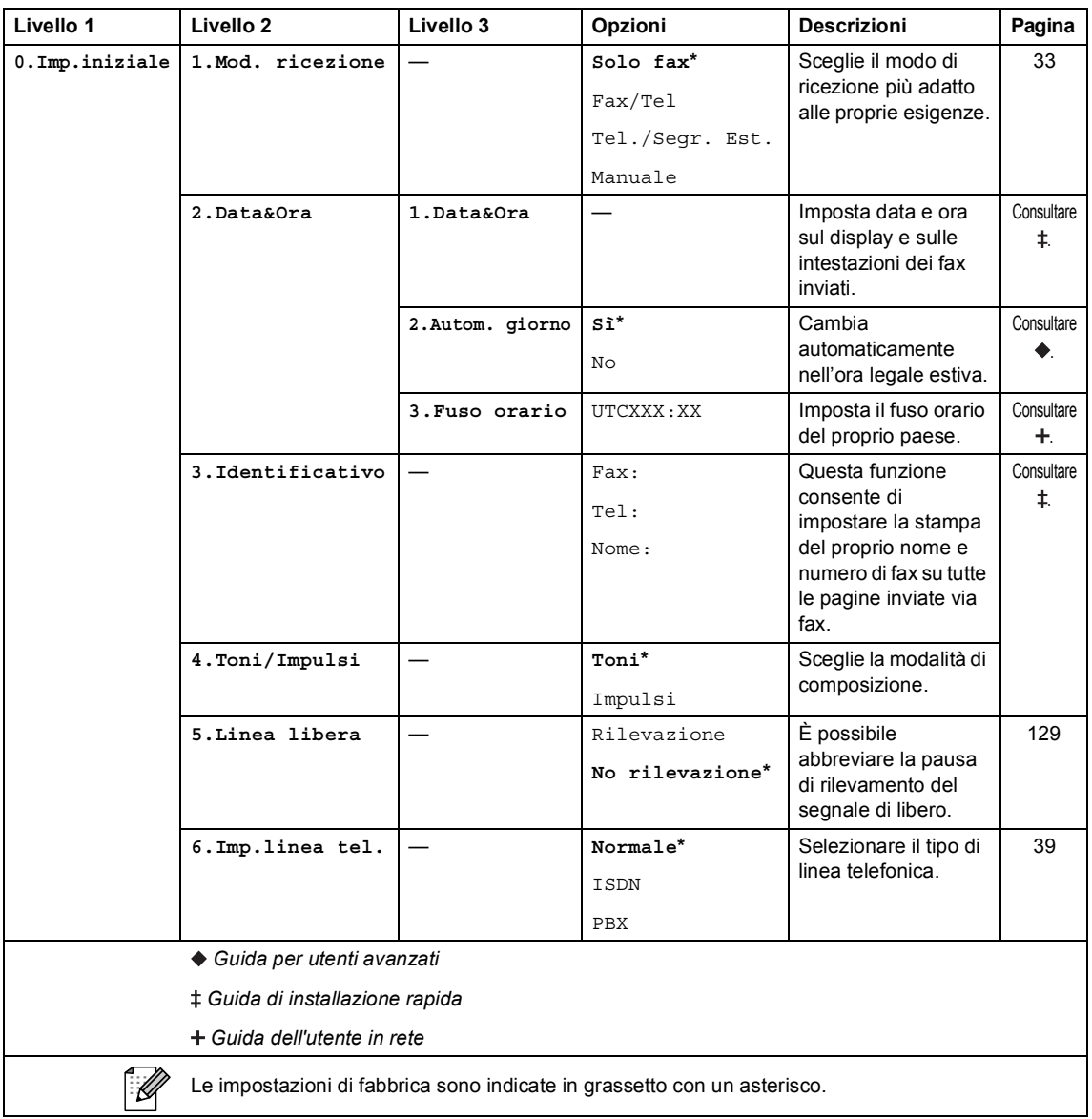

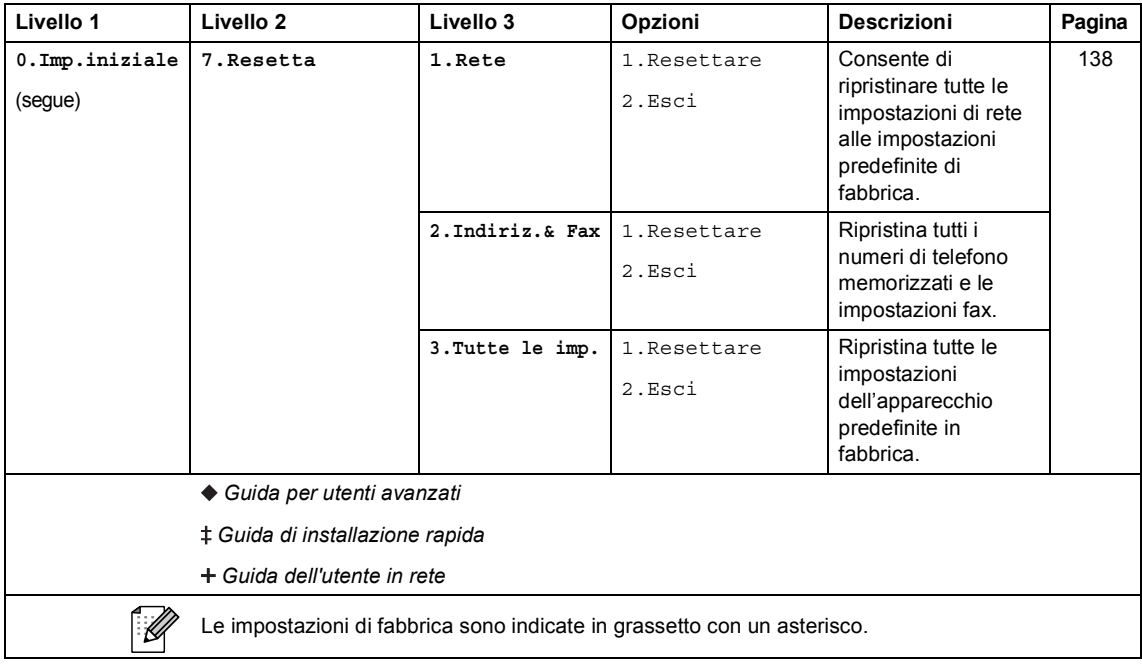

# **Digitazione testo**

Quando si impostano alcune scelte del menu, come l'Identificativo, è necessario digitare i caratteri del testo. Sui tasti della tastiera sono stampate le lettere. I tasti: **0**, **#** e **l** *non* riportano lettere stampate in quanto vengono utilizzati per i caratteri speciali.

Sulla tastiera, premere il tasto adatto il numero di volte mostrato in questa tabella di riferimento, allo scopo di accedere al carattere desiderato.

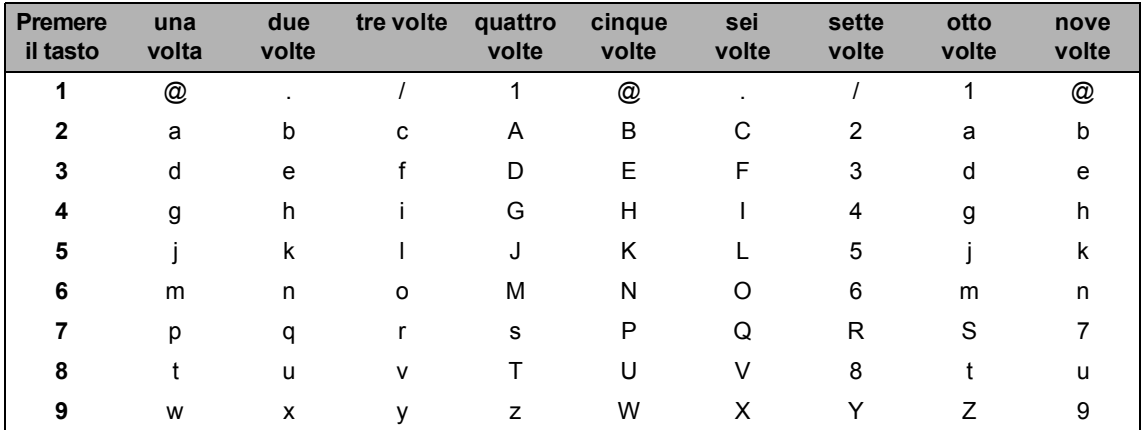

Per selezioni di menu che non consentono la selezione di caratteri minuscoli, usare questa tabella di riferimento.

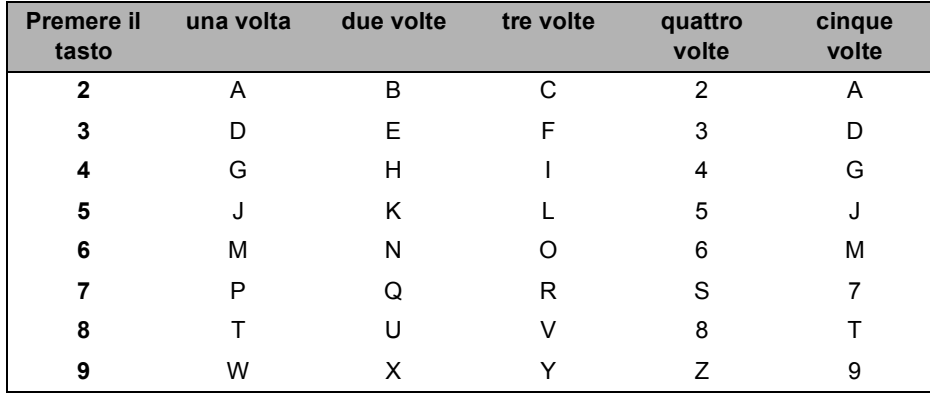

#### **Inserimento di spazi**

Per inserire uno spazio nel numero di fax, premere  $\blacktriangleright$  una volta tra i numeri. Per inserire uno spazio nel nome, premere  $\blacktriangleright$  due volte tra i caratteri.

#### **Correzioni**

Per modificare un carattere inserito per sbaglio, premere  $\triangleleft$  o  $\blacktriangleright$  per portare il cursore verso il carattere errato e premere **Cancella**.

#### **Ripetizione di lettere**

Per inserire una lettera sullo stesso tasto della lettera precedente, premere > per spostare il cursore prima di premere nuovamente il tasto.

#### **Caratteri speciali e simboli**

Premere  $\star$ , # o 0, quindi premere ◀ o ▶ per spostare il cursore verso il simbolo o il carattere desiderato. Premere **OK** per sceglierlo. I simboli e i caratteri qui di seguito appariranno a seconda della selezione del menu.

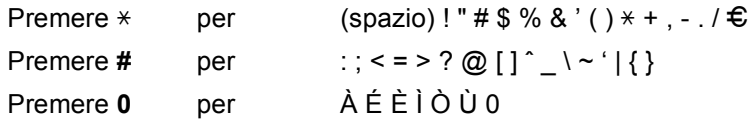

**D**

# **Specifiche tecniche**

# **Generale**

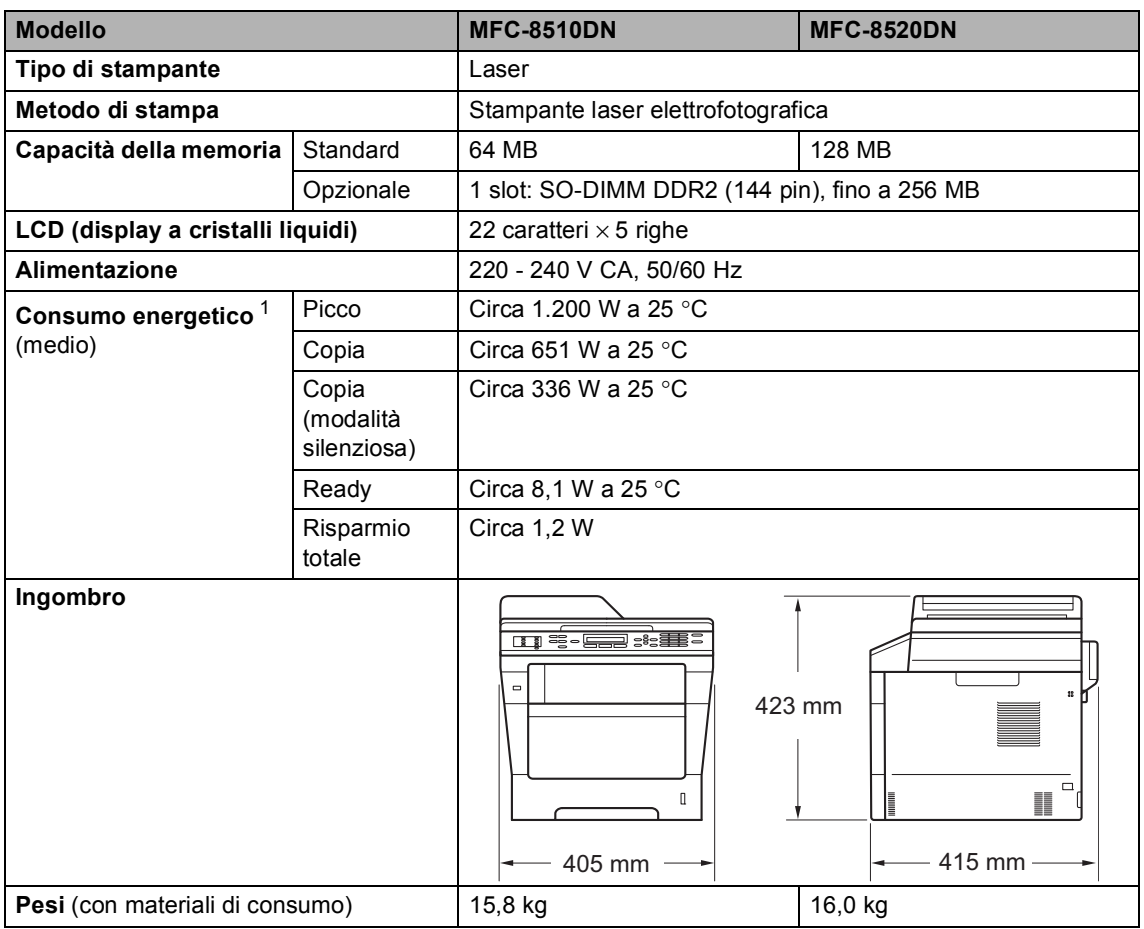

<span id="page-176-0"></span><sup>1</sup> Collegamenti USB al PC

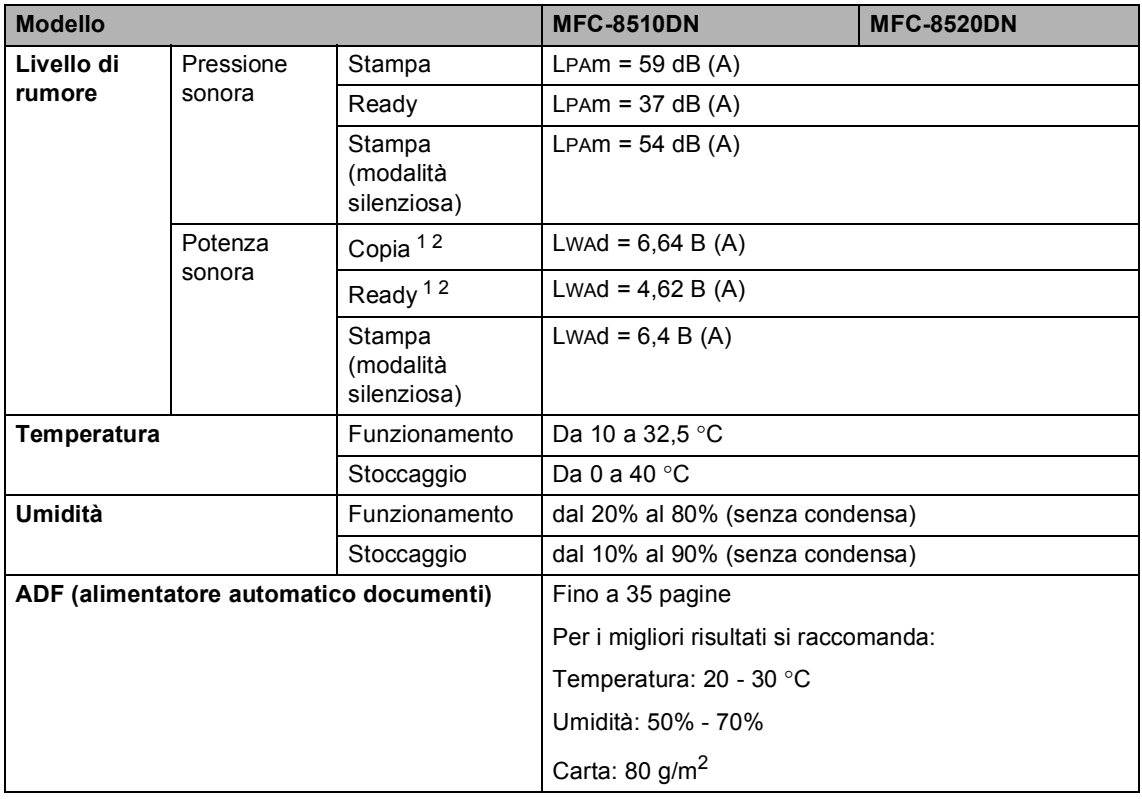

<span id="page-177-0"></span><sup>1</sup> Misure eseguite in conformità con il metodo descritto in RAL-UZ122.

<span id="page-177-1"></span><sup>2</sup> Le apparecchiature per ufficio con LwAd>6,30 B (A) non sono idonee all'uso in ambienti in cui le persone svolgono prevalentemente prestazioni d'opera intellettuale. Tali componenti devono essere posizionati in ambienti separati a causa della loro emissione acustica elevata.

Specifiche tecniche

# **Dimensioni documento**

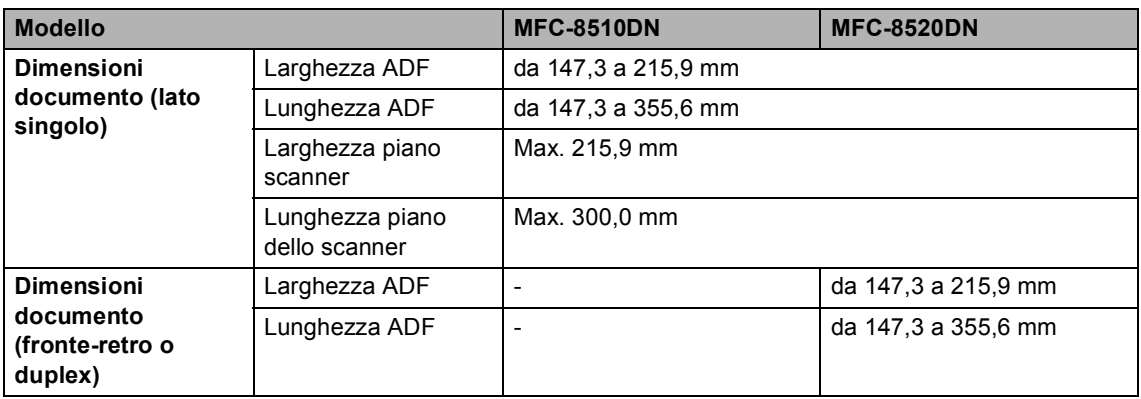

**D**

# **Supporti di stampa**

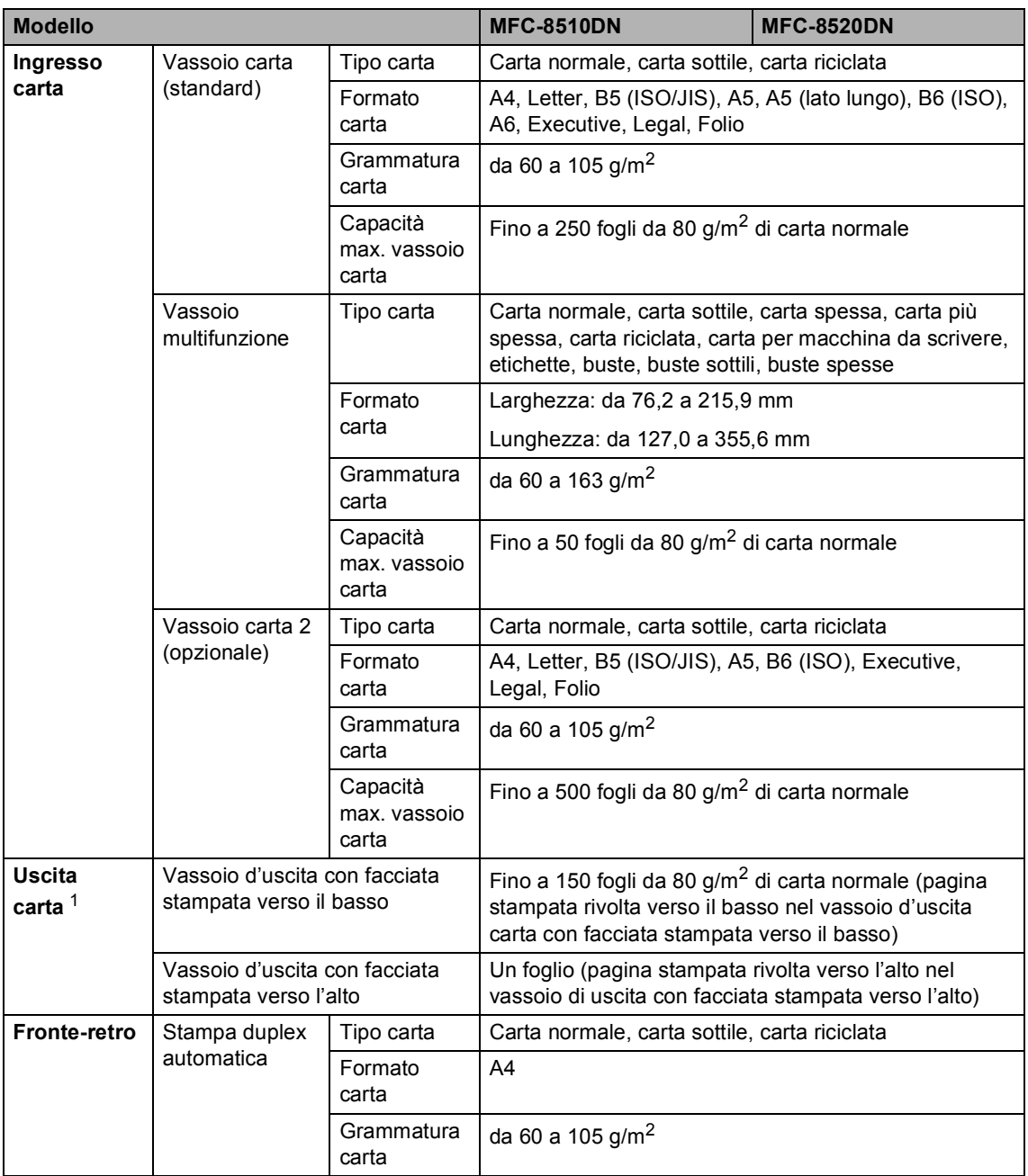

<span id="page-179-0"></span><sup>1</sup> Per le etichette, consigliamo di rimuovere le pagine stampate dal vassoio di uscita della carta subito dopo l'uscita dall'apparecchio per evitare la possibilità di provocare macchie.
## <span id="page-180-1"></span>**Fax <sup>D</sup>**

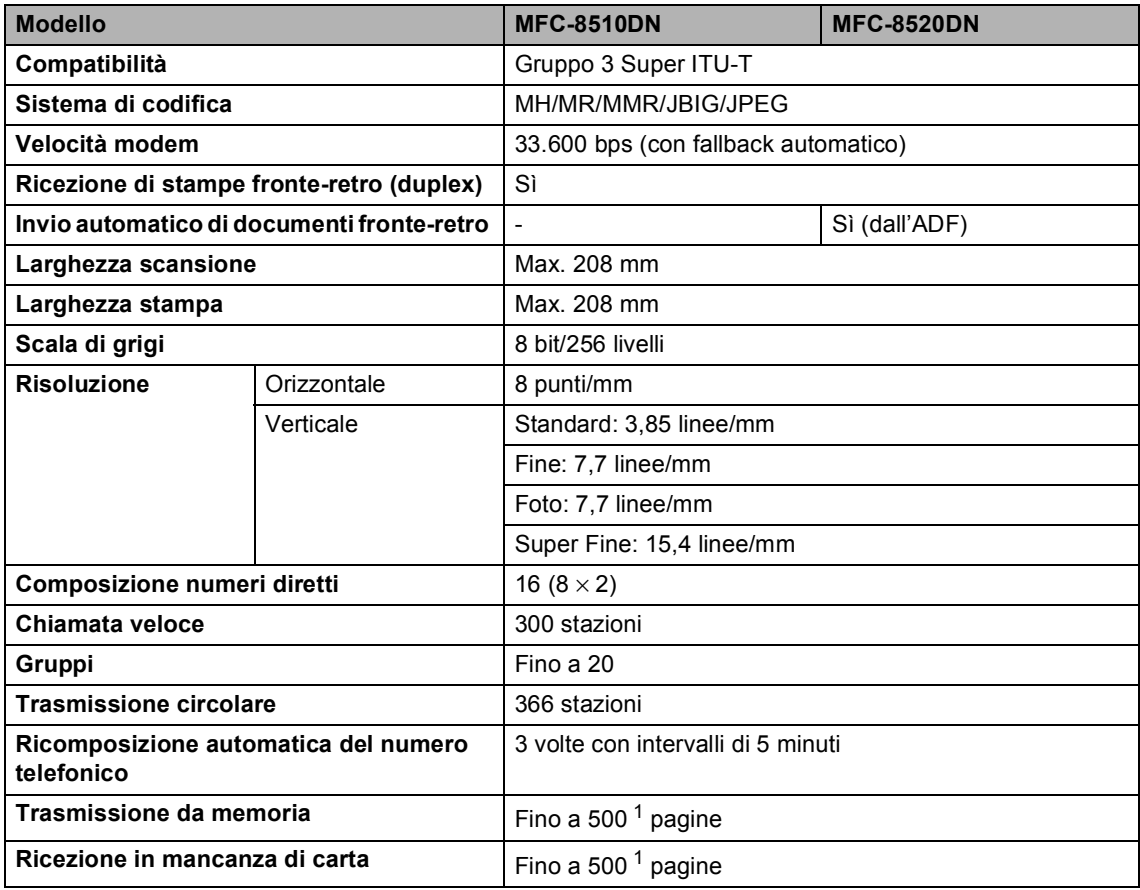

<span id="page-180-0"></span><sup>1</sup> Il termine "pagine" si riferisce alla "Tabella di prova ITU-T n.1" (lettera commerciale tipica, risoluzione standard, codifica JBIG). Le specifiche e i materiali stampati sono soggetti a modifica senza preavviso.

# <span id="page-181-1"></span> $C$ opia

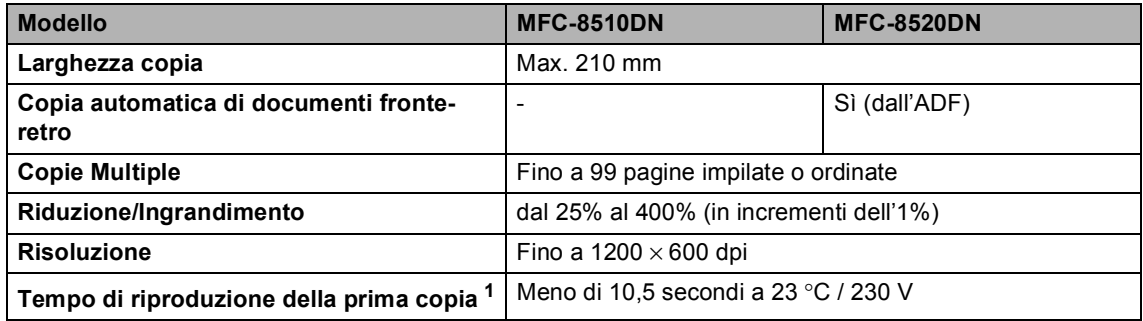

<span id="page-181-0"></span><sup>1</sup> Dalla modalità Ready e con vassoio standard

## <span id="page-182-2"></span>**Scanner**

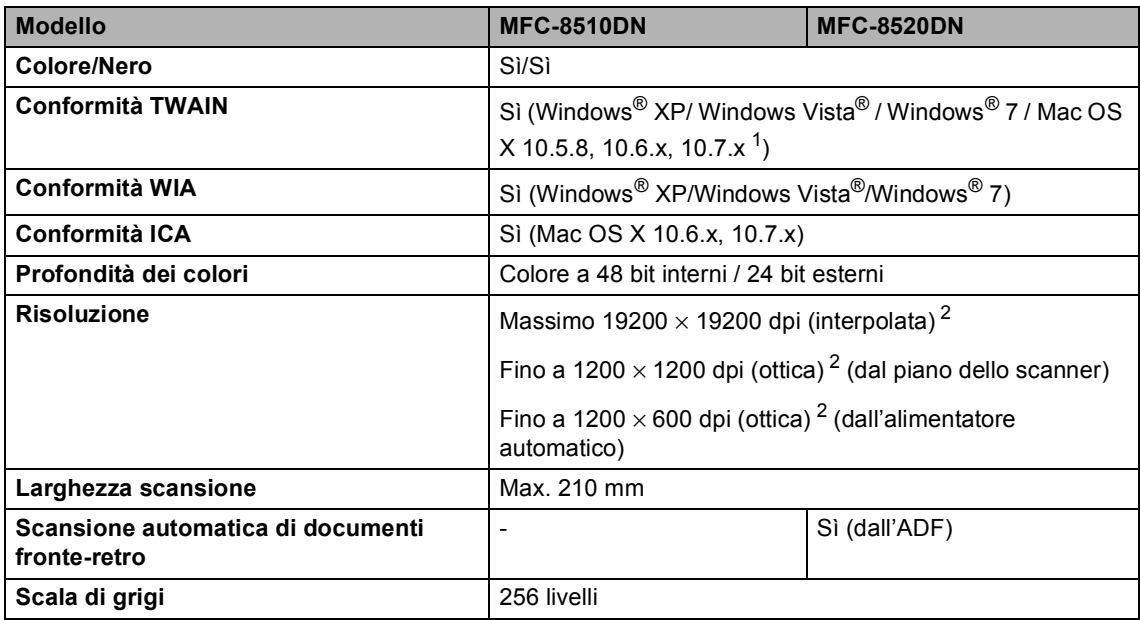

<span id="page-182-3"></span><span id="page-182-0"></span>1 Per gli ultimi aggiornamenti del driver per la versione di Mac OS X in uso, visitare il sito<http://solutions.brother.com/>.

<span id="page-182-1"></span><sup>2</sup> Scansione massima 1200 × 1200 dpi con driver WIA in Windows® XP/Windows Vista® e Windows® 7 (è possibile scegliere una risoluzione fino a 19200  $\times$  19200 dpi con l'utilità per lo scanner)

## <span id="page-183-2"></span>**Stampante**

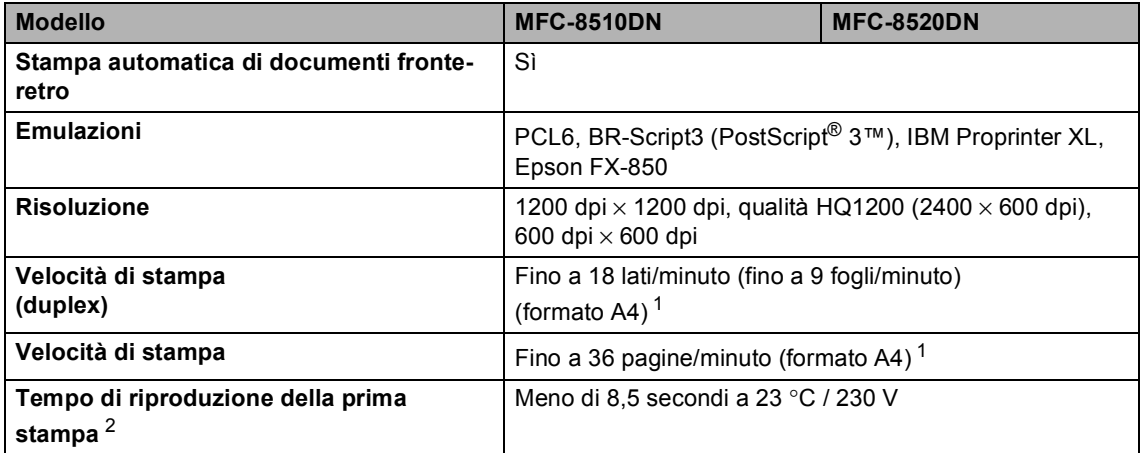

<span id="page-183-0"></span> $1 -$ La velocità di stampa può variare in base al tipo di documento da stampare.

<span id="page-183-1"></span><sup>2</sup> Dalla modalità Ready e con vassoio standard

**D**

## **Interfacce**

<span id="page-184-3"></span>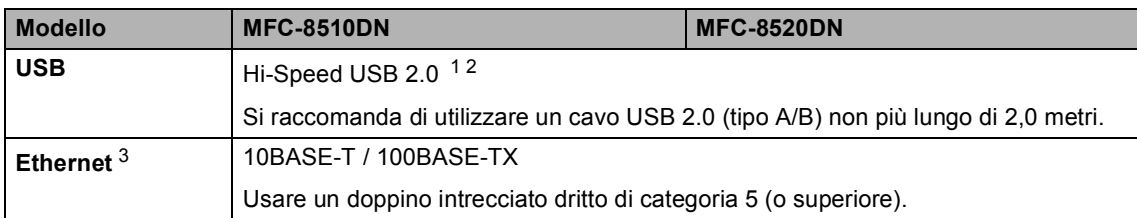

<span id="page-184-0"></span><sup>1</sup> L'apparecchio ha un'interfaccia USB 2.0 Hi-Speed. L'apparecchio può essere connesso anche ad un computer con interfaccia USB 1.1.

<span id="page-184-1"></span><sup>2</sup> Le porte USB di terze parti non sono supportate.

<span id="page-184-2"></span>3 Per le specifiche di rete dettagliate vedere *[Rete \(LAN\)](#page-189-0)* >> pagina 180 e >> Guida dell'utente in rete.

# <span id="page-185-1"></span>**Funzione Stampa diretta**

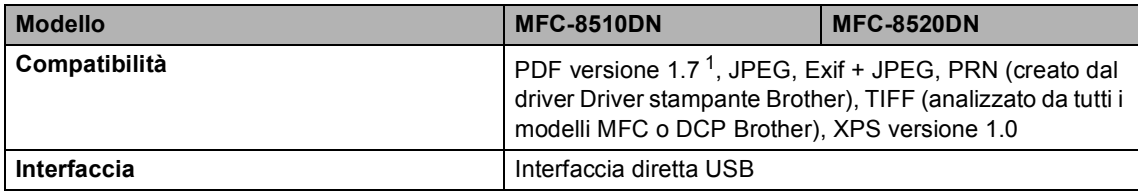

<span id="page-185-0"></span><sup>1</sup> I dati PDF che comprendono un file immagine JBIG2, un file immagine JPEG2000 o un file di trasparenza non sono supportati.

Specifiche tecniche

# <span id="page-186-0"></span>**Requisiti del computer**

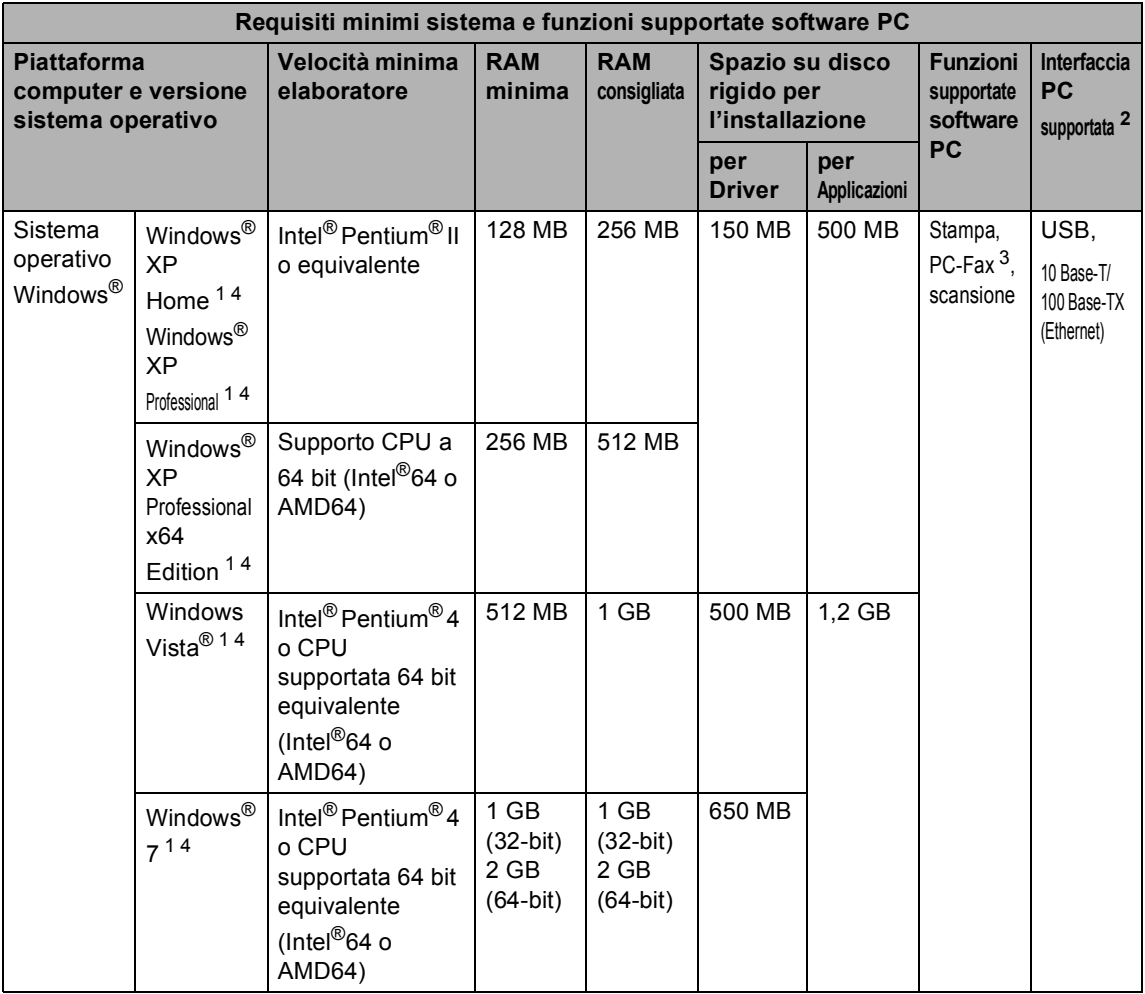

**D**

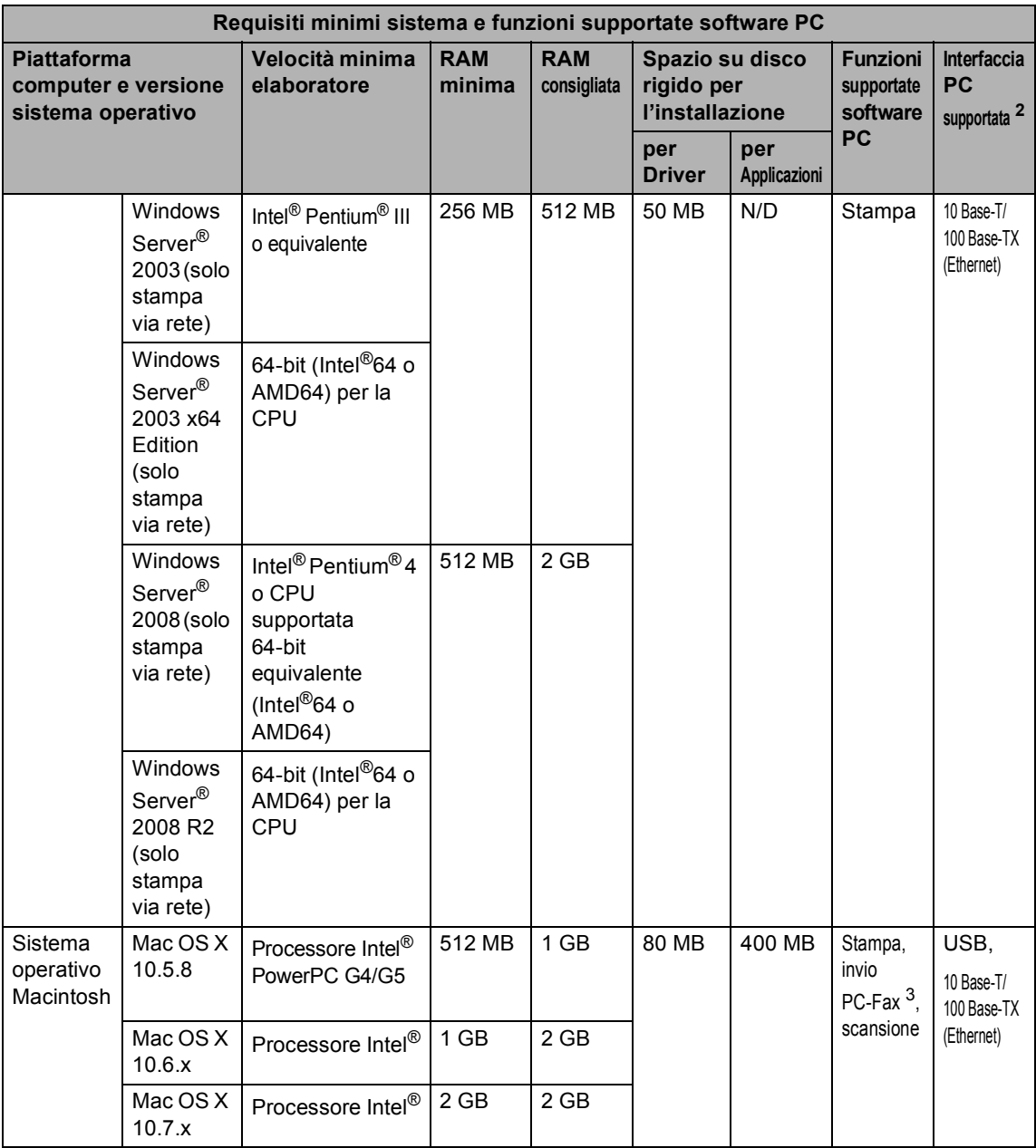

<span id="page-187-1"></span><sup>1</sup> Per WIA, risoluzione 1200 x 1200. L'Utilità Scanner Brother consente un miglioramento fino a 19200 x 19200 dpi.

<span id="page-187-0"></span><sup>2</sup> Le porte USB di terze parti non sono supportate.

<span id="page-187-3"></span><sup>3</sup> PC-Fax supporta solo il bianco e nero.

<span id="page-187-2"></span><sup>4</sup> Nuance™ PaperPort™ 12SE supporta Microsoft® SP3 o versione superiore per Windows® XP e SP2 o versione superiore per Windows Vista® e Windows® 7.

Per gli ultimi aggiornamenti dei driver, visitare il sito all'indirizzo [http://solutions.brother.com/.](http://solutions.brother.com/)

Tutti gli altri marchi e nomi di prodotti appartengono ai rispettivi proprietari.

Specifiche tecniche

## **Materiali di consumo**

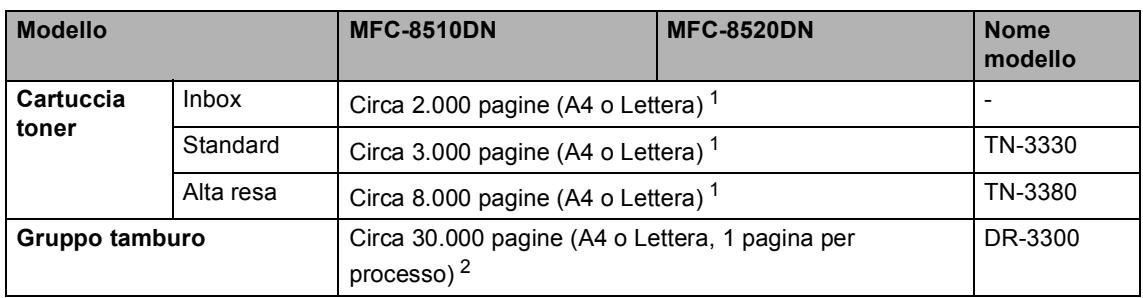

<span id="page-188-0"></span><sup>1</sup> La resa approssimativa della cartuccia è dichiarata in ottemperanza a ISO/IEC 19752.

<span id="page-188-1"></span> $2 -$ La durata del tamburo è indicativa e può variare in base al tipo di utilizzo.

**D**

# <span id="page-189-0"></span>**Rete (LAN)**

## **Nota**

Per ulteriori informazioni sulle specifiche di rete >> Guida dell'utente in rete

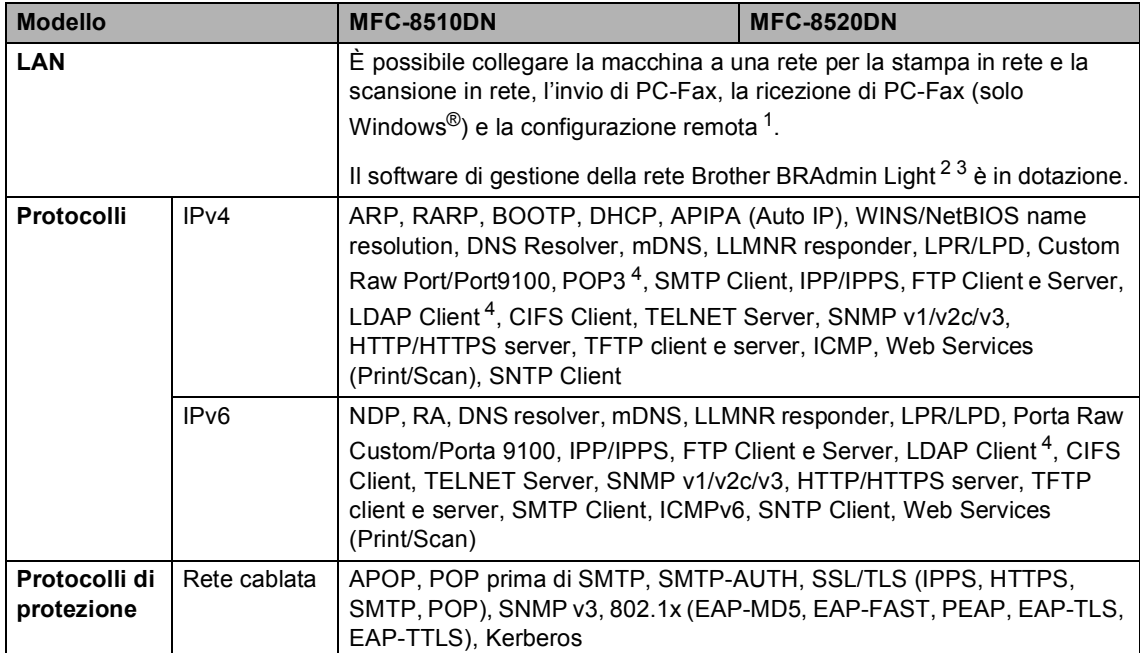

<span id="page-189-1"></span>1 Consultare *[Requisiti del computer](#page-186-0)* >> pagina 177.

<span id="page-189-2"></span><sup>2</sup> (per utenti Windows®) Brother BRAdmin Light è disponibile sul CD-ROM fornito con la macchina. (per utenti Macintosh) Brother BRAdmin Light è disponibile come download da<http://solutions.brother.com/>.

<span id="page-189-3"></span> $3$  (per utenti Windows®) Per una gestione della macchina più avanzata, utilizzare la versione più recente dell'utility Brother BRAdmin Professional disponibile per il download all'indirizzo [http://solutions.brother.com/.](http://solutions.brother.com/)

<span id="page-189-4"></span><sup>4</sup> Questi prodotti sono disponibili se è stata installata la funzione LDPA sulla propria macchina. È possibile aggiungere la funzione LDPA scaricandola dal Brother Solutions Center all'indirizzo: [http://solutions.brother.com/.](http://solutions.brother.com/)

# **E Indice**

#### **A**

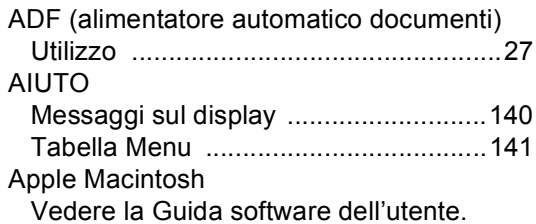

#### **B**

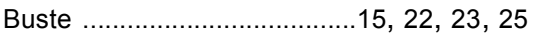

#### **C**

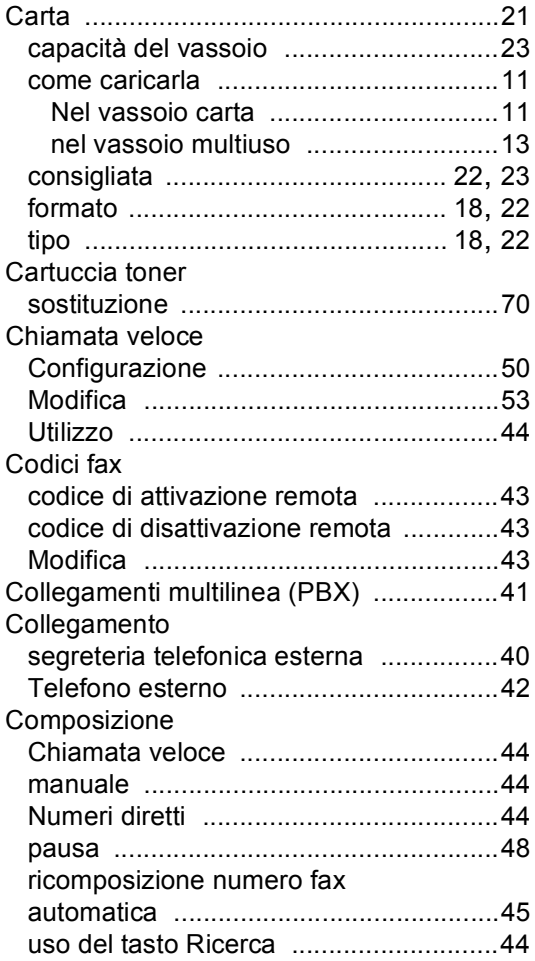

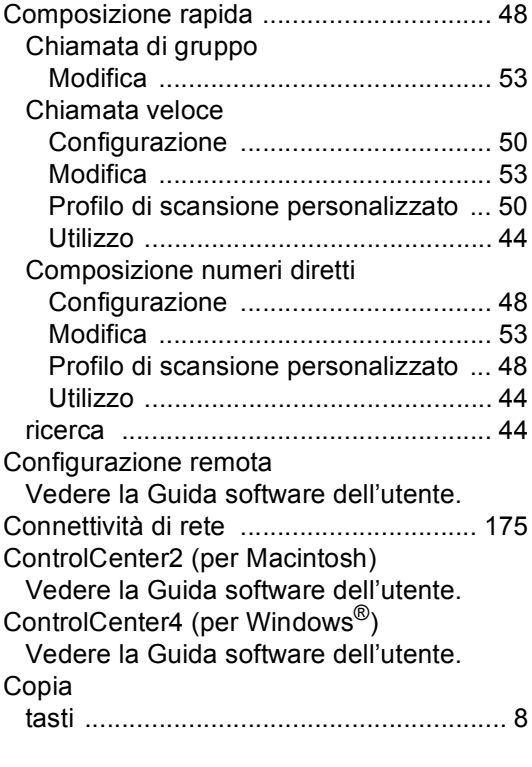

#### **D**

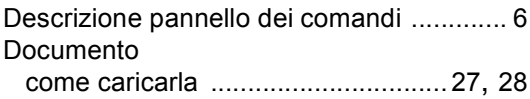

#### **E**

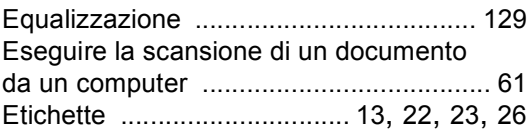

#### **F**

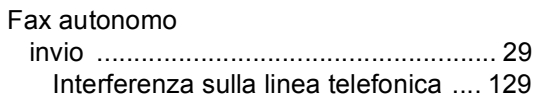

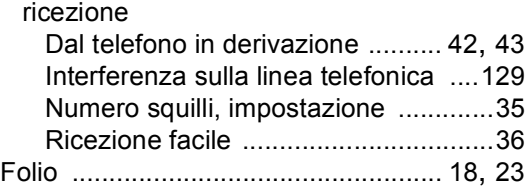

#### **G**

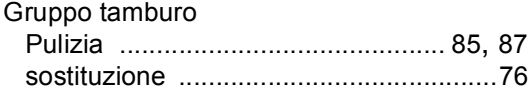

#### **I**

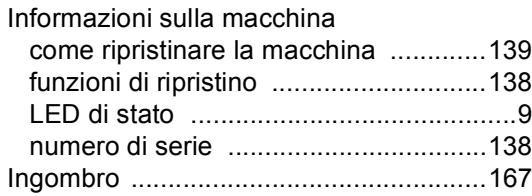

#### **L**

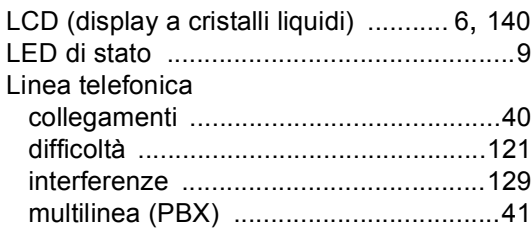

#### **M**

Macintosh

Vedere la Guida software dell'utente. Manuale

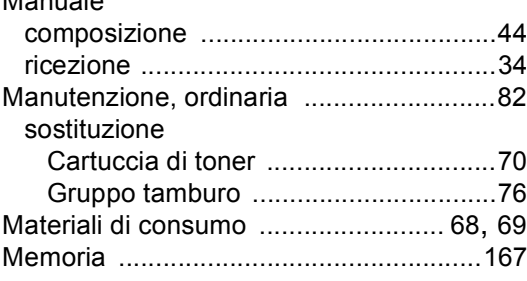

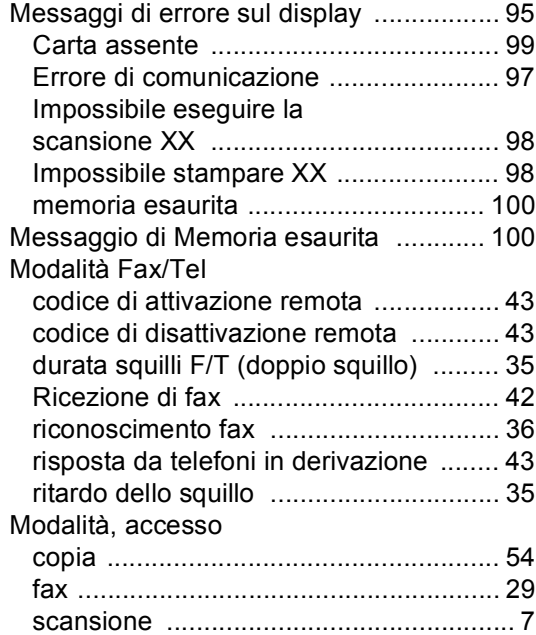

#### **N**

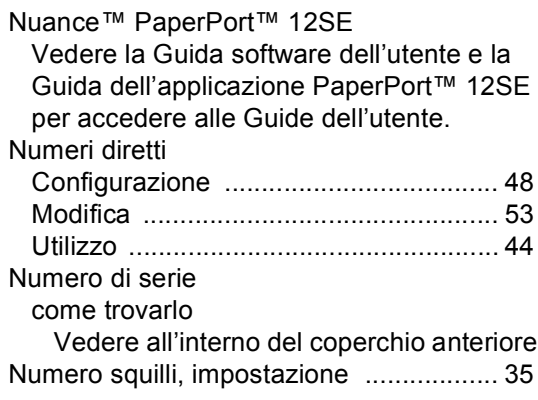

#### **O**

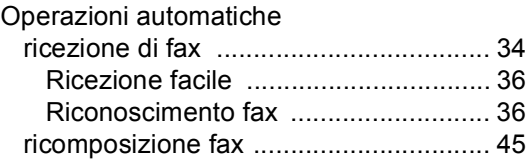

#### **P**

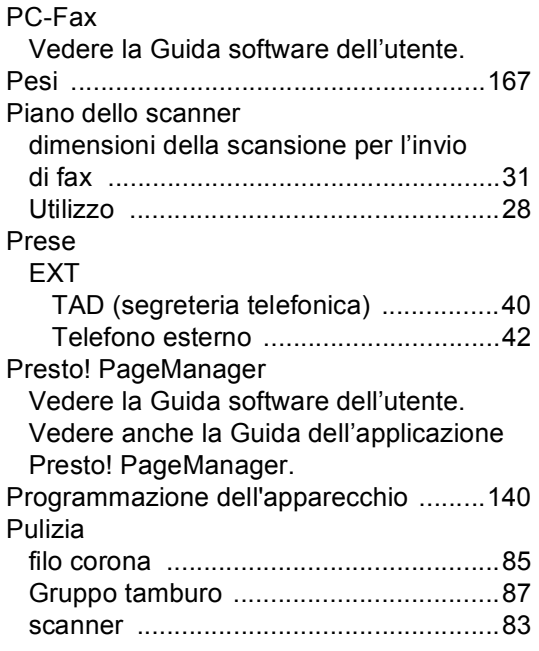

#### **Q**

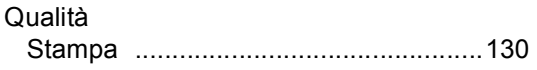

#### **R**

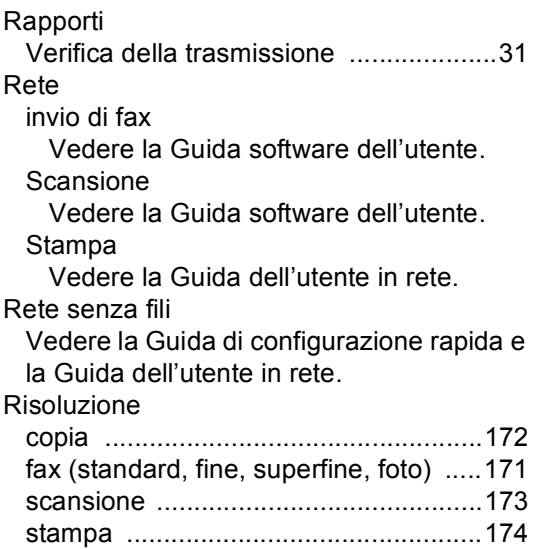

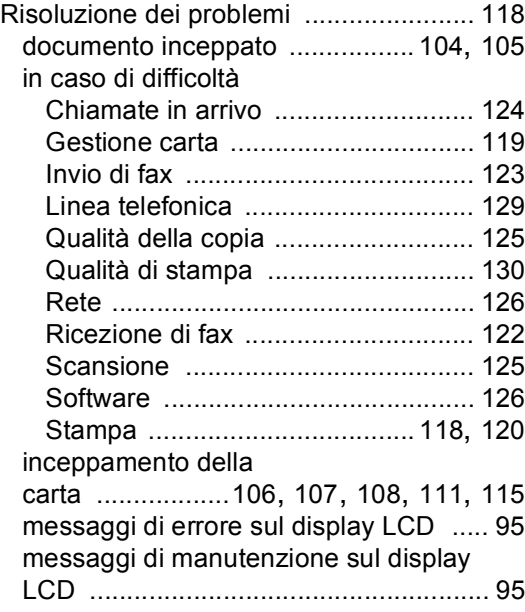

#### **S**

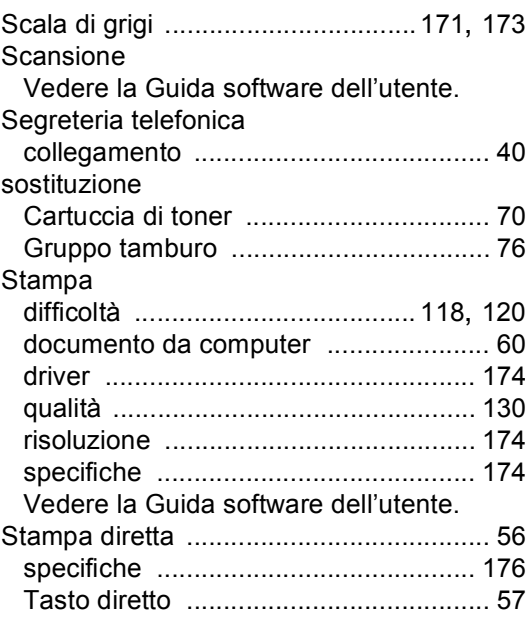

#### **T**

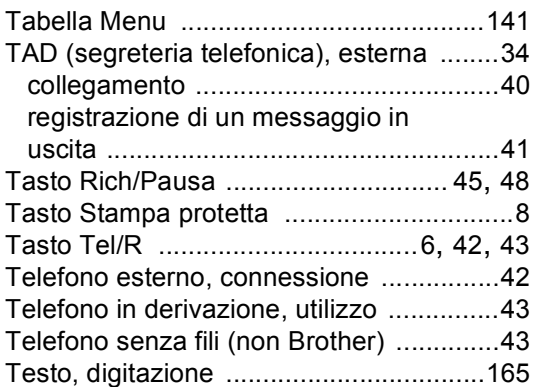

#### **V**

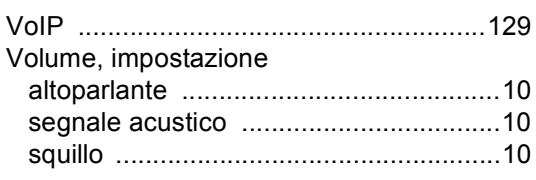

#### **W**

### $\mathsf{Windows}^{\circledR}$

Vedere la Guida software dell'utente.

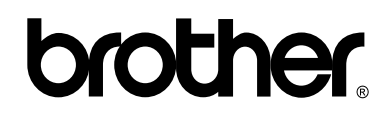

**Sito World Wide Web <http://www.brother.com/>**

Queste macchine sono approvate per l'uso soltanto nel Paese di acquisto. Le aziende Brother locali o i loro rivenditori offriranno supporto solo per le macchine acquistate nei propri Paesi.